# **KAWAI**

Introduction

Jouer du piano

Menu Musique

# CLASSIC SERIES CS7 Manuel de l'utilisateur

Enregistreur

Paramètres

Annexe

#### **Nous vous remercions d'avoir acheté ce piano numérique** *Classic Series* **CS7 de Kawai.**

Ce manuel de l'utilisateur contient des informations importantes sur l'emploi et le fonctionnement de l'instrument. Lisez attentivement toutes les sections et conservez le manuel pour référence ultérieure.

#### **À propos de ce manuel de l'utilisateur**

Avant de tenter de jouer de cet instrument, lisez la section **Introduction** commençant à la page 10 de ce manuel de l'utilisateur. Cette section donne le nom de chaque pièce et sa fonction, décrit le branchement du câble secteur et la mise sous tension.

La section Jouer du piano (page 16) fournit un apercu des fonctions les plus utilisées de l'instrument. Vous pouvez ainsi profiter presque immédiatement du piano numérique CS7 après son raccordement. La section **Menu Musique** (page 32) inclut des informations sur les morceaux de démonstration intégrés, les morceaux de musique pour piano, les fonctions Lesson et Finger Exercise, ainsi que la fonction Concert Magic.

La section **Enregistreur** (page 44) fournit des instructions sur l'enregistrement et la lecture de morceaux stockés dans la mémoire interne de l'instrument, de même que de fichiers audio MP3/WAV enregistrés sur clé USB. La section Paramètres (page 59) passe en revue les options et paramètres disponibles pour ajuster le son et l'exploitation de l'instrument.

Enfin, la section Annexe (page 116) inclut la liste de tous les sons internes, morceaux et rythmes de batterie, des instructions de montage du modèle CS7, des informations de référence MIDI et d'une fiche technique complète.

# **Règles de sécurité**

# **CONSERVEZ CES INSTRUCTIONS**

INSTRUCTIONS RELATIVES AU RISQUES D'INCENDIE, D'ELECTROCUTION, OU DE BLESSURE D'UNE PERSONNE

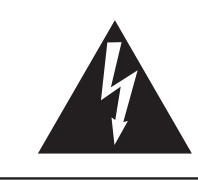

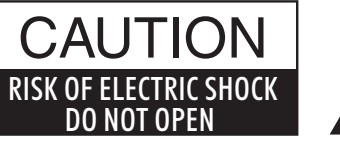

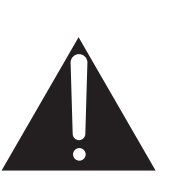

### **AVERTISSEMENT**

POUR REDUIRE LES RISQUES D'INCENDIE OU D'ELECTROCUTION, PROTEGEZ CET APPAREIL DE LA PLUIE OU DE L'HUMIDITE.

## AVIS : RISQUE DE CHOC ELECTRIQUE - NE PAS OUVRIR.

POUR REDUIRE LES RISQUES D'INCENDIE OU D'ELECTROCUTION, NE DEMONTEZ PAS LE COUVERCLE (OU L'ARRIERE). A L'INTERIEUR, AUCUNE PARTIE N'EST REPARABLE PAR L'UTILISATEUR. POUR LA MAINTENANCE, ADRESSEZ-VOUS A DU PERSONNEL QUALIFIE.

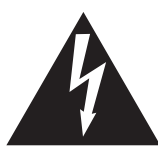

Le symbole de l'éclair avec une pointe de flèche à l'intérieur d'un triangle équilatéral met en garde l'utilisateur contre la présence de tension dangereuse, non isolée, à l'intérieur de l'appareil, dont l'amplitude peut être suffisante pour induire un risque d'électrocution d'une personne.

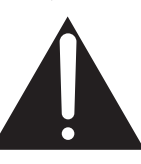

Le point d'exclamation à l'intérieur d'un triangle équilatéral alerte l'utilisateur de la présence de règles d'utilisation et d'entretien importantes dans la notice qui accompagne l'appareil.

#### **Exemples de symboles graphiques**

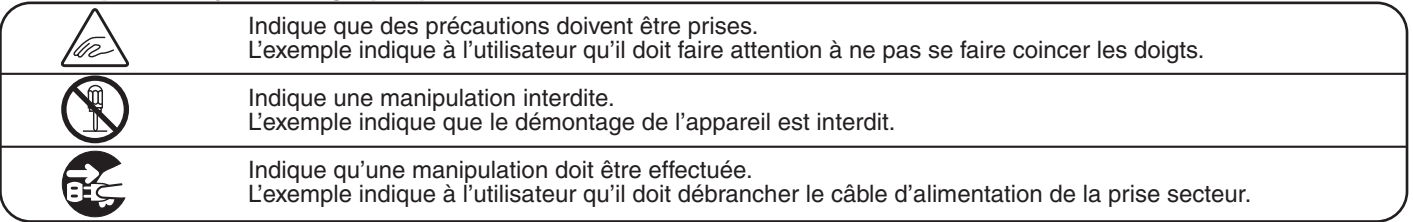

**Lisez toutes les instructions avant d'utiliser cet appareil.**

**AVERTISSEMENT - Lors de l'utilisation d'appareils électriques, des précautions de base doivent toujours être prises. Les précautions qui suivent en font partie.**

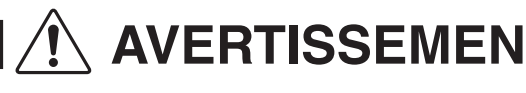

**AVERTISSEMENT** la mort, ou de graves lésions, si l'appareil la mort, ou de graves lésions, si l'appareil n'est pas manipulé correctement.

**L'appareil doit être branché sur une prise secteur qui délivre la tension spécifiée.**

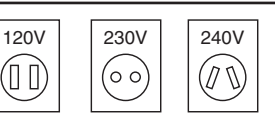

● Si vous utilisez un câble d'alimentation secteur, vérifiez que la forme de la prise soit la bonne, et qu'il

- soit conforme à la tension d'alimentation spécifiée.
- Le non respect de ces instructions peut causer un incendie.

**Ne pas brancher ou débrancher le câble d'alimentation avec les mains humides.**

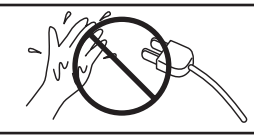

Vous pourriez vous électrocuter.

**Faite attention de ne pas introduire un produit étranger à l'intérieur de l'appareil.**

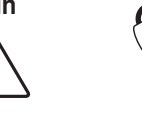

L'introduction d'eau, d'aiguilles ou d'épingles à cheveux, peut provoquer une panne ou un court-circuit. Ce produit doit être mis à l'abri des écoulements ou projections d'eau. Ne jamais placer sur le produit des objets contenant des liquides, tels que des vases ou autres récipients.

**La banquette doit être utilisée convenablement (elle doit être utilisée seulement pour jouer l'instrument).**

- **Ne pas jouer avec ou se mettre debout sur la banquette.**
- **Une seule personne doit s'asseoir sur la banquette.**
- **Ne pas s'asseoir sur la banquette lors de l'ouverture du couvercle.**
- **Resserrez les boulons régulièrement.**

Si vous ne respectiez pas ces instructions vous pourriez être blessé, car la banquette pourrait tomber, ou car vos doigts pourraient être coincés.

**N'utilisez pas le casque longtemps à** 

**Ne pas s'appuyer contre le clavier.**

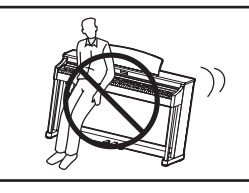

Cela pourrait provoquer la chute de l'appareil, et engendrer des blessures.

Si vous le faisiez vous pourriez avoir des

problèmes d'audition.

**Vous ne devez pas démonter, réparer** 

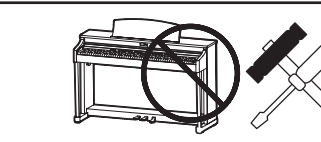

Vous pourriez provoquer une panne, une électrocution ou un court-circuit.

**Lorsque vous débranchez le câble secteur, faites-le en maintenant et en tirant la prise pour la déconnecter.**

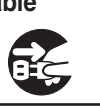

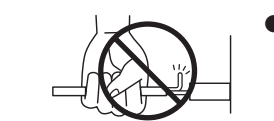

Si vous tiriez sur le câble, vous pourriez l'endommager en provoquant un incendie, une électrocution, ou un court-circuit.

**Ce produit n'est pas totalement déconnecté du circuit électrique lorsqu'il est mis hors tension par le bouton d'arrêt. Si l'appareil ne doit pas être utilisé pendant une longue période, débranchez le câble d'alimentation de la prise secteur.**

- Si vous ne le faisiez pas la foudre pourrait provoquer un incendie.
- Si vous ne le faisiez pas, la surchauffe de l'appareil pourrait provoquer un incendie.

**Il se peut que cet appareil soit équipé avec une fiche secteur polarisée (une languette plus large que l'autre). C'est une mesure de sécurité.**

**Si vous ne pouvez pas brancher la fiche dans la prise secteur, contactez un électricien qui remplacera votre prise.**

**Ne supprimez pas le détrompeur de la fiche.**

**Il est recommandé de placer l'instrument à proximité de la prise de courant et de positionner le câble d'alimentation** 

**secteur de sorte qu'il puisse être débranché rapidement en cas d'urgence, le courant électrique étant toujours présent tant que la prise est branchée même si le bouton de mise en marche est en position Arrêt.**

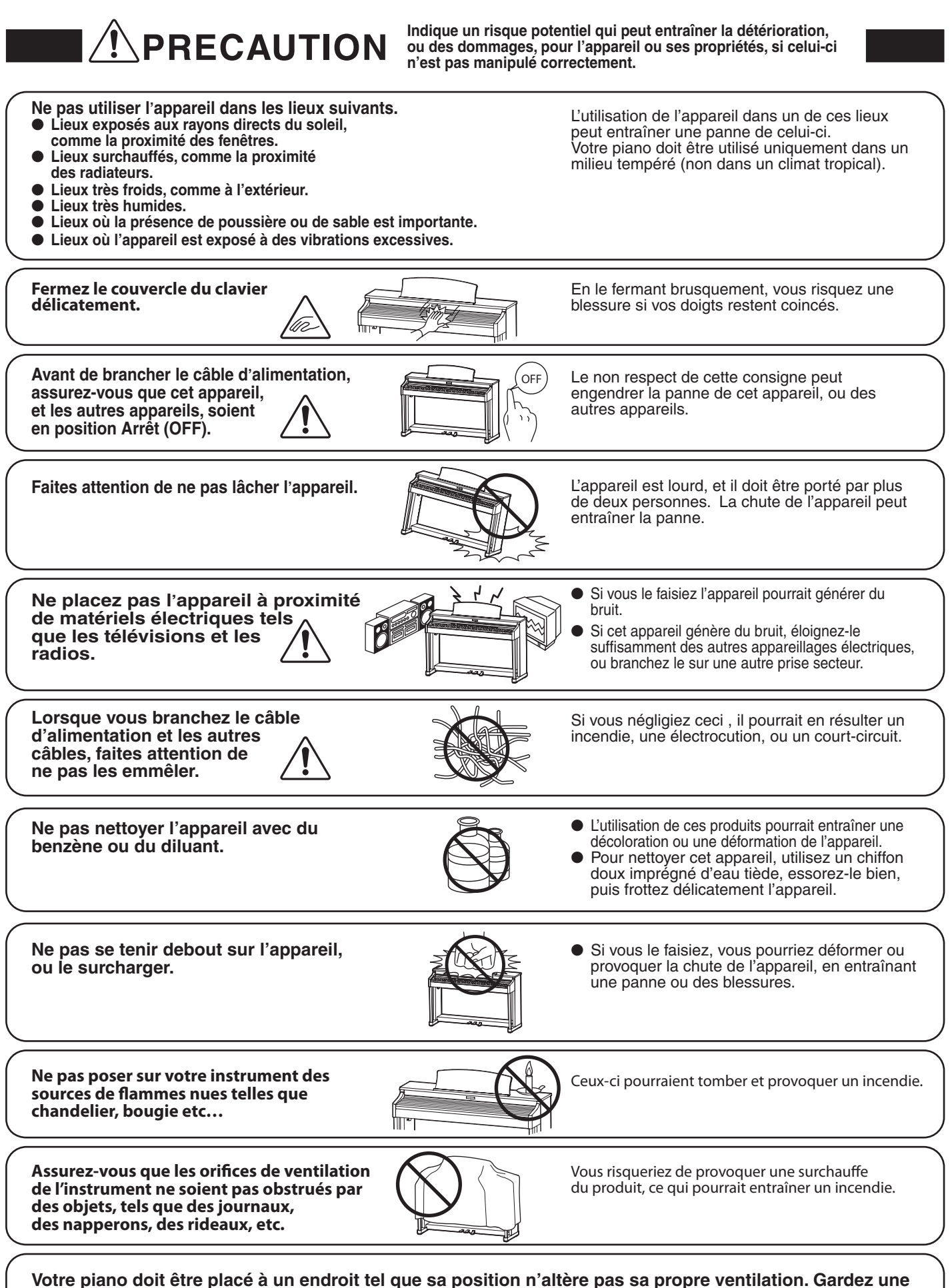

**distance minimum de 5 cm autour de l'instrument pour une aération suffisante.**

**L'appareil doit être révisé par du personnel qualifié lorsque :**

- **Le câble ou la prise d'alimentation sont endommagés.**
- **Des objets sont tombés, ou du liquide à été renversé à l'intérieur de l'appareil.**
- **L'appareil a été exposé à la pluie.**
- L'appareil ne semble pas fonctionner normalement, ou manifeste un changement marqué dans ses **performances.**
- **L'appareil est tombé, ou son meuble est endommagé.**

#### **Dépannage**

Si quelque chose d'anormal se passe dans l'appareil, éteignez-le immédiatement (position OFF), déconnectez le câble d'alimentation, et contactez le magasin qui vous a vendu l'appareil.

#### **ATTENTION:**

Pour éviter les chocs électriques, introduire la lame la plus large de la fiche dans la borne correspondante de la prise et pousser jusqu'au fond.

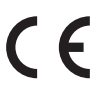

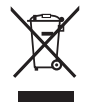

#### **Information sur les déchets industriels à destination des usagers**

Si votre produit porte le marquage du symbole de recyclage, cela signifie que, à la fin de sa vie, vous devez le remettre de façon séparée dans un centre de collecte de déchets approprié. Vous ne devrez pas le remettre avec les déchets ménagers. Remettre ce produit dans un centre de collecte de déchets approprié évitera de potentiels effets négatifs sur l'environnement et sur la santé qui pourraient survenir dans le cas contraire du fait d'un traitement des déchets non adapté. Pour de plus amples détails, merci de contacter les instances locales. (union européenne seulement)

La reference commerciale est inscrite sur une etiquette en dessous de votre instrument, conformement a l'indication ci-dessous.

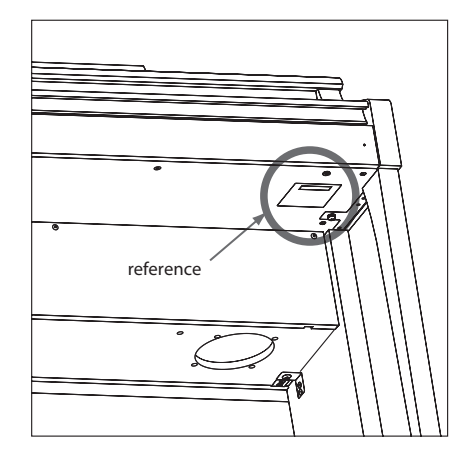

# **Table des matières**

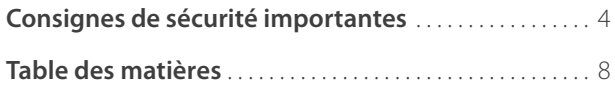

#### **Introduction**

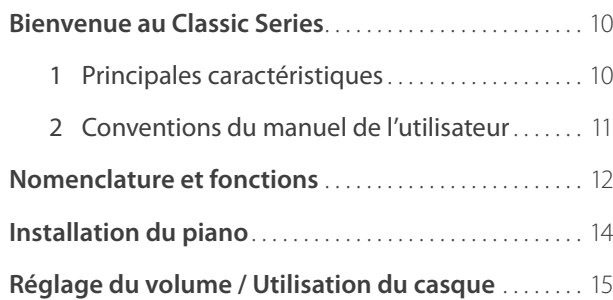

## **Jouer du piano**

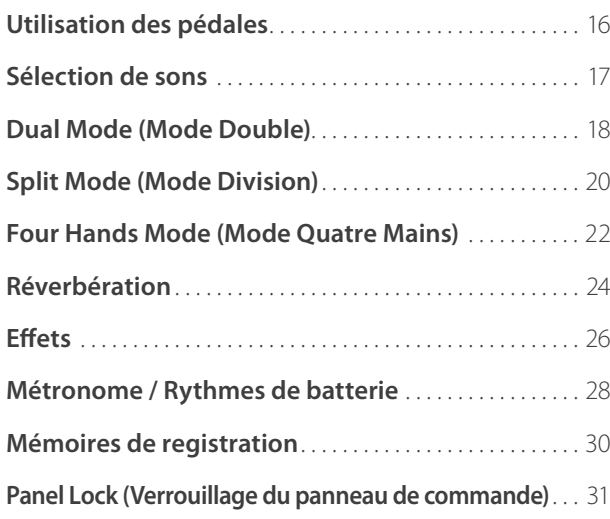

## **Menu Musique**

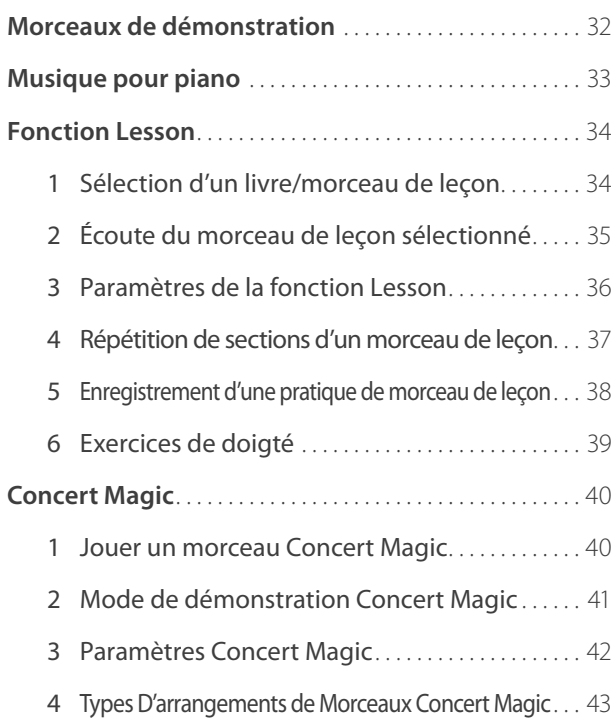

## **Enregistreur**

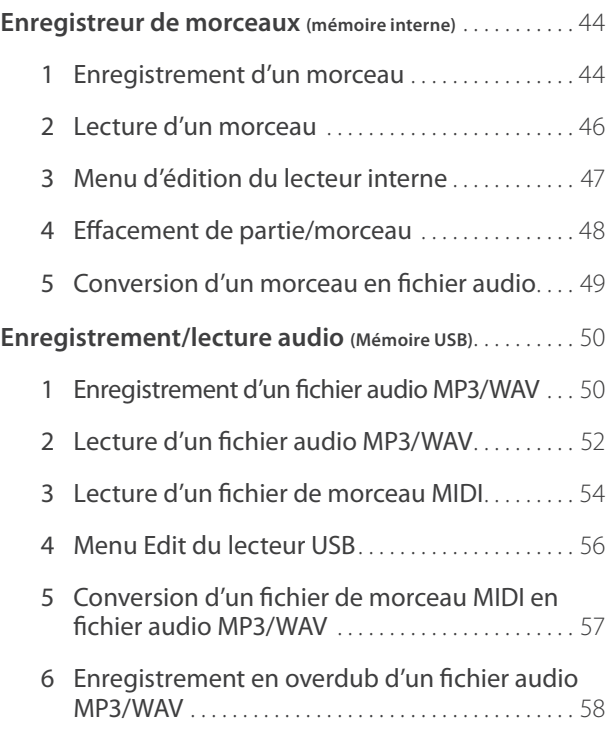

#### **Paramètres**

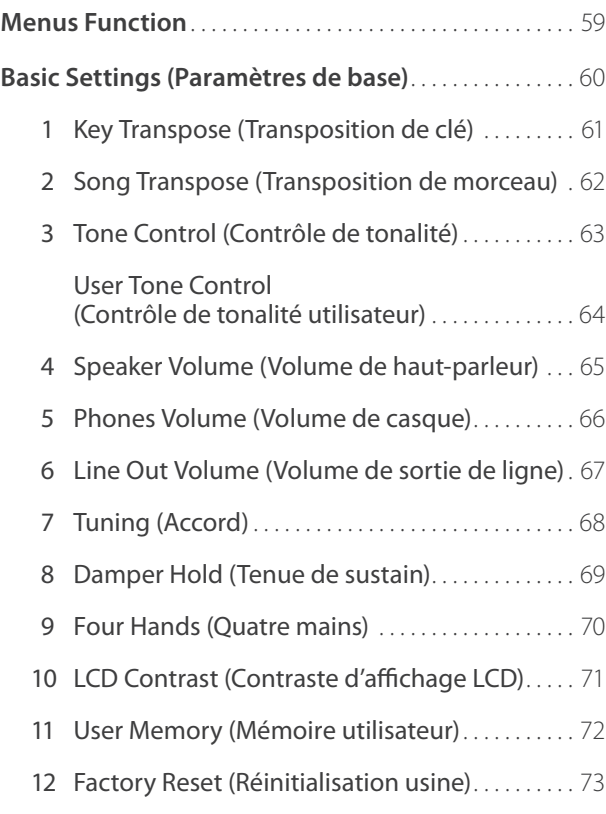

## **Paramètres (suite.)**

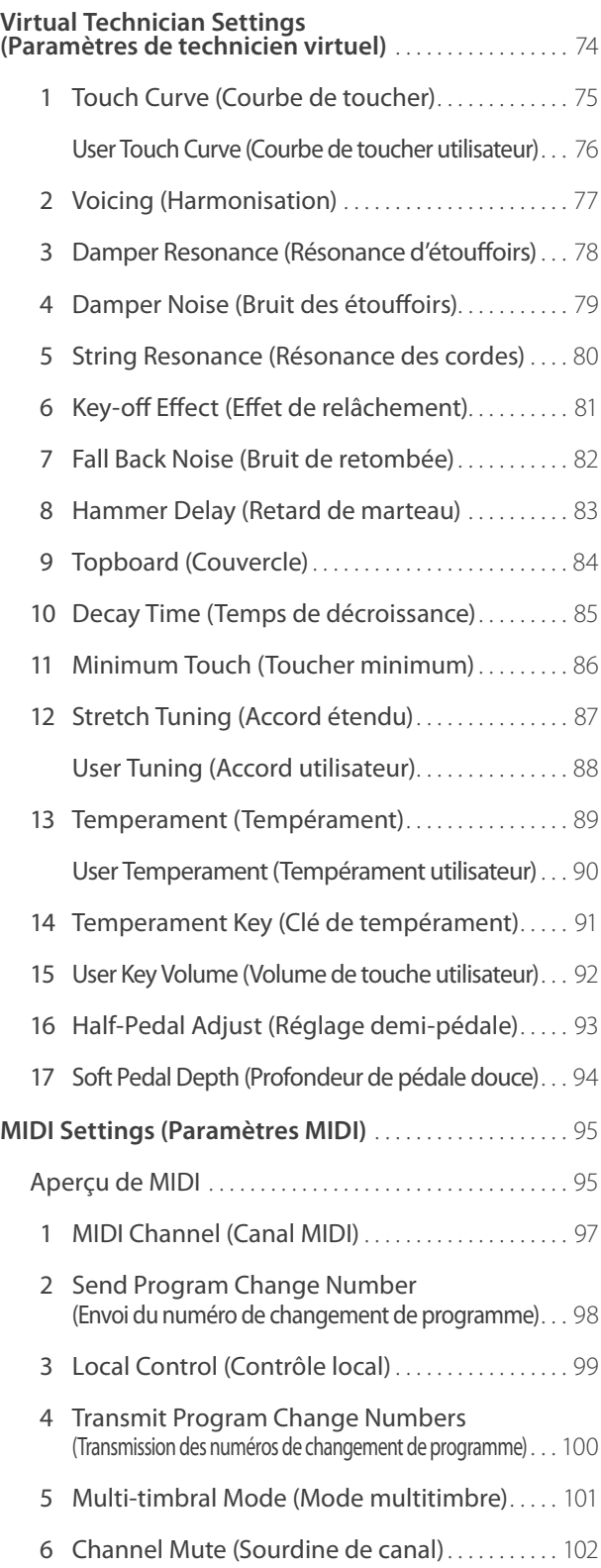

## **Paramètres (suite.)**

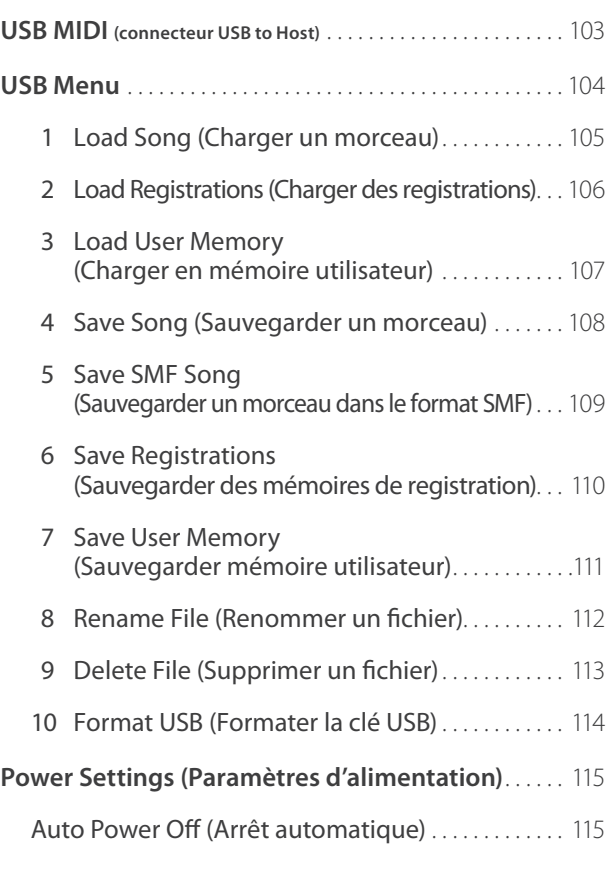

#### **Annexe**

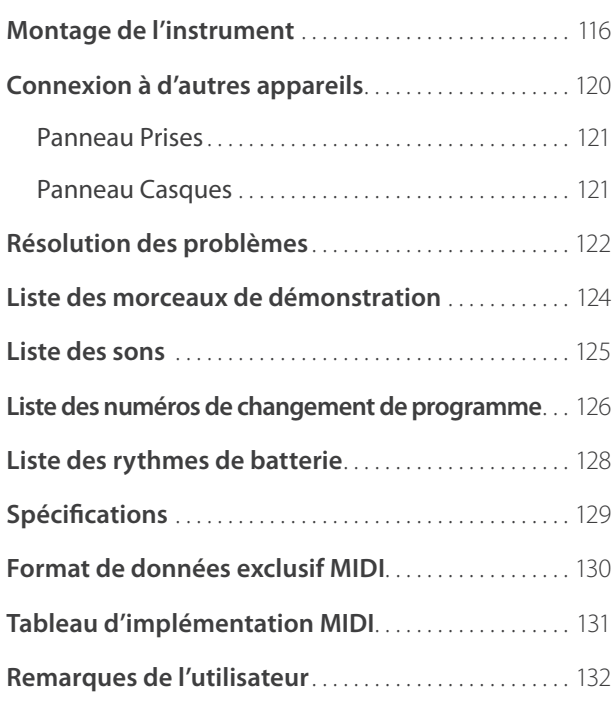

## **1 Principales caractéristiques**

#### **Touches en bois «Grand Feel» à surface «Ivory Touch» et mécanisme d'échappement**

Le piano numérique CS7 utilise la dernière mécanique de clavier Grand Feel à touches en bois de Kawai, résultat de 85 années de savoir-faire en matière de piano acoustique, et offre une expérience de jeu exceptionnelle pour son réalisme.

Comme avec un piano à queue, les 88 touches noir et blanc sont entièrement fabriquées à partir de longs morceaux de bois, et pivotent sur un axe d'équilibre central avec un mouvement souple, tel un balancier. Les nouvelles touches Grand Feel sont plus longues que toute autre mécanique de clavier de piano numérique, la distance par rapport au point pivot ayant été allongée pour correspondre à celle d'un piano à queue Kawai. Quand l'avant d'une touche est enfoncé, l'arrière se relève. Ceci lance un marteau qui joue la note. Ces marteaux sont calibrés en taille et poids, ce qui permet de reproduire les notes basses plus lourdes et aiguës plus légères d'un piano à queue acoustique. Des contre-poids supplémentaires intégrés aux touches graves contribuent à alléger le toucher lors de passages pianissimo. La mécanique de clavier Grand Feel reproduit même la sensation subtile d'échappement ressentie lorsqu'on joue très doucement sur les touches d'un piano à queue, pour répondre aux attentes des pianistes les plus exigeants.

Enfin, la mécanique de clavier Grand Feel est caractérisée par les surfaces de touche Ivory Touch de Kawai comme norme. Ce matériau à texture fine absorbe en douceur l'humidité pour un meilleur contrôle du jeu et possède un fini mat naturel lisse, sans être glissant.

#### **Technologie «Harmonic Imaging XL» (HI-XL) avec échantillonnage d'un piano à 88 touches**

Le piano numérique CS7 capture le beau son du piano à queue de concert EX très acclamé et fait main de Kawai, avec 88 touches enregistrées et analysées méticuleusement, et reproduites fidèlement grâce à la technologie sonore de pointe Harmonic Imaging™ XL. Ce processus unique recrée de manière exacte la plage dynamique étendue du piano à queue d'origine, off rant aux pianistes un niveau extraordinaire d'expressivité, du pianissimo le plus doux au fortissimo le plus puissant et le plus audacieux.

Ce modèle Classic Series offre une large gamme de sons de piano à queue (Concert, Studio, Jazz, Modern et Pop) et inclut aussi le son complet d'un piano droit traditionnel.

#### **Vaste sélection de sons d'instrument supplémentaires**

Pour compléter les sons de piano acoustique réalistes, le piano numérique CS7 propose aussi une excellente sélection de sons d'instrument supplémentaires, (piano électrique, tirette harmonique et orgue d'église, instruments à cordes et à vent, et cuivres), invitant ainsi les musiciens à ajouter une plus grande variété à leurs performances.

En outre, le mode de jeu Dual (Double) permet aussi deux sons différents, par exemple la superposition de piano à queue et de cordes, alors que les modes Split (Division) et Four Hands (Quatre Mains) divisent le clavier en deux sections indépendantes. L'équilibre de volume de chaque mode de jeu se règle rapidement et aisément à l'aide des contrôles de panneau en temps réel.

#### **Paramètres Virtual Technician pour personnaliser le caractère de l'instrument**

La fonction Virtual Technician (Technicien virtuel) des pianos numériques CS7 permet d'adapter diverses caractéristiques du piano acoustique, piano électrique ou clavecin sélectionné à l'aide d'un bouton, et permet des réglages d'harmonisation et de régulation, de résonance de cordes et d'étouffoirs, de même que des sons subtils de relâchement de marteau, d'étouffoirs et de touche. Il est même possible d'ajuster l'accordage et le volume de notes précises, avant la sauvegarde d'une configuration personnelle dans une mémoire de registration intégrée.

#### Fonctionnalité USB vers périphérique (USB to Device), avec enregistrement et lecture de fichiers MP3/WAV

Le piano numérique CS7 est équipé de connecteurs USB qui permettent non seulement de connecter l'instrument à un ordinateur pour l'utilisation MIDI, mais aussi de charger et de sauvegarder des données directement sur des clés USB. Cette fonction USB vers périphérique permet la sauvegarde de réglages d'instrument ou morceaux enregistrés (stockés en mémoire interne) sur une clé USB pour la postérité, ou de fichiers MIDI standard (SMF) téléchargés depuis l'Internet pour une lecture pratique sans matériel supplémentaire.

Vous pouvez aussi utiliser des clés USB pour lire des fichiers audio MP3 ou WAV. Ceci permet à des musiciens d'apprendre les accords ou la mélodie d'un nouveau morceau, ou de jouer en même temps. Il est même possible de sauvegarder des performances sous forme de fichiers MP3 ou WAV, pour les transmettre par messagerie électronique à des amis ou à la famille, pour les écouter en déplacement, ou pour les éditer sur une station de travail audio.

#### **Large gamme d'options de connectivité**

Le piano numérique CS7 comporte toute une gamme d'options de connectivité, avec des prises de sortie de niveau de ligne permettant de profiter de l'instrument dans des grandes salles d'école ou des églises. Les connecteurs standard MIDI et USB to Host offrent de la flexibilité lors de l'emploi d'ordinateurs et autres instruments électroniques, alors que les prises Line-in constituent une méthode pratique de mixage audio à partir d'un portable, d'une tablette ou tout autre appareil numérique.

# **2 Conventions du manuel de l'utilisateur**

**Ce manuel de l'utilisateur utilise un certain nombre de conventions pour illustrer les diverses fonctions du piano**  numérique CS7. Les exemples ci-dessous offrent un aperçu des états de voyant LED de bouton et des manières d'actionner ces boutons, ainsi que l'apparence des différents types de texte.

#### **États du voyant LED de bouton**

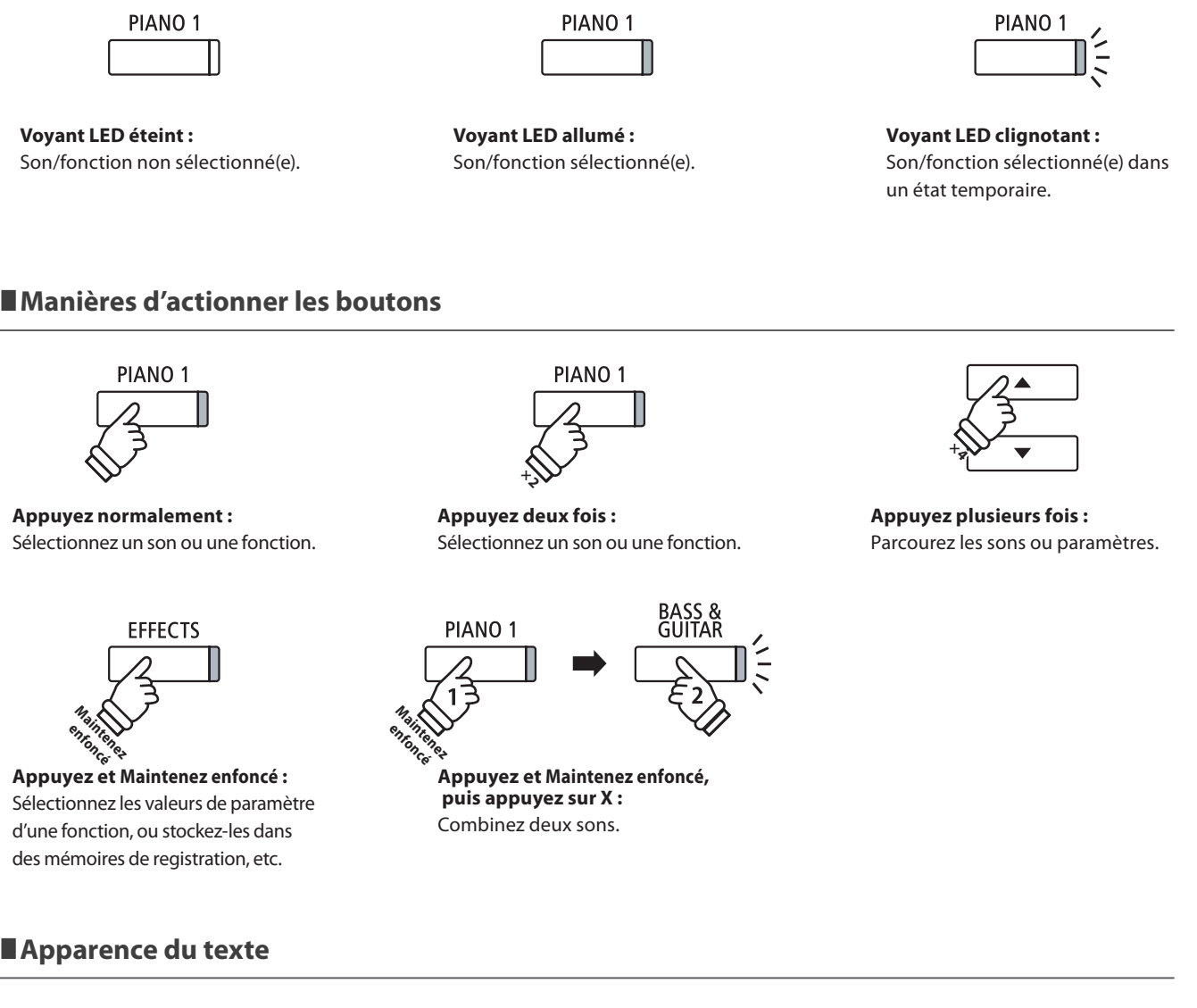

Le texte normal des instructions et explications est présenté dans une police de 9 pts.

**-** Les légendes relatives à l'affichage **LCD ou les fonctions des boutons sont en caractères gras, dans une police de 8,5 pts.**

\* Les remarques sur les fonctions sont signalées à l'aide d'un astérisque et d'une police de 8 pts.

Les exemples d'opération sont en italiques, dans une police de 8 pts, et sont dans un cadre gris.

Les rappels d'opérations préalables sont en italiques, dans une police de 9 pts.

## **Nomenclature et fonctions**

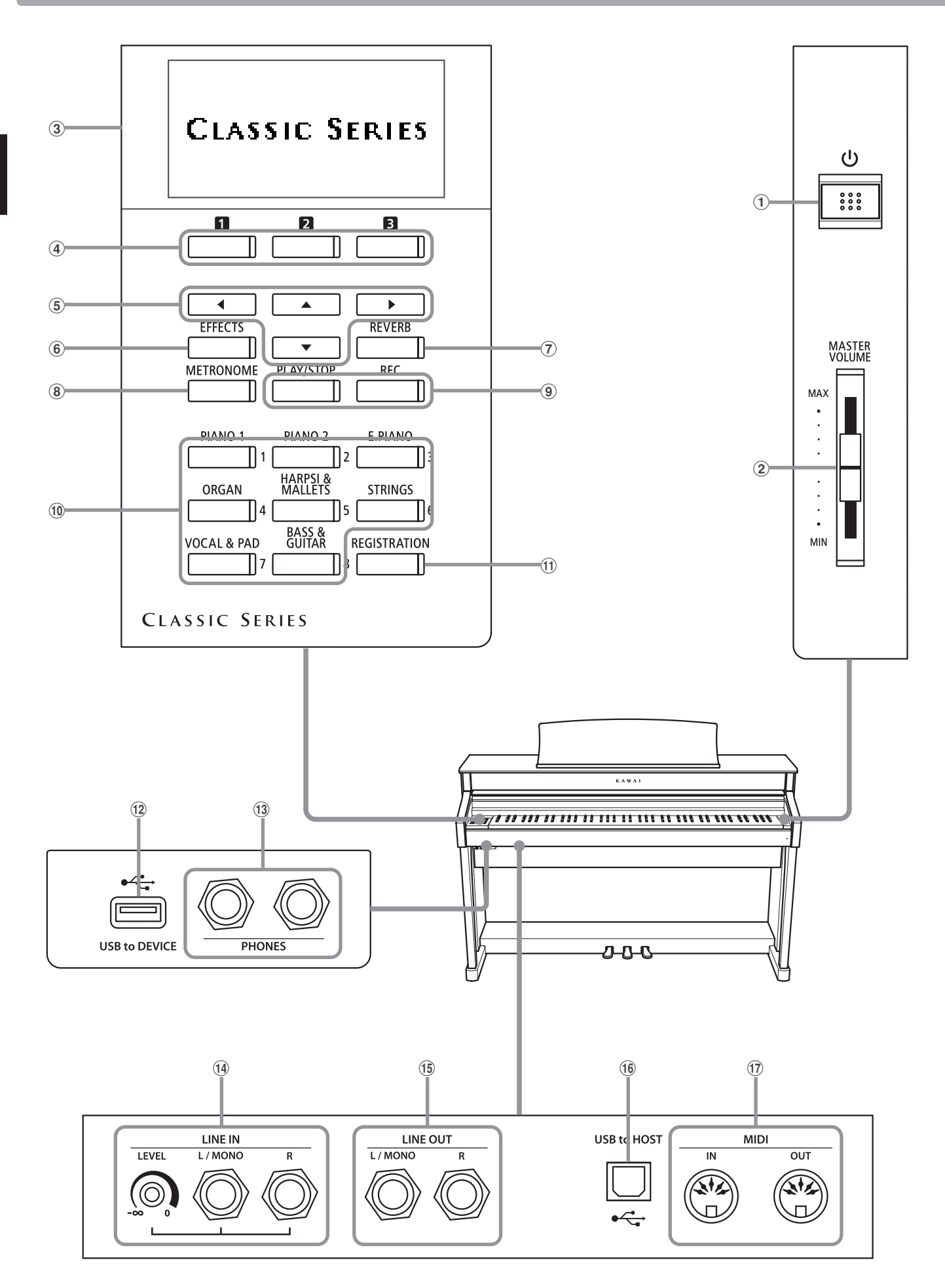

#### a **Bouton POWER**

Ce bouton sert à mettre en marche ou arrêter l'instrument. Mettez l'instrument hors tension quand vous avez terminé de jouer.

\* Le piano numérique CS7 off re un mode Économie d'énergie qui arrête l'instrument automatiquement au bout d'une période d'inactivité précise. Pour plus de détails, reportez-vous au paramètre Auto Power Off (Arrêt automatique) à la page 115.

#### b **Curseur MASTER VOLUME**

Ce curseur contrôle le volume principal des haut-parleurs intégrés de l'instrument ou du casque (si celui-ci est connecté). Ce curseur n'affecte pas le niveau LINE OUT.

#### **(3) Affichage LCD**

L'affichage LCD fournit des informations utiles, par exemple le son actuellement sélectionné, les valeurs de paramètres et le statut des autres fonctions actives.

\* Une pellicule de protection en plastique est apposée sur l'affichage lors de la production. Enlevez cette pellicule avant de jouer de l'instrument.

#### d **Boutons function**

Ces boutons servent à sélectionner une des trois fonctions/ options indiquées au bas de l'affichage LCD.

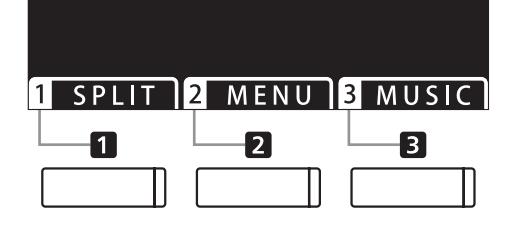

#### e **Boutons fl échés**

Ces boutons servent à naviguer dans les divers menus et écrans, à régler des valeurs et à répondre à des invites d'écran.

#### f **Bouton EFFECTS**

Ce bouton permet d'activer/désactiver les effets pour le son sélectionné, de sélectionner les différents types d'effet et de régler les valeurs de paramètres associées.

#### g **Bouton REVERB**

Ce bouton permet d'activer/désactiver la réverbération pour le son sélectionné, de sélectionner les différents types de réverbération et de régler les valeurs de paramètre associées.

#### **(8) Bouton METRONOME**

Ce bouton permet d'activer/désactiver la fonction Métronome, et aussi de régler les valeurs de tempo, mesure et volume associées.

#### i **Bouton PLAY/STOP**

Ce bouton sert à démarrer/arrêter la lecture des morceaux de démonstration, des morceaux de musique pour piano et des exercices de leçon et doigté, et à démarrer/arrêter l'enregistrement et la lecture des morceaux d'enregistreur et des fichiers audio MP3/WAV.

#### **(9) Bouton REC**

Ce bouton sert à enregistrer des performances en mémoire interne ou sur une clé USB sous forme de fichiers audio MP3/WAV.

#### **10 Boutons SOUND**

Ces boutons permettent de sélectionner les sons entendus quand vous jouez sur le clavier du piano numérique CS7. Plusieurs sons sont affectés à chaque bouton de catégorie. Pour les sélectionner, appuyez à plusieurs reprises sur le même bouton.

Ces boutons servent aussi à sélectionner des mémoires de registration.

#### k **Bouton REGISTRATION**

Ce bouton sert à stocker et rappeler une des 16 mémoires de registration différentes. Chaque registration permet de stocker des réglages de son, réverbération et effets, ainsi que diverses autres options de panneau.

#### l **Port USB to DEVICE**

Ce port sert à connecter une clé USB (au format FAT ou FAT32) à l'instrument afin de charger/sauvegarder des données de morceau enregistré, des mémoires de registration, des fichiers MP3/WAV/SMF, etc.

#### m **Prises PHONES**

Ces prises servent à connecter un casque stéréo au piano numérique CS7. Deux casques peuvent être connectés et utilisés en même temps.

#### n **Prises LINE IN**

Ces prises servent à connecter la sortie stéréo de l'équipement audio, d'ordinateurs ou d'autres appareils électroniques à l'amplificateur et aux haut-parleurs du piano numérique CS7.

Lors de l'emploi des prises pour casque gauche et droite de ¼ de pouce, le niveau d'entrée peut être réglé à l'aide du bouton rotatif LEVEL.

#### o **Prises LINE OUT**

Ces prises servent à connecter la sortie stéréo (fiche casque ¼ de pouce, Gauche/Droite) du piano numérique CS7 à des amplificateurs externes, consoles de mixage, appareils d'enregistrement et équipement similaire.

#### p **Port USB to HOST**

Ce port sert à connecter le piano numérique CS7 à un ordinateur à l'aide d'un câble USB de type «B à A» afin d'envoyer et recevoir des données MIDI.

#### q**Prises MIDI IN/OUT**

Ces prises servent à connecter le piano numérique CS7 à des appareils MIDI externes, par exemple un autre instrument de musique ou un ordinateur, pour envoyer et recevoir des données MIDI.

\* Pour plus de détails sur les connecteurs et prises de l'instrument, reportez-vous à «Connexion à d'autres appareils», page 120.

#### **1. Connexion du câble d'alimentation à l'instrument**

Connectez le câble d'alimentation à la prise « AC IN » à l'arrière de l'instrument.

# $\overline{\phantom{a}}$

#### **2. Connexion du câble d'alimentation à une prise**

Branchez le câble d'alimentation dans une prise secteur.

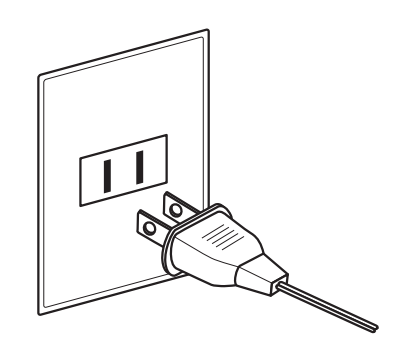

#### **3. Mise sous tension**

Appuyez sur le commutateur de marche/arrêt, à droite du panneau avant.

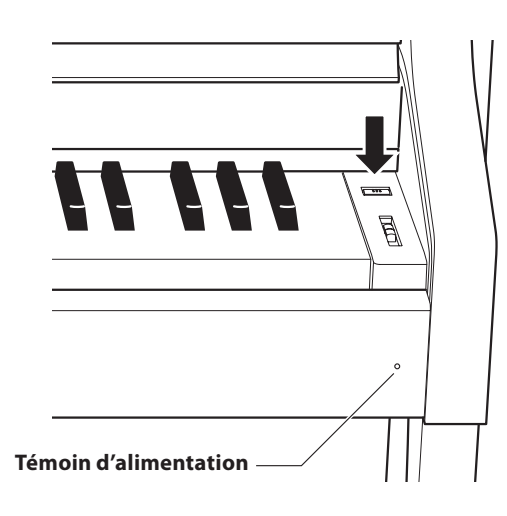

L'instrument s'allume et «Concert Grand» s'affiche. Ceci indique que le son Concert Grand est sélectionné. L'instrument est alors prêt à l'emploi.

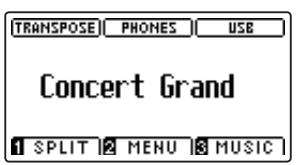

\* Le piano numérique CS7 off re un mode Économie d'énergie qui arrête l'instrument automatiquement au bout d'une période d'inactivité précise. Pour plus de détails, reportez-vous au paramètre Auto Power Off (Arrêt automatique) à la page 115.

#### **Réglage du boulon de réglage vertical de pédalier**

Un boulon de réglage vertical de pédalier est fixé à la base du pédalier pour stabiliser ce dernier lorsque vous appuyez sur les pédales.

Tournez le boulon dans le sens contraire des aiguilles d'une montre jusqu'à ce qu'il touche le sol et soutienne fermement les pédales.

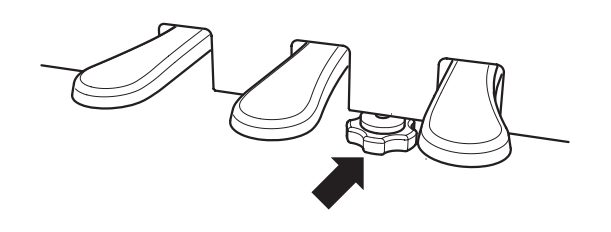

# **Réglage du volume / Utilisation du casque**

#### **Réglage du volume**

Le curseur MASTER VOLUME contrôle le volume des hautparleurs de l'instrument ou du casque (le cas échéant).

Déplacez ce curseur vers le haut pour augmenter le volume de l'instrument et vers le bas pour le réduire.

Utilisez ce curseur pour régler le volume à un niveau d'écoute confortable - le milieu est un bon point de départ.

- \* Le curseur MASTER VOLUME n'aff ecte pas le volume des connecteurs LINE OUT.
- \* Le niveau LINE OUT peut être réduit à l'aide du paramètre Line Out Volume. Reportez-vous à la page 67 pour plus de détails.
- \* Le volume maximum des haut-parleurs peut être réduit à l'aide du paramètre Speaker Volume. Reportez-vous à la page 65 pour plus de détails.

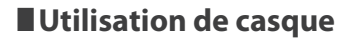

Utilisez les prises qui se trouvent à gauche, sous le clavier, pour connecter des casques stéréo au piano numérique CS7.

Deux casques peuvent être connectés et utilisés en même temps.

Aucun son n'est émis par les haut-parleurs quand des casques sont branchés. En outre, le voyant PHONES s'affiche en surbrillance.

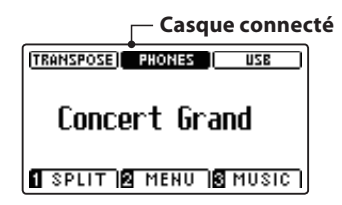

\* Le volume maximum de la sortie casque peut être réduit à l'aide du paramètre Phones Volume. Reportez-vous à la page 66 pour plus de détails.

#### **Fixation du crochet pour casque (facultatif)**

Un crochet pour casque est livré avec le piano numérique CS7. Vous pouvez y accrocher un casque, en attendant de l'utiliser.

Si vous le désirez, fixez le crochet pour casque sous le clavier, comme dans l'illustration en face.

\* Pour plus de détails, reportez-vous à «Instructions de montage» à la page 116.

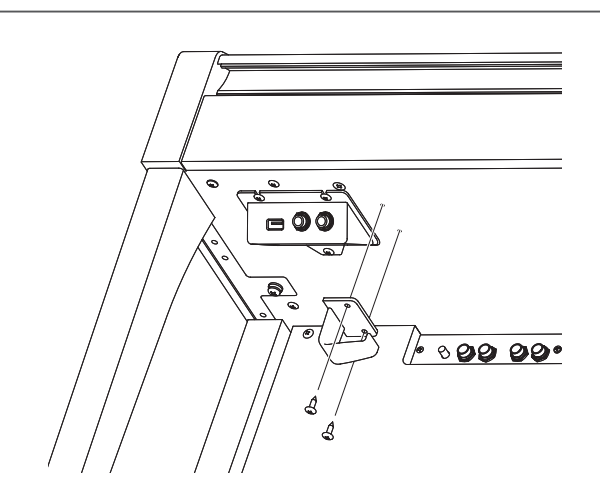

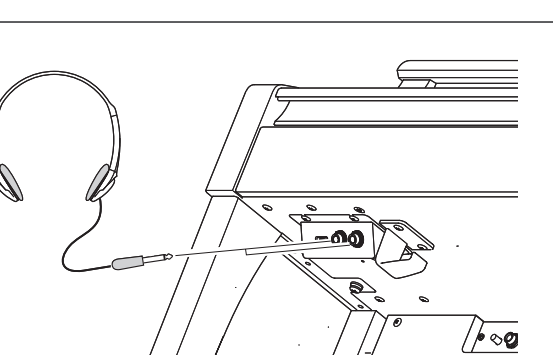

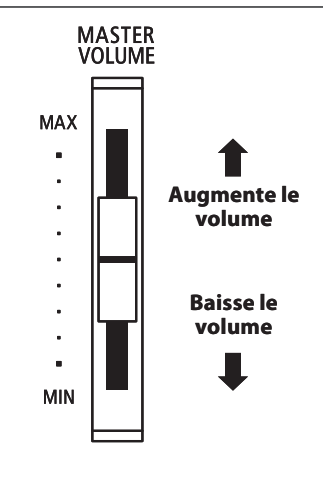

**Comme un piano à queue, le piano numérique CS7 a trois pédales : sustain, sostenuto et douce.**

#### **Pédale de sustain (pédale de droite)**

Enfoncée, cette pédale prolonge le son quand les mains ne sont plus en contact avec le clavier, ce qui enrichit considérablement le son du piano, tout en aidant aux transitions lisses des passages legato.

La pédale de sustain est capable de répondre à la mi-pédale.

#### **Pédale douce (pédale de gauche)**

Appuyez sur cette pédale pour adoucir le son en réduisant son volume.

Quand l'effet de haut-parleur rotatif est sélectionné, la pédale douce sert aussi à faire passer cette simulation de Lent à Rapide et vice-versa.

#### **Boulon de réglage vertical de pédalier**

Un boulon de réglage vertical de pédalier est fixé à la base du pédalier pour stabiliser ce dernier lorsque vous appuyez sur les pédales.

Tournez le boulon dans le sens contraire des aiguilles d'une montre jusqu'à ce qu'il touche le sol et soutienne fermement les pédales. Si le boulon de réglage vertical de pédalier n'est pas en contact avec le sol, le pédalier peut être endommagé.

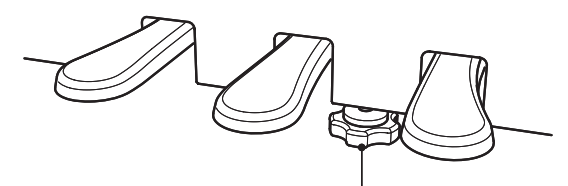

**Boulon de réglage vertical de pédalier**

**Lorsque vous déplacez l'instrument, ajustez ou enlevez toujours le boulon de réglage vertical de pédalier, puis réajustez-le lorsque l'instrument est dans sa nouvelle position.**

#### **Entretien des pédales**

Quand la surface des pédales est sale, nettoyez-les avec une éponge vaisselle sèche. Ne tentez pas de nettoyer les pédales avec des solvants antioxydants, des abrasifs ou des limes.

#### **Système de pédales «Grand Feel»**

Le piano numérique CS7 est caractérisé par un système de pédales «Grand Feel», qui duplique le lestage de pédale (sustain, douce et sostenuto) du piano EX Concert Grand de Kawai. Il est également possible d'ajuster la sensibilité de la pédale de sustain/étouffoir, ainsi que l'efficacité de la pédale douce à l'aide des paramètres Half-Pedal Adjust et Soft Pedal Depth.

\* Pour plus de détails, reportez-vous à page 93.

# **Pédale douce Pédale de sostenuto Pédale de sustain**

#### **Pédale de sostenuto (pédale du milieu)**

Le fait d'appuyer sur cette pédale après avoir joué au clavier et avant de relâcher les touches permet de tenir uniquement le son des notes qui viennent d'être jouées. Le fait d'appuyer sur une touche du clavier après avoir appuyé sur la pédale de sostenuto ne permet pas de tenir le son des notes.

# **Sélection de sons**

Le piano numérique CS7 offre une vaste sélection de sons réalistes d'instrument convenant à différents styles musicaux. Les sons sont groupés en huit catégories, plusieurs sons étant affectés à chaque bouton de catégorie. **Pour une liste complète des sons d'instrument disponibles, reportez-vous à la page 125 de ce manuel.**

**Par défaut, le son Concert Grand est sélectionné automatiquement lors de la mise en marche de l'instrument.**

#### **Sélection d'un son**

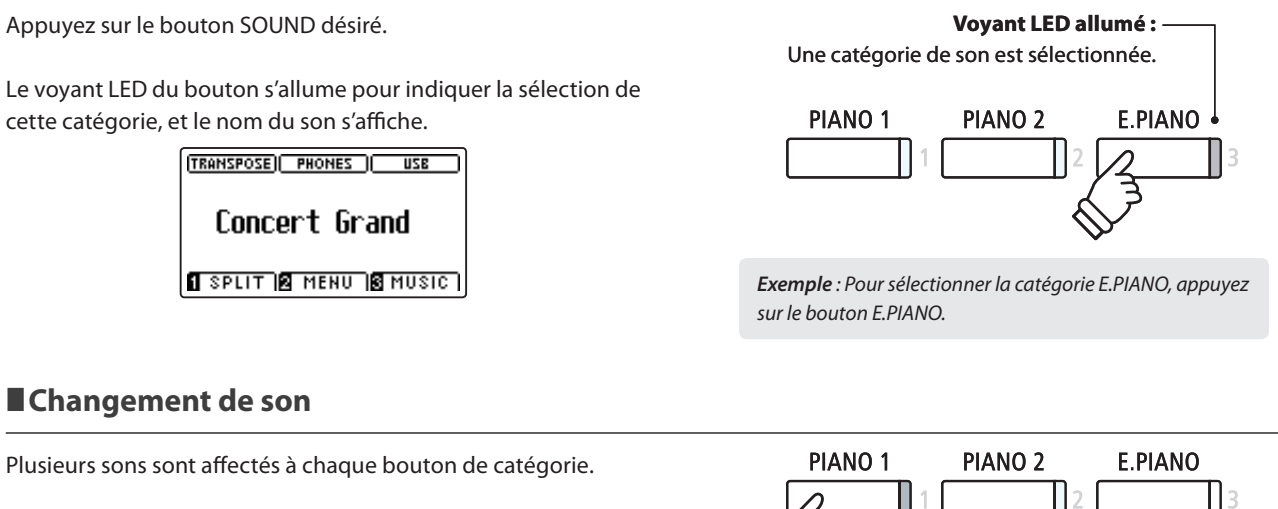

Appuyez à plusieurs reprises sur le bouton de catégorie sélectionné pour parcourir les différentes variations de son.

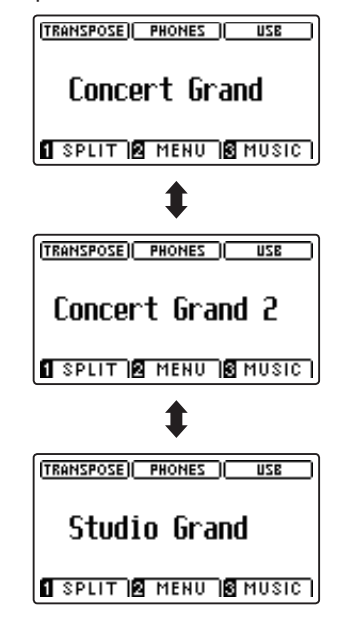

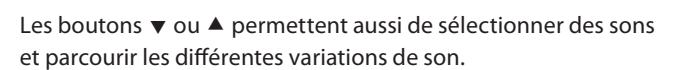

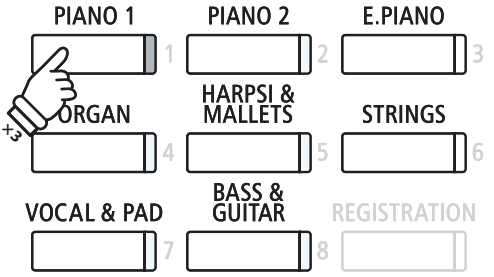

*Exemple* : Pour sélectionner le son Studio Grand, appuyez trois fois sur le bouton PIANO1 .

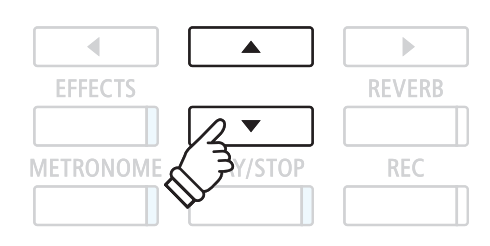

**La fonction Dual Mode permet de superposer deux sons pour créer un son plus complexe. Par exemple, une combinaison de piano et de cordes, ou d'orgue d'église et de chœur, etc.**

#### **1. Accès à Dual Mode**

Appuyez sur un bouton SOUND et maintenez-le enfoncé pour sélectionner le son principal, puis appuyez sur un autre bouton SOUND pour sélectionner le son superposé.

Les voyants LED des deux boutons SOUND s'allument pour indiquer l'emploi de Dual Mode, et les noms de son respectifs s'affichent.

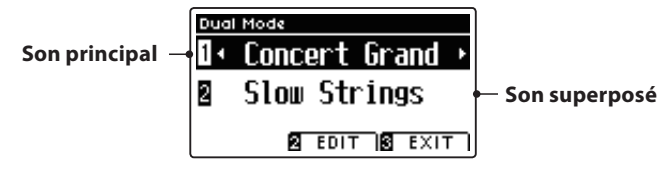

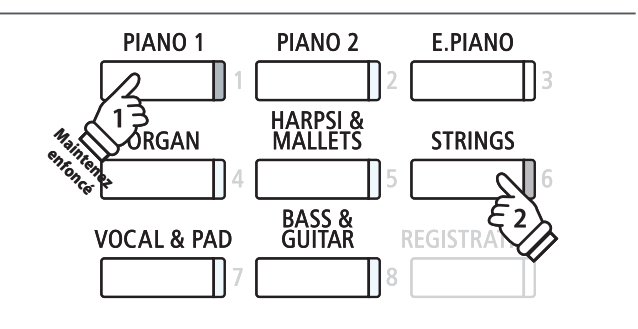

#### **2a. Changement de sons (principal/superposé) : Méthode 1**

Pour sélectionner une variation différente pour le son superposé :

Appuyez sur le bouton SOUND du son principal et maintenez-le enfoncé, puis appuyez plusieurs fois sur le bouton SOUND du son superposé pour parcourir les différentes variations du son.

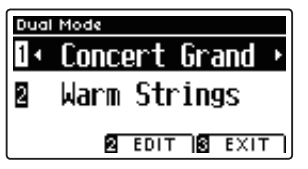

Pour sélectionner une variation différente du son principal :

Appuyez sur le bouton SOUND du son superposé et maintenezle enfoncé, puis appuyez plusieurs fois sur le bouton SOUND du son principal pour parcourir les différentes variations du son.

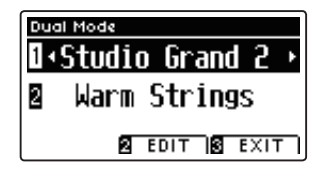

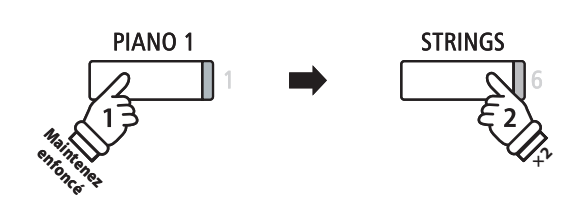

*Exemple* : Pour changer le son superposé de Slow Strings à Warm Strings, appuyez sur le bouton PIANO1 et maintenez-le enfoncé, puis appuyez deux fois sur le bouton STRINGS.

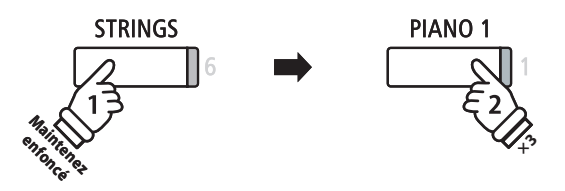

*Exemple* : Pour changer le son principal Concert Grand à Studio Grand 2, appuyez sur le bouton STRINGS et maintenezle enfoncé, puis appuyez trois fois sur le bouton PIANO1.

#### **2b. Changement de sons (principal/superposé) : Méthode 2**

Vous pouvez aussi changer de son (principal/superposé) sans appuyer sur les boutons et les maintenir enfoncés.

Appuyez sur les boutons  $\blacktriangledown$  ou  $\blacktriangle$  pour déplacer le curseur de sélection sur le son principal ou le son superposé.

Appuyez sur les boutons < ou > pour parcourir les différentes variations de son.

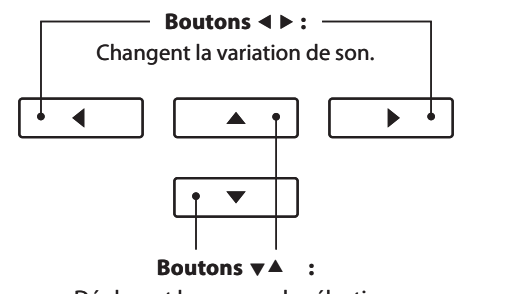

Déplacent le curseur de sélection.

## **Paramètres Dual Mode**

**Le menu de paramètres Dual Mode permet d'ajuster les caractéristiques du son combiné.**

#### **Paramètres Dual Mode**

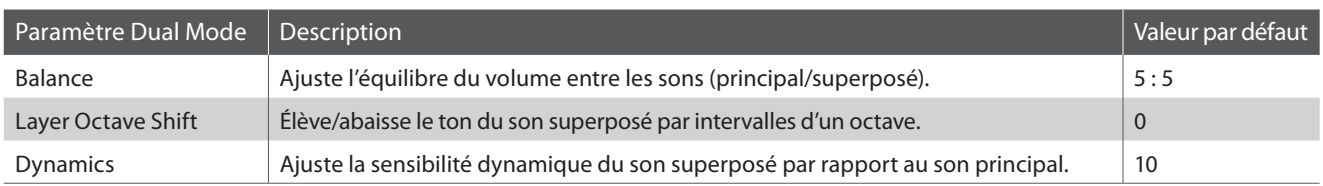

#### **Accès au menu des paramètres Dual Mode**

Quand l'écran Dual Mode est affiché :

Appuyez sur le bouton de fonction  $\blacksquare$  (EDIT).

Le voyant LED du bouton de fonction **2** s'allume et le menu des paramètres Dual Mode s'affiche.

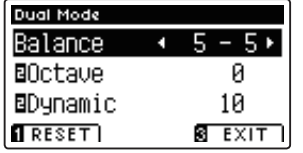

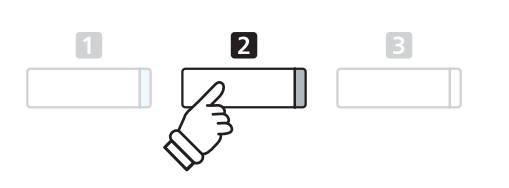

\* Les réglages préférés Dual Mode peuvent être stockés dans une mémoire de registration pour rappel ultérieur. Reportez-vous à la page 30 pour plus de détails.

#### **Réglage des valeurs de paramètres Dual Mode**

Après l'accès au menu des paramètres Dual Mode :

Appuyez sur les boutons  $\blacktriangledown$  ou  $\blacktriangle$  pour déplacer le curseur de sélection sur la valeur désirée.

Appuyez sur les boutons < ou ▶ pour régler la valeur du paramètre sélectionné.

\* Pour rétablir la valeur par défaut du paramètre actuel, appuyez sur le bouton de fonction [1] (RESET).

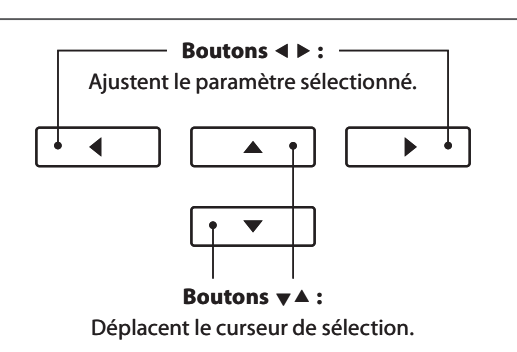

#### **3. Sortie de Dual Mode**

Appuyez sur le bouton de fonction  $\blacksquare$  (EXIT) pour quitter Dual Mode.

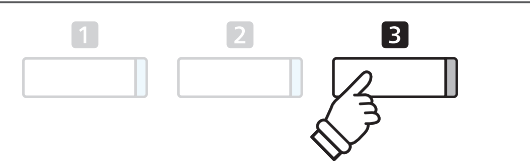

La fonction Split Mode divise le clavier en deux sections, ce qui permet de jouer chaque section avec un son différent. **Par exemple, un son de basse dans la section inférieure, et un son de piano dans la section supérieure.**

#### **1. Accès à Split Mode**

Appuyez sur le bouton de fonction **II** (SPLIT).

Le voyant LED du bouton de fonction **I** s'allume et l'écran Split Mode s'affiche.

\* Le point de division par défaut est réglé entre B2 (Si 2) et C3 (Do 3).

Les noms de son des sections supérieure et inférieure s'affichent. Le voyant LED du bouton de son de la section supérieure s'allume et le voyant LED du bouton de son de la section inférieure commence à clignoter.

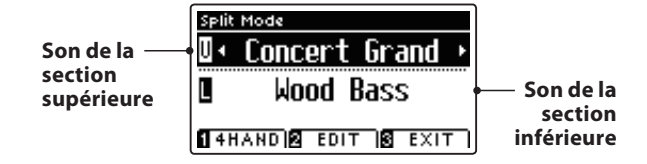

\* Par défaut, la section inférieure est réglée au son 'Wood Bass'.

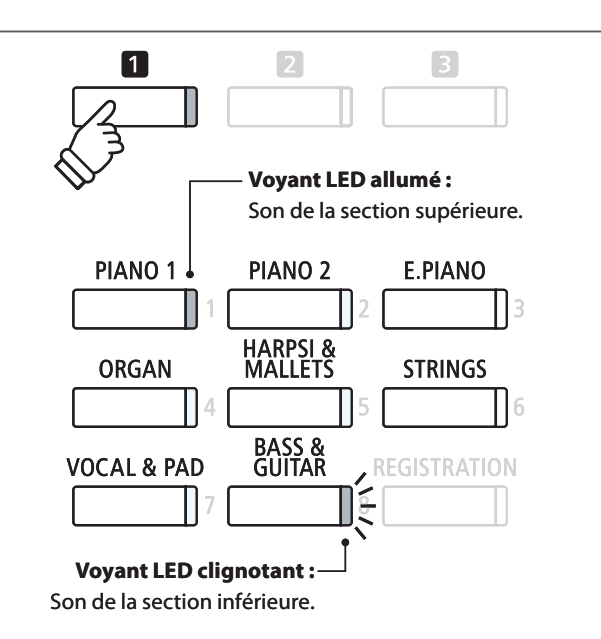

#### **2a. Changement des sons de section supérieure/inférieure : Méthode 1**

Pour sélectionner un son différent pour la section supérieure :

Appuyez sur le bouton SOUND désiré.

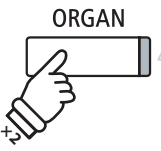

*Exemple* : Pour sélectionner le son Jazz Organ pour la section supérieure, appuyez deux fois sur le bouton ORGAN.

\* Les combinaisons préférées des sons de sections supérieure/inférieure en Split Mode peuvent être stockées dans une mémoire de registration pour rappel ultérieur. Reportez-vous à la page 30 pour plus de détails.

Pour sélectionner un son différent pour la section inférieure :

Appuyez sur le bouton de fonction  $\blacksquare$  et maintenez-le enfoncé, puis appuyez sur le bouton SOUND désiré.

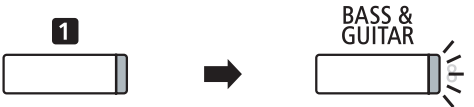

*Exemple* : Pour sélectionner le son W. Bass & Ride pour la section inférieure, appuyez sur le bouton de fonction  $\Box$  et maintenez-le enfoncé, puis appuyez quatre fois sur le bouton BASS & GUITAR.

#### **2b. Changement des sons de section supérieure/inférieure : Méthode 2**

Vous pouvez aussi changer le son de section (supérieure/inférieure) sans appuyer sur les boutons et les maintenir enfoncés.

Appuyez sur les boutons  $\bullet$  ou  $\blacktriangle$  pour déplacer le curseur de sélection sur le son de la section droite ou de la section gauche.

Appuyez sur les boutons < ou > pour parcourir les différentes variations de son.

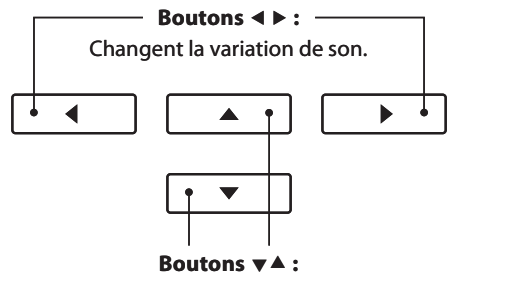

Déplacent le curseur de sélection.

#### **3. Changement de point de division**

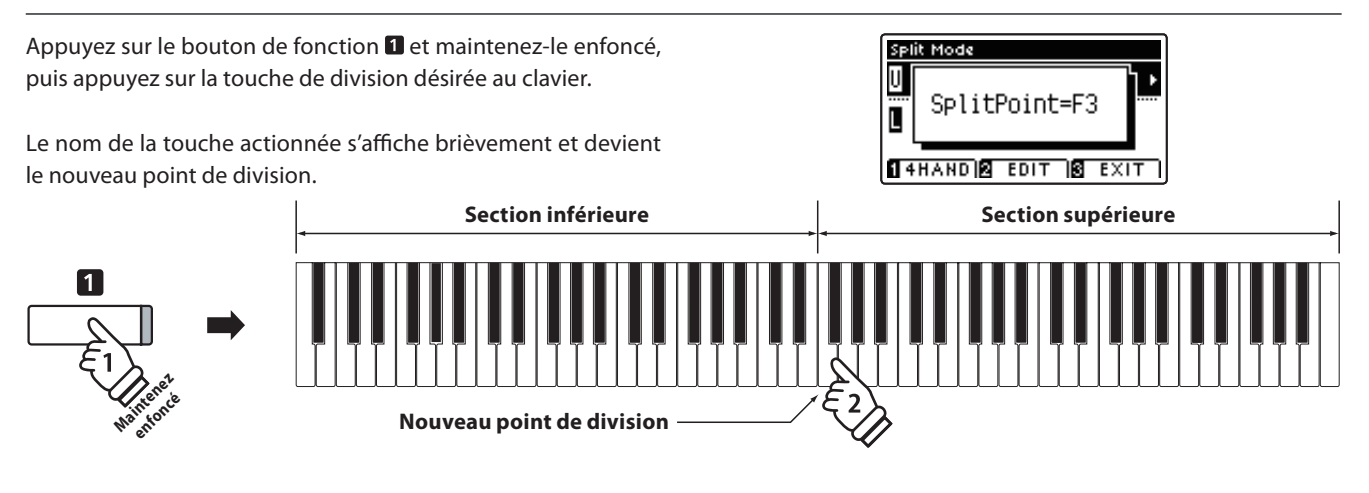

## **Paramètres Split Mode**

**Le menu de paramètres Split Mode permet d'ajuster les caractéristiques du son et de l'exploitation en Split Mode.**

#### **Paramètres Split Mode**

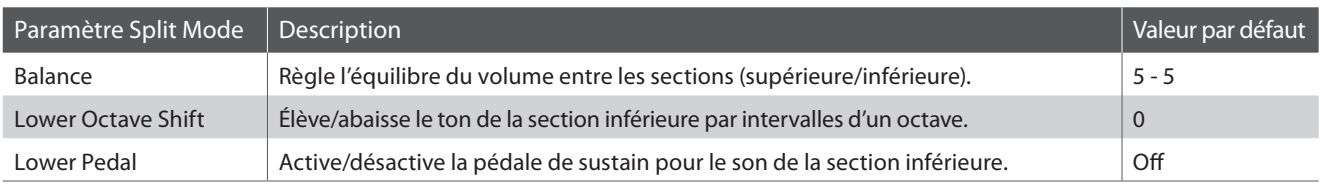

#### **Accès au menu des paramètres Split Mode**

Quand l'écran Split Mode est affiché :

Appuyez sur le bouton de fonction  $\blacksquare$  (EDIT).

Le voyant LED du bouton de fonction **2** s'allume et le menu de paramètres Split Mode s'affiche.

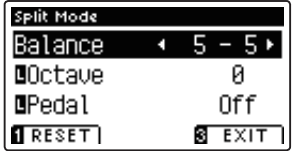

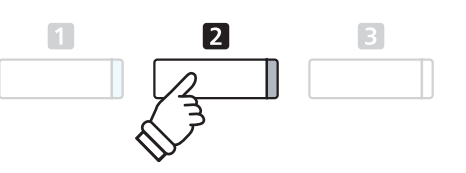

\* Les réglages préférés du paramètre Split Mode peuvent être stockés dans une mémoire de registration pour rappel ultérieur. Reportezvous à la page 30 pour plus de détails.

#### **Réglage des valeurs de paramètres Split Mode**

Après l'accès au menu des paramètres Split Mode :

Appuyez sur les boutons  $\blacktriangledown$  ou  $\blacktriangle$  pour déplacer le curseur de sélection sur la valeur désirée.

Appuyez sur les boutons < ou > pour régler la valeur du paramètre sélectionné.

\* Pour rétablir la valeur par défaut du paramètre actuel, appuyez sur le bouton de fonction [ (RESET).

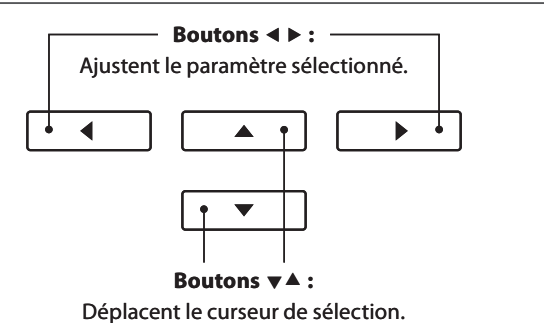

**La fonction Four Hands Mode divise le clavier en deux sections de manière similaire à celle de la fonction Split Mode. Toutefois, avec Four Hands Mode activé, l'octave/ton de chaque section est ajusté automatiquement de manière à créer deux instruments de 44 touches distincts avec la même plage de jeu. De plus, la pédale de sustain (droite) et la pédale douce (gauche) servent de pédales de sustain distinctes pour les sections supérieure et inférieure respectives, ce qui permet de jouer des duos pour piano avec un seul instrument.**

#### **1. Accès à Four Hands Mode**

Appuyez une fois sur le bouton de fonction  $\Box$  (SPLIT) pour accéder au Split Mode, puis appuyez une nouvelle fois sur le bouton de fonction  $\blacksquare$  (4HAND) pour sélectionner Four Hands Mode.

\* Le point de division par défaut de Four Hands Mode est fixé entre les touches E3 et F3.

Le voyant LED du bouton de fonction **II** s'allume. L'écran Four Hands Mode et les noms de son des sections droite/gauche s'affichent.

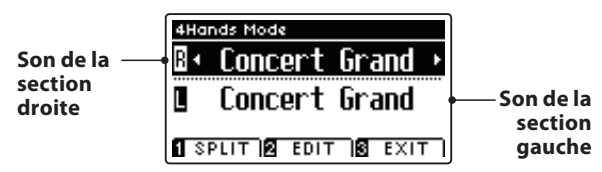

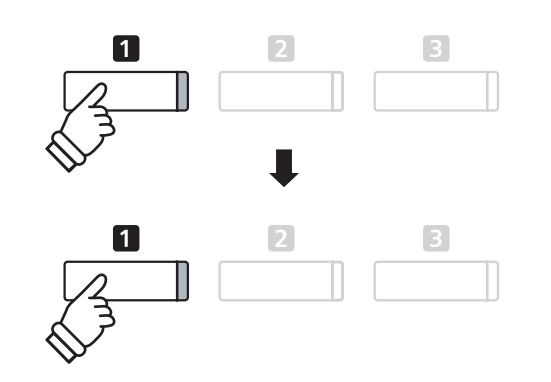

\* Par défaut, les sections droite et gauche sont réglées au son 'Concert Grand'.

#### **2a. Changement des sons de section droite/gauche : Méthode 1**

Pour sélectionner un son différent pour la section droite :

Appuyez sur le bouton SOUND désiré.

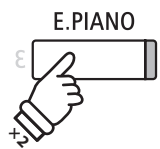

*Exemple* : Pour sélectionner le son Classic E.P. pour la section droite, appuyez sur le bouton E.PIANO.

\* Les combinaisons préférées des sons de sections droite/gauche en Four Hande Mode peuvent être stockées dans une mémoire de registration pour rappel ultérieur. Reportez-vous à la page 30 pour plus de détails.

Pour sélectionner un son différent pour la section gauche :

Appuyez sur le bouton de fonction  $\blacksquare$  (SPLIT) et maintenez-le enfoncé, puis appuyez sur le bouton SOUND désiré.

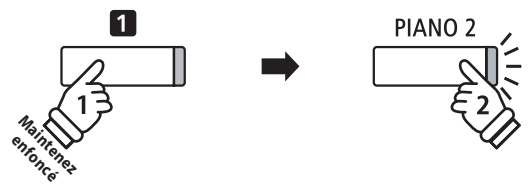

*Exemple* : Pour sélectionner le son Pop Piano pour la section gauche, appuyez sur le bouton de fonction  $\blacksquare$  et maintenezle enfoncé, puis appuyez sur le bouton PIANO2.

#### **2b. Changement des sons de section droite/gauche : Méthode 2**

Vous pouvez aussi changer le son de section (droite/gauche) sans appuyer sur les boutons et les maintenir enfoncés.

Appuyez sur les boutons  $\bullet$  ou  $\bullet$  pour déplacer le curseur de sélection sur le son de la section droite ou de la section gauche.

Appuyez sur les boutons < ou > pour parcourir les différentes variations de son. **Boutons**  $\nabla$  :

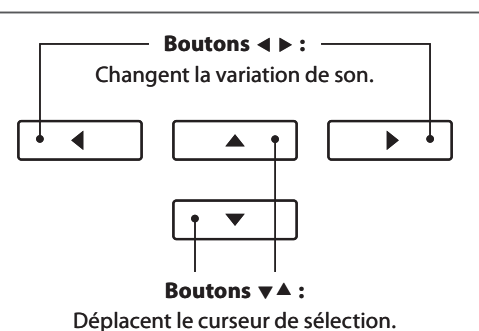

#### **3. Changement de point de division en mode Four Hande**

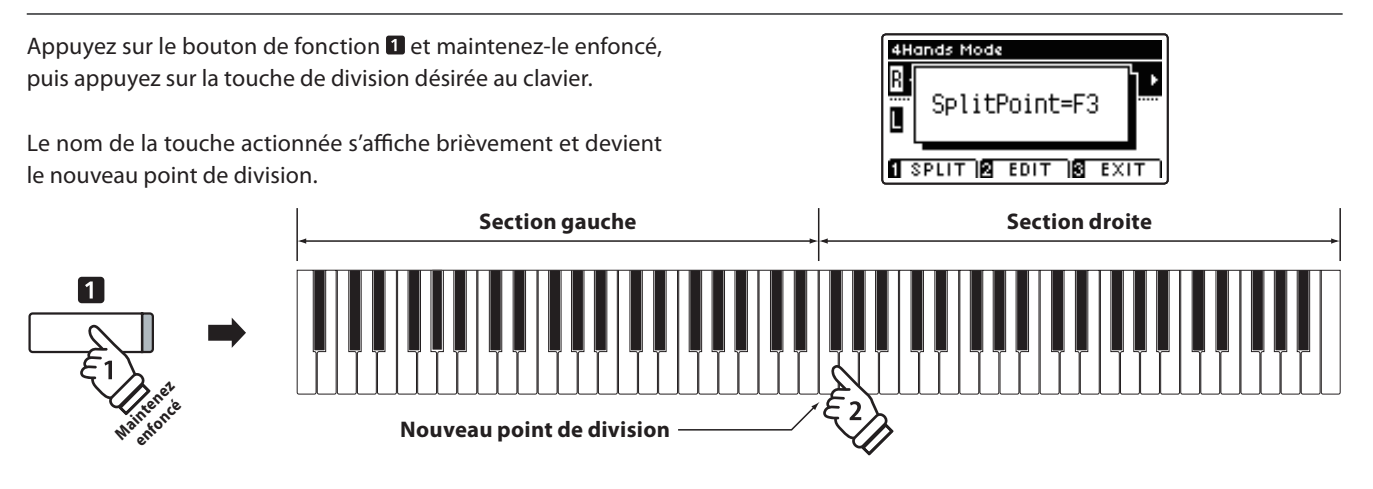

## **Paramètres Four Hands Mode**

**Le menu de paramètres Four Hands Mode permet d'ajuster les caractéristiques du son Four Hands Mode.**

#### **Paramètres Four Hands Mode**

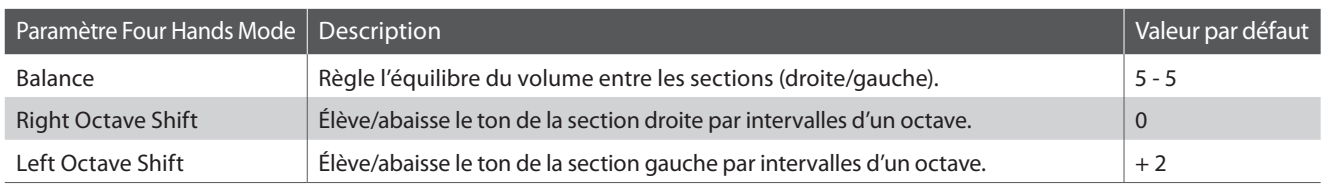

#### **Accès au menu des paramètres Four Hands Mode**

Quand l'écran Four Hands Mode est affiché :

Appuyez sur le bouton de fonction  $\blacksquare$  (EDIT).

Le voyant LED du bouton de fonction **2** s'allume et le menu de paramètres Four Hands Mode s'affiche.

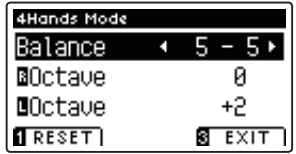

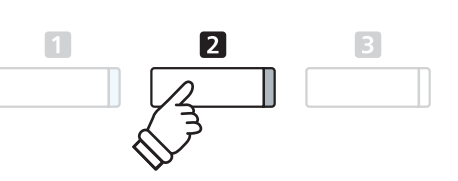

- \* Les changements de réglages Four Hands Mode n'affectent pas ceux de Split Mode, et vice-versa.
- \* Les réglages préférés du paramètre Four Hands Mode peuvent être stockés dans une mémoire de registration pour rappel ultérieur. Reportez-vous à la page 30 pour plus de détails.

#### **Réglage des valeurs de paramètres Four Hands Mode**

Après l'accès au menu des paramètres Four Hands Mode :

Appuyez sur les boutons  $\blacktriangledown$  ou  $\blacktriangle$  pour déplacer le curseur de sélection sur la valeur désirée.

Appuyez sur les boutons < ou > pour régler la valeur du paramètre sélectionné.

\* Pour rétablir la valeur par défaut du paramètre actuel, appuyez sur le bouton de fonction (RESET).

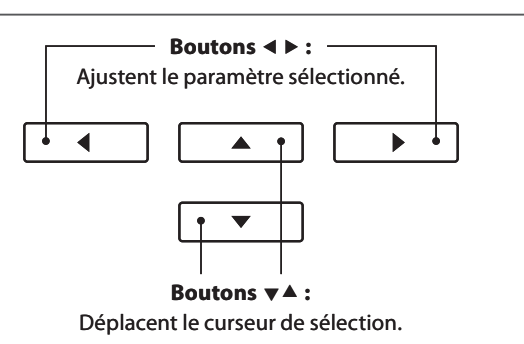

**Reverb ajoute de la réverbération au son, en simulant l'environnement acoustique d'une salle de récital, d'une scène ou d'une salle de concert. Certains types de son, par exemple celui d'un piano acoustique, activent automatiquement**  la réverbération afin d'améliorer le réalisme acoustique. Le piano numérique CS7 propose six types différents de **réverbération.**

#### **Types de réverbération**

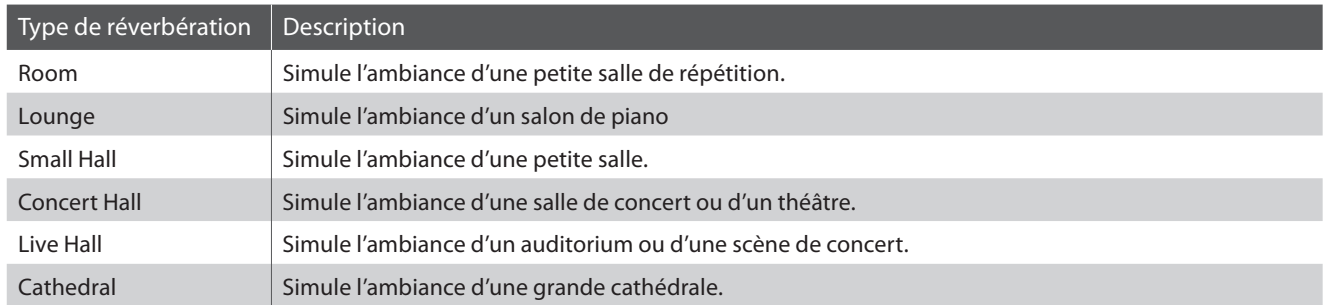

#### **1. Activation/désactivation de réverbération**

Appuyez sur le bouton REVERB pour activer/désactiver la réverbération.

Le voyant LED du bouton REVERB s'allume pour indiquer que la fonction réverbération est activée, et le statut actuel s'affiche brièvement à l'écran.

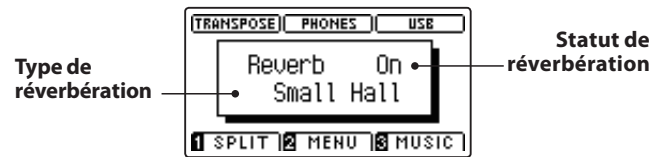

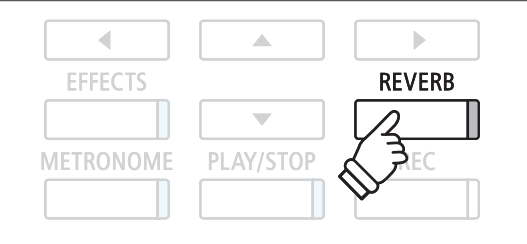

## **Paramètres Reverb**

**Le menu de paramètres Reverb permet d'ajuster le type et les caractéristiques de réverbération.**

#### **Paramètres Reverb**

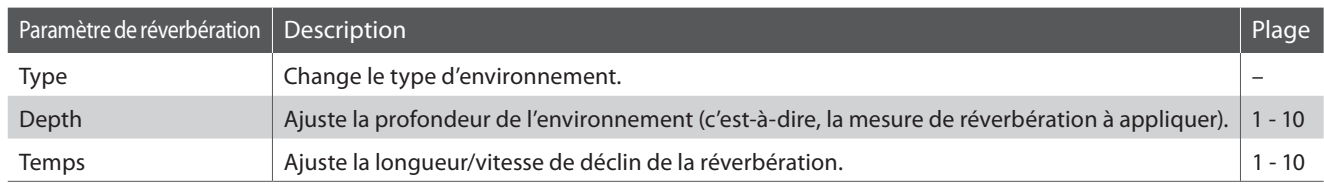

#### **Accès au menu des paramètres Reverb**

Appuyez sur le bouton REVERB et maintenez-le enfoncé.

Le menu des paramètres Reverb s'affiche.

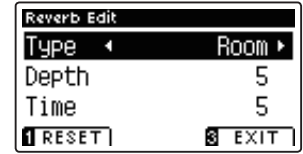

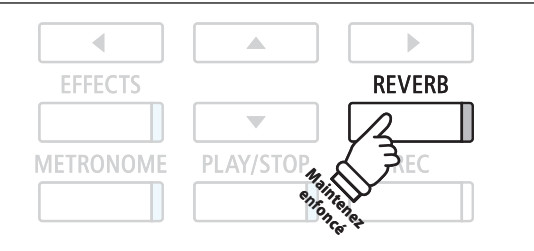

#### **Réglage des valeurs de paramètres Reverb**

Après l'accès au menu des paramètres Reverb :

Appuyez sur les boutons  $\blacktriangledown$  ou  $\blacktriangle$  pour déplacer le curseur de sélection sur la valeur désirée.

Appuyez sur les boutons < ou ▶ pour régler la valeur du paramètre sélectionné.

\* Pour rétablir la valeur par défaut du paramètre actuel, appuyez sur le bouton de fonction [C] (RESET).

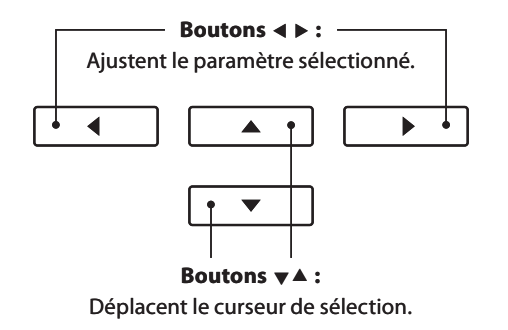

#### **Sortie du menu des paramètres Reverb**

Appuyez sur le bouton de fonction  $\blacksquare$  (EXIT) pour quitter le menu des paramètres Reverb.

- \* Les réglages de réverbération sont indépendants pour chaque variation de son.
- \* Tout changement de type, réglage ou statut activé/désactivé de réverbération reste effectif jusqu'à la mise hors tension.
- \* Les réglages de réverbération préférés peuvent être stockés dans une mémoire de registration pour rappel ultérieur. Reportez-vous à la page 30 pour plus de détails.

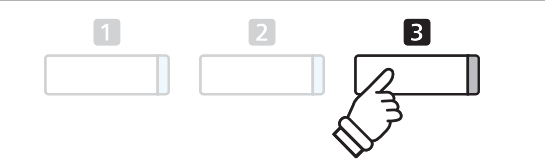

## **Effets**

En plus de la réverbération, divers autres effets peuvent être appliqués au son sélectionné pour modifier l'aspect **tonal et la sensibilité de l'instrument. Comme avec la réverbération, certains types de son activent automatiquement**  certains effets afin d'améliorer la qualité tonale. Le piano numérique CS7 offre 11 types d'effets différents, avec 4 combinaisons d'effets et 3 effets amplifiés supplémentaires.

#### **Types d'effet**

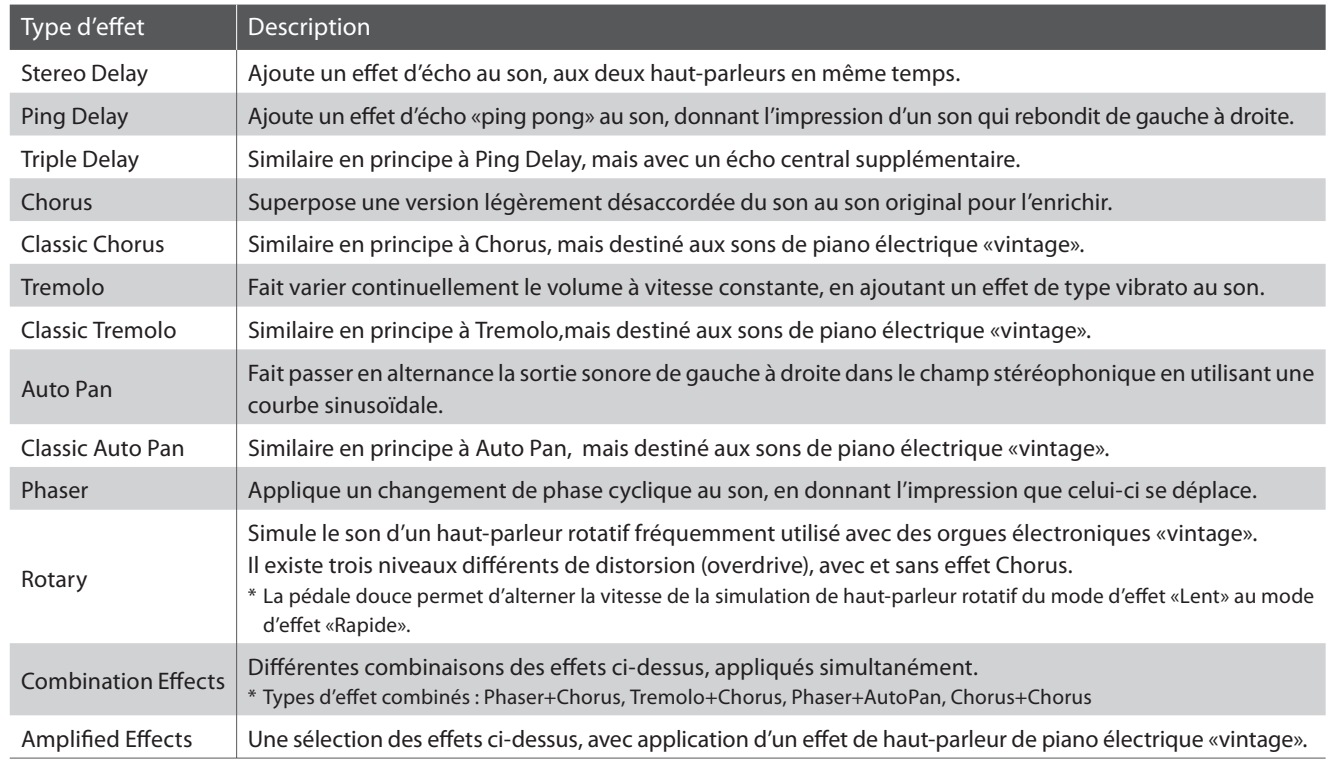

#### **1. Activation/désactivation des effets**

Appuyez sur le bouton EFFECTS pour activer/désactiver les effets.

Le voyant LED du bouton EFFECTS s'allume pour indiquer que les effets sont activés, et le statut actuel s'affiche brièvement à l'écran LCD.

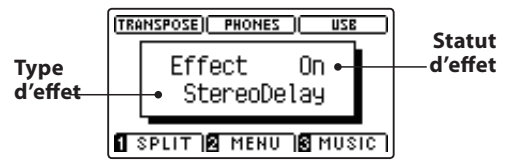

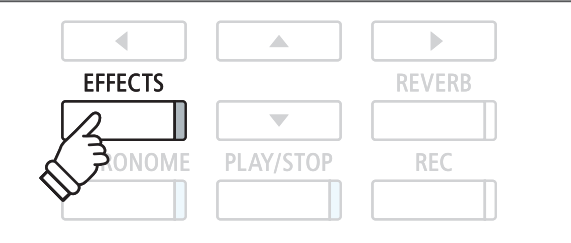

#### **Paramètres Effects**

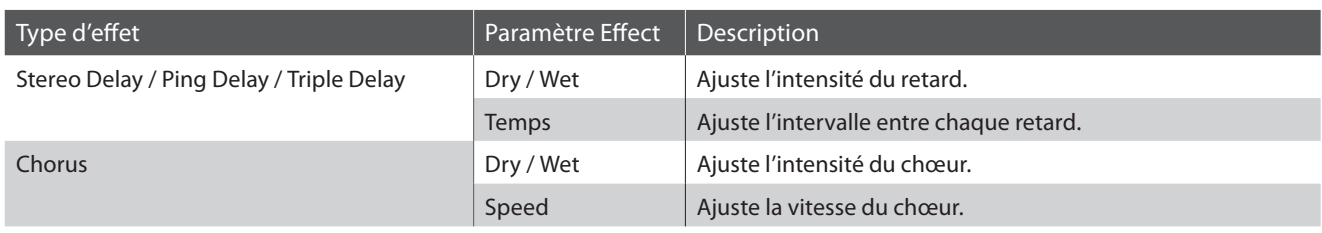

#### **Paramètres Effects (suite)**

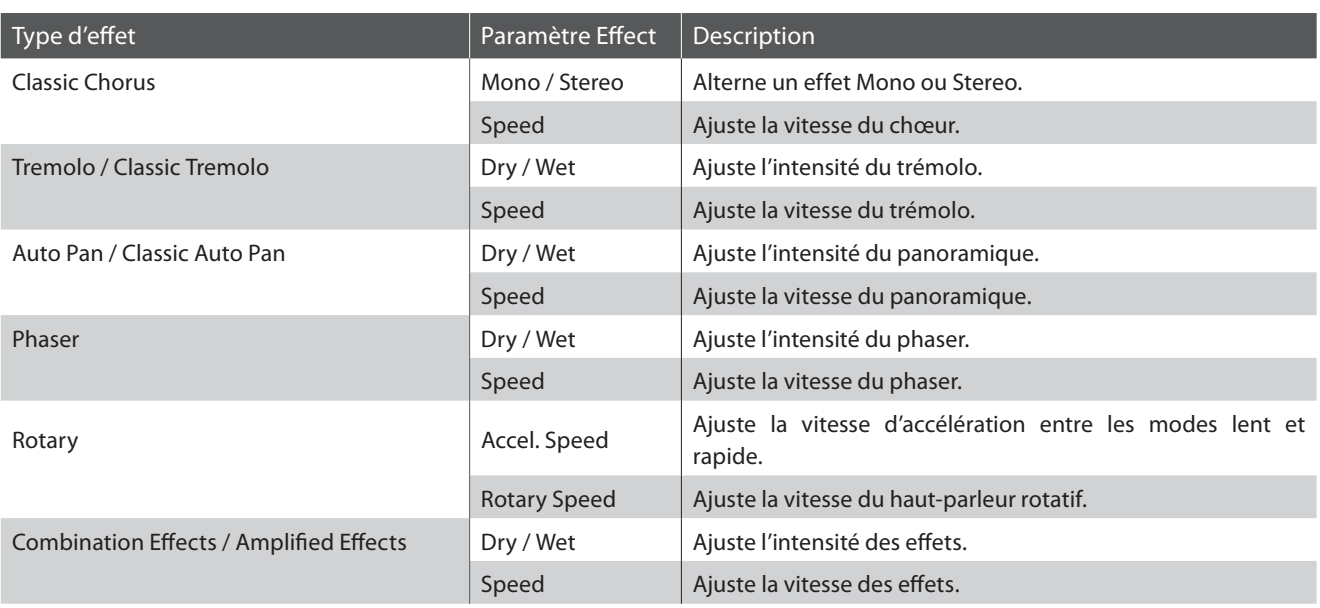

**Maintenez enfoncé**

 $\overline{a}$ 

**EFFECTS** 

**NOME** 

#### **Accès au menu des paramètres Effects**

Appuyez sur le bouton EFFECTS et maintenez-le enfoncé.

Le menu des paramètres Effects s'affiche.

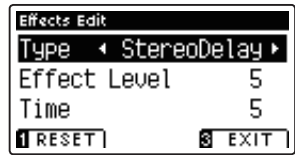

#### $\blacksquare$  **Réglage des valeurs de paramètres Effects**

Après l'accès au menu des paramètres Effects :

Appuyez sur les boutons  $\blacktriangledown$  ou  $\blacktriangle$  pour déplacer le curseur de sélection sur la valeur désirée.

Appuyez sur les boutons < ou > pour régler la valeur du paramètre sélectionné.

\* Pour rétablir la valeur par défaut du paramètre actuel, appuyez sur le bouton de fonction [ (RESET).

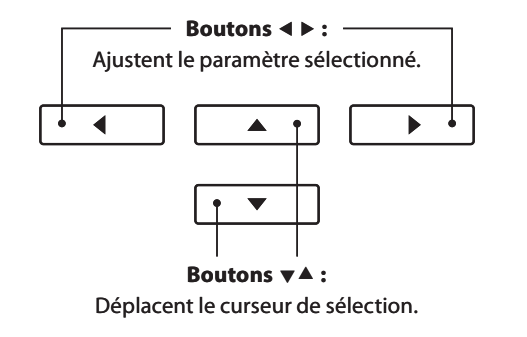

A

PLAY/STOP

 $\overline{\mathbb{R}}$ 

**REVERB** 

**REC** 

#### **ESortie du menu des paramètres Effects**

Appuyez sur le bouton de fonction  $\blacksquare$  (EXIT) pour quitter le menu des paramètres Effects.

- \* Les réglages d'eff ets sont indépendants pour chaque variation de son.
- \* Tout changement de type, réglages ou statut activé/désactivé d'eff ets reste effectif jusqu'à la mise hors tension.
- \* Les réglages d'eff ets préférés peuvent être stockés dans une mémoire de registration pour rappel ultérieur. Reportez-vous à la page 30 pour plus de détails.

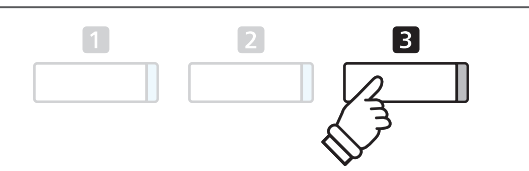

# **Métronome / Rythmes de batterie**

**La fonction Metronome assure un battement régulier qui vous aide à pratiquer le piano à un tempo constant.**  Outre les battements réguliers du métronome, le CS7 offre aussi toute une variété de rythmes de batterie pour **accompagner la plupart des styles de jeu et genres musicaux.**

**Pour une liste complète des rythmes de batterie disponibles, reportez-vous à la page 128 de ce manuel.**

#### **Mise en marche/arrêt du métronome**

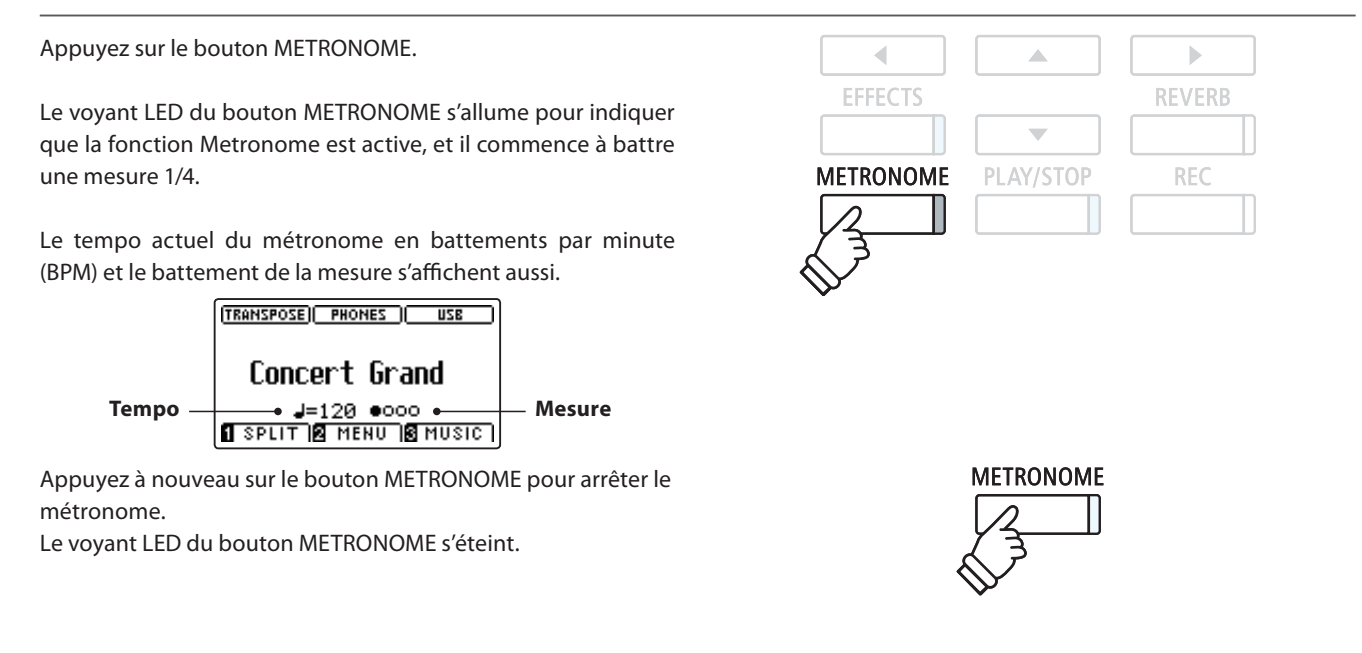

## **Paramètres Metronome**

**Le menu de paramètres Metronome permet d'ajuster le tempo, le battement et le volume du métronome.**

#### **Paramètres Metronome**

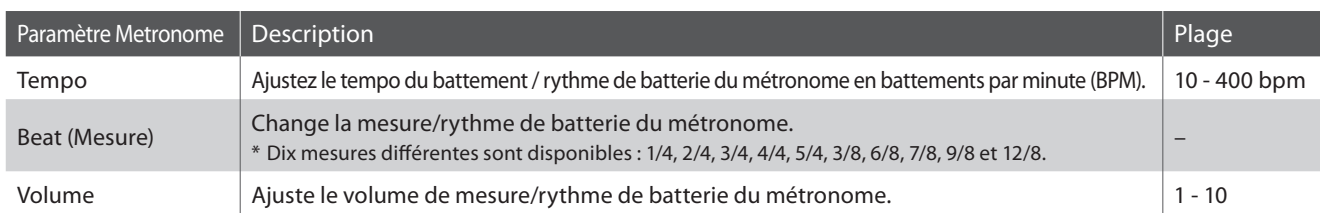

#### **Accès au menu des paramètres Metronome**

Appuyez sur le bouton METRONOME et maintenez-le enfoncé.

Le menu des paramètres Metronome s'affiche.

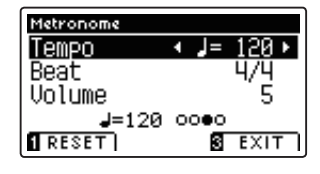

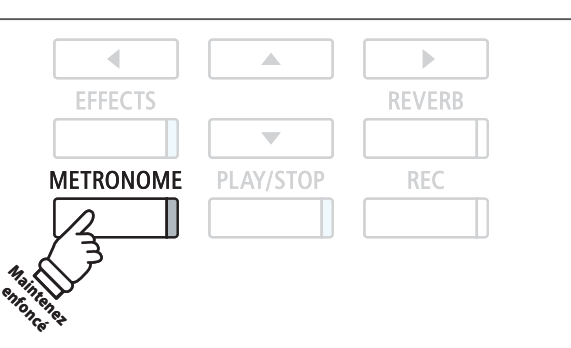

#### **Réglage des valeurs de paramètres Metronome**

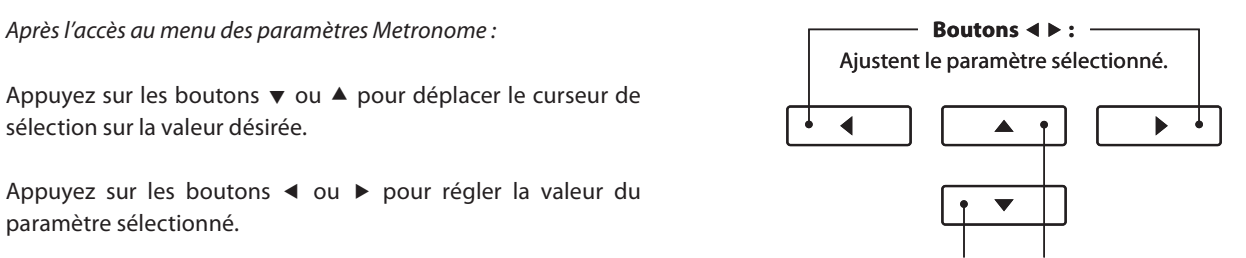

\* Pour rétablir la valeur par défaut du paramètre actuel, appuyez sur le bouton de fonction (RESET).

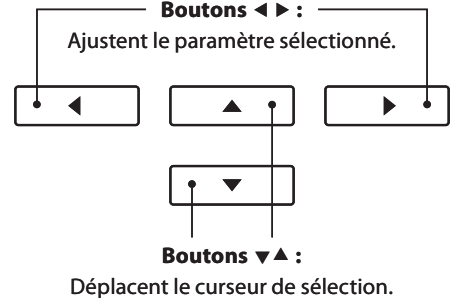

#### **Rythmes de batterie**

Comme alternative au battement simple du métronome, vous pouvez aussi sélectionner un pattern de batterie à partir d'une sélection de 100 styles de rythme différents.

Accédez au menu des paramètres Metronome et sélectionnez le paramètre Beat. Appuyez sur les boutons ◀ ou ▶ pour parcourir les mesures disponibles jusqu'à ce que vous parveniez au rythme de batterie '8 Beat 1'.

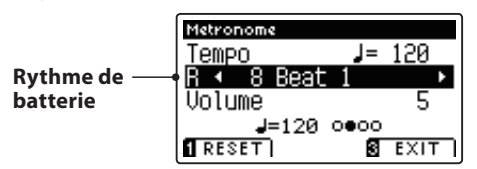

Continuez d'ppuyer sur les boutons < ou > pour sélectionner le canal MIDI désirée.

\* Pour une liste complète des rythmes de batterie disponibles, reportezvous à la page 128 de ce manuel.

#### **Sortie du menu des paramètres Metronome**

Appuyez sur le bouton de fonction  $\blacksquare$  (EXIT) pour quitter le menu des paramètres Metronome.

- \* Tout changement de tempo/battement/volume de métronome reste effectif jusqu'à la mise hors tension.
- \* Les réglages préférés du paramètre Metronome peuvent être stockés dans une mémoire de registration pour rappel ultérieur. Reportezvous à la page 30 pour plus de détails.

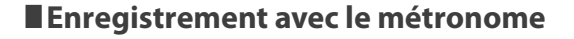

Il est possible également d'enregistrer des morceaux avec le métronome activé. Ceci est utile si vous enregistrez des parties séparément, ou si vous voulez conserver un minutage correct pendant des passages complexes. Notez que le clic de métronome standard n'est pas émis lors de la lecture ultérieure du morceau. Toutefois, si un rythme de batterie est sélectionné, le pattern est émis.

\* Pour plus de détails sur la fonction Enregistreur de l'instrument, reportez-vous à la page 44.

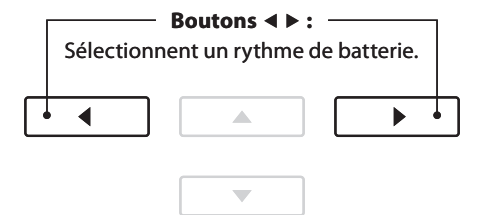

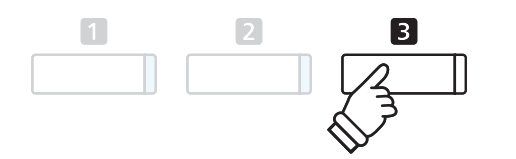

# **Mémoires de registration**

**La fonction Registration permet de stocker le setup actuel de l'instrument (sélections de son, points de division,**  valeurs des paramètres de réverbération et effets, et diverses autres options de panneau de commande) dans une **mémoire. Ce setup peut être rappelé par la suite à l'aide d'un bouton. Il existe deux banques (A et B) pour chaque bouton de registration, ce qui permet le stockage de 16 mémoires de registration.**

**Des registrations peuvent aussi être chargées depuis/sauvegardées vers une clé USB. Reportez-vous aux page 106/110 pour plus de détails.**

#### **Valeurs de paramètres stockées dans des mémoires de registration**

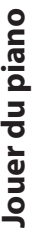

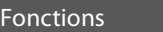

Son sélectionné (y compris son primaire de chaque catégorie)

Dual Mode / Split Mode / Four Hands Mode (y compris paramètres)

Reverb, Effects (Type, Settings)

Transpose (Transposer) (Key Transpose, Song Transpose)

Métronome (Beat, Tempo, Volume)

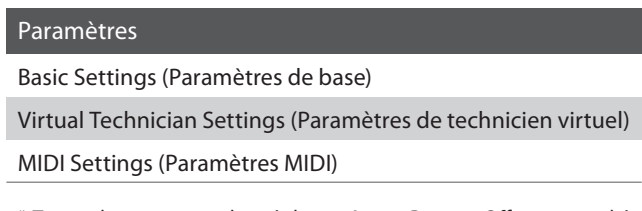

\* Tout changement de réglage Auto Power Off est stocké automatiquement en mémoire utilisateur.

#### **Accès au mode Registration**

Appuyez sur le bouton REGISTRATION.

Le voyant LED du bouton REGISTRATION s'allume pour indiquer que la fonction Registration est active.

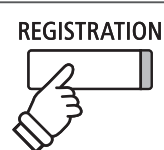

#### **Sélection d'une mémoire de registration**

Avec la fonction Registration activée :

Appuyez sur les boutons de fonction  $\Box$  ou  $\Box$  pour sélectionner la banque A ou B de mémoires de registration.

Appuyez sur un bouton SOUND pour sélectionner la mémoire de registration désirée.

Le voyant LED du bouton enfoncé s'allume pour indiquer que la mémoire de registration est sélectionnée.

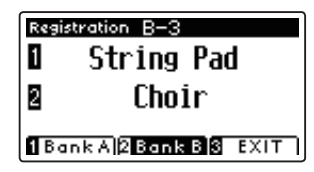

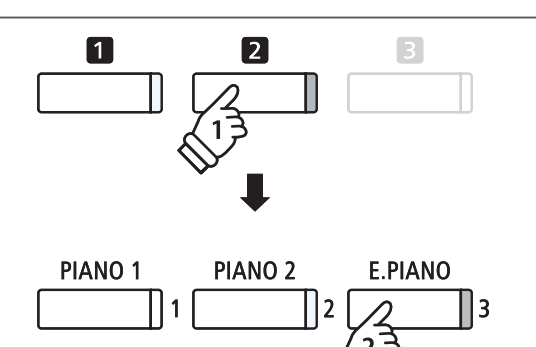

*Exemple* : Pour sélectionner la mémoire de registration B-3, appuyez sur le bouton de fonction  $\blacksquare$ , puis appuyez sur le bouton E.PIANO.

#### **ESortie du mode Registration**

Appuyez sur le bouton REGISTRATION.

Le voyant LED du bouton REGISTRATION s'éteint et le panneau est rétabli au mode de fonctionnement normal.

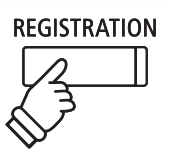

#### **Stockage d'une mémoire de registration**

Appuyez sur le bouton REGISTRATION et maintenez-le enfoncé.

Les 8 boutons de mémoires de registration commencent à clignoter.

Appuyez sur les boutons de fonction  $\Box$  ou  $\Box$  pour sélectionner la banque de mémoires de registration A ou B, puis appuyez sur un bouton (SOUND) de mémoire de registration.

Un bip est émis et les réglages actuels de l'instrument sont alors stockés dans la mémoire de registration sélectionnée.

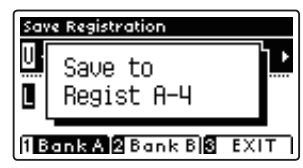

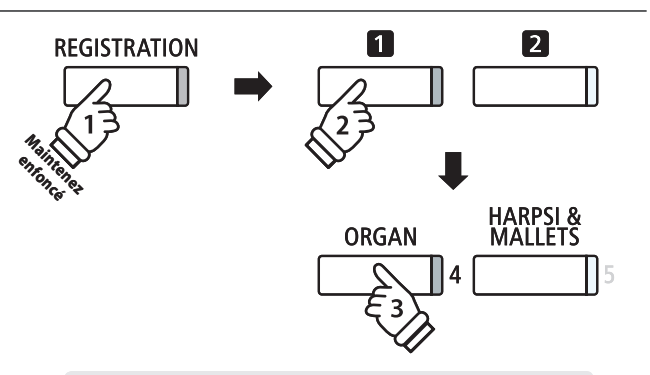

*Exemple* : Pour stocker le setup actuel de l'instrument dans la mémoire A-4, appuyez sur le bouton REGISTRATION et et maintenez-le enfoncé, puis appuyez sur le bouton de fonction  $\blacksquare$ , et enfin sur le bouton ORGAN.

#### **Réinitialisation de toutes les mémoires de registration**

Appuyez sur les boutons REGISTRATION et REC et maintenez-les enfoncés, puis arrêtez l'instrument et remettez-le en marche. Toutes les registrations retrouvent leurs réglages par défaut d'usine.

## **Panel Lock (Verrouillage du panneau de commande)**

**La fonction Panel Lock permet le verrouillage temporaire de tous les boutons du panneau de commande, ce qui empêche la modifi cation des sons et autres paramètres. Cette fonction peut s'avérer utile dans un environnement éducatif, pour éviter toute distraction des élèves en cas de changements de sons, etc.**

#### **1. Activation du verrouillage de panneau de commande**

Appuyez sur les boutons  $\blacktriangledown$  et  $\blacktriangle$  simultanément.

L'écran Panel Lock s'affiche à l'écran LCD et l'instrument ne répond plus alors lorsque vous appuyez sur les boutons du panneau.

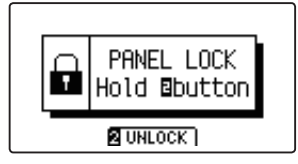

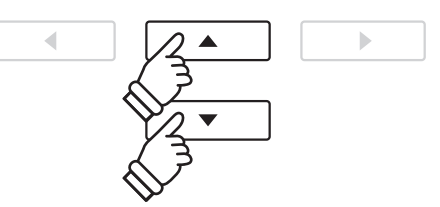

- \* Une fois activé, le verrouillage de panneau reste effectif jusqu'à la mise hors tension.
- \* Tant que le verrouillage de panneau est activé, les voyants LED de tous les boutons restent éteints.

#### **2. Désactivation du verrouillage de panneau**

Avec le verrouillage de panneau activé :

Appuyez sur le bouton de fonction  $\blacksquare$  (UNLOCK) et maintenez-le enfoncé.

Un message s'affiche pour indiquer que verrouillage de panneau a été désactivé, et l'instrument répond de nouveau normalement lorsque vous appuyez sur un bouton du panneau.

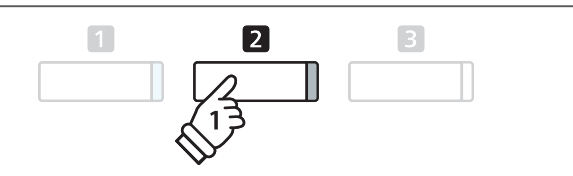

# **Morceaux de démonstration**

La fonction Demo fournit une excellente introduction aux différentes fonctions du piano numérique CS7. Plus de 30 morceaux de démonstration différents sont disponibles pour mettre en évidence la riche sélection de sons de haute qualité de l'instrument et son système de haut-parleurs amplifiés.

**Pour une liste complète des morceaux de démonstration, reportez-vous à la page 124 de ce manuel de l'utilisateur.**

#### **Accès au mode de démonstration**

Appuyez sur le bouton de fonction **B** (MUSIC).

Le voyant LED du bouton de fonction  $\blacksquare$  commence à clignoter et le menu Music Menu s'affiche. Le mode Demo est sélectionné automatiquement.

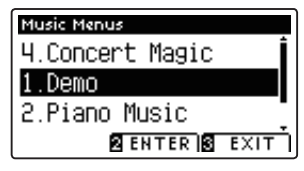

Appuyez sur le bouton de fonction  $\blacksquare$  (ENTER) ou le bouton PLAY/STOP.

Le voyant LED du bouton PIANO 1 commence à clignoter et la lecture du morceau de démonstration 'Concert Grand' commence.

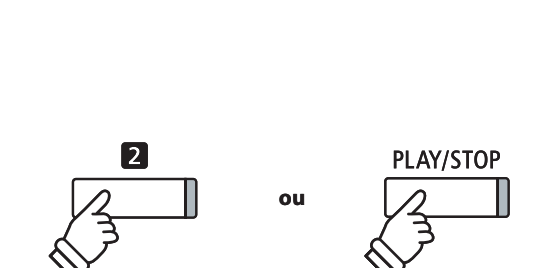

#### **Sélection d'un morceau de démonstration**

#### Avec le mode Demo sélectionné :

Appuyez sur un bouton SOUND pour sélectionner une catégorie de son.

La lecture du premier morceau de démonstration de la catégorie commence.

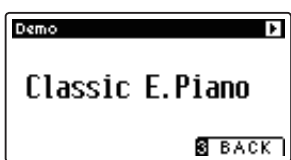

Appuyez sur les boutons v ou ▲ pour parcourir les morceaux de démonstration dans la catégorie de son sélectionnée et sur les boutons < ou  $\blacktriangleright$  pour parcourir les différentes catégories de sons.

\* Une fois le morceau sélectionné terminé, le morceau de démonstration suivant dans la catégorie commence automatiquement.

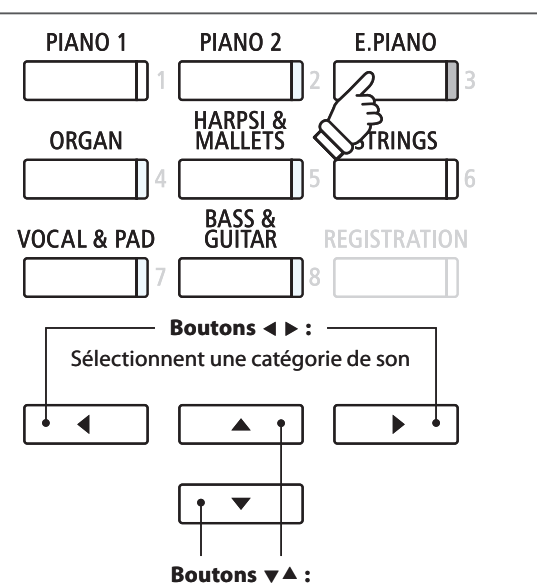

Sélectionnent un morceau de démonstration

#### **Arrêt du morceau de démonstration et sortie du mode de démonstration**

Appuyez sur le bouton de fonction  $\blacksquare$  (BACK) ou le bouton PLAY/ STOP pendant la lecture du morceau de démonstration.

Le voyant LED du bouton SOUND sélectionné arrête de clignoter et la lecture du morceau de démonstration s'arrête.

Appuyez sur le bouton de fonction  $\blacksquare$  (EXIT) pour quitter le menu Music Menu.

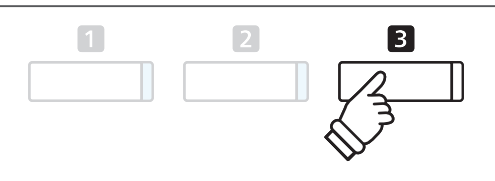

# **Musique pour piano**

**Outre les morceaux de démonstration de sons, le piano numérique CS7 off re aussi une sélection d'œuvres classiques connues pour piano des périodes baroque et romantique. Des partitions annotées sont proposées dans le recueil intitulé 'Classical Piano Collection'\*, pour aider à l'appréciation musicale et l'étude de chaque morceau.**

\* Selon le marché géographique.

**Pour une liste complète des morceaux de musique pour piano, reportez-vous au fascicule 'Internal Song Lists' fourni à part.**

#### **Accès au mode Piano Music**

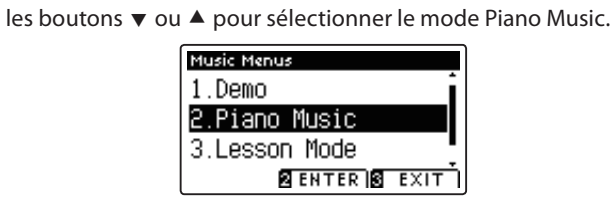

Appuyez sur le bouton de fonction  $\blacksquare$  (MUSIC), puis appuyez sur

Appuyez sur le bouton de fonction  $\blacksquare$  (ENTER) ou le bouton PLAY/STOP.

Le voyant LED du bouton PIANO 1 commence à clignoter et la lecture du morceau de démonstration «Tambourin» de Rameau commence.

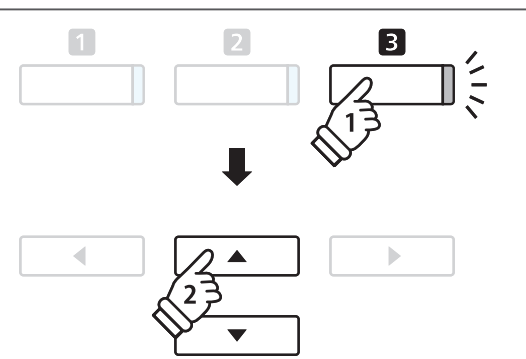

#### **Sélection d'un morceau de musique pour piano**

#### Avec le mode Piano Music sélectionné :

Appuyez sur le bouton  $\blacktriangledown$  ou  $\blacktriangle$  pour parcourir les différents morceaux de musique pour piano.

Le titre et le compositeur du morceau sélectionné s'affichent.

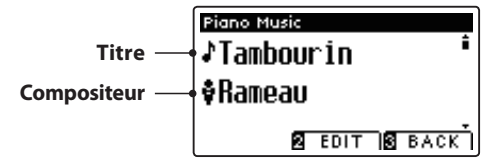

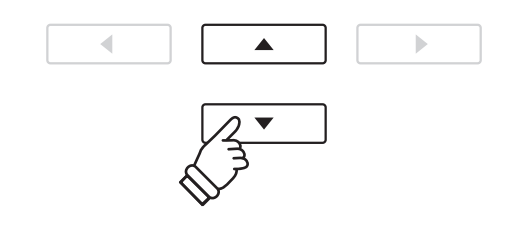

**Compositeur** \* L'équilibre des parties pour main gauche et main droite peut être ajusté en appuyant sur le bouton de fonction <sup>2</sup> (EDIT) et en ajustant la valeur du paramètre Balance.

#### **Nouvelle lecture du morceau de musique pour piano sélectionné**

Une fois le morceau de musique pour piano sélectionné terminé :

Appuyez sur le bouton PLAY/STOP pour rejouer le morceau de musique pour piano.

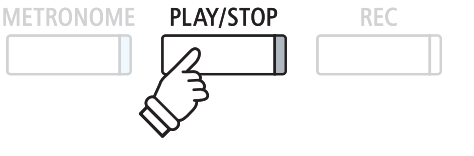

#### **Arrêt du morceau de musique pour piano et sortie du mode Piano Music**

Appuyez sur le bouton de fonction  $\blacksquare$  (BACK) ou le bouton PLAY/ STOP pendant la lecture du morceau de musique pour piano.

Le voyant LED du bouton PLAY/STOP s'éteint et la lecture du morceau de musique pour piano s'arrête.

Appuyez sur le bouton de fonction  $\blacksquare$  (EXIT) pour quitter le menu Music Menu.

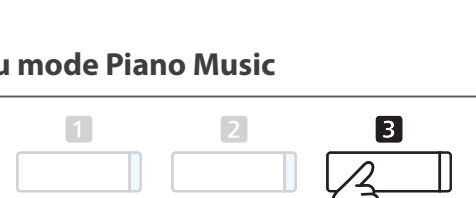

## **Fonction Lesson**

**La fonction Lesson permet à des pianistes en herbe de pratiquer au piano à l'aide d'une sélection de recueils de morceaux choisis et d'exercices de doigté intégrés. Les parties pour main gauche et main droite de chaque morceau**  peuvent être pratiquées séparément, en ajustant le tempo afin de perfectionner les passages difficiles, avant **l'enregistrement pour auto-évaluation.**

#### **Recueils de morceaux choisis intégrés en mode Leçon**

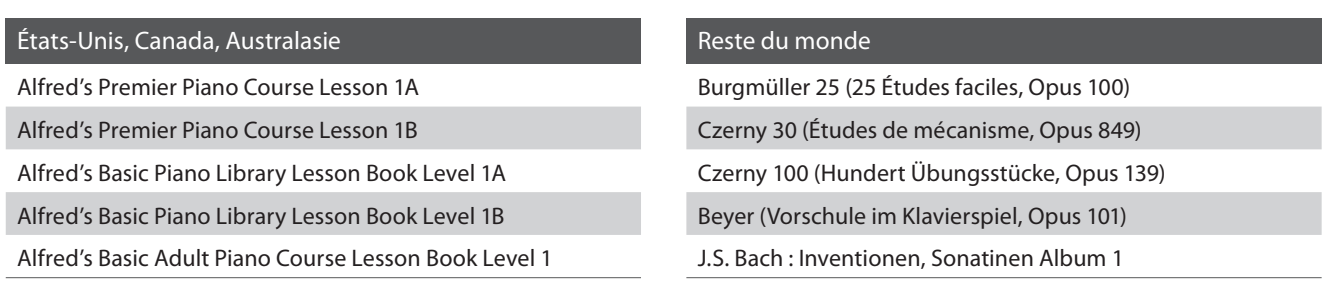

\* Des livres d'instruction sont vendus à part. Reportez-vous au fascicule distinct 'Internal Song Lists' pour plus de détails.

## **1 Sélection d'un livre/morceau de leçon**

#### **1. Accès au mode Lesson**

Appuyez sur le bouton de fonction **B** (MUSIC), puis appuyez sur les boutons v ou ▲ pour sélectionner le mode Lesson.

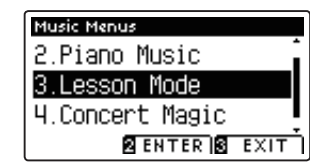

Appuyez sur le bouton de fonction <sup>2</sup> (ENTER) accéder au mode Lesson.

Le nom du livre de leçon, du morceau et de la mesure sélectionnés s'affichent.

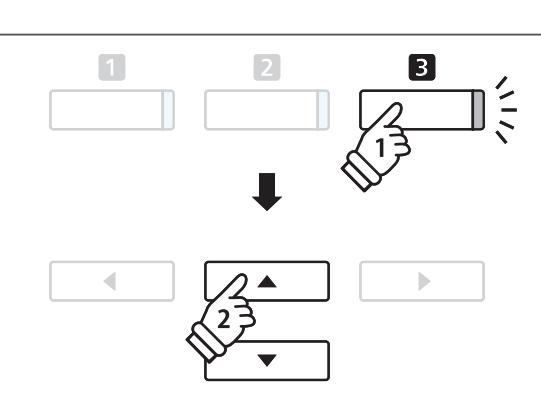

#### **2. Sélection d'un livre/morceau de leçon**

Appuyez sur les boutons  $\blacktriangledown$  ou  $\blacktriangle$  pour déplacer le curseur de sélection sur le nom du livre de leçon ou le titre du morceau.

Appuyez sur les boutons < ou > pour parcourir les différents livres de leçon et titres de morceau.

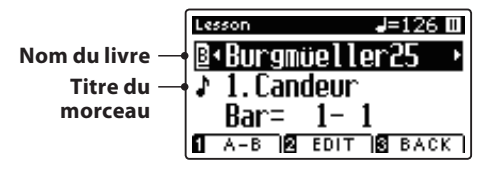

Vous pouvez aussi sélectionner des morceaux en appuyant sur le bouton de fonction **2** (EDIT) et en le maintenant enfoncé, puis en appuyant sur la touche appropriée du clavier.

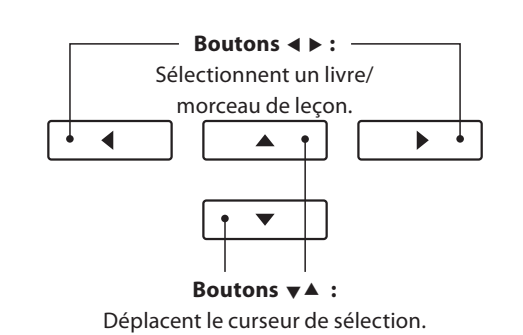

\* Reportez-vous au fascicule distinct 'Listes internes des morceaux' pour une liste complète des livres/morceaux de leçon disponibles et les numéros de touche correspondants.

# **2 Écoute du morceau de leçon sélectionné**

**Cette page explique comment lire et arrêter le morceau de leçon sélectionné et changer le point de lecture.**

#### **1. Lecture du morceau de leçon**

Après la sélection d'un livre/morceau de leçon:

Appuyez sur le bouton PLAY/STOP.

Le voyant LED du bouton PLAY/STOP s'allume et une mesure de compte à rebours est émise avant que la lecture du morceau

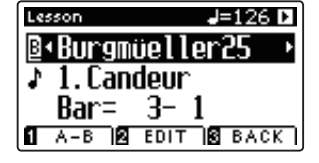

#### **2. Changement de point de lecture (Bar)**

Appuyez sur les boutons  $\blacktriangledown$  ou  $\blacktriangle$  pour déplacer le curseur de sélection jusqu'à la troisième ligne d'affichage (Bar).

Appuyez sur les boutons < ou ▶ pour avancer ou reculer le point de lecture (Bar) du morceau actuel.

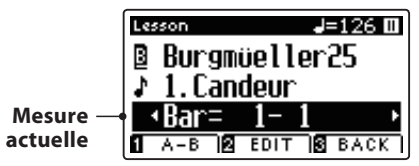

Pour redéfinir le point de lecture à la première mesure du morceau, appuyez sur les boutons REVERB et EFFECTS en même temps.

#### **Arrêt et reprise du morceau de leçon**

Pendant la lecture du morceau de leçon :

Appuyez sur le bouton PLAY/STOP pour arrêter la lecture du morceau de leçon.

Appuyez à nouveau sur le bouton PLAY/STOP pour reprendre l'écoute au point d'arrêt.

#### **3. Sortie du mode Lesson**

Appuyez sur le bouton de fonction  $\blacksquare$  (EXIT) pour quitter le menu Music.

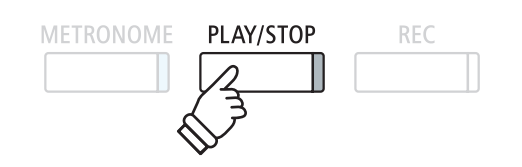

- commence. The same of the state of the state of the state of the state of the state of the state of the state of the state of the state of the state of the state of the state of the state of the state of the state of the s accentué (c'est-à-dire, une mesure incomplète), le numéro de la première mesure s'affiche comme «0».
	- \* Le métronome ne continue pas après la mesure de compte à rebours, mais vous pouvez l'activer manuellement en appuyant sur le bouton METRONOME.

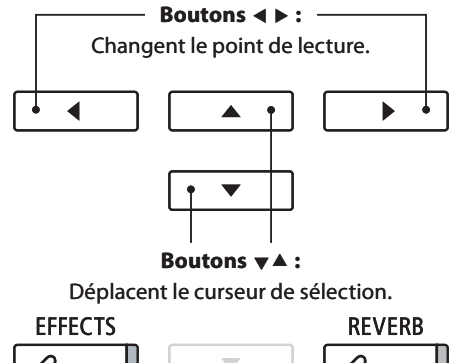

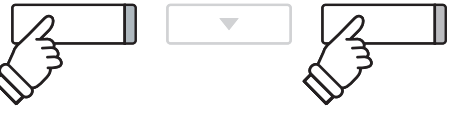

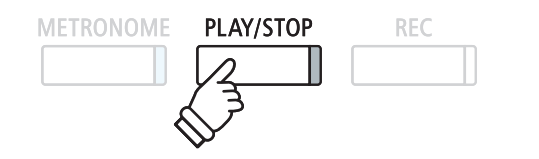

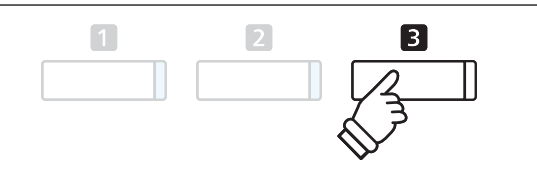

## **3 Paramètres de la fonction Lesson**

**Le menu de paramètres de la fonction Lesson permet d'ajuster le volume des parties pour main gauche et main droite du morceau de leçon actuel, pour pouvoir pratiquer chaque partie séparément. Vous pouvez aussi ajuster le**  tempo de lecture du morceau de leçon actuel, ce qui permet de pratiquer plus facilement les passages difficiles.

#### **Paramètres de la fonction Lesson**

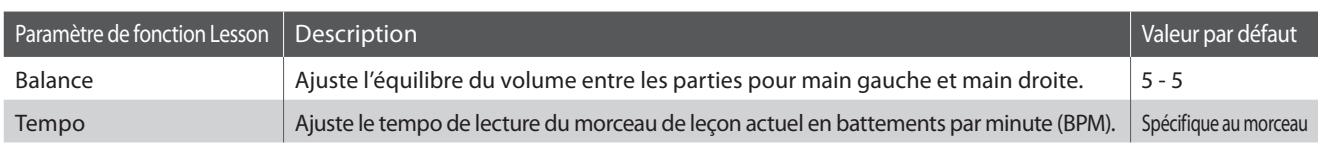

 $\Box$ 

#### **Accès au menu de paramètres de la fonction Lesson**

Après la sélection d'un livre/morceau de leçon:

Appuyez sur le bouton de fonction  $\blacksquare$  (EDIT).

Le menu des paramètres Lesson Function s'affiche.

#### **Réglage de volume de partie pour main gauche/droite**

Appuyez sur les boutons  $\blacktriangledown$  ou  $\blacktriangle$  pour déplacer le curseur de jusqu'au paramètre Balance, puis appuyez sur les boutons < ou  $\triangleright$  pour ajuster le volume de la partie pour main gauche/droite.

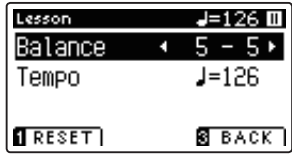

L'augmentation du volume de la partie pour main gauche réduit le volume de la partie pour main droite et vice-versa.

\* Si le livre de leçons de Beyer est sélectionné, l'augmentation de la valeur pour main gauche diminue le volume de la partie de l'élève, alors que l'augmentation de la valeur pour main droite diminue le volume de la partie du professeur.

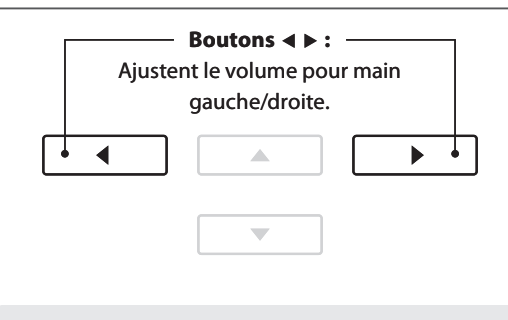

 $\overline{\mathbf{2}}$ 

*Exemple* : Pour pratiquer la partie pour main droite en écoutant la partie pour main gauche, réglez le volume pour la main gauche à 9.

#### **Réglage du tempo de lecture du morceau de leçon**

Appuyez sur les boutons  $\blacktriangledown$  ou  $\blacktriangle$  pour déplacer le curseur de jusqu'au paramètre Tempo, puis appuyez sur les boutons < ou f pour ajuster le tempo de lecture du morceau de leçon.

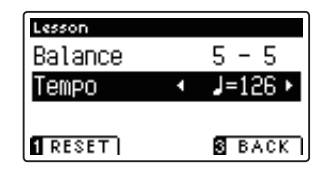

\* Pour rétablir la valeur par défaut du tempo de lecture du morceau de leçon sélectionné, appuyez sur le bouton de fonction (RESET).

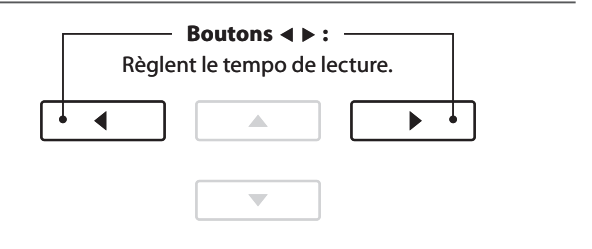
# **4 Répétition de sections d'un morceau de leçon**

**L'option 'A-B Loop' de la fonction Lesson permet le bouclage de sections du morceau de leçon sélectionné entre**  deux points en vue de pratiquer en continu les passages difficiles.

#### **1. Lecture du morceau de leçon**

Après la sélection d'un livre/morceau de leçon:

Appuyez sur le bouton PLAY/STOP.

Le voyant LED du bouton PLAY/STOP s'allume et une mesure de compte à rebours est émise avant que la lecture du morceau commence.

## **2. Spécifi cation du début (A) de boucle**

Appuyez sur le bouton de fonction  $\blacksquare$  (A-B) pour spécifier le début de la boucle.

Le voyant LED du bouton de fonction **Q** commence à clignoter, indiquant que le point de départ (A) de la boucle a été fixé.

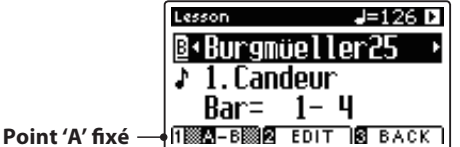

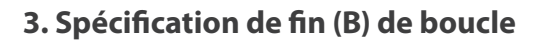

Appuyez à nouveau sur le bouton de fonction  $\Box$  (A-B) pour spécifier la fin de la boucle.

Le voyant LED du bouton de fonction  $\square$  commence à clignoter, indiquant que le point de fin (B) de la boucle a été fixé.

 $J=126D$ 

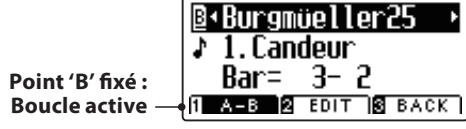

Lesson

La section 'A-B' définie du morceau de leçon est répétée (en boucle), ce qui permet de pratiquer le passage en continu.

#### **4. Annulation de la boucle 'A-B'**

Appuyez sur le bouton de fonction  $\square$  (A-B) une fois de plus pour annuler la boucle.

Le voyant LED du bouton de fonction **II** s'éteint, et la lecture normale du morceau de leçon reprend.

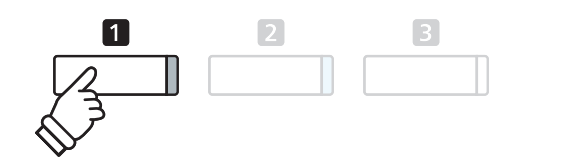

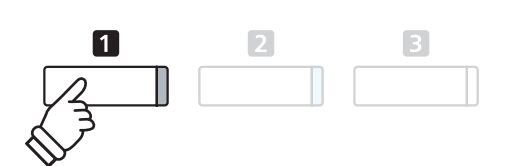

\* Vous pouvez continuer d'ajuster les paramètres de leçon Balance et Tempo pendant que la boucle A-B est en service.

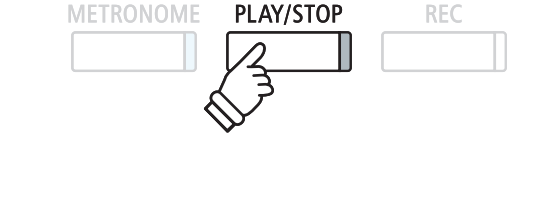

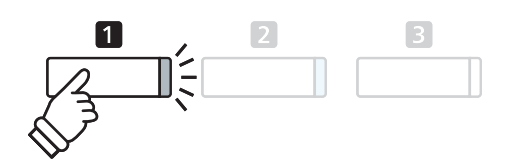

# **5 Enregistrement d'une pratique de morceau de leçon**

**L'option Record de la fonction Lesson permet l'enregistrement en mémoire interne des parties pour main gauche**  ou main droite du morceau de lecon sélectionné, puis leur lecture à des fins d'auto-évaluation.

#### **1. Lancement de l'enregistrement de morceau de leçon**

Après la sélection d'un livre/morceau de leçon:

Appuyez sur le bouton REC.

Le voyant LED des boutons REC et PLAY/STOP s'allume pour indiquer l'emploi du mode d'enregistrement.

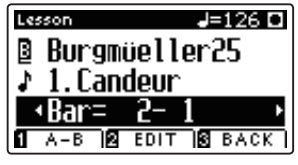

Un compte à rebours d'une mesure est émis avant la lecture et l'enregistrement du morceau de leçon.

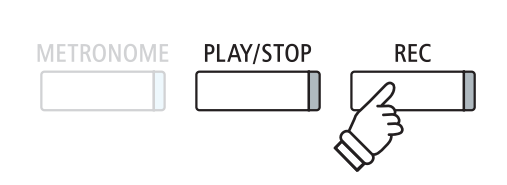

\* Il faudra peut-être régler les valeurs des paramètres de leçon Balance et Tempo avant de lancer l'enregistrement.

**PLAY/STOP** 

**REC** 

**METRONOME** 

#### **2. Arrêt de l'enregistrement de morceau de leçon**

#### Appuyez sur le bouton PLAY/STOP.

Le voyant LED des boutons REC et PLAY/STOP s'éteint et l'enregistrement et la lecture du morceau de leçon s'arrêtent.

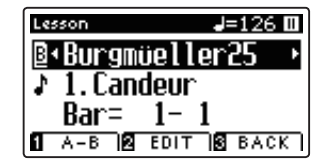

#### **3. Lecture du morceau de leçon enregistré**

Appuyez à nouveau sur le bouton PLAY/STOP.

Le voyant LED du bouton PLAY/STOP s'allume et une mesure de compte à rebours est émise avant que la lecture du morceau de leçon enregistré commence.

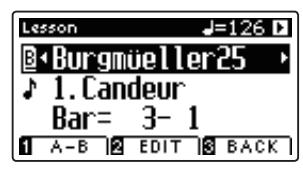

Appuyez sur le bouton PLAY/STOP.

Le voyant LED du bouton PLAY/STOP s'éteint et la lecture du morceau de leçon enregistré s'arrête.

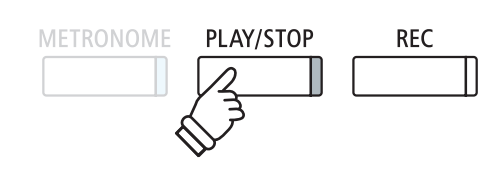

- \* Vous pouvez continuer d'ajuster les paramètres de leçon Balance et Tempo pendant que la lecture de l'exercice de pratique du morceau de leçon enregistré.
- \* La fonction de boucle 'A-B' ne peut être utilisée lors de l'enregistrement d'un exercice de pratique de morceau de leçon.
- \* Appuyez sur les boutons REC et PLAY/STOP simultanément pour eff acer l'exercice de pratique de morceau de leçon enregistré. L'exercice de pratique enregistré est supprimé automatiquement quand une leçon différente est sélectionnée.

# **6 Exercices de doigté**

**La fonction Lesson inclut aussi une sélection d'exercices de doigté pour pratiquer les échelles majeure et mineure, les arpèges, les accords, les cadences et les exercices Hanon, avec des partitions annotées du livre 'Finger Exercises' fourni à part.**

**Le piano numérique CS7 peut aussi évaluer un exercice de pratique, en analysant l'exactitude des notes, la**  continuité du minutage et la constance de volume des notes, avant d'afficher les résultats pour chaque catégorie. **Grâce à cette fonction, les élèves peuvent passer en revue leur exécution de manière objective et se concentrer sur l'amélioration d'un domaine précis de leur technique.**

#### **1. Sélection et enregistrement d'un exercice de doigté Hanon**

#### Pendant l'emploi du mode Leçon :

Sélectionnez le livre de leçon Hanon, puis sélectionnez un numéro de morceau.

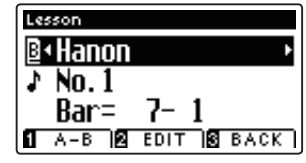

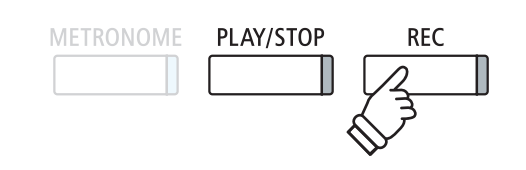

\* Il faudra peut-être régler les valeurs des paramètres de leçon Balance et Tempo avant de lancer l'enregistrement.

Appuyez sur le bouton REC.

Le voyant LED des boutons REC et PLAY/STOP s'allume pour indiquer l'emploi du mode d'enregistrement. Un compte à rebours d'une mesure est émis avant la lecture et l'enregistrement de l'exercice de doigté.

#### **2. Évaluation de l'exercice de doigté enregistré**

#### Appuyez sur le bouton PLAY/STOP.

Le voyant LED des boutons REC et PLAY/STOP s'éteint et l'enregistrement et la lecture de l'exercice de doigté s'arrêtent.

L'exercice enregistré sera évalué pour vérifier l'exactitude des notes, la continuité du minutage et la constance de volume, les résultats s'affichant en alternance. \* \* \* Appuyez sur les boutons REC et PLAY/STOP simultanément pour

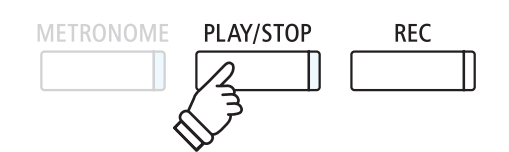

effacer l'exercice de pratique de morceau de lecon enregistré. L'exercice de pratique enregistré est supprimé automatiquement quand une leçon différente est sélectionnée.

J=060 **D** 

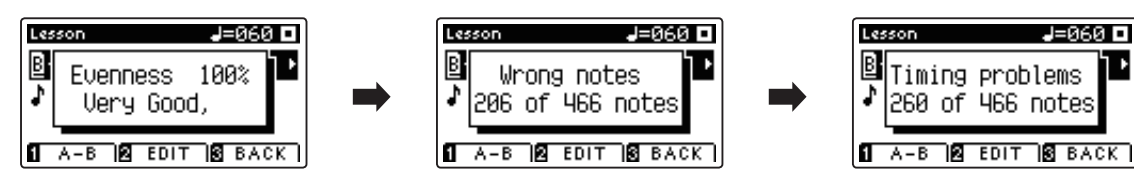

#### **3. Lecture de l'exercice de doigté enregistré**

Appuyez à nouveau sur le bouton PLAY/STOP.

Le voyant LED du bouton PLAY/STOP s'allume et une mesure de compte à rebours est émise avant que la lecture de l'exercice de doigté enregistré commence.

Appuyez à nouveau sur le bouton PLAY/STOP.

Le voyant LED du bouton PLAY/STOP s'éteint et la lecture de l'exercice de doigté enregistré s'arrête.

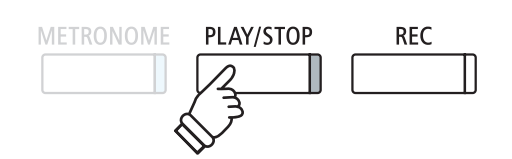

\* Appuyez sur les boutons v ou  $\blacktriangle$  pour parcourir les résultats de l'évaluation. L'exercice de doigté enregistré peut être joué même après la sortie de l'écran des résultats d'évaluation.

# **Concert Magic**

**La fonction Concert Magic permet à des débutants complets d'apprécier le piano en sélectionnant simplement un des 176 morceaux préprogrammés, puis en tapant sur les touches du clavier avec un rythme et un tempo réguliers. Pour une liste complète des morceaux Concert Magic, reportez-vous au fascicule 'Listes internes des morceaux' fourni à part.**

> **Maintenez enfoncé**

 $\overline{\mathbf{2}}$ 

# **1 Jouer un morceau Concert Magic**

**Les 176 morceaux Concert Magic sont divisés en banques A et B, chacune contenant 88 morceaux.**

#### **1. Accès au mode Concert Magic**

Appuyez sur le bouton de fonction  $\blacksquare$  (MUSIC), puis appuyez sur les boutons vou ▲ pour sélectionner le mode Concert Magic.

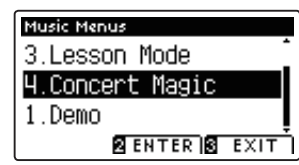

Appuyez sur le bouton de fonction  $\blacksquare$  (ENTER) pour accéder au mode Concert Magic.

La banque, le numéro et le nom du morceau Concert Magic sélectionné s'affichent.

#### **2. Sélection d'un morceau Concert Magic**

Avec le mode Concert Magic activé :

Appuyez sur le bouton de fonction  $\blacksquare$  (EDIT) et maintenezle enfoncé, puis appuyez sur la touche à laquelle le morceau Concert Magic (banque A) est affecté.

Un morceau Concert Magic de la banque A sera sélectionné, avec le numéro et le nom du morceau affichés.

\* Pour sélectionner un morceau de la banque B, appuyez à nouveau sur la même touche. Il suffit d'appuyer de manière répétée sur la même touche pour alterner entre banque A et banque B.

## **3. Exécution du morceau Concert Magic sélectionné**

#### Appuyez sur une touche du clavier.

Le morceau avance chaque fois qu'une touche est enfoncée. Appuyez légèrement sur les touches pour produire un son doux, appuyez fermement pour produire un son fort.

À mesure que le morceau avance, les symboles  $\bullet$  affichés sont remplacés par les symboles •. Ceci est appelé Navigateur de notes.

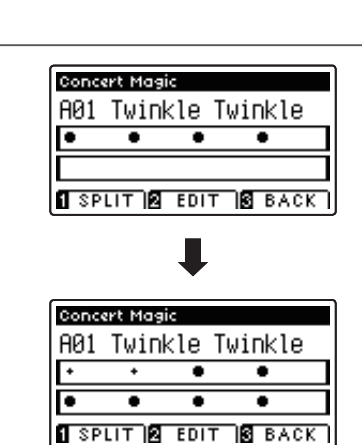

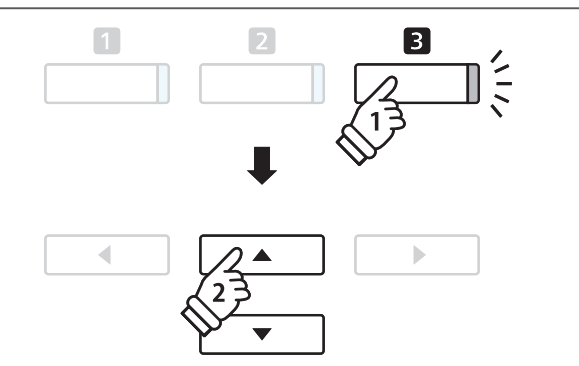

 $\begin{array}{cc} 6 & 8 & 10 \\ 7 & 9 & \end{array}$ 

80 82 84 86 88

00 02 04 00 0<br>79 81 83 85 87

#### **4. Changement de son de la lecture Concert Magic**

Appuyez sur un bouton SOUND pour changer le son utilisé pour le morceau Concert Magic (parties mélodie et accompagnement).

Vous pouvez aussi sélectionner des sons indépendants pour les parties mélodie et accompagnement :

Appuyez sur le bouton de fonction  $\Box$  (SPLIT) pour activer le mode de division Concert Magic.

Appuyez sur un bouton SOUND pour changer le son de la mélodie.

Appuyez sur le bouton de fonction  $\blacksquare$  (SPLIT), puis appuyez sur un bouton SOUND pour changer le son de l'accompagnement.

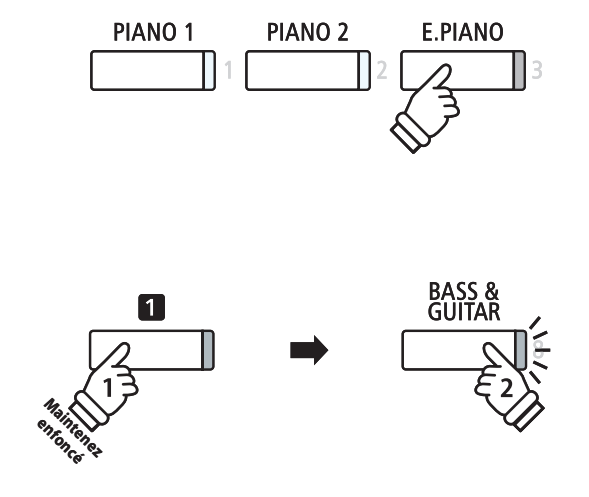

#### **5. Sortie du mode Concert Magic**

Appuyez sur le bouton de fonction **B** (BACK) pour quitter le mode Concert Magic.

# **2 Mode de démonstration Concert Magic**

**Cette fonction permet la lecture de tous les morceaux Concert Magic au hasard ou dans des catégories désignées.**

#### **Lecture au hasard**

Accédez au mode Concert Magic et sélectionnez le morceau désiré.

Appuyez sur le bouton PLAY/STOP.

Les 176 morceaux Concert Magic sont tous lus de manière aléatoire jusqu'à ce que vous appuyiez à nouveau sur le bouton PLAY/STOP.

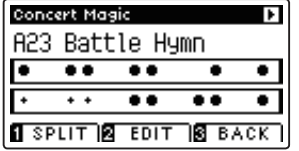

# **METRONOME** PLAY/STOP **REC**

#### **Lecture par catégorie**

Accédez au mode Concert Magic et sélectionnez le morceau désiré.

Appuyez sur le bouton de fonction  $\blacksquare$  (EDIT) et maintenez-le enfoncé, puis appuyez sur le bouton PLAY/STOP.

Les morceaux dans la même catégorie que le morceau sélectionné sont alors joués de manière séquentielle jusqu'à ce que le bouton PLAY/STOP soit de nouveau actionné.

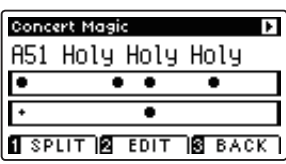

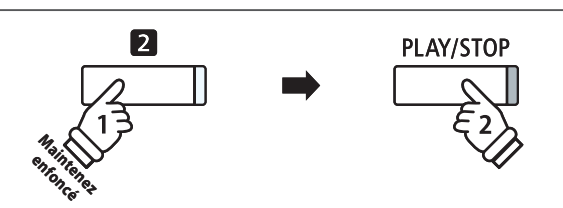

*Exemple* : Si le morceau 'Row, Row, Row Your Boat' est sélectionné, tous les autres morceaux dans la catégorie 'Children's Songs' sont joués.

# **3 Paramètres Concert Magic**

**Le menu de paramètres Concert Magic permet d'ajuster le tempo de lecture, le mode de lecture et l'équilibre de volume.**

#### **Paramètres Concert Magic**

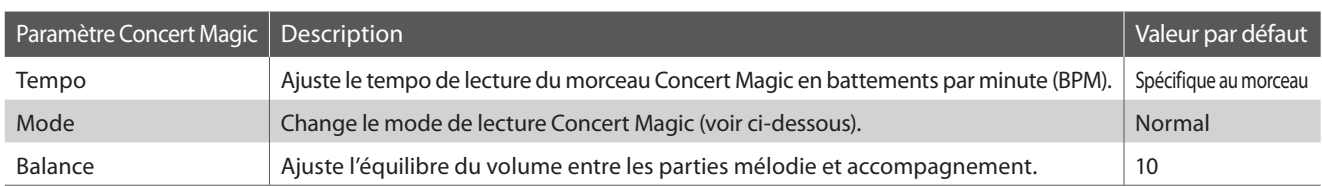

#### **Accès au menu des paramètres Concert Magic**

Avec le mode Concert Magic activé :

Appuyez sur le bouton de fonction  $\blacksquare$  (EDIT).

Le voyant LED du bouton de fonction  $\blacksquare$  s'allume et le menu des paramètres Concert Magic s'affiche.

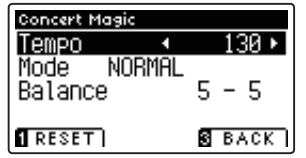

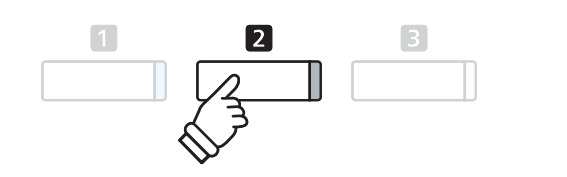

#### **Réglage des valeurs de paramètres Concert Magic**

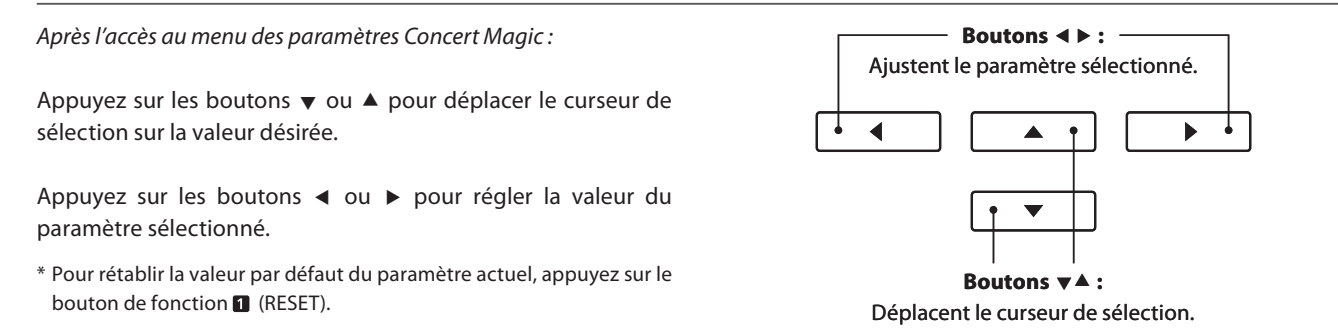

# **Mode Steady Beat**

**Le mode Steady Beat permet de jouer tous les morceaux Concert Magic en tapant simplement sur une touche quelconque avec un battement constant et régulier, quel que soit le type d'arrangement du morceau.**

# **4 Types D'arrangements de Morceaux Concert Magic**

Les morceaux Concert Magic sont divisés en trois types d'arrangement différents, chacun exigeant un niveau de compétence différent pour une exécution correcte.

\* Le type d'arrangement Concert Magic de chaque morceau est indiqué dans le fascicule 'Listes internes des morceaux' à l'aide de EB, MP ou SK.

#### **Easy Beat EB**

Ces morceaux sont les plus faciles à jouer. Pour les jouer, tapez simplement un battement constant et régulier sur n'importe quelle touche du clavier.

L'exemple suivant montre la partition annotée de 'Für Elise', indiquant qu'un rythme constant et régulier doit être maintenu pendant tout le morceau. Ceci est la caractéristique essentielle d'un morceau Easy Beat.

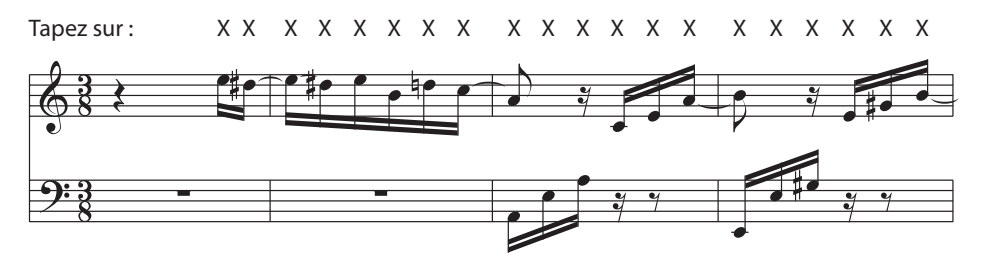

#### **Example 20 Melody Play MP** MP

Ces morceaux sont aussi assez faciles à jouer, surtout si l'élève les connaît bien. Pour les jouer, tapez le rythme de la mélodie sur n'importe quelle touche du clavier. Chanter peut être utile tout en tapant le rythme.

L'exemple suivant présente la partition annotée de 'Twinkle, Twinkle, Little Star'.

\* Lors de l'exécution de morceaux Concert Magic rapides, il sera peut-être plus facile de taper sur des touches différentes avec deux doigts en alternance pour pouvoir jouer plus rapidement.

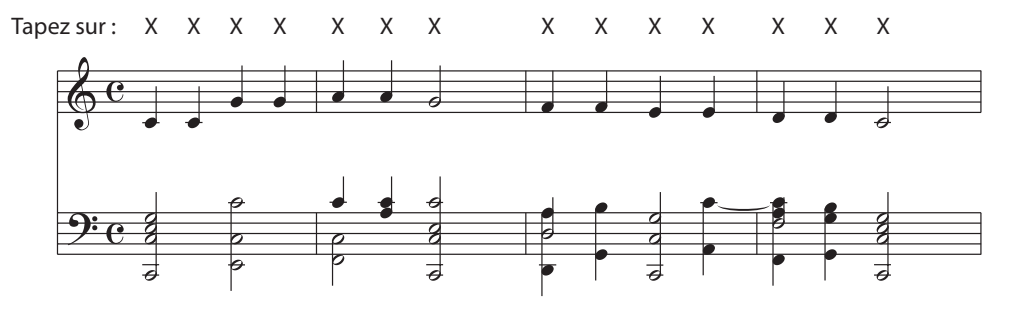

#### **Skillful SK**

La difficulté de ces morceaux va de modérément difficile à difficile. Pour les jouer, tapez le rythme des notes de la mélodie et de l'accompagnement sur n'importe quelle touche du clavier. Le navigateur de notes est très utile pour les morceaux du type SK.

L'exemple suivant présente la partition annotée de 'Waltz of the Flowers'.

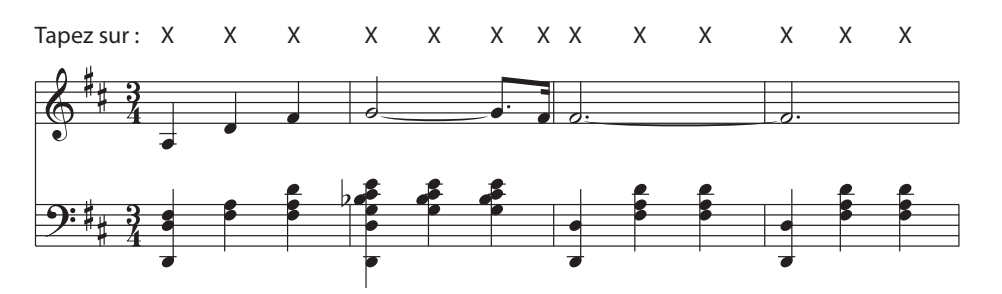

# **Enregistreur de morceaux (mémoire interne)**

**Le piano numérique CS7 permet l'enregistrement, le stockage en mémoire interne et la lecture de 10 morceaux**  différents sur simple pression d'un bouton. Chaque morceau consiste en deux pistes distinctes, appelées «parties», **qui peuvent être enregistrées et lues indépendamment. Ceci permet d'enregistrer d'abord la partie pour main gauche d'un morceau sur une piste, puis la partie pour main droite plus tard sur l'autre piste.**

# **1 Enregistrement d'un morceau**

### **1. Passage au mode Enregistreur de morceau**

Appuyez sur le bouton REC.

Le voyant LED du bouton REC commence à clignoter et l'écran Record Internal apparaît avec le morceau actuellement sélectionné et le numéro de la partie.

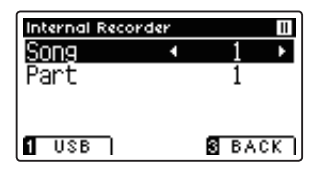

#### **2. Sélection de morceau/partie à enregistrer**

Appuyez sur les boutons  $\blacktriangledown$  ou  $\blacktriangle$  pour déplacer le curseur de sélection sur la mémoire de morceaux ou la partie.

Appuyez sur les boutons < ou ▶ pour changer la mémoire de morceaux ou la partie sélectionnée à enregistrer.

Si une partie a déjà été enregistrée, le symbole \* s'affiche.

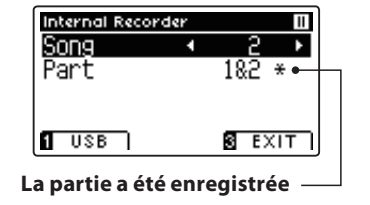

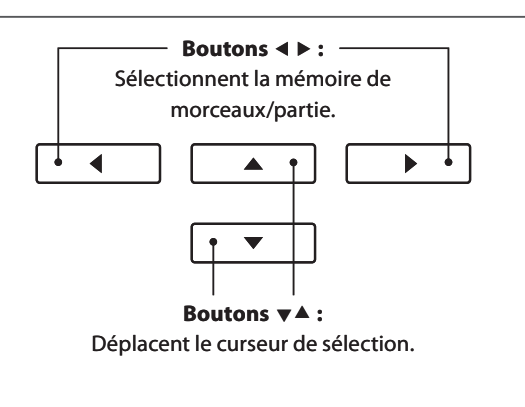

\* Si une clé USB est connectée, appuyez sur le bouton de fonction (INT) pour sélectionner l'enregistreur de morceaux interne.

PLAY/STOP

**RFC** 

**METRONOME** 

**Lors de l'enregistrement de partie 1 et partie 2 séparément, sélectionnez le morceau et le numéro de partie soigneusement pour éviter le remplacement accidentel d'une partie déjà enregistrée.**

#### **3. Démarrage de l'enregistreur de morceau**

Appuyez sur une touche du clavier ou sur le bouton PLAY/STOP.

Le voyant LED des boutons REC et PLAY/STOP s'allume et l'enregistrement démarre.

La mesure et le battement actuels sont également indiqués à l'affichage LCD.

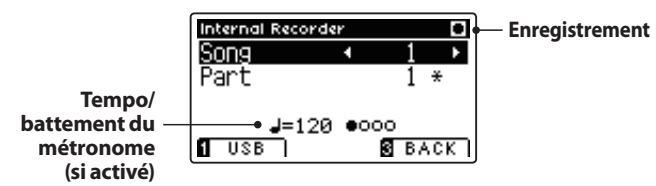

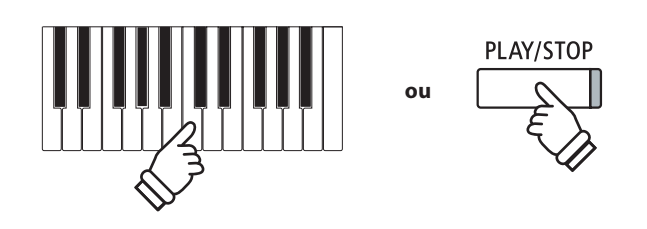

- \* Le fait d'appuyer sur le bouton PLAY/STOP permet l'insertion d'une pause ou d'une mesure vide au début du morceau.
- \* Appuyez sur le bouton METRONOME avant ou pendant l'enregistrement pour activer le métronome. Le clic du métronome n'est pas enregistré. Toutefois les patterns de batterie sont enregistrés.

#### **4. Arrêt de l'enregistreur de morceau**

#### Appuyez sur le bouton PLAY/STOP.

Les voyants LED des boutons PLAY/STOP et REC s'éteignent, l'enregistreur s'arrête et la partie ou le morceau est stocké(e) dans la mémoire interne.

Au bout de quelques secondes, l'écran Internal Song Player s'affiche pour indiquer que le morceau est prêt à être lu.

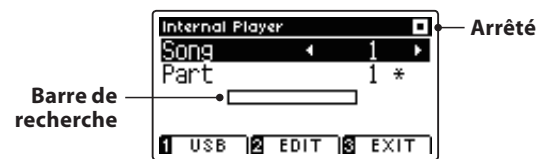

Pour jouer le morceau enregistré, reportez-vous aux instructions de la section «Lecture d'un morceau» à la page 46.

#### **Enregistrement d'une seconde partie**

Pour enregistrer une seconde partie, répétez les instructions ci-dessus, en sélectionnant la partie n'ayant pas fait l'objet d'un enregistrement.

notes.

tension.

s'arrête automatiquement.

**METRONOME** 

#### **Enregistrement avec le métronome**

Il est possible également d'enregistrer des morceaux avec le métronome activé. Ceci est utile si vous enregistrez des parties séparément, ou si vous voulez conserver un minutage correct pendant des passages complexes. Notez que le clic standard de métronome n'est pas émis lors de la lecture ultérieure du morceau. Toutefois, si un rythme de batterie est sélectionné, le pattern correspondant est émis.

\* Pour plus de détails sur la fonction Metronome de l'instrument, reportez-vous à la page 28.

#### **Changement de réglages de panneau lors de l'enregistrement**

Dans certains cas, vous voudrez peut-être changer le son ou style sélectionné pendant l'enregistrement d'un morceau. Les tableaux ci-dessous indiquent les diverses fonctions avec ou sans mémorisation lors de l'enregistrement.

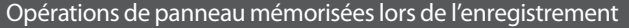

Changements de type de son. (boutons SOUND, etc.)

Changement de mode (Double/Division)

# Opérations de panneau NON mémorisées lors de l'enregistrement\* Modifications de réglages de réverbération. Modifications de réglages d'effets.

\* La capacité maximum d'enregistrement est d'environ 90.000 notes, les pressions sur les boutons et les pédales comptent également comme des

PLAY/STOP

**REC** 

\* Si la capacité maximum est atteinte lors de l'enregistrement, l'enregistreur

\* Les morceaux de l'enregistreur restent en mémoire après la mise hors

Changements de tempo.

Modifications d'équilibre de volume en mode Double/Division (Dual/Split)

Modifications de transposition, accordage, toucher, etc.

\* Les valeurs de paramètre d'eff ets, réverbération et tempo désirées doivent être préparées avant l'enregistrement d'un nouveau morceau.

#### **5. Sortie du mode Enregistreur de morceau**

Appuyez sur le bouton de fonction  $\blacksquare$  (EXIT) pour quitter l'enregistreur de morceau interne et retourner au fonctionnement normal.

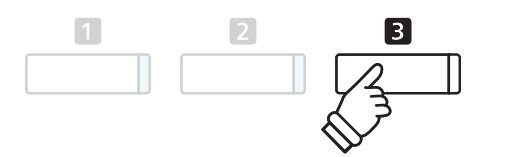

# **2 Lecture d'un morceau**

**Cette fonction sert à lire les morceaux d'enregistreur stockés en mémoire interne. Pour lire un morceau ou une partie immédiatement après son enregistrement, lancez ce processus en commençant à l'étape 2.**

#### **1. Passage au mode Lecture de morceau**

#### Appuyez sur le bouton PLAY/STOP.

Le voyant LED du bouton PLAY/STOP s'allume et l'écran Internal Player s'affiche.

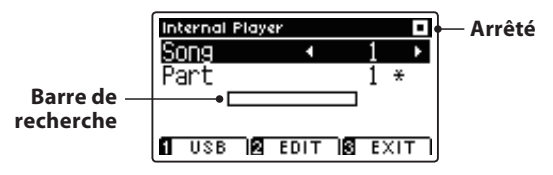

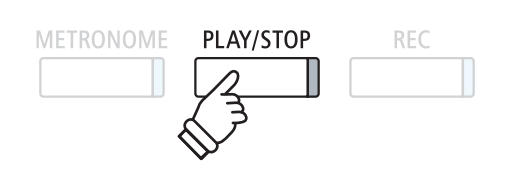

\* Si une clé USB est connectée, appuyez sur le bouton de fonction (INT) pour sélectionner l'enregistreur de morceaux interne.

#### **2. Sélection de morceau/partie(s) à lire**

Appuyez sur les boutons  $\blacktriangledown$  ou  $\blacktriangle$  pour déplacer le curseur de sélection sur la mémoire de morceaux ou la partie.

Appuyez sur les boutons < ou > pour changer la mémoire de morceaux (1-10) ou la partie (1, 2 ou 1&2) sélectionnée à lire.

Si une partie a déjà été enregistrée, le symbole \* s'affiche.

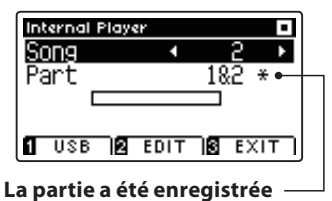

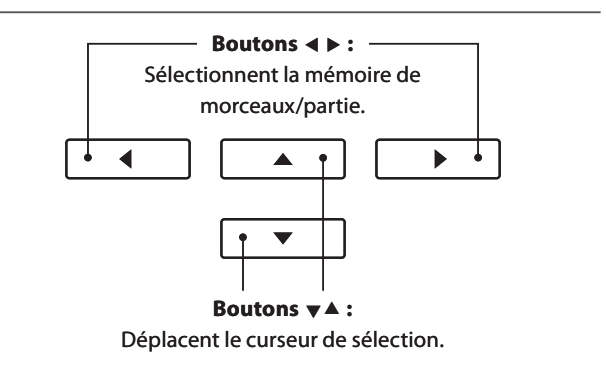

#### **3. Démarrage/arrêt de la lecture de morceau**

#### Appuyez sur le bouton PLAY/STOP.

Le voyant LED des boutons PLAY/STOP s'allume et la lecture du morceau/de la partie sélectionné(e) commence.

- \* La partie sélectionnée peut être changée pendant la lecture du morceau.
- \* Pour ajuster le tempo de lecture du morceau enregistré, appuyez sur le bouton METRONOME et maintenez-le enfoncé, puis appuyez sur les boutons  $\triangleleft$  ou  $\triangleright$  boutons.

Appuyez à nouveau sur le bouton PLAY/STOP.

Le voyant LED du bouton PLAY/STOP s'éteint et la lecture du morceau s'arrête.

#### **5. Sortie du mode Lecture de morceau**

Appuyez sur le bouton de fonction  $\blacksquare$  (EXIT) pour quitter le lecteur de morceau interne et retourner au fonctionnement normal.

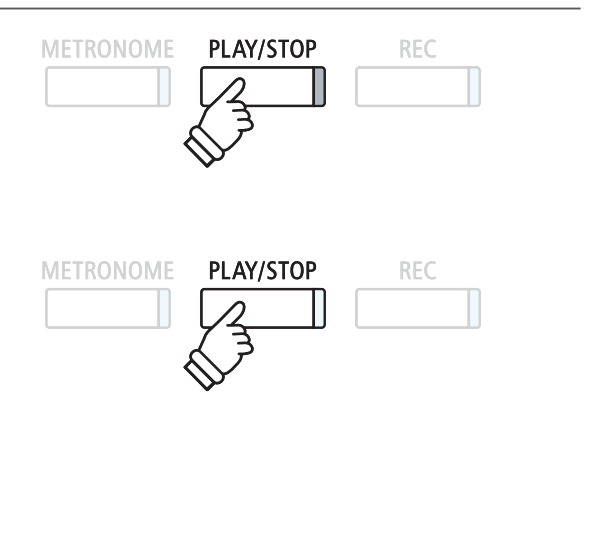

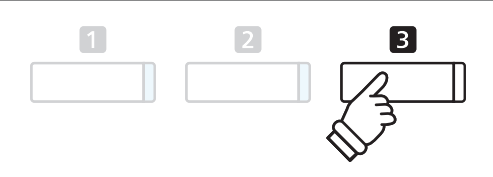

**Le menu d'édition du lecteur interne fournit des paramètres de transposition qui permettent d'ajuster le ton du clavier ou du morceau par intervalles d'un demi-ton. Ce menu inclut aussi des fonctions pour supprimer le morceau ou le convertir en fi chier audio.**

## **Menu du lecteur interne**

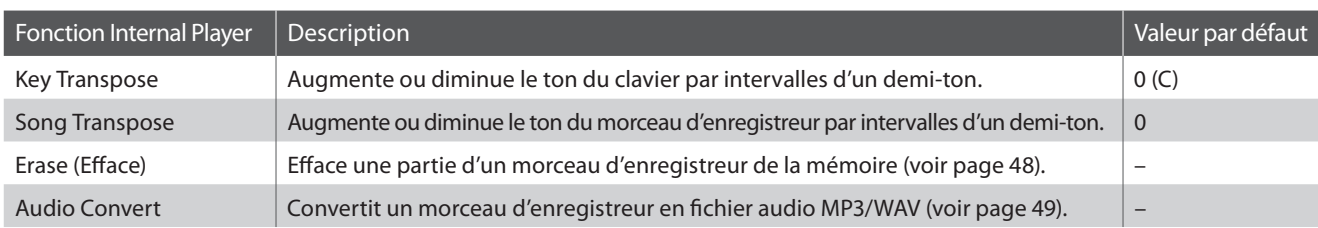

## **Accès au menu Internal Player**

Quand l'écran Internal Player est affiché :

Appuyez sur le bouton de fonction  $\blacksquare$  (EDIT).

Le voyant LED du bouton de fonction  $\blacksquare$  s'allume et le menu Internal Player s'affiche.

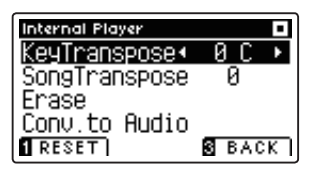

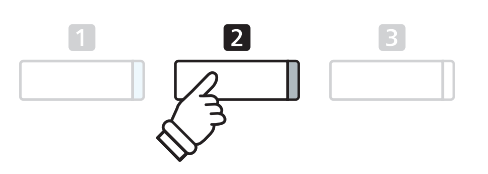

## **Réglage des paramètres/fonctions Internal Player**

Après l'accès au menu Internal Player :

Appuyez sur les boutons  $\blacktriangledown$  ou  $\blacktriangle$  pour déplacer le curseur de sélection sur la valeur désirée.

Appuyez sur les boutons < ou > pour régler la valeur du paramètre sélectionné.

\* Pour rétablir la valeur par défaut du paramètre actuel, appuyez sur le bouton de fonction [3] (RESET).

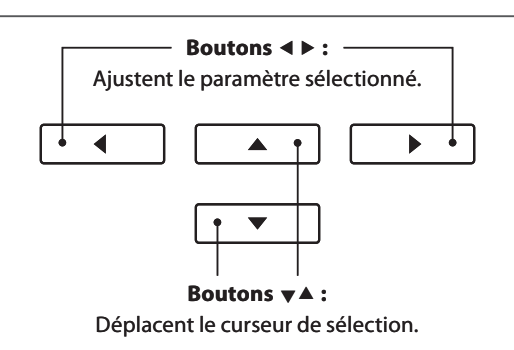

#### **Sortie du menu Internal Player**

Appuyez sur le bouton de fonction  $\blacksquare$  (BACK) pour quitter le menu Internal Player et retourner au fonctionnement normal.

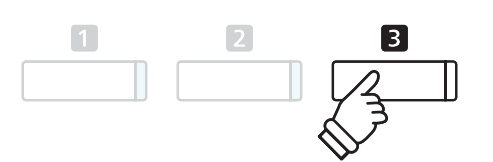

# **4 Eff acement de partie/morceau**

Cette fonction permet d'effacer des parties d'enregistreur peut-être mal enregistrées ou des morceaux devenus **inutiles. Dès qu'une partie/morceau a été eff acé(e) de la mémoire, sa récupération est impossible.**

#### **1. Sélection de la fonction Erase**

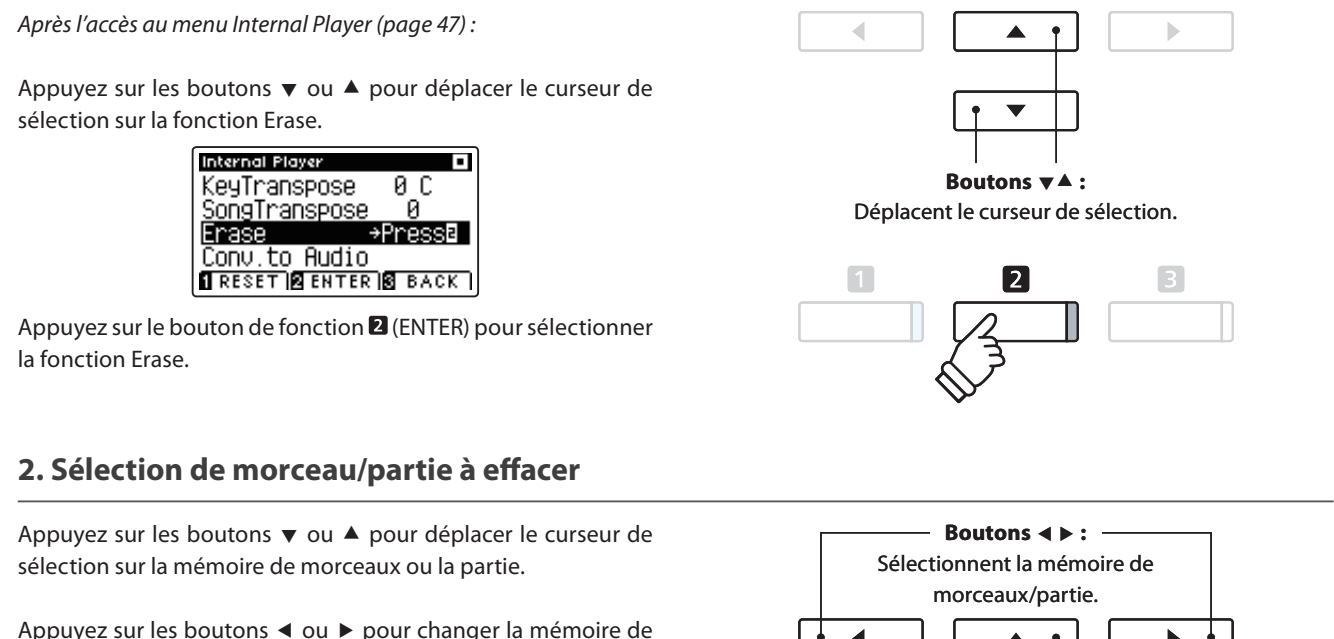

morceaux (1-10) ou la partie (1, 2 ou 1&2) sélectionnée à effacer.

Si une partie a déjà été enregistrée, le symbole \* s'affiche.

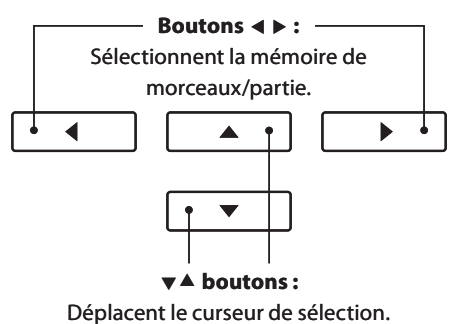

## **3. Eff acement de morceau/partie sélectionné(e)**

Appuyez sur le bouton de fonction  $\blacksquare$  (OK) pour effacer le morceau et la partie sélectionnés.

Un message de confirmation apparaît sur l'affichage LCD et vous devez confirmer ou annuler l'opération d'effacement.

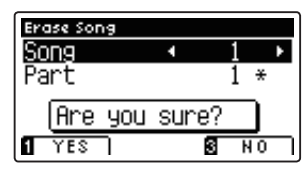

Appuyez sur le bouton de fonction  $\Box$  (YES) pour confirmer l'eff acement ou sur le bouton de fonction  $\blacksquare$  (NO) pour l'annuler.

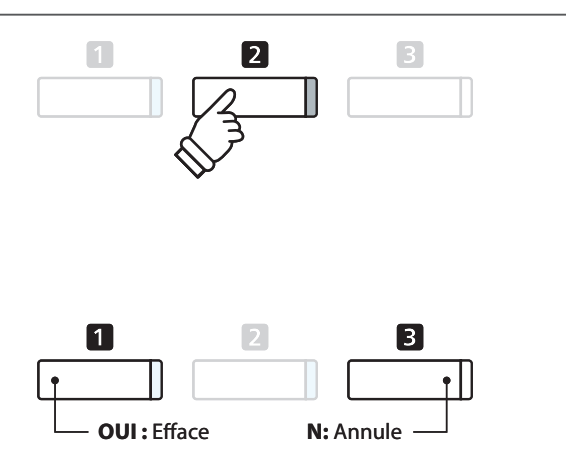

#### **Effacement de tous les morceaux d'enregistreur de la mémoire**

Appuyez sur les boutons PLAY/STOP et REC et maintenez-les enfoncés, puis arrêtez l'instrument et remettez-le en marche.

Tous les morceaux d'enregistreur stockés en mémoire sont alors effacés.

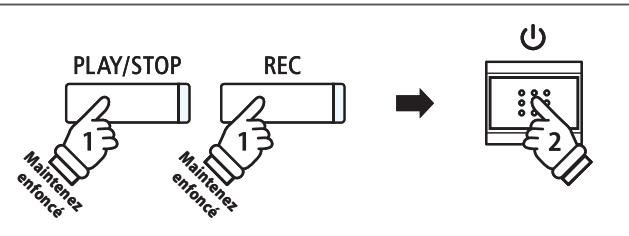

# **Conversion d'un morceau en fichier audio**

**Cette fonction permet la lecture et la sauvegarde (conversion) de morceaux d'enregistreur (en mémoire interne)**  sous forme de fichiers audio MP3 ou WAV sur une clé USB.

#### **1. Sélection de la fonction Convert to Audio**

Après l'accès au menu Internal Player (page 47) :

Appuyez sur les boutons  $\blacktriangledown$  ou  $\blacktriangle$  pour déplacer le curseur de sélection sur la fonction Convert to Audio.

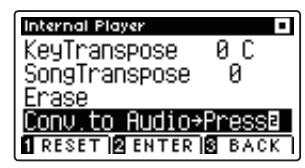

Appuyez sur le bouton de fonction <sup>2</sup> (ENTER) pour sélectionner la fonction Convert to Audio.

#### **2. Sélection de morceau/partie à convertir**

Appuyez sur les boutons  $\blacktriangledown$  ou  $\blacktriangle$  pour déplacer le curseur de sélection sur la mémoire de morceaux ou la partie.

Appuyez sur les boutons  $\triangleleft$  ou  $\triangleright$  pour changer la mémoire de morceaux (1-10) ou la partie (1, 2 ou 1&2) sélectionnée à convertir.

Si une partie a déjà été enregistrée, le symbole \* s'affiche.

Appuyez sur le bouton de fonction  $\blacksquare$  (OK) pour continuer.

#### **3. Sélection du format de fichier audio**

Appuyez sur les boutons < ou > pour sélectionner le format de fichier désiré pour le morceau converti.

Vous pouvez aussi ajuster le gain d'enregistrement à ce stade.

\* Pour plus de détails sur le réglage de gain d'enregistreur audio de l'instrument, reportez-vous à la page 50.

# ef **boutons :** Sélectionnent le format d'enregistreur audio. $\blacktriangleleft$ A ь

#### **4. Lancement de la conversion**

Appuyez sur le bouton PLAY/STOP ou sur une touche du clavier.

Le voyant LED des boutons PLAY/STOP et REC s'allume. La lecture du morceau sélectionné commence et le processus de conversion en fichier audio démarre.

\* Les notes jouées au clavier sont également enregistrées dans le fichier audio.

#### **Affectation d'un nom et sauvegarde du fichier audio convertions**

Suivez les instructions de la section «Enregistrement d'un fichier audio MP3/WAV» à la page 51, à partir de l'étape 4.

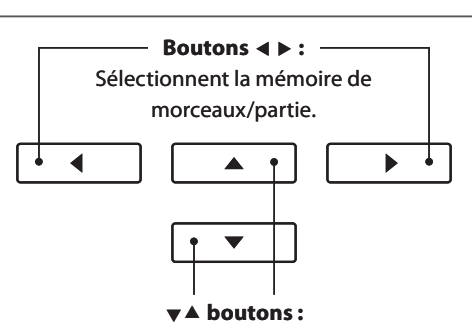

**Boutons**  $\forall$  **A:** Déplacent le curseur de sélection.

12.

Â

h

4

Déplacent le curseur de sélection.

**METRONOME PLAY/STOP REC** 

# **Enregistrement d'un fichier audio MP3/WAV**

**Le piano numérique CS7 peut aussi enregistrer des performances sous forme audio numérique, en sauvegardant les données sur une clé USB dans le format MP3 ou WAV. Cette fonction utile permet de produire des enregistrements de qualité professionnelle directement sur l'instrument, sans aucun équipement son supplémentaire, de les envoyer par email à des amis ou parents, de les écouter n'importe où, ou de les éditer et les remixer sur une station de travail audio.**

## **Spécifi cations de format de l'enregistreur audio**

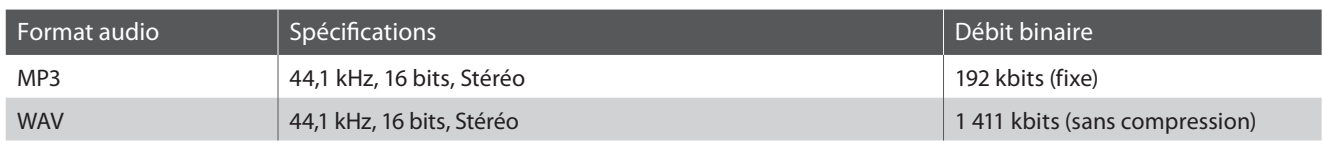

La technologie de codage audio MPEG Layer-3 est une licence de Fraunhofer IIS et Thomson. Le codec MP3 est sous Copyright (c) 1995-2007, SPIRIT

**METRONOME** 

 $\sqrt{1}$ 

## **1. Accès au mode Enregistreur USB**

Connectez une clé USB au port USB.

Appuyez sur le bouton REC.

Le voyant LED du bouton REC commence à clignoter et l'écran de format USB Recorder s'affiche.

# 2. Sélection du format de fichier de l'enregistreur USB

Appuyez sur les boutons < ou > pour sélectionner le format de fichier audio désiré (MP3 ou WAV) de l'enregistreur USB.

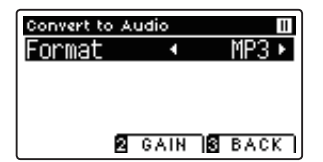

\* Les fi chiers audio MP3 nécessitent moins d'espace de stockage que les fichiers audio WAV.

\* Une clé USB de 1 Go peut stocker plus de 12 heures de données audio MP3.

# **Réglage du volume d'enregistrement (Gain)**

Appuyez sur le bouton de fonction <sup>2</sup> (GAIN). L'écran de réglage de gain (volume) et le vu-mètre d'enregistrement s'affichent.

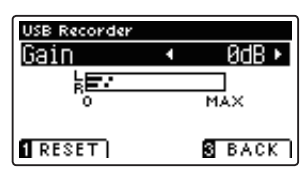

Appuyez sur les boutons < ou > pour régler la valeur de gain de l'enregistreur.

\* Pour rétablir la valeur par défaut du paramètre de gain, appuyez sur le bouton de fonction (RESET).

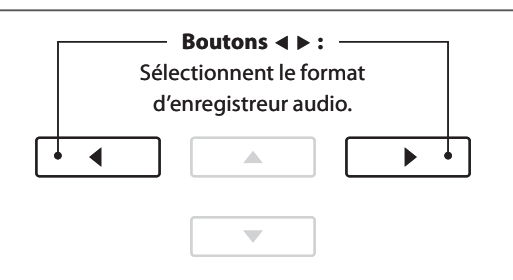

PLAY/STOP

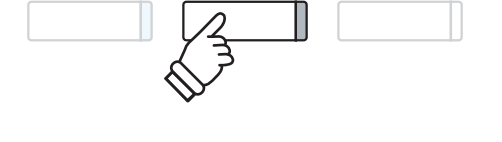

 $\overline{2}$ 

- \* Le paramètre de gain peut être réglé dans une plage comprise entre 0 et 15 dB.
- \* Faites attention en augmentant la valeur de gain car des niveaux plus élevés peuvent produire une distorsion.

### **3. Démarrage de l'enregistreur USB**

Appuyez sur une touche du clavier ou sur le bouton PLAY/STOP.

Le voyant LED des boutons REC et PLAY/STOP s'allume et l'enregistrement démarre.

Le temps d'enregistrement actuel s'affiche aussi.

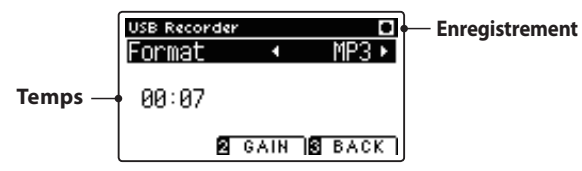

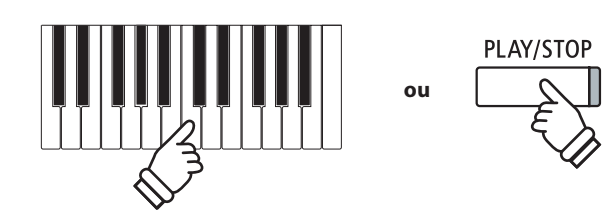

- \* Le fait d'appuyer sur le bouton PLAY/STOP permet l'insertion d'une pause ou d'une mesure vide au début du morceau.
- \* Appuyez sur le bouton METRONOME avant ou pendant l'enregistrement pour activer le métronome. Le clic du métronome n'est pas enregistré. Toutefois les patterns de batterie sont enregistrés.

#### **4. Arrêt de l'enregistreur USB, sauvegarde du fichier**

Appuyez sur le bouton PLAY/STOP.

Les voyants LED des boutons PLAY/STOP et REC s'éteignent, et l'enregistrement s'arrête.

Un message de confirmation s'affiche et vous devez confirmer ou annuler l'opération de sauvegarde.

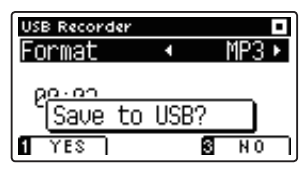

Appuyez sur le bouton de fonction  $\blacksquare$  (YES) pour confirmer la sauvegarde ou sur le bouton de fonction  $\blacksquare$  (NO) pour l'annuler.

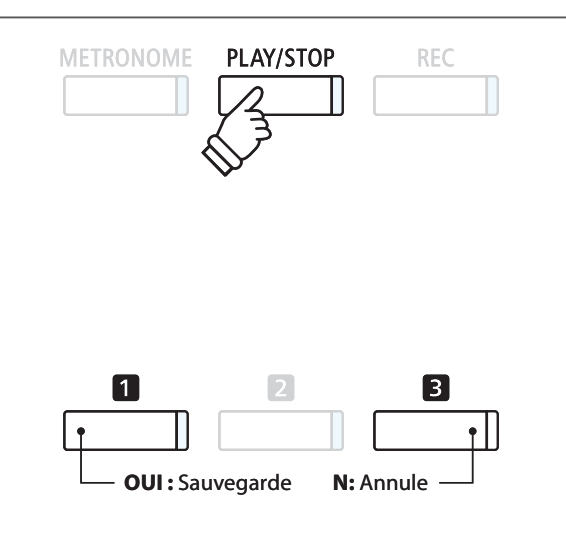

#### **5. Aff ectation d'un nom au fi chier audio enregistré, confi rmation de sauvegarde**

Après confirmation de l'opération de sauvegarde :

Appuyez sur les boutons  $\blacktriangledown$  ou  $\blacktriangle$  pour parcourir les caractères alphanumériques, et sur les boutons < ou ▶ pour déplacer le curseur.

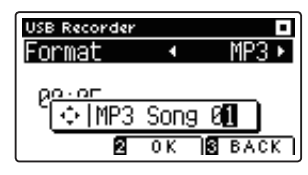

Appuyez sur le bouton de fonction  $\Box$  (OK) pour confirmer la sauvegarde ou sur le bouton de fonction  $\blacksquare$  (BACK) pour l'annuler.

Le fichier audio enregistré est sauvegardé sous le nom spécifié.

Au bout de quelques secondes, l'écran Play Audio s'affiche pour indiquer que le morceau peut être lu.

Pour lire le fichier audio enregistré, reportez-vous aux instructions de la section «Lecture d'un fichier audio MP3/WAV» à la page 52.

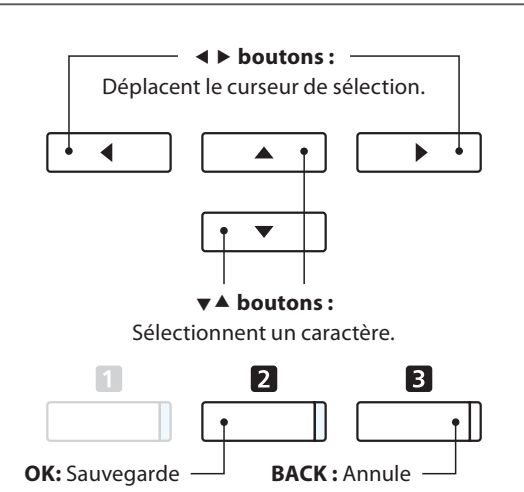

- \* «MP3 Song 01» ou «WAV Song 01» est le nom par défaut des fichiers audio enregistrés (le numéro est incrémenté automatiquement).
- \* Le fi chier audio enregistré est sauvegardé dans le dossier racine de la clé USB. Il est impossible de sauvegarder le fichier dans un dossier différent.

# **2** Lecture d'un fichier audio MP3/WAV

Le piano numérique CS7 peut aussi lire les fichiers audio MP3 et WAV stockés sur une clé USB directement sur **les haut-parleurs de l'instrument. Cette fonction est particulièrement utile lorsque vous tentez d'apprendre les accords ou la mélodie d'un nouveau morceau, ou de jouer simplement pour accompagner votre morceau préféré.**

## **Spécifi cations des formats pris en charge par le lecteur audio**

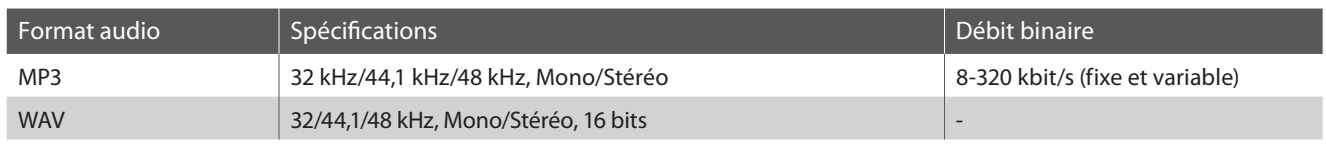

La technologie de codage audio MPEG Layer-3 est une licence de Fraunhofer IIS et Thomson. Le codec MP3 est sous Copyright (c) 1995-2007, SPIRIT

MP3

### **Préparation de la clé USB**

Commencez par préparer une sélection de fichiers audio MP3 ou WAV, en copiant les données sur une clé USB.

\* Les périphériques USB doivent être formatés pour les systèmes de fi chiers 'FAT' ou 'FAT32'. Reportez-vous à la page 121 pour plus de détails.

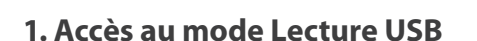

Connectez une clé USB au port USB.

Appuyez sur le bouton PLAY/STOP.

Le voyant LED du bouton PLAY/STOP s'allume et l'écran Song Browser s'affiche.

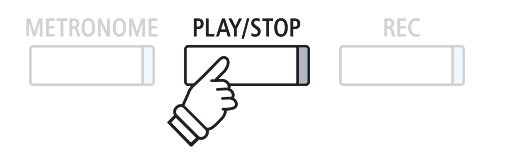

#### **Écran Song Browser**

L'écran Song Browser affiche une liste des fichiers et dossiers stockés sur la clé USB connectée.

L'icône  $\blacksquare$  représente un fichier audio de morceau. L'icône **d** représente un dossier. L'icône le représente le dossier actuel/précédent.

Un exemple d'écran avec une liste de fichiers/dossiers est présenté ci-dessous. Notez que la hauteur d'écran visible a été étendue à des fins de clarification.

Song Browser  $MPSs$ **Dossier actuel/précédent b** Crusaders **Dossiers b** Curtis Mayfield **b** James Brown ♪ Harlem Noctu.MP3 **Fichiers** Kendo Strut ♪ Mike's Booga.MP3 **1** INT RESELECTRE EXIT I

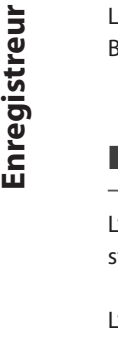

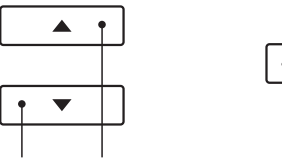

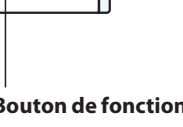

 $\overline{\mathbf{2}}$ 

**Boutons**  $\forall$   $\blacktriangle$  : Déplacent le curseur de sélection.

**Bouton de fonction 2:** Sélectionne un fichier/ spécifie un dossier.

- \* Les fi chiers et dossiers sont présentés par ordre alphabétique, les dossiers figurant en haut de l'écran.
- \* Lorsque la fonction USB Player est sélectionnée, seuls les fi chiers MP3, WAV et MID sont affichés.
- \* L'écran LCD peut affi cher les noms de fi chier ne dépassant pas 12 caractères (+ un suffixe de 3 caractères). Les noms de fichier de plus de 12 caractères sont tronqués automatiquement.

### **2. Sélection d'un fichier audio**

Appuyez sur les boutons  $\bullet$  ou  $\blacktriangle$  pour déplacer le curseur de sélection, puis sur le bouton de fonction **2** (SELECT) pour sélectionner le fichier audio.

L'écran de lecture audio s'affiche.

### **3. Lecture du fichier audio sélectionné**

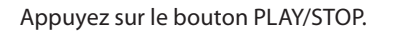

La lecture du fichier audio sélectionné commence et des informations sur le fichier s'affichent.

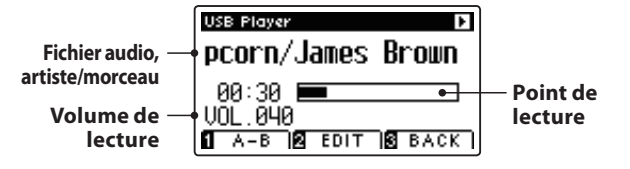

## $\blacksquare$  Contrôle de lecture de fichier audio

#### Pendant la lecture du fichier audio :

Appuyez sur le bouton PLAY/STOP pour mettre en pause et reprendre la lecture.

Appuyez sur les boutons < ou ▶ pour avancer ou reculer le point de lecture du fichier audio.

Appuyez sur les boutons  $\bullet$  ou  $\blacktriangle$  pour ajuster le volume de lecture du fichier audio.

\* Le volume de lecture peut être réglé dans une plage entre 1 et 128.

Appuyez deux fois sur le bouton de fonction  $\blacksquare$  (A-B) pour fixer les points de début et de fin de boucle A-B.

\* Appuyez une troisième fois sur le bouton A-B pour désactiver le bouclage.

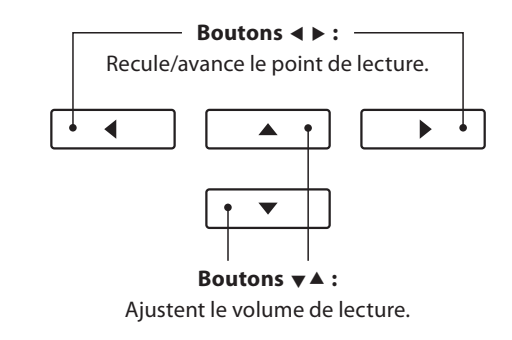

\* Si le fi chier audio sélectionné contient des métadonnées incorporées (par exemple, des balises ID3) telles que nom d'artiste et titre de morceau, ces informations s'affichent aussi en face du nom de fichier.

PLAY/STOP

METRONOME

2

REC

\* La différence de volume peut être nette entre la lecture du fichier audio et le son du clavier CS7. Lors de la lecture de données audio, ajustez le volume du fichier audio si nécessaire.

#### **Menu Edit du lecteur USB**

Le menu Edit du lecteur USB permet de changer de mode de lecture (Single, 1-Repeat, All-Repeat, Random) et de transposer le ton du clavier par intervalles d'un demi-ton. Reportez-vous à la page 56 pour plus de détails.

#### **Fonction Overdub**

La fonction Overdub permet d'enregistrer le son du piano numérique CS7 (par overdub) dans un fichier audio MP3 ou WAV existant. Reportez-vous à la page 58 pour plus de détails.

#### **4. Sortie du mode Lecture USB**

Appuyez sur le bouton de fonction  $\blacksquare$  (BACK) pour quitter le mode de lecture USB et retourner au fonctionnement normal.

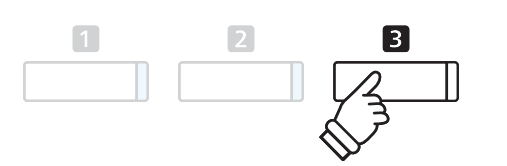

# Lecture d'un fichier de morceau MIDI

Le piano numérique CS7 permet aussi la lecture de fichiers de morceau SMF (Standard MIDI File) et de fichiers de **l'enregistreur CS7 stockés sur une clé USB, et donc l'écoute d'une vaste sélection de musique largement accessible à l'aide du générateur de sons exquis Harmonic Imaging XL de l'instrument.**

## **Spécifi cations des formats pris en charge par le lecteur de morceaux**

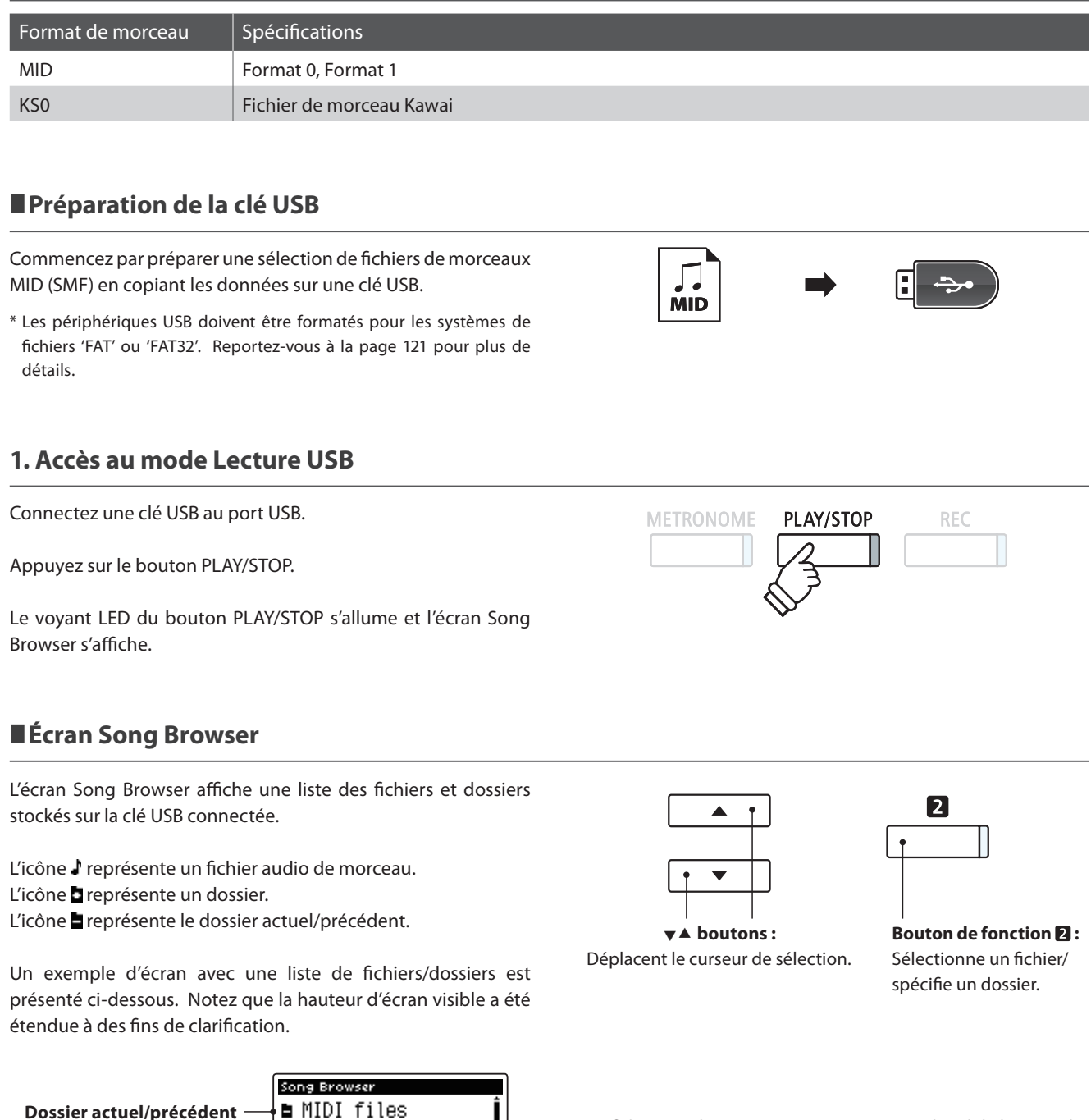

- \* Les fi chiers et dossiers sont présentés par ordre alphabétique, les dossiers figurant en haut de l'écran.
- \* Lorsque la fonction USB Player est sélectionnée, seuls les fichiers MP3, WAV et MID sont affichés.
- \* L'écran LCD peut affi cher les noms de fi chier ne dépassant pas 12 caractères (+ un suffixe de 3 caractères). Les noms de fichier de plus de 12 caractères sont tronqués automatiquement.

**Dossiers**

**b** Classics **b** Pop  $$ ♪ Family

♪ Give It Up ♪ Papas Got A .MID **1** INT RESELECTRE EXIT I

.MID

**Fichiers**

### **2. Sélection d'un fichier MIDI**

Appuyez sur les boutons  $\bullet$  ou  $\blacktriangle$  pour déplacer le curseur de sélection, puis sur le bouton de fonction  $\blacksquare$  (SELECT) pour sélectionner le fichier MIDI.

L'écran de lecture MIDI s'affiche.

### **3. Lecture du fichier audio sélectionné**

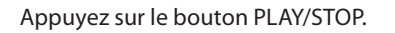

La lecture du fichier MIDI sélectionné commence et des informations sur le fichier s'affichent.

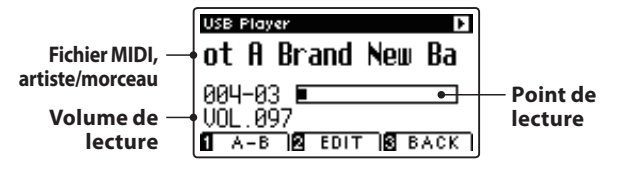

## $\blacksquare$ **Contrôle de lecture de fichier MIDI**

#### Pendant la lecture du fichier MIDI:

Appuyez sur le bouton PLAY/STOP pour mettre en pause et reprendre la lecture.

Appuyez sur les boutons < ou ► pour avancer ou reculer le point de lecture du fichier MIDI.

Appuyez sur les boutons $\blacktriangledown$  ou  $\blacktriangle$  pour ajuster le volume de lecture du fichier MIDI.

\* Le volume de lecture peut être réglé dans une plage entre 1 et 128.

Appuyez deux fois sur le bouton de fonction  $\blacksquare$  (A-B) pour fixer les points de début et de fin de boucle A-B.

\* Appuyez une troisième fois sur le bouton A-B pour désactiver le bouclage.

## **Menu Edit du lecteur USB**

Le menu Edit du lecteur USB permet de changer de mode de lecture (Single, 1-Repeat, All-Repeat, Random), d'ajuster le tempo du morceau MIDI et de transposer le ton du clavier par intervalles d'un demi-ton. Reportez-vous à la page 56 pour plus de détails.

#### **Fonction Convert MIDI to Audio**

La fonction Convert MIDI to Audio permet la conversion en fichiers audio MP3/WAV des fichiers MIDI ou des morceaux d'enregistreur CS7 stockés sur une clé USB. Reportez-vous à la page 57 pour plus de détails.

#### **Sortie du mode Lecture USB**

Appuyez sur le bouton de fonction  $\blacksquare$  (BACK) pour quitter le mode de lecture USB et retourner au fonctionnement normal.

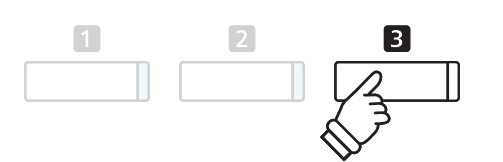

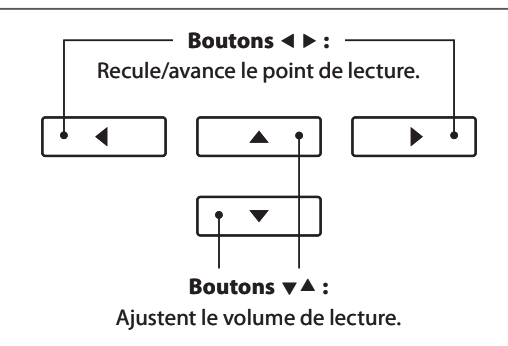

\* Le piano numérique CS7 ne contient pas la sélection complète de banques de son General MIDI/GM2. Par conséquence, certains fichiers de morceau SMF ne pourront peut-être pas être reproduits de manière entièrement exacte lors de leur lecture à l'aide de l'instrument.

PLAY/STOP

REC

METRONOME

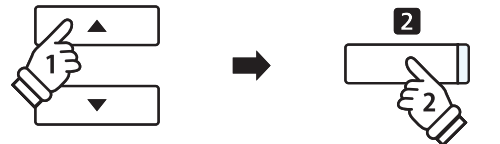

# **4 Menu Edit du lecteur USB**

Le menu Edit du lecteur USB permet de changer le mode de lecture du fichier audio/MIDI à un des quatre types. Ce **menu contient aussi de paramètres pour ajuster le tempo de lecture du morceau MIDI, et pour transposer le ton du clavier ou morceau MIDI par intervalles d'un demi-ton.**

### **Menu USB Player**

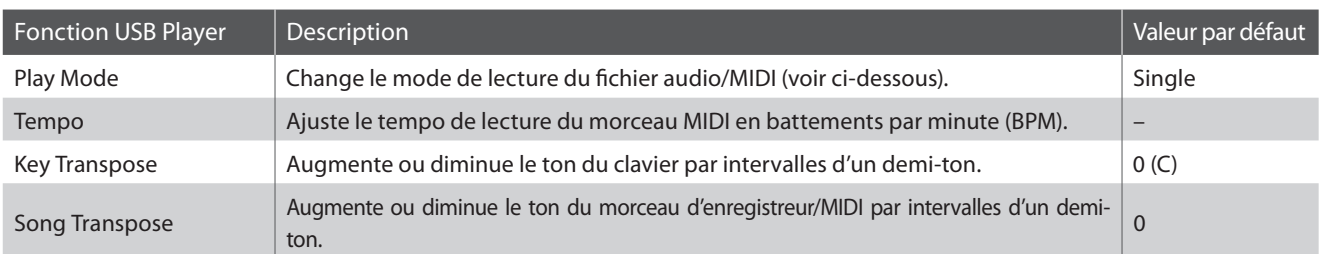

\* Les paramètres Tempo et Song Transpose ne s'affi chent pas quand un fi chier audio est sélectionné.

#### **Réglages du paramètre Play Mode**

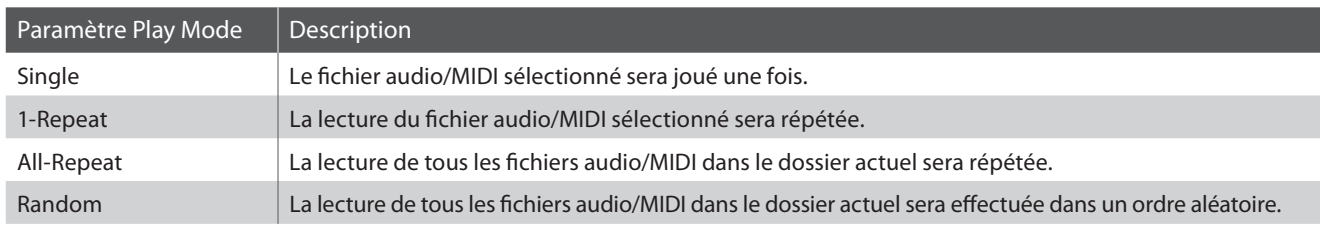

#### **Accès au menu USB Player**

Quand l'écran du lecteur USB est affiché :

Appuyez sur le bouton de fonction  $\blacksquare$  (EDIT).

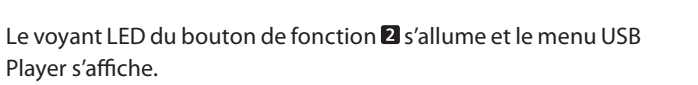

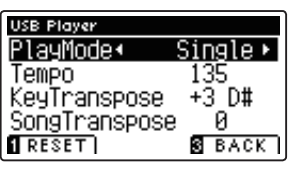

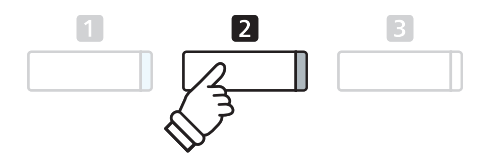

## **Réglage des valeurs de paramètres USB Player**

#### Après l'accès au menu USB Player :

Appuyez sur les boutons  $\blacktriangledown$  ou  $\blacktriangle$  pour déplacer le curseur de sélection sur la valeur désirée.

Appuyez sur les boutons < ou > pour régler la valeur du paramètre sélectionné.

\* Pour rétablir la valeur par défaut du paramètre actuel, appuyez sur le bouton de fonction (RESET).

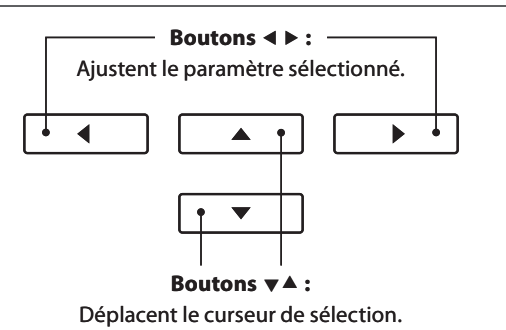

# **Conversion d'un fichier de morceau MIDI en fichier audio MP3/WAV**

Cette fonction permet la lecture et la sauvegarde (conversion) de fichiers MIDI ou morceaux d'enregistreur CS7 stockés en mémoire interne en tant que fichiers audio (sur une clé USB), dans le format MP3 ou WAV.

#### **1. Sélection du morceau MIDI à convertir**

Quand l'écran Song Browser du lecteur est affiché :

Appuyez sur les boutons  $\blacktriangledown$  ou  $\blacktriangle$  pour déplacer le curseur de sélection sur le fichier MIDI désiré, puis appuyez sur le bouton REC.

Le voyant LED du bouton REC commence à clignoter et l'écran Convert MIDI to Audio s'affiche.

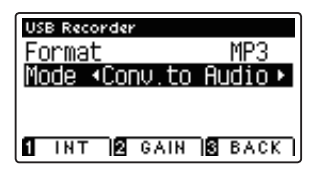

#### 2. Sélection du format de fichier audio

Une fois le format sélectionné, appuyez sur les boutons < ou ▶ pour sélectionner le format de fichier audio désiré (MP3 ou WAV) de l'enregistreur USB.

\* Vous pouvez aussi enregistrer un nouveau morceau directement sur la clé USB (c'est-à-dire, sans convertir le morceau préalablement sélectionné en fichier audio) en changeant le réglage Mode à 'New Song'.

#### **3. Lancement de la conversion**

Appuyez sur le bouton PLAY/STOP ou sur une touche du clavier.

Le voyant LED des boutons PLAY/STOP et REC s'allume. La lecture du morceau sélectionné commence et le processus de conversion en fichier audio démarre.

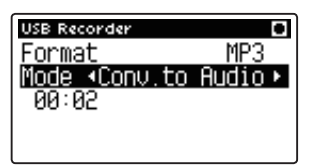

\* Les notes jouées au clavier sont également enregistrées dans le fichier audio.

Quand la fin du morceau est atteinte, l'écran de confirmation de sauvegarde s'affiche.

#### **Affectation d'un nom et sauvegarde du fichier audio convertional**

Suivez les instructions de la section «Enregistrement d'un fichier audio MP3/WAV» à la page 51, à partir de l'étape 4.

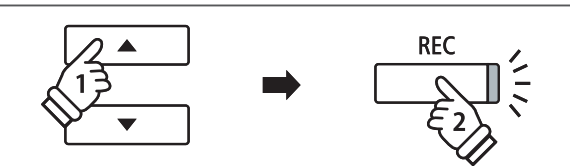

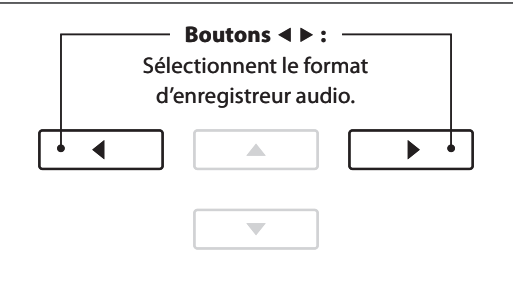

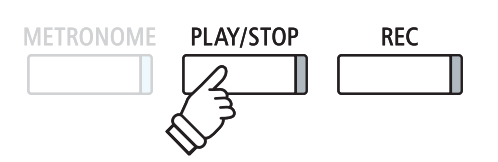

# **Enregistrement en overdub d'un fichier audio MP3/WAV**

#### Cette fonction permet d'enregistrer le son du CS7 (par overdub) dans un fichier audio MP3 ou WAV existant, stocké **sur une clé USB.**

\* Cette fonction enregistre (en overdub) dans une copie du fichier sélectionné - le fichier audio initial n'est pas modifié.

#### **1. Sélection du fichier audio à enregistrer en overdub**

Quand l'écran Song Browser du lecteur est affiché :

Appuyez sur les boutons  $\bullet$  ou  $\blacktriangle$  pour déplacer le curseur de sélection sur le fichier MP3/WAV désiré, puis appuyez sur le bouton REC.

Le voyant LED du bouton REC commence à clignoter et l'écran Overdubbing s'affiche.

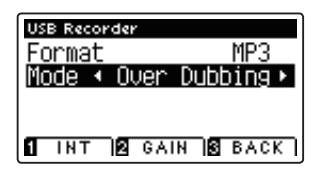

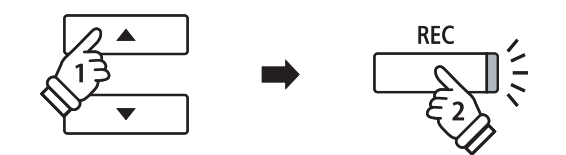

#### **2. Sélection du format de fi chier audio**

Une fois le format sélectionné, appuyez sur les boutons ◀ ou ▶ pour sélectionner le format de fichier audio désiré (MP3 ou WAV) de l'enregistreur USB.

\* Vous pouvez aussi enregistrer un nouveau fi chier audio directement sur la clé USB (c'est-à-dire, sans overdub du fichier audio préalablement sélectionné) en changeant le réglage Mode à 'New Song'.

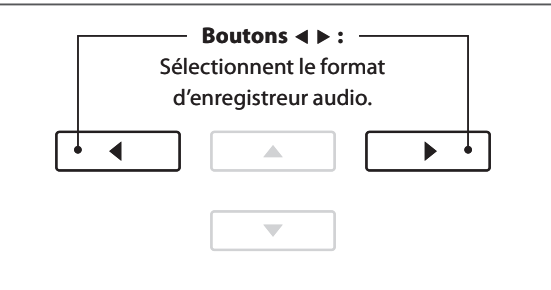

#### **3. Lancement d'enregistrement/overdub**

Appuyez sur le bouton PLAY/STOP ou sur une touche du clavier.

Le voyant LED des boutons PLAY/STOP et REC s'allume. La lecture du fichier audio sélectionné commence et le processus d'enregistrement/overdub démarre.

Les notes jouées au clavier sont enregistrées dans le fichier audio.

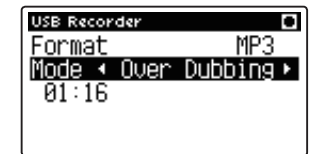

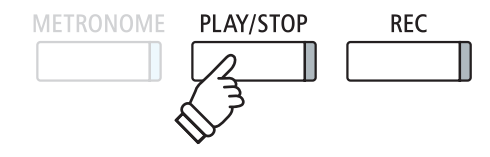

\* Le volume de lecture du fi chier audio sélectionné est fi xé automatiquement à 100, pour éviter toute distorsion de l'enregistrement.

Quand la fin du fichier MP3/WAV est atteinte, l'écran de confirmation de sauvegarde s'affiche.

#### **Affectation d'un nom et sauvegarde du fichier audio enregistré en overdub**

Suivez les instructions de la section «Enregistrement d'un fichier audio MP3/WAV» à la page 51, à partir de l'étape 4.

# **Menus Function**

**Les menus Function contiennent diverses options permettant d'ajuster le fonctionnement et le son du piano numérique CS7. Les paramètres sont groupés par catégorie, ce qui facilite l'accès aux contrôles appropriés. Une fois ajustées, les valeurs des paramètres peuvent être stockées dans une des 16 mémoires de registration de l'instrument, ou sélectionnées comme réglages de mise en marche par défaut avec la fonction User Memory (page 72).**

#### **Accès aux menus Function**

Ouand l'écran de mode de lecture normal est affiché :

Appuyez sur le bouton de fonction  $\blacksquare$  (EDIT).

Le voyant LED du bouton de fonction  $\blacksquare$  s'allume et les menus Function s'affichent.

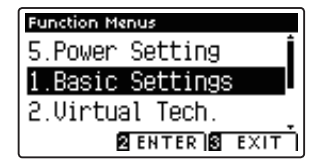

Appuyez sur les boutons  $\blacktriangledown$  ou  $\blacktriangle$  pour parcourir les différents menus. Appuyez sur le bouton de fonction  $\blacksquare$  (ENTER) pour accéder au menu Function sélectionné.

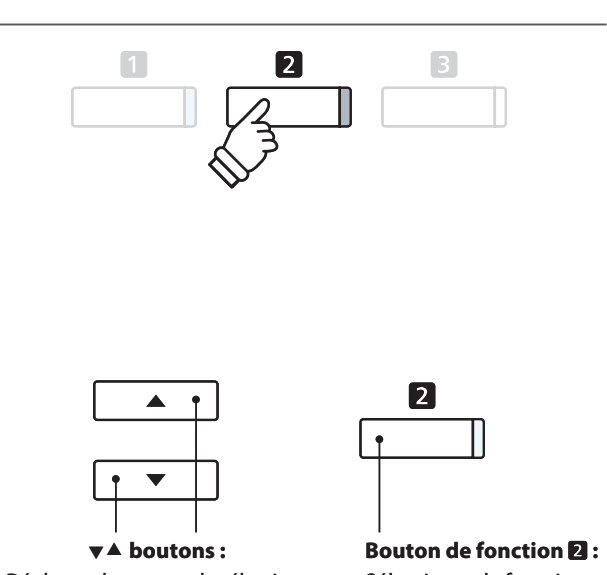

Déplacent le curseur de sélection.

Sélectionne la fonction.

## **Sortie des menus Function**

Appuyez sur le bouton de fonction  $\blacksquare$  (EXIT) pour quitter les menus Function et retourner au fonctionnement normal.

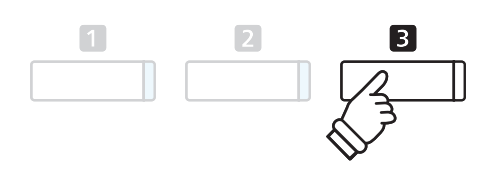

#### **Aperçu des menus Function**

#### 1. Basic Settings (Paramètres de base)

Key Transpose, Song Transpose, Tone Control, Speaker Volume,

Phones Volume, Line Out Volume, Tuning, Damper Hold,

Four Hands, LCD Contrast, User Memory, Factory Reset

#### 3. MIDI Settings (Paramètres MIDI)

MIDI Channel, Send Program Change No., Local Control,

Transmit Program Change No., Multi-timbral Mode, Channel Mute

5. Power Settings (Paramètres d'alimentation)

Auto Power Off (Arrêt automatique)

#### 2. Virtual Technician Settings (Paramètres de technicien virtuel)

Touch Curve, Voicing, Damper Resonance, Damper Noise, String Resonance, Key-off Effect, Fallback Noise, Hammer Delay, Lid Position, Decay Time, Minimum Touch, Stretch Tuning, Temperament, Key of Temperament, User Temperament, User Key Volume, Half-Pedal Adjust, Soft Pedal Depth

#### 4. Fonctions USB

Load Internal Song, Load Registration, Load User Memory,

Save Internal Song, Save SMF Song, Save Registration,

Save User Memory, Rename File, Delete File, Format USB

# **Basic Settings (Paramètres de base)**

**Le menu Basic Settings permet d'ajuster le ton, l'accord et le son général de l'instrument.** Ce menu permet aussi de stocker les réglages préférés de panneau, ou de réinitialiser à la configuration d'usine initiale.

#### **Basic Settings (Paramètres de base)**

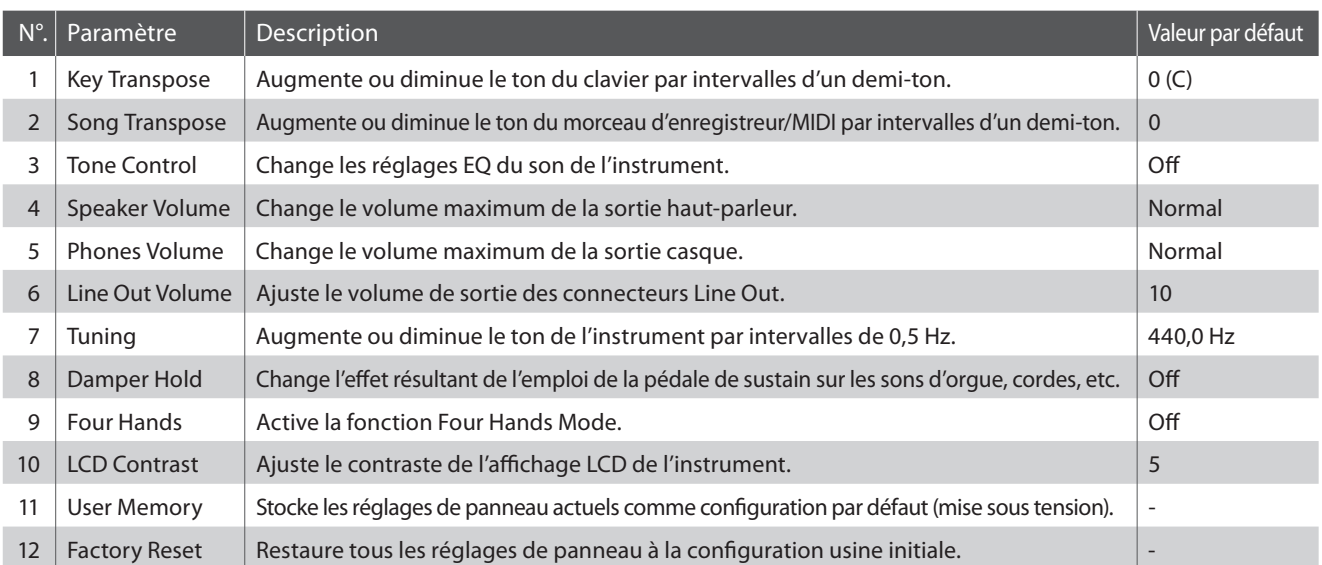

\* Les réglages par défaut sont présentés sur la première illustration d'affichage (c'est-à-dire, Étape 1) pour chaque explication de réglage ci-dessous.

# **Accès au menu Basic Settings**

Quand l'écran de mode de lecture normal est affiché :

Appuyez sur le bouton de fonction  $\blacksquare$  (EDIT).

Le voyant LED du bouton de fonction **2** s'allume et les menus Function s'affichent.

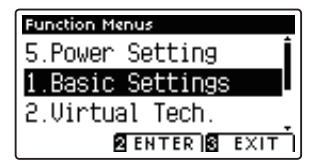

Appuyez à nouveau sur le bouton de fonction  $\blacksquare$  (ENTER) pour accéder au menu Basic Settings.

# **Sélection et réglage du paramètre désiré**

Après l'accès au menu Basic Settings :

Appuyez sur les boutons  $\blacktriangledown$  ou  $\blacktriangle$  pour déplacer le curseur de sélection sur la valeur désirée.

Appuyez sur les boutons < ou > pour régler la valeur du paramètre sélectionné.

\* Pour rétablir la valeur par défaut du paramètre actuel, appuyez sur le bouton de fonction **(**) (RESET). **Boutons**  $\mathbf{v} \triangleq \mathbf{r}$ **:** 

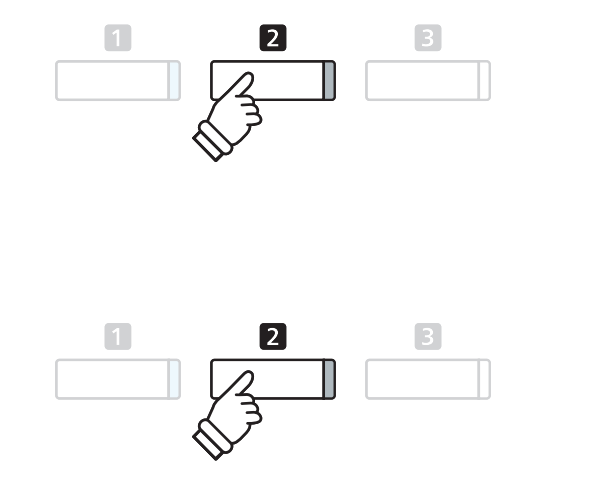

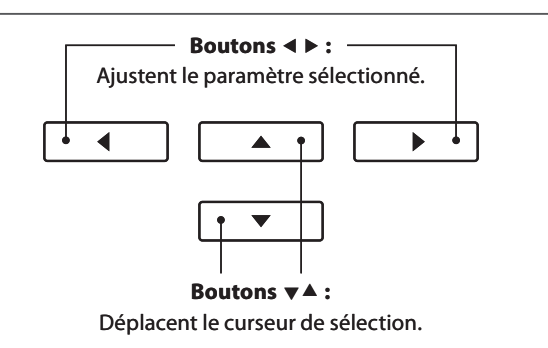

# **1 Key Transpose (Transposition de clé)**

**Le paramètre Key Transpose permet d'augmenter ou d'abaisser le ton audible du clavier du CS7 par intervalles d'un**  demi-ton. Ceci est surtout utile si les instruments d'accompagnement ont des clés d'accord différentes, ou lorsque vous devez jouer un morceau dans une clé différente de celle apprise. Une fois transposé, le morceau peut être joué dans la clé initiale et entendu dans une clé différente.

#### **1. Sélection du paramètre Key Transpose**

Après l'accès au menu Basic Settings (page 60) :

Appuyez sur les boutons  $\blacktriangledown$  ou  $\blacktriangle$  pour sélectionner le paramètre Key Transpose.

## **2. Réglage de valeur du paramètre Key Transpose**

Appuyez sur les boutons  $\triangleleft$  ou  $\triangleright$  pour augmenter ou diminuer la valeur du paramètre Key Transpose.

- \* Le ton audible du clavier peut être augmenté ou abaissé d'un maximum de 12 demi-tons.
- \* Pour rétablir la valeur par défaut du paramètre Key Transpose, appuyez sur le bouton de fonction  $\blacksquare$  (RESET).
- \* Tout changement de réglage du paramètre Key Transpose reste effectif jusqu'à la mise hors tension.
- \* Les réglages Key Transpose préférés peuvent être stockés dans une mémoire de registration pour rappel ultérieur. Reportez-vous à la page 30 pour plus de détails.

## **État Transpose actuel**

Si le paramètre Key Transpose est réglé à une valeur autre que 0 (C), l'indicateur TRANSPOSE affiché à l'écran de mode de lecture normale s'affiche en surbrillance.

# **3. Sortie du paramètre Key Transpose**

Appuyez sur le bouton de fonction  $\blacksquare$  (BACK) pour quitter le paramètre Key Transpose et retourner à l'écran Function Menus.

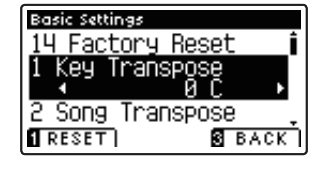

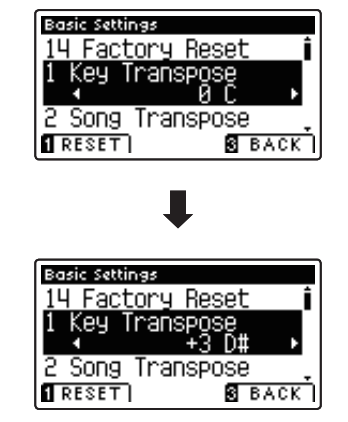

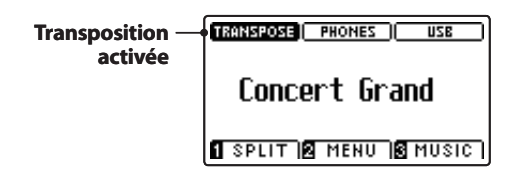

# **2 Song Transpose (Transposition de morceau)**

Le paramètre Song Transpose permet d'augmenter ou abaisser le ton des fichiers MIDI ou morceaux d'enregistreur **CS7 stockés sur une clé USB par intervalles d'un demi-ton lors de la lecture.**

#### **1. Sélection du paramètre Song Transpose**

Après l'accès au menu Basic Settings (page 60) :

Appuyez sur les boutons  $\blacktriangledown$  ou  $\blacktriangle$  pour sélectionner le paramètre Song Transpose.

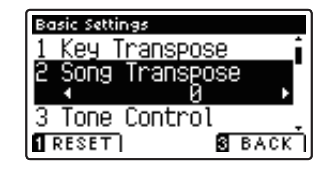

#### **2. Réglage de valeur du paramètre Song Transpose**

Appuyez sur les boutons < ou > pour augmenter ou diminuer la valeur du paramètre Song Transpose.

- \* Le ton du morceau peut être relevé ou abaissé de 12 demi-tons maximum.
- \* Pour rétablir la valeur par défaut du paramètre Song Transpose, appuyez sur le bouton de fonction  $\blacksquare$  (RESET).
- \* Tout changement de réglage du paramètre Song Transpose reste effectif jusqu'à la mise hors tension.
- \* Les réglages Song Transpose préférés peuvent être stockés dans une mémoire de registration pour rappel ultérieur. Reportez-vous à la page 30 pour plus de détails.

#### **3. Sortie du paramètre Song Transpose**

Appuyez sur le bouton de fonction  $\blacksquare$  (BACK) pour quitter le paramètre Song Transpose et retourner à l'écran Function Menus.

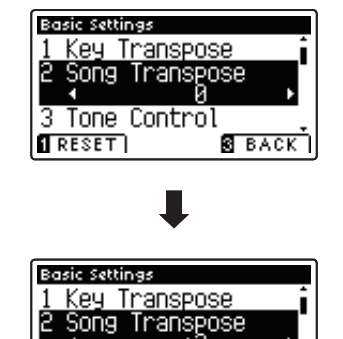

Tone Control

**B** BACK

3  $\sqrt{RESET}$ 

# **3 Tone Control (Contrôle de tonalité)**

**Le paramètre Tone Control permet d'ajuster le caractère sonore général du piano numérique CS7 pour obtenir une**  qualité sonore optimale à l'endroit où se trouve l'instrument. Cinq préréglages EQ différents sont disponibles. Le réglage User supplémentaire offre un meilleur contrôle des différentes bandes de fréquences.

## **Paramètre Tone Control**

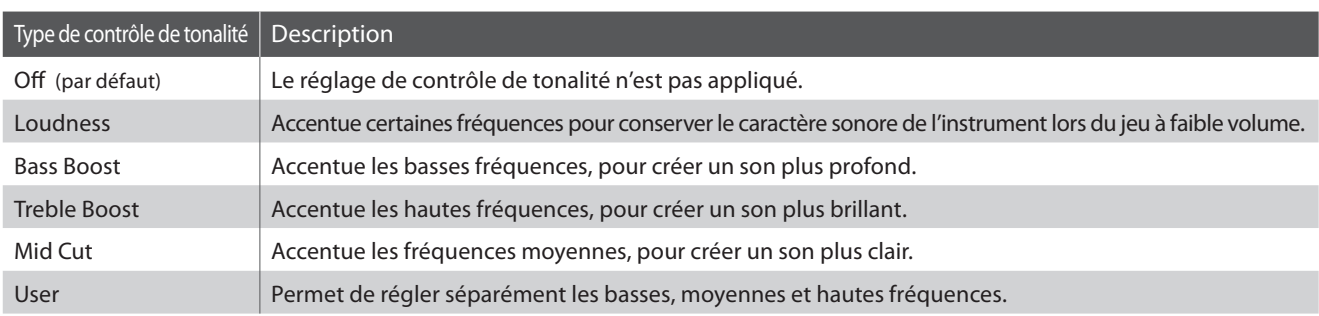

#### **1. Sélection du paramètre Tone Control**

Après l'accès au menu Basic Settings (page 60) :

Appuyez sur les boutons  $\blacktriangledown$  ou  $\blacktriangle$  pour sélectionner le paramètre Tone Control.

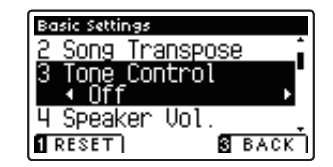

# **2. Changement de type de Tone Control**

Appuyez sur les boutons < ou > pour parcourir les différents types Tone Control.

- \* Pour rétablir la valeur par défaut du paramètre Tone Control, appuyez sur le bouton de fonction  $\blacksquare$  (RESET).
- \* Tout changement de réglage du paramètre Tone Control reste effectif jusqu'à la mise hors tension.
- \* Les réglages préférés du paramètre Tone Control peuvent être stockés dans une mémoire de registration pour rappel ultérieur. Reportezvous à la page 30 pour plus de détails.

# **3. Sortie du paramètre Tone Control**

Appuyez sur le bouton de fonction  $\blacksquare$  (BACK) pour quitter le paramètre Tone Control et retourner à l'écran Function Menus.

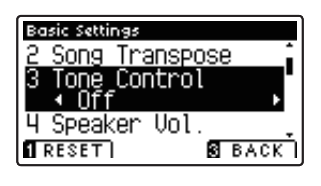

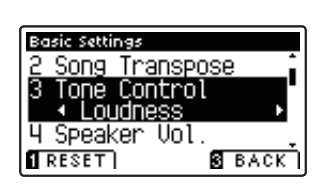

# **User Tone Control (Contrôle de tonalité utilisateur)**

L'option User Tone Control permet d'affiner le contrôle du caractère sonore de l'instrument, en permettant le **réglage de volume individuel des quatre bandes de fréquence. Vous pouvez aussi ajuster la plage de fréquences des bandes de fréquence moyenne-basse et moyenne-haute.** 

### **Paramètre User Tone Control**

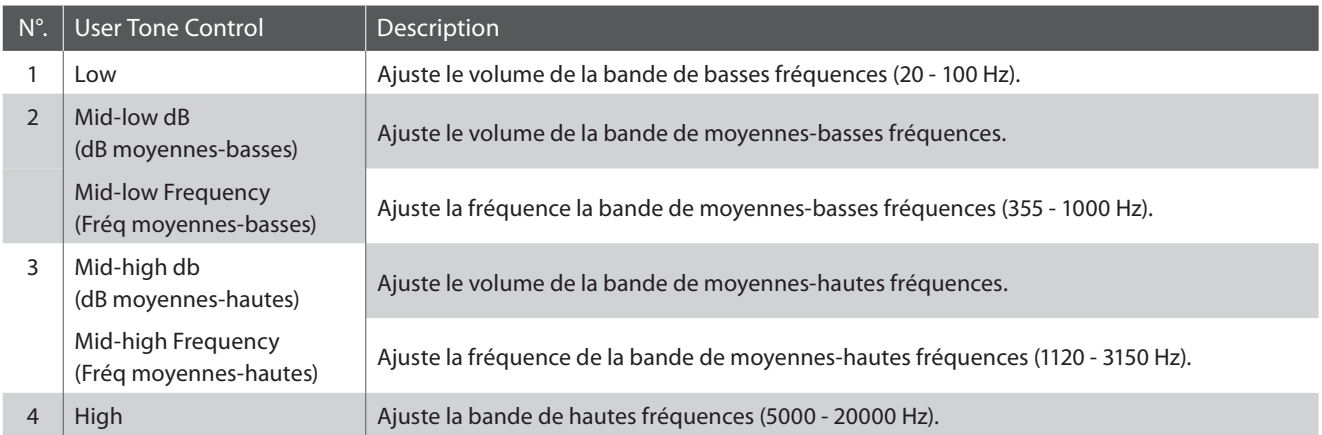

### **1. Sélection du paramètre User Tone Control**

Après la sélection du paramètre Tone Control (page 63) :

Appuyez sur les boutons < ou b pour sélectionner le type User Tone Control, puis appuyez sur le bouton de fonction  $\blacksquare$  (EDIT).

L'écran User Tone Control s'affiche.

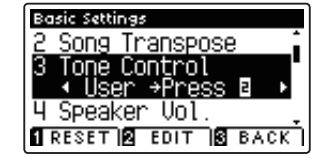

## **2. Sélection et réglages de valeur du paramètre User Tone Control**

Appuyez sur les boutons  $\blacktriangledown$  ou  $\blacktriangle$  pour sélectionner le paramètre User Tone Control.

Appuyez sur les boutons  $\triangleleft$  ou  $\triangleright$  pour augmenter ou diminuer la valeur du paramètre User Tone Control sélectionné.

- \* Chaque bande User Tone Control peut être réglée dans une plage entre ––6 dB et +6 dB.
- \* Pour rétablir le type par défaut du paramètre User Tone Control, appuyez sur le bouton de fonction  $\blacksquare$  (RESET).
- \* Tout changement de réglage du paramètre User Tone Control reste effectif jusqu'à la mise hors tension.
- \* Les réglages préférés du paramètre User Tone Control peuvent être stockés dans une mémoire de registration pour rappel ultérieur. Reportez-vous à la page 30 pour plus de détails.

## **3. Sortie du paramètre User Tone Control**

Appuyez sur le bouton de fonction  $\blacksquare$  (BACK) pour quitter le paramètre User Tone Control et retourner au paramètre Tone Control.

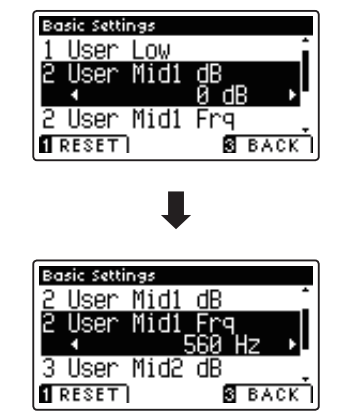

# **4 Speaker Volume (Volume de haut-parleur)**

**Le paramètre Speaker Volume permet de réduire le niveau maximum de volume de la sortie haut-parleur du piano numérique CS7, ce qui permet de mieux contrôler le volume principal. Ce paramètre permet aussi de limiter le volume, pour empêcher de jouer trop fort chez soi, dans une salle de classe, etc.**

\* Ce paramètre n'aff ecte pas le volume de casque ou de Line Out.

### **Réglage du paramètre Speaker Volume**

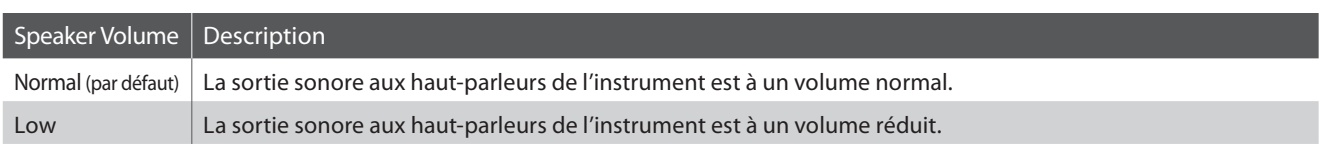

#### **1. Sélection du paramètre Speaker Volume**

Après l'accès au menu Basic Settings (page 60) :

Appuyez sur les boutons  $\blacktriangledown$  ou  $\blacktriangle$  pour sélectionner le paramètre Speaker Volume.

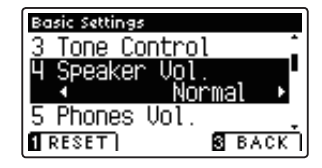

#### **2. Changement de type Speaker Volume**

Appuyez sur les boutons < ou > pour alterner les réglages de volume de haut-parleur Normal et Low.

- \* Pour rétablir la valeur par défaut du paramètre Speaker Volume, appuyez sur le bouton de fonction  $\blacksquare$  (RESET).
- \* Tout changement de réglage du paramètre Speaker Volume reste effectif jusqu'à la mise hors tension.
- \* Les réglages préférés du paramètre Speaker Volume peuvent être stockés dans une mémoire de registration pour rappel ultérieur. Reportez-vous à la page 30 pour plus de détails.

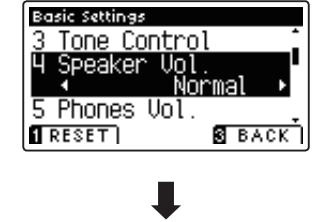

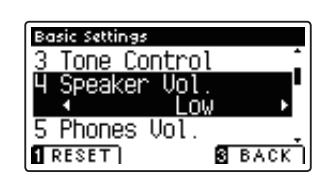

#### **3. Sortie du paramètre Speaker Volume**

Appuyez sur le bouton de fonction  $\blacksquare$  (BACK) pour quitter le paramètre Speaker Volume et retourner à l'écran Function Menus.

# **5 Phones Volume (Volume de casque)**

**Le paramètre Phones Volume permet d'augmenter le volume maximum de la sortie casque.**

**La valeur par défaut de Phones Volume est «Normal» pour protéger l'ouïe contre tout volume excessif. Le réglage «High» peut être sélectionné lors de l'emploi d'un casque à forte impédance, ou lorsqu'il est souhaitable d'augmenter le volume maximum de la sortie casque.**

\* Ce paramètre n'aff ecte pas le volume de haut-parleur ou le volume Line Out.

#### **Réglage du paramètre Phones Volume**

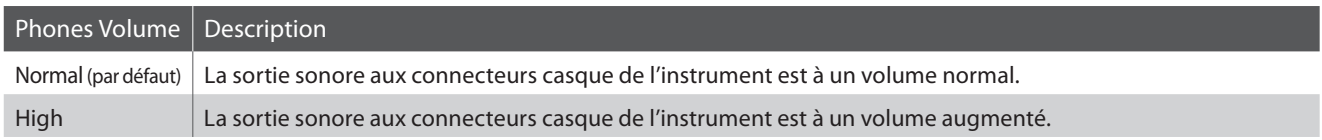

#### **1. Sélection du paramètre Phones Volume**

Après l'accès au menu Basic Settings (page 60) :

Appuyez sur les boutons  $\blacktriangledown$  ou  $\blacktriangle$  pour sélectionner le paramètre Phones Volume.

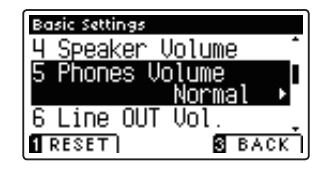

**Basic Settings** 

#### **2. Changement de type Phones Volume**

Appuyez sur les boutons < ou > pour alterner les réglages de volume de casque Normal et High.

- \* Pour rétablir la valeur par défaut du paramètre Phones Volume, appuyez sur le bouton de fonction  $\blacksquare$  (RESET).
- \* Tout changement de réglage du paramètre Phones Volume reste effectif jusqu'à la mise hors tension.
- \* Les réglages préférés du paramètre Phones Volume peuvent être stockés dans une mémoire de registration pour rappel ultérieur. Reportez-vous à la page 30 pour plus de détails.

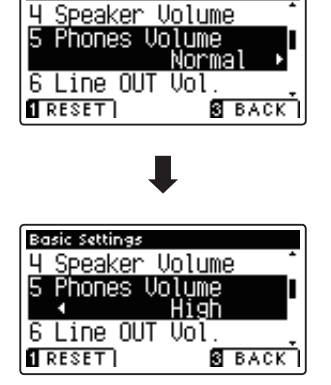

#### **3. Sortie du paramètre Phones Volume**

Appuyez sur le bouton de fonction  $\blacksquare$  (BACK) pour quitter le paramètre Phones Volume et retourner à l'écran Function Menus.

# **6 Line Out Volume (Volume de sortie de ligne)**

**Le paramètre Line In Volume permet d'ajuster le niveau de la sortie Line Out de l'instrument. Ce paramètre peut s'avérer utile lors de la connexion du piano numérique CS7 à des consoles de mixage et autre équipement audio.** 

\* Ce réglage n'aff ecte pas le volume de haut-parleur ou de casque.

#### **1. Sélection du paramètre Line In Volume**

Après l'accès au menu Basic Settings (page 60) :

Appuyez sur les boutons  $\blacktriangledown$  ou  $\blacktriangle$  pour sélectionner le paramètre Line In Volume.

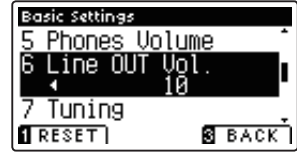

#### **2. Réglage de valeur du paramètre Line In Volume**

Appuyez sur les boutons  $\triangleleft$  ou  $\triangleright$  pour augmenter ou diminuer la valeur du paramètre Line In Volume.

- \* Le paramètre Line In Volume peut être réglé dans une plage comprise  $Off. 1 - 10.$
- \* Pour rétablir la valeur par défaut du paramètre Line In Volume, appuyez sur le bouton de fonction  $\blacksquare$  (RESET).
- \* Tout changement de réglage du paramètre Line In Volume reste effectif jusqu'à la mise hors tension.
- \* Les réglages préférés du paramètre Line In Volume peuvent être stockés dans une mémoire de registration pour rappel ultérieur. Reportez-vous à la page 30 pour plus de détails.

#### **3. Sortie du paramètre Line In Volume**

Appuyez sur le bouton de fonction  $\blacksquare$  (BACK) pour quitter le paramètre Line In Volume et retourner à l'écran Function Menus.

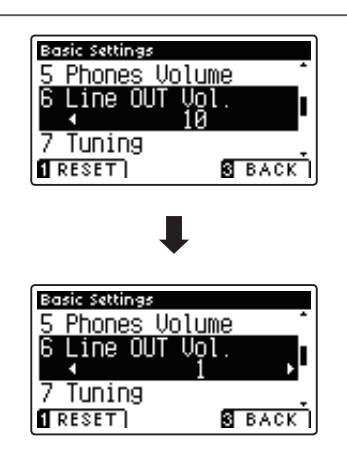

# **7 Tuning (Accord)**

**Le paramètre Tuning permet d'augmenter et abaisser le ton global du piano numérique CS7 par paliers de 0,5 Hz, et peut donc s'avérer utile lorsqu'on joue avec d'autres instruments.**

#### **1. Sélection du paramètre Tuning**

Après l'accès au menu Basic Settings (page 60) :

Appuyez sur les boutons  $\blacktriangledown$  ou  $\blacktriangle$  pour sélectionner le paramètre Tuning.

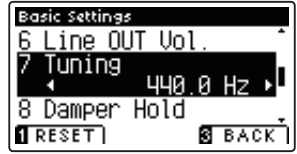

### **2. Réglage de valeur du paramètre Tuning**

Appuyez sur les boutons < ou > pour augmenter ou diminuer la valeur du paramètre Tuning.

- \* La valeur Tuning peut être ajustée dans une plage comprise entre 427 et 453 Hz.
- \* Pour rétablir la valeur par défaut du paramètre Tuning, appuyez sur le bouton de fonction **II** (RESET).
- \* Tout changement de réglage du paramètre Tuning reste effectif jusqu'à la mise hors tension.
- \* Les réglages préférés du paramètre Tuning peuvent être stockés dans une mémoire de registration pour rappel ultérieur. Reportez-vous à la page 30 pour plus de détails.

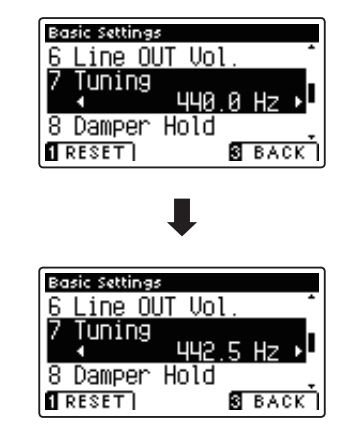

#### **3. Sortie du paramètre Tuning**

Appuyez sur le bouton de fonction  $\blacksquare$  (BACK) pour quitter le paramètre Tuning et retourner à l'écran Function Menus.

# **8 Damper Hold (Tenue de sustain)**

**Le paramètre Damper Hold sert à déterminer si des sons tels que orgue ou cordes doivent être tenus de manière continue quand vous appuyez sur la pédale de sustain, ou s'ils doivent s'estomper naturellement.**

### **Réglage du paramètre Damper Hold**

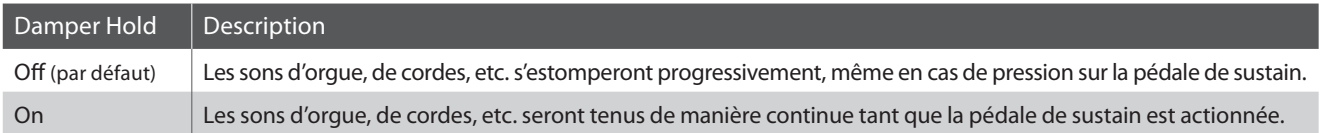

#### **1. Sélection du paramètre Damper Hold**

Après l'accès au menu Basic Settings (page 60) :

Appuyez sur les boutons  $\blacktriangledown$  ou  $\blacktriangle$  pour sélectionner le paramètre Damper Hold.

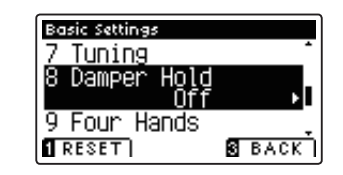

### **2. Changement de réglage du paramètre Damper Hold**

Appuyez sur les boutons < ou ▶ pour activer/désactiver le paramètre Damper Hold.

- \* Pour rétablir la valeur par défaut du paramètre Damper Hold, appuyez sur le bouton de fonction <sup>(1)</sup> (RESET).
- \* Tout changement de réglage du paramètre Damper Hold reste effectif jusqu'à la mise hors tension.
- \* Les réglages préférés du paramètre Damper Hold peuvent être stockés dans une mémoire de registration pour rappel ultérieur. Reportez-vous à la page 30 pour plus de détails.

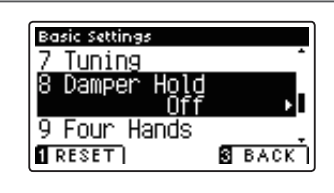

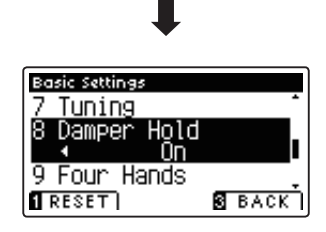

#### **3. Sortie du paramètre Damper Hold**

Appuyez sur le bouton de fonction  $\blacksquare$  (BACK) pour quitter le paramètre Damper Hold et retourner à l'écran Function Menus.

# **9 Four Hands (Quatre mains)**

Le paramètre Four Hands offre une méthode différente d'activation de la fonction Four Hands Mode, et peut s'avérer **utile dans des environnements éducatifs ou des situations où cette fonction doit être activée automatiquement chaque fois que le piano numérique CS7 est mis en marche.**

**Quand cette fonction est activée, toutes les opérations de contrôle Four Hands Mode sont identiques à celles décrites à la page 22.**

# **Paramètre Four Hands**

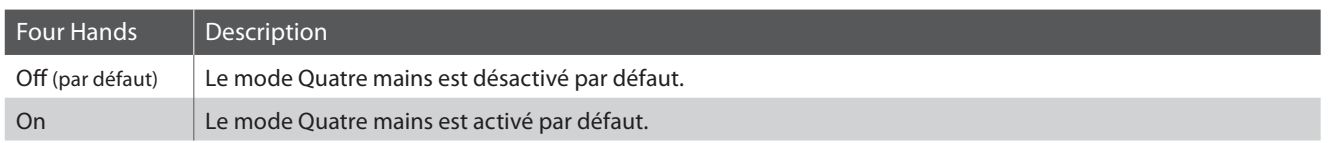

### **1. Sélection du paramètre Four Hands**

Après l'accès au menu Basic Settings (page 60) :

Appuyez sur les boutons  $\blacktriangledown$  ou  $\blacktriangle$  pour sélectionner le paramètre Four Hands.

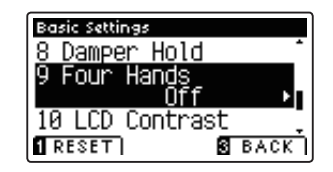

# **2. Changement de réglage du paramètre Four Hands**

Appuyez sur les boutons < ou > pour activer/désactiver le paramètre Four Hands.

- \* Pour rétablir la valeur par défaut du paramètre Four Hands, appuyez sur le bouton de fonction  $\blacksquare$  (RESET).
- \* Tout changement de réglage du paramètre Four Hands reste effectif jusqu'à la mise hors tension.
- \* Les réglages préférés du paramètre Four Hands peuvent être stockés dans une mémoire de registration pour rappel ultérieur. Reportezvous à la page 30 pour plus de détails.

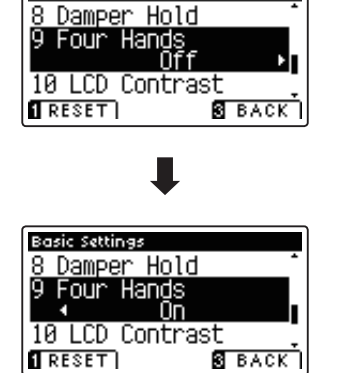

**Basic Settings** 

## **3. Sortie du paramètre Four Hands**

Appuyez sur le bouton de fonction  $\blacksquare$  (BACK) pour quitter le paramètre Four Hands et retourner à l'écran Function Menus.

# 10 LCD Contrast (Contraste d'affichage LCD)

Le paramètre LCD Contrast sert à ajuster le contraste de l'affichage LCD. Le contraste devient plus marqué quand **la valeur augmente.**

#### **1. Sélection du paramètre LCD Contrast**

Après l'accès au menu Basic Settings (page 60) :

Appuyez sur les boutons  $\blacktriangledown$  ou  $\blacktriangle$  pour sélectionner le paramètre LCD Contrast.

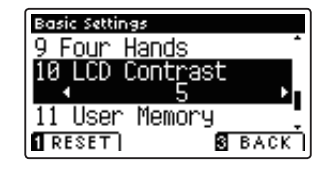

#### **2. Réglage de valeur du paramètre LCD Contrast**

Appuyez sur les boutons < ou > pour augmenter ou diminuer la valeur du paramètre LCD Contrast.

- \* La valeur du paramètre LCD Contrast peut être réglée dans une plage comprise entre 0 et 10.
- \* Pour rétablir la valeur par défaut du paramètre LCD Contrast, appuyez sur le bouton de fonction **(RESET**).
- \* Tout changement de réglage du paramètre LCD Contrast reste eff ectif jusqu'à la mise hors tension.
- \* Les réglages préférés du paramètre LCD Contrast peuvent être stockés dans une mémoire de registration pour rappel ultérieur. Reportezvous à la page 30 pour plus de détails.

#### **3. Sortie du paramètre LCD Contrast**

Appuyez sur le bouton de fonction  $\blacksquare$  (BACK) pour quitter le paramètre LCD Contrast et retourner à l'écran Function Menus.

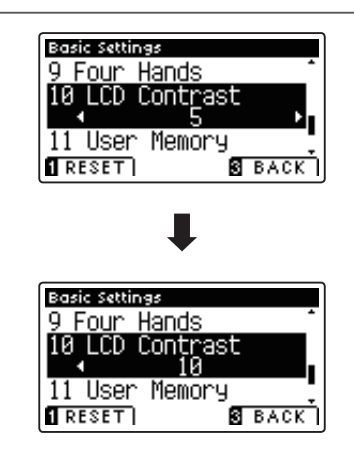

# **Basic Settings (Paramètres de base)**

# **11 User Memory (Mémoire utilisateur)**

**La fonction User Memory permet le stockage des réglages/fonctions de panneau préférés dans la mémoire de l'instrument, et leur rappel automatique comme réglages par défaut chaque fois que le piano numérique CS7 est mis en marche.**

\* Les valeurs de paramètre User Memory peuvent aussi être sauvegardées sur une clé USB ou chargées à partir de celle-ci. Reportez-vous aux pages 107/111 pour plus de détails.

#### **Fonctions/paramètres stockés en mémoire utilisateur**

#### Fonctions

Son sélectionné (y compris son primaire de chaque catégorie)

Dual Mode / Split Mode / Four Hands Mode (y compris paramètres)

Reverb, Effects (Type, Settings)

Transpose (Transposer) (Key Transpose, Song Transpose)

Métronome (Beat, Tempo, Volume)

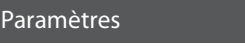

Basic Settings (Paramètres de base)

Virtual Technician Settings (Paramètres de technicien virtuel)

MIDI Settings (Paramètres MIDI)

\* Tout changement de réglage Auto Power Off est stocké automatiquement en mémoire utilisateur.

#### **1. Sélection de la fonction User Memory**

Après l'accès au menu Basic Settings (page 60) :

Appuyez sur les boutons  $\blacktriangledown$  ou  $\blacktriangle$  pour sélectionner le paramètre User Memory.

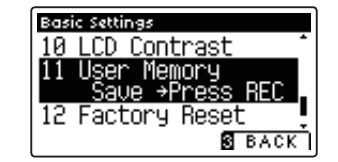

#### **2. Stockage des réglages actuels en mémoire utilisateur**

Appuyez sur le bouton REC.

Un message de confirmation s'affiche et les réglages actuels de panneau sont stockés en mémoire utilisateur.

\* La fonction Factory Reset peut être utilisée pour restaurer tous les paramètres à leur valeur par défaut. Reportez-vous à la page 73 pour plus de détails.

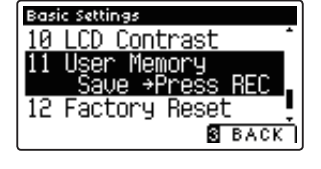

#### **3. Sortie de la fonction User Memory**

Appuyez sur le bouton de fonction  $\blacksquare$  (BACK) pour quitter le paramètre User Memory et retourner à l'écran Function Menus.
# **12 Factory Reset (Réinitialisation usine)**

La fonction Factory Reset efface les réglages stockés à l'aide de la fonction User Memory, en restaurant les réglages **par défaut d'usine du piano numérique CS7.**

\* Cette fonction n'eff ace pas les mémoires de registration ou les morceaux d'enregistreur stockés en mémoire interne.

### **1. Sélection de la fonction Factory Reset**

Après l'accès au menu Basic Settings (page 60) :

Appuyez sur les boutons  $\blacktriangledown$  ou  $\blacktriangle$  pour sélectionner le paramètre Factory Reset.

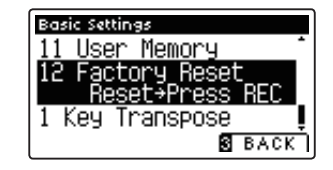

### **2. Restauration des valeurs d'usine**

Appuyez sur le bouton REC.

Un message de confirmation s'affiche et tous les paramètres sont réinitialisés à leur valeur par défaut.

### **3. Sortie de la fonction Factory Reset**

Appuyez sur le bouton de fonction  $\blacksquare$  (BACK) pour quitter le paramètre Factory Reset et retourner à l'écran Function Menus.

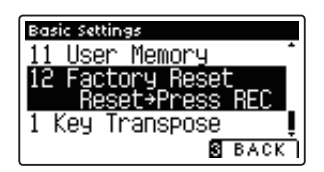

**Un technicien piano expérimenté est essentiel pour réaliser pleinement le potentiel d'un bon piano acoustique.**  Outre l'accordage méticuleux de chaque note, le technicien effectue aussi de nombreux réglages de régulation et **d'harmonisation pour améliorer le son du piano.**

**Les paramètres Virtual Technician du piano numérique CS7 simulent ces réglages de manière numérique, permettant aux interprètes de personnaliser la sonorité de piano d'après leurs préférences.**

\* Le tableau ci-dessous indique quels paramètres Virtual Technician affectent tous les sons, ou les sons de piano acoustique et électrique seulement.

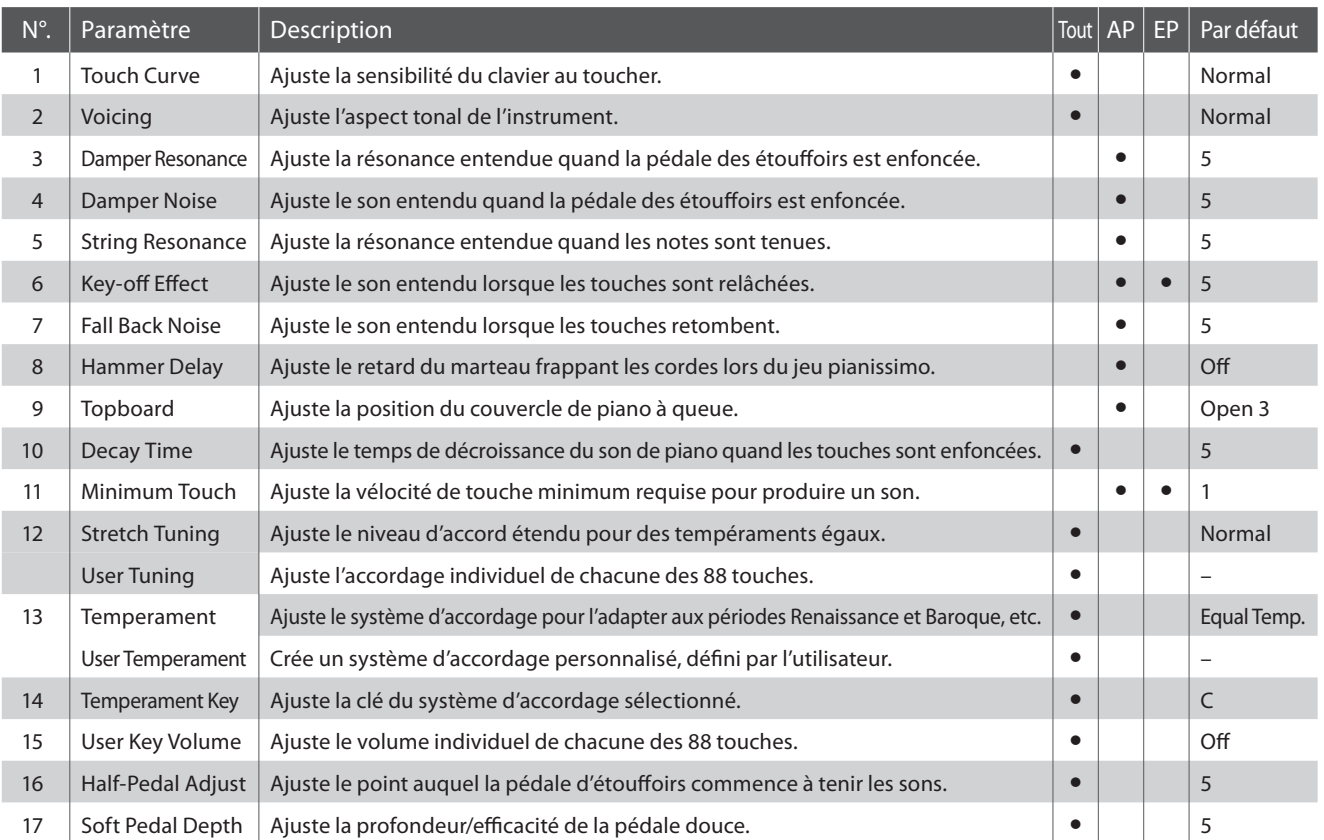

### **Virtual Technician Settings (Paramètres de technicien virtuel)**

\* Les valeurs par défaut sont présentées sur la première illustration d'affichage (c'est-à-dire, Étape 1) pour chaque explication de paramètre ci-dessous.

### **Accès au menu Virtual Technician**

Ouand l'écran de mode de lecture normal est affiché :

Appuyez sur le bouton de fonction  $\blacksquare$  (EDIT).

Le voyant LED du bouton de fonction **2** s'allume et les menus Function s'affichent.

Appuyez sur les boutons  $\bullet$  ou  $\blacktriangle$  pour sélectionner le menu Virtual Technician.

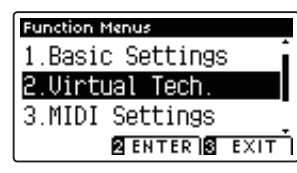

Appuyez à nouveau sur le bouton de fonction  $\blacksquare$  (ENTER) pour accéder au menu Virtual Technician.

### **Sélection et réglage du paramètre désiré**

Après l'accès au menu Virtual Technician :

Appuyez sur les boutons v ou ▲ pour déplacer le curseur de sélection sur la valeur désirée.

Appuyez sur les boutons < ou > pour régler la valeur du paramètre sélectionné.

\* Pour rétablir la valeur par défaut du paramètre actuel, appuyez sur le bouton de fonction **II** (RESET).

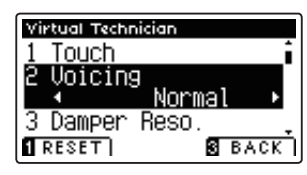

# **virtuel)**

# **1 Touch Curve (Courbe de toucher)**

**Comme un piano acoustique, le piano numérique CS7 produit un son plus fort quand le toucher est plus ferme, et un son plus doux quand le toucher est plus léger. Le volume et l'aspect tonal changent en fonction de la force et vitesse d'exécution – sur un piano numérique, ce système est appelé «sensibilité au toucher».**

Le paramètre Touch Curve permet d'ajuster la sensibilité au toucher du clavier. Six réglages prédéfinis de courbe de **toucher sont disponibles, avec deux réglages User supplémentaires permettant aux interprètes de personnaliser la réponse de l'instrument pour l'adapter à leur style de jeu.**

\* Ce paramètre Virtual Technician aff ecte tous les sons.

### **Types de courbe de toucher**

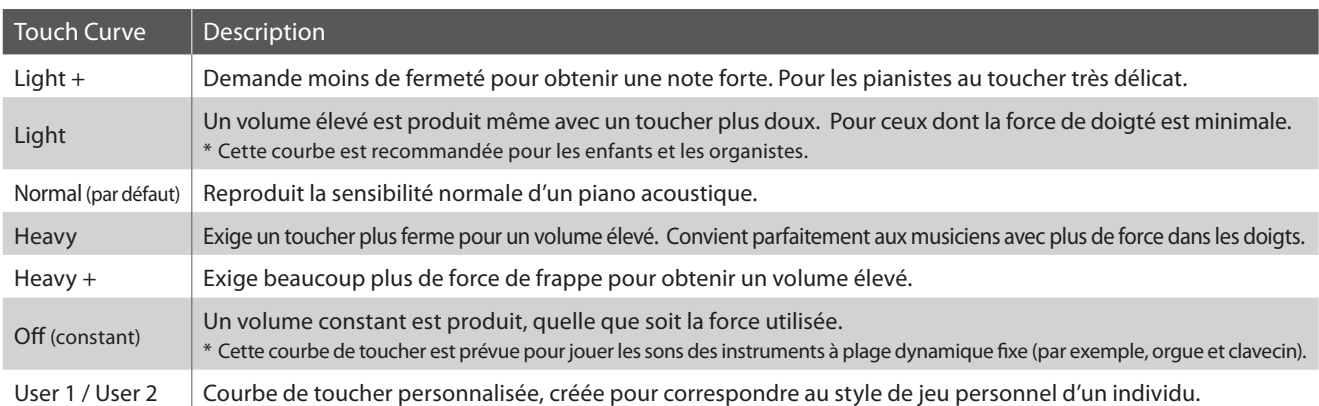

### **Graphique de courbe de toucher**

L'illustration ci-dessous représente les différents réglages Touch Curve.

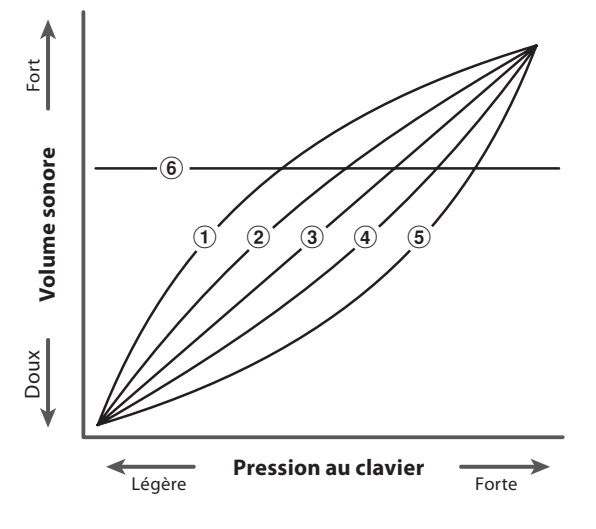

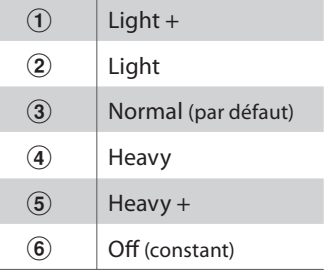

## **1 Touch Curve (Courbe de toucher) (suite)**

### **1. Sélection du paramètre Touch Curve**

Après l'accès au menu Virtual Technician (page 74) :

Appuyez sur les boutons  $\blacktriangledown$  ou  $\blacktriangle$  pour sélectionner le paramètre Touch Curve.

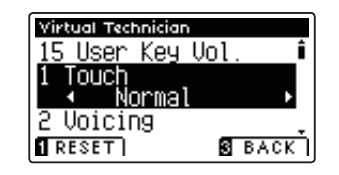

### **2. Changement de type Touch Curve**

Appuyez sur les boutons < ou > pour parcourir les différents types Touch Curve.

- \* Pour rétablir la valeur par défaut du paramètre Touch Curve, appuyez sur le bouton de fonction  $\blacksquare$  (RESET).
- \* Tout changement de type Touch Curve ou de réglage User Touch reste effectif jusqu'à la mise hors tension.
- \* Les réglages préférés du paramètre Touch Curve peuvent être stockés dans une mémoire de registration pour rappel ultérieur. Reportezvous à la page 30 pour plus de détails.

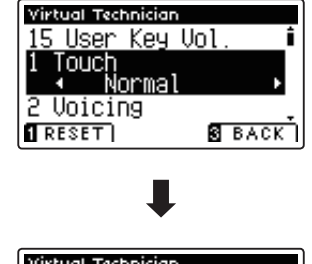

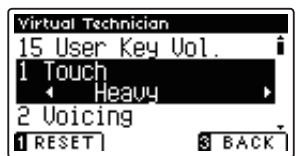

### **3. Sortie du paramètre Touch Curve**

Appuyez sur le bouton de fonction  $\blacksquare$  (BACK) pour quitter le paramètre Touch Curve et retourner à l'écran Function Menus.

### **User Touch Curve (Courbe de toucher utilisateur)**

### **Création d'une courbe de toucher utilisateur**

Après la sélection du paramètre Touch Curve :

Appuyez sur les boutons < ou > pour sélectionner la courbe de toucher User 1 ou User 2, puis appuyez sur le bouton REC.

Un message invite à jouer au clavier.

Jouez du piano dynamiquement de très doux à très fort, en permettant à l'instrument d'examiner la technique de jeu personnelle.

- \* Plusieurs tentatives seront peut-être nécessaires pour créer une courbe de toucher utilisateur exacte.
- \* La réduction du curseur de volume principal à sa position la plus basse avant de créer une courbe de toucher utilisateur peut aider à réduire les distractions de l'utilisateur, en améliorant ainsi l'exactitude.

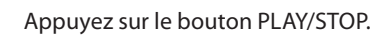

La nouvelle courbe de toucher utilisateur sera sélectionnée automatiquement et stockée sous les types 'User1' ou 'User2'.

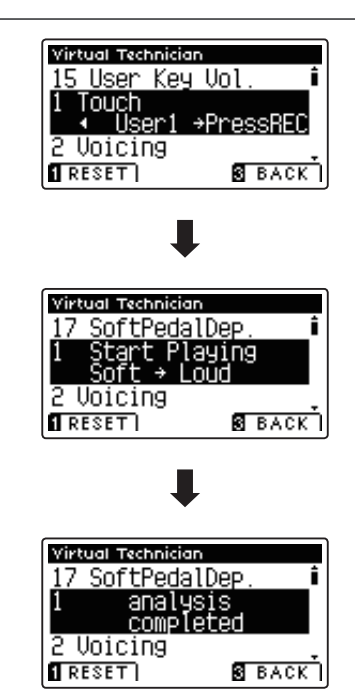

# **2 Voicing (Harmonisation)**

**Le paramètre Voicing permet de régler le caractère tonal du piano numérique CS7 à un des six types disponibles.**

\* Ce paramètre Virtual Technician aff ecte tous les sons.

### **Types d'harmonisation**

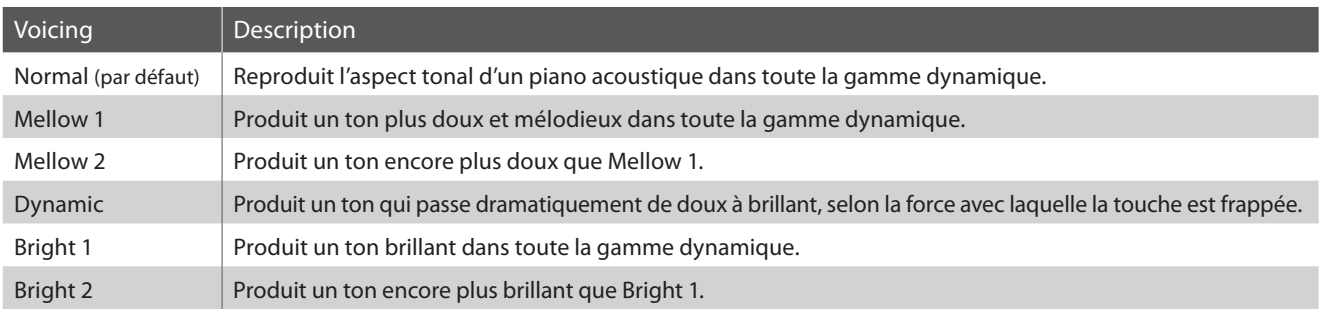

### **1. Sélection du paramètre Voicing**

Après l'accès au menu Virtual Technician (page 74) :

Appuyez sur les boutons  $\blacktriangledown$  ou  $\blacktriangle$  pour sélectionner le paramètre Voicing.

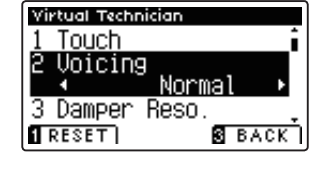

### **2. Changement de type Voicing**

Appuyez sur les boutons < ou > pour parcourir les différents types Voicing.

- \* Pour rétablir le type par défaut du paramètre Voicing, appuyez sur le bouton de fonction **0** (RESET).
- \* Tout changement de réglage du paramètre Voicing reste effectif jusqu'à la mise hors tension.
- \* Les réglages préférés du paramètre Voicing peuvent être stockés dans une mémoire de registration pour rappel ultérieur. Reportezvous à la page 30 pour plus de détails.

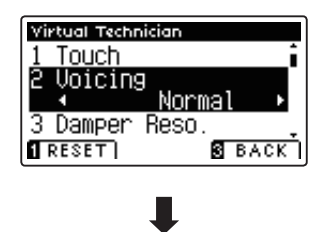

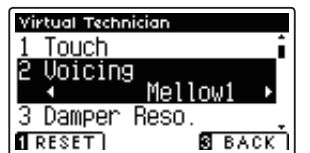

### **3. Sortie du paramètre Voicing**

Appuyez sur le bouton de fonction  $\blacksquare$  (BACK) pour quitter le paramètre Voicing et retourner à l'écran Function Menus.

### **Virtual Technician Settings (Paramètres de technicien virtuel)**

# **Damper Resonance (Résonance d'étouffoirs)**

Le fait d'appuyer sur la pédale d'étouffoir d'un piano acoustique relève tous les étouffoirs, ce qui permet aux cordes **de vibrer librement. Lorsqu'une note ou un accord est joué(e) sur le piano et que la pédale de sustain est actionnée, les cordes des notes jouées vibrent, tout comme celles d'autres notes qui vibrent en résonance sympathique.**

**Le piano numérique CS7 recrée ce phénomène, avec le paramètre Damper Resonance permettant d'ajuster le volume de ce son de résonance.**

\* Ce réglage Virtual Technician n'aff ecte que les sonorités de piano acoustique.

### **1. Sélection du paramètre Damper Resonance**

Après l'accès au menu Virtual Technician (page 74) :

Appuyez sur les boutons  $\blacktriangledown$  ou  $\blacktriangle$  pour sélectionner le paramètre Damper Resonance.

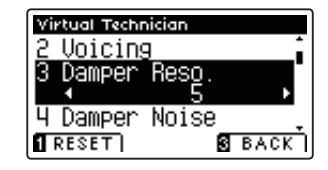

### **2. Réglage du volume Damper Resonance**

Appuyez sur les boutons < ou > pour augmenter ou diminuer le volume du paramètre Damper Resonance.

- \* Le volume de Damper Resonance peut être ajusté dans la plage Off , 1 - 10, des valeurs plus élevées produisant un effet plus puissant.
- \* Pour rétablir la valeur par défaut du paramètre Damper Resonance, appuyez sur le bouton de fonction  $\blacksquare$  (RESET).
- \* Tout changement de réglage du paramètre Damper Resonance reste effectif jusqu'à la mise hors tension.
- \* Les réglages préférés du paramètre Damper Resonance peuvent être stockés dans une mémoire de registration pour rappel ultérieur. Reportez-vous à la page 30 pour plus de détails.

### **3. Sortie du paramètre Damper Resonance**

Appuyez sur le bouton de fonction  $\blacksquare$  (BACK) pour quitter le paramètre Damper Resonance et retourner à l'écran Function Menus.

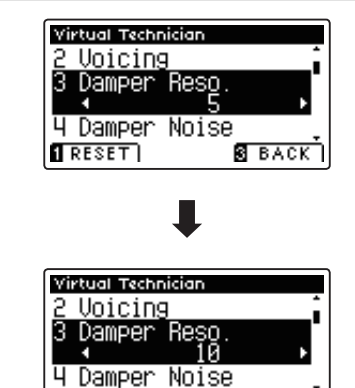

 $B$  BACK

 $RESET$ 

# $4$  Damper Noise (Bruit des étouffoirs)

Quand la pédale des étouffoirs d'un piano acoustique est enfoncée et relâchée, on entend souvent le son de la tête d'étouffoir touchant et relâchant les cordes.

**Le piano numérique CS7 reproduit ce son, avec le paramètre Damper Noise permettant d'ajuster le volume de ce son.**

\* Ce réglage Virtual Technician n'aff ecte que les sons de piano acoustique.

### **1. Sélection du paramètre Damper Noise**

Après l'accès au menu Virtual Technician (page 74) :

Appuyez sur les boutons  $\blacktriangledown$  ou  $\blacktriangle$  pour sélectionner le paramètre Damper Noise.

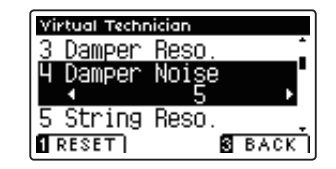

### **2. Réglage de volume Damper Noise**

Appuyez sur les boutons  $\triangleleft$  ou  $\triangleright$  pour augmenter ou diminuer le volume du paramètre Damper Noise.

- \* Le volume de Damper Noise peut être ajusté dans la plage Off , 1 10, des valeurs plus élevées produisant un effet plus puissant.
- \* Pour rétablir la valeur par défaut du paramètre Damper Noise, appuyez sur le bouton de fonction  $\blacksquare$  (RESET).
- \* Tout changement de réglage du paramètre Damper Noise reste effectif jusqu'à la mise hors tension.
- \* Les réglages préférés du paramètre Damper Noise peuvent être stockés dans une mémoire de registration pour rappel ultérieur. Reportez-vous à la page 30 pour plus de détails.

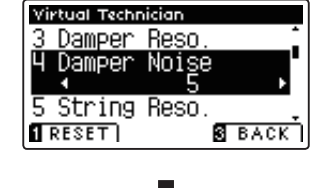

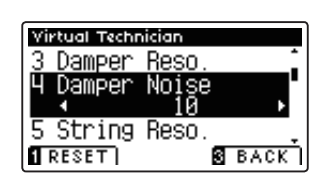

### **3. Sortie du paramètre Damper Noise**

Appuyez sur le bouton de fonction  $\blacksquare$  (BACK) pour quitter le paramètre Damper Noise et retourner à l'écran Function Menus.

## **5 String Resonance (Résonance des cordes)**

**La résonance des cordes fait référence à un phénomène présent dans les pianos acoustiques et qui veut que les cordes de notes tenues résonnent «en sympathie» avec d'autres notes de même harmonie.**

### **Le piano numérique CS7 recrée ce phénomène, avec le paramètre String Resonance permettant d'ajuster le volume de cette résonance.**

\* Ce réglage Virtual Technician n'aff ecte que les sonorités de piano acoustique.

### **Démonstration de résonance des cordes**

Pour une expérience de ce phénomène de résonance des cordes, maintenez doucement enfoncée la touche C comme indiqué dans l'illustration ci-dessous, puis appuyez sur une des touches signalées avec le symbole  $\bullet$ . En plus du son de chaque note jouée, on peut aussi entendre les cordes de la première touche 'C' qui résonnent en «sympathie», en démontrant ainsi la fonction String Resonance.

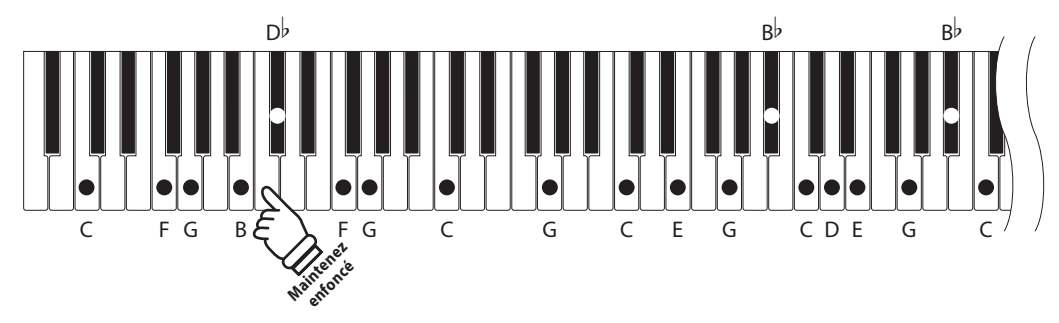

### **1. Sélection du paramètre String Resonance**

Après l'accès au menu Virtual Technician (page 74) :

Appuyez sur les boutons  $\blacktriangledown$  ou  $\blacktriangle$  pour sélectionner le paramètre String Resonance.

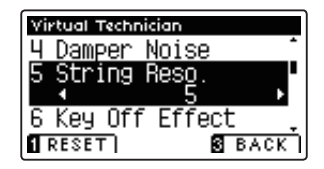

### **2. Réglage du volume String Resonance**

Appuyez sur les boutons < ou > pour augmenter ou diminuer le volume du paramètre String Resonance.

- \* Le volume de String Resonance peut être ajusté dans la plage Off , 1 - 10, des valeurs plus élevées produisant un effet plus puissant.
- \* Pour rétablir la valeur par défaut du paramètre String Resonance, appuyez sur le bouton de fonction  $\blacksquare$  (RESET).
- \* Tout changement de réglage du paramètre String Resonance reste effectif jusqu'à la mise hors tension.
- \* Les réglages préférés du paramètre String Resonance peuvent être stockés dans une mémoire de registration pour rappel ultérieur. Reportez-vous à la page 30 pour plus de détails.

### **3. Sortie du paramètre String Resonance**

Appuyez sur le bouton de fonction  $\blacksquare$  (BACK) pour quitter le paramètre String Resonance et retourner à l'écran Function Menus.

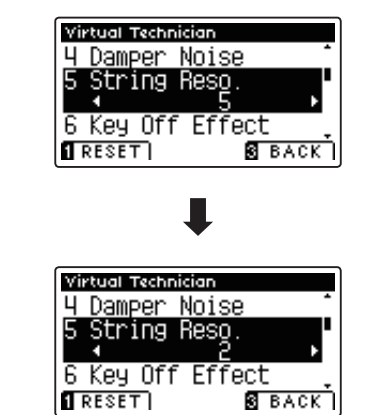

# **Key-off Effect (Effet de relâchement)**

**Lorsque vous jouez du piano acoustique, surtout dans la région basse du clavier, si une touche est jouée avec force**  et relâchée rapidement, il est souvent possible d'entendre le son doux de l'étouffoir touchant les cordes juste avant **l'arrêt des vibrations.**

En outre, la rapidité avec laquelle les touches se relèvent affecte aussi le caractère du son. Par exemple, lors du relèvement **rapide des touches (par exemple, jeu staccato), la portion 'relâchement' du son est sensiblement plus brève que lors du relèvement lent (par exemple, jeu légato).**

Le piano numérique CS7 reproduit les deux caractéristiques, le paramètre Key-off Effect permettant le réglage de volume du **son de relâchement ainsi que l'activation/désactivation de la détection de rapidité de relâchement des touches.**

\* Ce réglage Virtual Technician aff ecte les sons de piano acoustique et électrique.

### **1. Sélection du paramètre Key-off Effect**

Après l'accès au menu Virtual Technician (page 74) :

Appuyez sur les boutons  $\blacktriangledown$  ou  $\blacktriangle$  pour sélectionner le paramètre Key-off Effect.

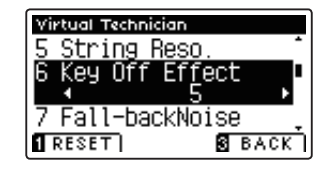

### **2. Réglage du volume Key-off Effect**

Appuyez sur les boutons  $\triangleleft$  ou  $\triangleright$  pour augmenter ou diminuer le volume du paramètre Key-off Effect.

- \* Le volume de Key-off Effect peut être ajusté dans la plage Off, 1 10, des valeurs plus élevées produisant un effet plus puissant.
- \* Quand le paramètre Key-Off Eff ect est sur Off , la détection de rapidité de relâchement des touches est également désactivée, et la rapidité avec laquelle les touches se relèvent n'affecte pas le caractère du son.
- \* Pour rétablir la valeur par défaut du paramètre Key-off Effect, appuyez sur le bouton de fonction  $\blacksquare$  (RESET).
- \* Tout changement de réglage du paramètre Key-off Effect reste effectif jusqu'à la mise hors tension.
- \* Les réglages préférés du paramètre Key-off Effect peuvent être stockés dans une mémoire de registration pour rappel ultérieur. Reportez-vous à la page 30 pour plus de détails.

### **3. Sortie du paramètre Key-off Effect**

Appuyez sur le bouton de fonction  $\blacksquare$  (BACK) pour quitter le paramètre Key-off Effect et retourner à l'écran Function Menus.

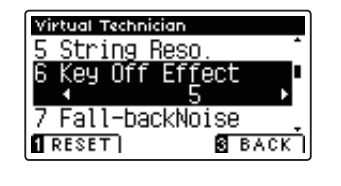

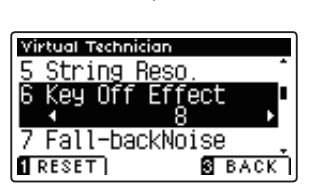

## **7 Fall Back Noise (Bruit de retombée)**

**Lorsque vous jouez du piano acoustique, il est souvent possible d'entendre le son doux du retour de mécanique de clavier à la position neutre dès qu'une touche est relâchée.** 

#### **Le piano numérique CS7 reproduit ce son, le paramètre Fall-back Noise permettant d'ajuster le volume de ce son.**

\* Ce réglage de paramètre Virtual Technician aff ecte les sons de piano acoustique et clavecin.

### **1. Sélection du paramètre Fall-back Noise**

Après l'accès au menu Virtual Technician (page 74) :

Appuyez sur les boutons  $\blacktriangledown$  ou  $\blacktriangle$  pour sélectionner le paramètre Fall-back Noise.

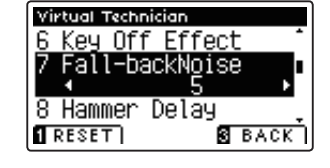

### **2. Réglage de volume Fall-back Noise**

Appuyez sur les boutons  $\triangleleft$  ou  $\triangleright$  pour augmenter ou diminuer le volume du paramètre Fall-back Noise.

- \* Le volume de Fall-back Noise peut être ajusté dans la plage Off , 1 10, des valeurs plus élevées produisant un effet plus puissant.
- \* Pour rétablir la valeur par défaut du paramètre Fall-back Noise, appuyez sur le bouton de fonction  $\blacksquare$  (RESET).
- \* Tout changement de réglage du paramètre Fall-back Noise reste effectif jusqu'à la mise hors tension.
- \* Les réglages préférés du paramètre Fall-back Noise peuvent être stockés dans une mémoire de registration pour rappel ultérieur. Reportez-vous à la page 30 pour plus de détails.

### **3. Sortie du paramètre Fall-back Noise**

Appuyez sur le bouton de fonction  $\blacksquare$  (BACK) pour quitter le paramètre Fall-back Noise et retourner à l'écran Function Menus.

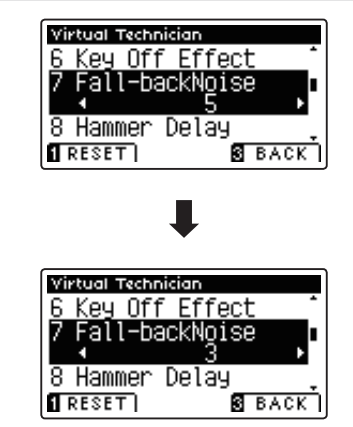

# **8 Hammer Delay (Retard de marteau)**

**Lorsque vous jouez des passages pianissimo sur un piano acoustique, il peut y avoir un délai perceptible entre le moment où vous appuyez sur une touche et la frappe du marteau sur les cordes,**

**Si vous le désirez, le piano numérique CS7 peut recréer ce retard, avec le paramètre Hammer Delay permettant d'ajuster la durée du retard.**

\* Ce réglage de paramètre Virtual Technician n'affecte que les sonorités de piano acoustique.

### **1. Sélection du paramètre Hammer Delay**

Après l'accès au menu Virtual Technician (page 74) :

Appuyez sur les boutons  $\blacktriangledown$  ou  $\blacktriangle$  pour sélectionner le paramètre Hammer Delay.

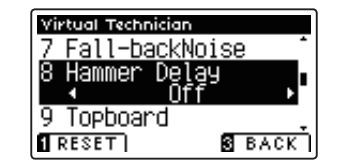

### **2. Réglage de valeur Hammer Delay**

Appuyez sur les boutons  $\triangleleft$  ou  $\triangleright$  pour augmenter ou diminuer la valeur du paramètre Hammer Delay.

- \* La valeur de Hammer Delay peut être ajustée dans la plage Off , 1 10, des valeurs plus élevées produisant un retard plus important.
- \* Pour rétablir la valeur par défaut du paramètre Hammer Delay, appuyez sur le bouton de fonction  $\blacksquare$  (RESET).
- \* Tout changement de réglage du paramètre Hammer Delay reste effectif jusqu'à la mise hors tension.
- \* Les réglages préférés du paramètre Hammer Delay peuvent être stockés dans une mémoire de registration pour rappel ultérieur. Reportez-vous à la page 30 pour plus de détails.

### **3. Sortie du paramètre Hammer Delay**

Appuyez sur le bouton de fonction  $\blacksquare$  (BACK) pour quitter le paramètre Hammer Delay et retourner à l'écran Function Menus.

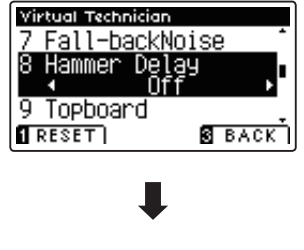

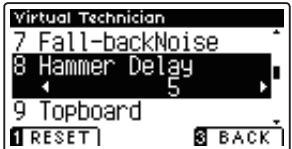

# **9 Topboard (Couvercle)**

Lorsque vous jouez du piano à queue acoustique, la position du couvercle de l'instrument affecte à la fois le volume et l'ouverture du ton produit. Quand le couvercle est ouvert au maximum, les ondes sonores sont reflétées sur la surface du couvercle verni et projetées dans la salle. Un couvercle fermé à l'effet contraire et produit une sonorité **plus sombre et plus opaque.**

Le piano numérique CS7 tente de simuler ces caractéristiques, avec quatre positions différentes du couvercle.

\* Ce réglage de paramètre Virtual Technician n'aff ecte que les sonorités de piano acoustique.

### **Positions de couvercle**

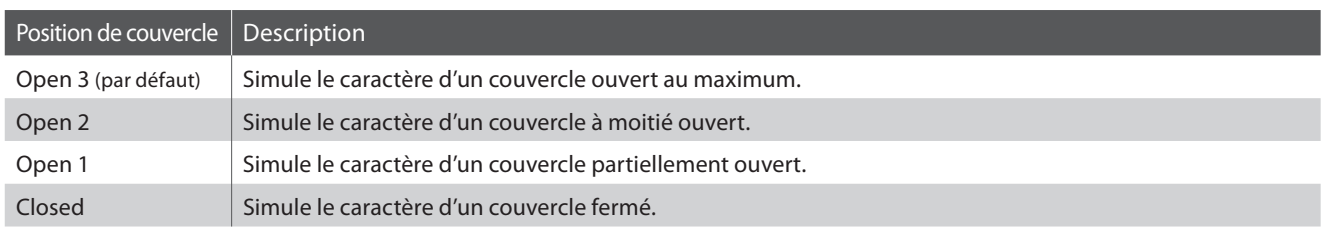

### **1. Sélection du paramètre Topboard**

Après l'accès au menu Virtual Technician (page 74) :

Appuyez sur les boutons  $\blacktriangledown$  ou  $\blacktriangle$  pour sélectionner le paramètre Topboard.

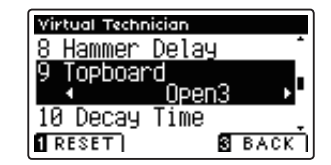

### **2. Changement de position de couvercle**

Appuyez sur les boutons < ou > pour parcourir les différents types Topboard.

- \* Pour rétablir le type par défaut du paramètre Topboard, appuyez sur le bouton de fonction <sup>(1)</sup> (RESET).
- \* Tout changement de réglage du paramètre Topboard reste eff ectif jusqu'à la mise hors tension.
- \* Les réglages préférés du paramètre Topboard peuvent être stockés dans une mémoire de registration pour rappel ultérieur. Reportezvous à la page 30 pour plus de détails.

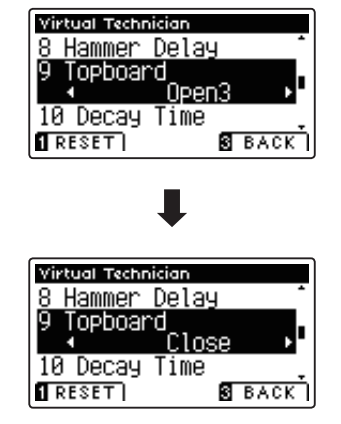

### **3. Sortie du paramètre Topboard**

Appuyez sur le bouton de fonction  $\blacksquare$  (BACK) pour quitter le paramètre Topboard et retourner à l'écran Function Menus.

# **10 Decay Time (Temps de décroissance)**

**Quand vous jouez du piano à queue acoustique, la longueur de l'instrument infl uence la vitesse à laquelle l'intensité des notes tenues décroît, les pianos à queue plus longs (c'est-à-dire, avec des cordes plus longues) étant caractérisés par des temps de décroissance plus longs.**

**Le piano numérique CS7 tente de simuler cette caractéristique, le paramètre Decay Time permettant d'ajuster la longueur de décroissance lorsque des touches sont enfoncées.**

\* Ce paramètre Virtual Technician aff ecte tous les sons.

### **1. Sélection du paramètre Decay Time**

Après l'accès au menu Virtual Technician (page 74) :

Appuyez sur les boutons  $\blacktriangledown$  ou  $\blacktriangle$  pour sélectionner le paramètre Decay Time.

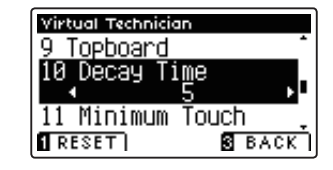

### **2. Réglage de volume Decay Time**

Appuyez sur les boutons < ou > pour augmenter ou diminuer la valeur du paramètre Decay Time.

- \* Le volume de Decay Time peut être ajusté dans la plage Off , 1 10, des valeurs plus élevées produisant des temps de décroissance plus longs.
- \* Pour rétablir la valeur par défaut du paramètre Decay Time, appuyez sur le bouton de fonction  $\blacksquare$  (RESET).
- \* Tout changement de réglage du paramètre Decay Time reste effectif jusqu'à la mise hors tension.
- \* Les réglages préférés du paramètre Decay Time peuvent être stockés dans une mémoire de registration pour rappel ultérieur. Reportezvous à la page 30 pour plus de détails.

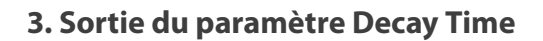

Appuyez sur le bouton de fonction  $\blacksquare$  (BACK) pour quitter le paramètre Decay Time et retourner à l'écran Function Menus.

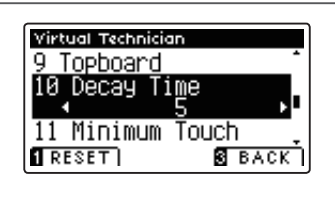

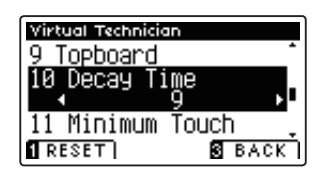

# **11 Minimum Touch (Toucher minimum)**

**Le paramètre Minimum Touch permet d'ajuster la vélocité de touche minimum requise pour produire un son. Par défaut, ce paramètre tente de recréer l'extrême sensibilité tactile d'un piano à queue de concert, permettant de produire un son très doux avec le toucher le plus délicat. Toutefois, il est parfois nécessaire de réduire cette sensibilité pour recréer la sensibilité d'un petit piano à queue ou d'un piano droit.**

\* Ce réglage Virtual Technician aff ecte les sons de piano acoustique et électrique.

### **1. Sélection du paramètre Minimum Touch**

Après l'accès au menu Virtual Technician (page 74) :

Appuyez sur les boutons  $\blacktriangledown$  ou  $\blacktriangle$  pour sélectionner le paramètre Minimum Touch.

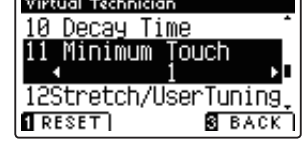

c

### **2. Réglage de valeur Minimum Touch**

Appuyez sur les boutons  $\triangleleft$  ou  $\triangleright$  pour augmenter ou diminuer la valeur du paramètre Minimum Touch.

- \* La valeur de Minimum Touch peut être ajustée dans la plage 1 20, des valeurs plus élevées produisant un toucher moins sensible.
- \* Pour rétablir la valeur par défaut du paramètre Minimum Touch, appuyez sur le bouton de fonction  $\blacksquare$  (RESET).
- \* Tout changement de réglage du paramètre Minimum Touch reste effectif jusqu'à la mise hors tension.
- \* Les réglages préférés du paramètre Minimum Touch peuvent être stockés dans une mémoire de registration pour rappel ultérieur. Reportez-vous à la page 30 pour plus de détails.

### **3. Sortie du paramètre Minimum Touch**

Appuyez sur le bouton de fonction  $\blacksquare$  (BACK) pour quitter le paramètre Minimum Touch et retourner à l'écran Function Menus.

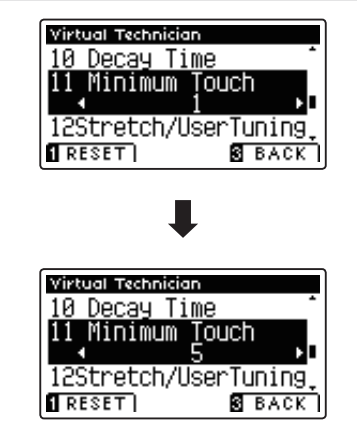

# **12 Stretch Tuning (Accord étendu)**

L'accord étendu est une méthode d'accordage spécifique au piano où l'accordage des notes basses est légèrement **plus bas et celui des notes hautes est légèrement plus haut que lors des réglages du tempérament égal.**

**Le paramètre Stretch Tuning permet d'ajuster le degré d'étirement d'accord lors de la sélection du tempérament Equal (piano) ou Equal. Il est possible également de créer des méthodes d'accordage personnalisées avec un des quatre types User.**

\* Ce paramètre Virtual Technician aff ecte tous les sons.

### **Réglage de valeur du paramètre Stretch Tuning**

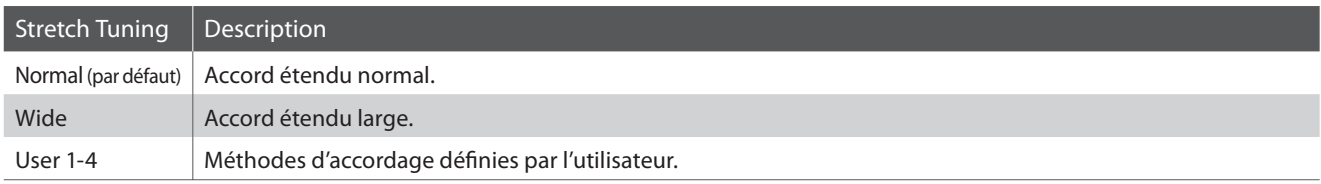

### **1. Sélection du paramètre Stretch Tuning**

Après l'accès au menu Virtual Technician (page 74) :

Appuyez sur les boutons  $\blacktriangledown$  ou  $\blacktriangle$  pour sélectionner le paramètre Stretch Tuning.

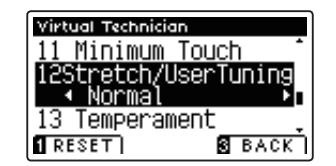

### **2. Changement de type Stretch Tuning**

Appuyez sur les boutons < ou > pour alterner les réglages de Stretch Tuning («Normal» et «Wide»).

- \* Pour rétablir la valeur par défaut du paramètre Stretch Tuning, appuyez sur le bouton de fonction  $\blacksquare$  (RESET).
- \* Tout changement de réglage du paramètre Stretch Tuning reste effectif jusqu'à la mise hors tension.
- \* Les réglages préférés du paramètre Stretch Tuning peuvent être stockés dans une mémoire de registration pour rappel ultérieur. Reportez-vous à la page 30 pour plus de détails.

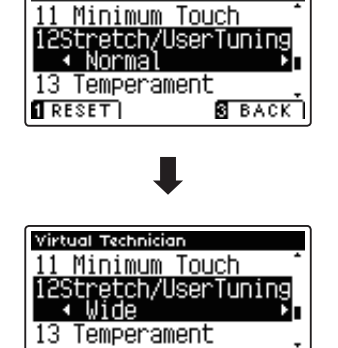

**B** BACK

Virtual Technician

 $\sqrt{RESET}$ 

### **3. Sortie du paramètre Stretch Tuning**

Appuyez sur le bouton de fonction  $\blacksquare$  (BACK) pour quitter le paramètre Stretch Tuning et retourner à l'écran Function Menus.

### **User Tuning (Accord utilisateur)**

**La fonction User Tuning permet d'accorder individuellement chacune des 88 touches.**

### **1. Sélection de la mémoire User Tuning**

Après la sélection du paramètre Stretch Tuning (page 87) :

Appuyez sur les boutons < ou > pour sélectionner une des mémoires User Tuning.

\* Vous pouvez créer et stocker jusqu'à quatre mémoires User Tuning différentes

Appuyez sur le bouton de fonction  $\blacksquare$  (EDIT).

L'écran User Tuning s'affiche.

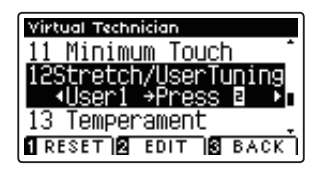

### **2. Sélection de la note, réglage de la valeur d'accordage utilisateur**

Appuyez sur les boutons  $\blacktriangledown$  ou  $\blacktriangle$  pour sélectionner la note désirée à ajuster.

\* Pour sélectionner une note directement, appuyez sur le bouton de fonction  $\blacksquare$  (+ KEY) et maintenez-le enfoncé, puis appuyez sur la touche désirée.

Appuyez sur les boutons < ou > pour ajuster la valeur d'accordage utilisateur pour la note sélectionnée.

- \* La valeur User Tuning peut être réglée dans une plage comprise entre  $-50$  et  $+50$ .
- \* Pour rétablir la valeur par défaut du paramètre User Tuning, appuyez sur le bouton de fonction  $\blacksquare$  (RESET).
- \* Tout changement de réglage du paramètre User Tuning reste effectif jusqu'à la mise hors tension.
- \* Les réglages préférés du paramètre User Tuning peuvent être stockés dans une mémoire de registration pour rappel ultérieur. Reportezvous à la page 30 pour plus de détails.

### **3. Sortie de la fonction User Tuning**

Appuyez sur le bouton de fonction  $\blacksquare$  (BACK) pour quitter l'écran d'accordage User Tuning et retourner au paramètre Stretch Tuning.

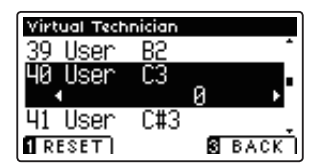

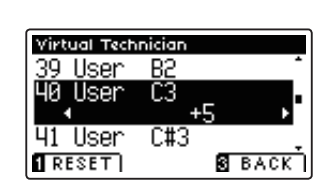

# **13 Temperament (Tempérament)**

**Le paramètre Temperament permet de changer le système d'accordage utilisé par le piano numérique CS7 de la norme 'Equal Temperament' moderne à un des divers tempéraments rendus populaires pendant la Renaissance et le Baroque. Vous pouvez aussi créer des tempéraments personnalisés à l'aide de la fonction User Temperaments.**

\* Ce paramètre Virtual Technician aff ecte tous les sons.

### **Types de tempérament**

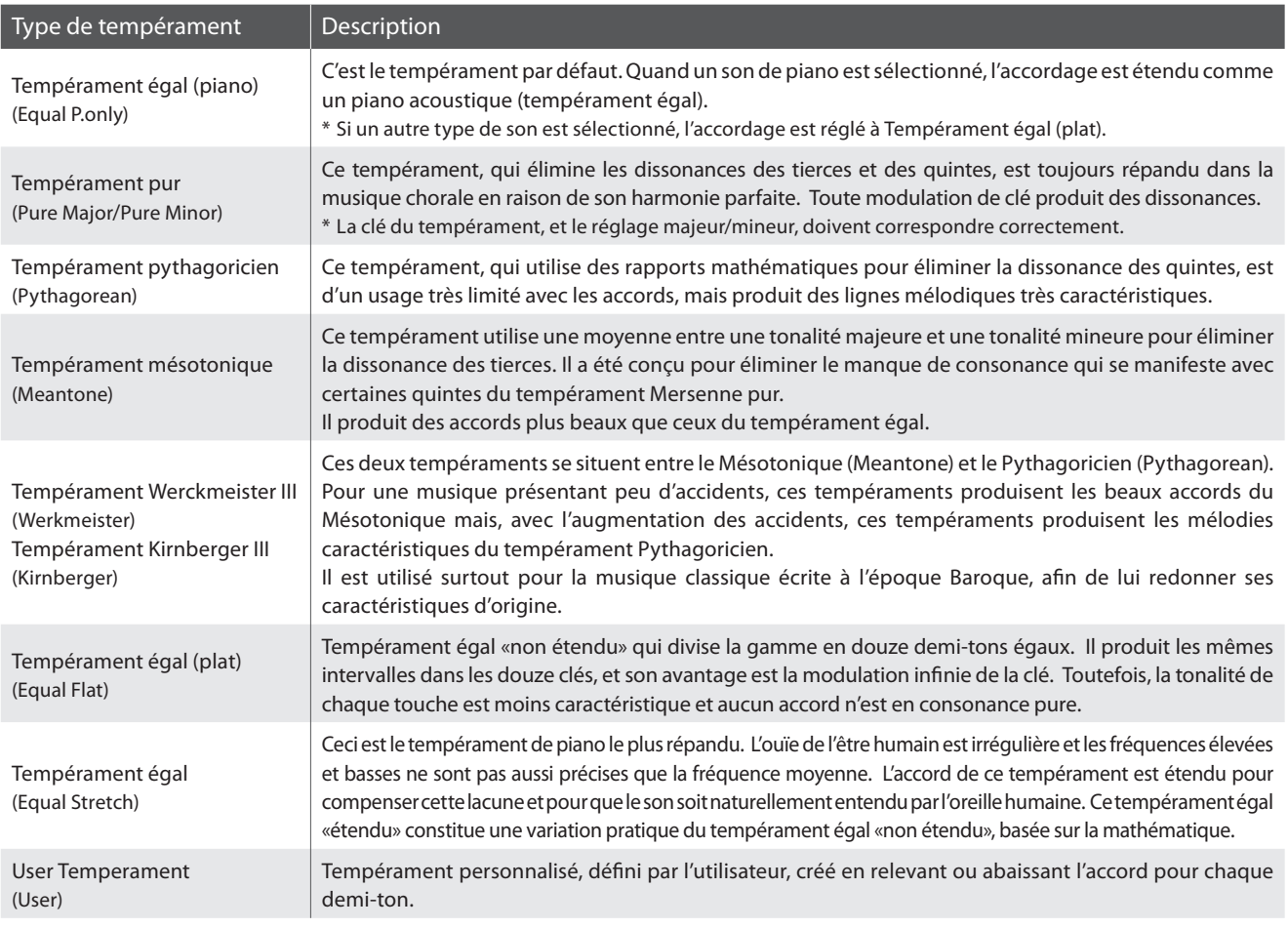

### **1. Sélection du paramètre Temperament**

Après l'accès au menu Virtual Technician (page 74) :

Appuyez sur les boutons  $\blacktriangledown$  ou  $\blacktriangle$  pour sélectionner le paramètre Temperament.

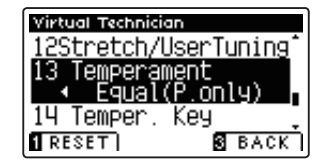

### **2. Changement de type de tempérament**

Appuyez sur les boutons < ou > pour parcourir les différents types de tempérament.

- \* Pour rétablir le type par défaut du paramètre Temperament, appuyez sur le bouton de fonction  $\blacksquare$  (RESET).
- \* Tout changement de réglage du paramètre Temperament reste effectif jusqu'à la mise hors tension.
- \* Les réglages préférés du paramètre Temperament peuvent être stockés dans une mémoire de registration pour rappel ultérieur. Reportez-vous à la page 30 pour plus de détails.

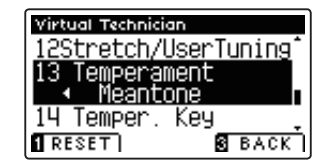

### **User Temperament (Tempérament utilisateur)**

**Le paramètre User Temperament permet de créer des tempéraments personnalisés.**

### **1. Sélection du tempérament utilisateur**

Après la sélection du paramètre Temperament (page 89) :

Appuyez sur les boutons < ou > pour sélectionner le tempérament utilisateur, puis appuyez sur le bouton de fonction  $\blacksquare$  (EDIT).

L'écran User Temperament s'affiche.

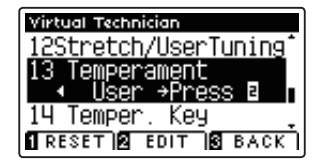

### **2. Sélection de la note, réglage de la valeur de tempérament utilisateur**

Appuyez sur les boutons  $\blacktriangledown$  ou  $\blacktriangle$  pour sélectionner la note désirée à ajuster.

Appuyez sur les boutons < ou > pour ajuster la valeur de centième pour la note sélectionnée.

- \* La valeur User Temperament peut être réglée dans la plage –50 +100.
- \* Pour rétablir la valeur par défaut du paramètre User Temperament, appuyez sur le bouton de fonction  $\blacksquare$  (RESET).
- \* Tout changement de réglage du paramètre User Temperament reste effectif jusqu'à la mise hors tension.
- \* Les réglages préférés du paramètre User Temperament peuvent être stockés dans une mémoire de registration pour rappel ultérieur. Reportez-vous à la page 30 pour plus de détails.

### **3. Sortie de la fonction User Temperament**

Appuyez sur le bouton de fonction  $\blacksquare$  (BACK) pour quitter l'écran User Temperament et retourner au paramètre Temperament.

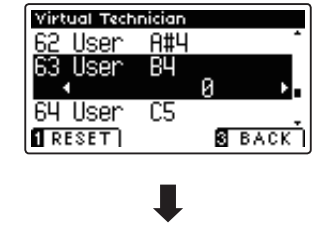

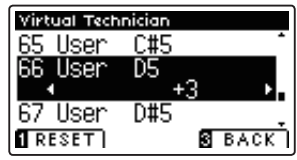

# **14 Temperament Key (Clé de tempérament)**

Le paramètre Temperament Key permet de spécifier la clé du tempérament sélectionné. Lors de l'emploi d'un tempérament autre que «Equal», utilisez ce paramètre pour spécifier la tonalité du morceau.

\* Ce paramètre Virtual Technician aff ecte tous les sons.

### **1. Sélection du paramètre Temperament Key**

Après l'accès au menu Virtual Technician (page 74) :

Appuyez sur les boutons  $\blacktriangledown$  ou  $\blacktriangle$  pour sélectionner le paramètre Temperament Key.

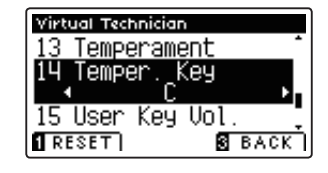

### **2. Réglage du paramètre Temperament Key**

Après la sélection d'un tempérament autre que Equal (piano) ou Equal (page 89) :

Appuyez sur les boutons < ou > pour changer de clé de tempérament.

- \* La clé de tempérament peut être réglée dans une plage de C à B.
- \* Pour rétablir la valeur par défaut du paramètre Temperament Key, appuyez sur le bouton de fonction  $\blacksquare$  (RESET).
- \* Tout changement de réglage du paramètre Temperament Key reste effectif jusqu'à la mise hors tension.
- \* Les réglages préférés du paramètre Temperament Key peuvent être stockés dans une mémoire de registration pour rappel ultérieur. Reportez-vous à la page 30 pour plus de détails.

### **3. Sortie du paramètre Temperament Key**

Appuyez sur le bouton de fonction  $\blacksquare$  (BACK) pour quitter le paramètre Temperament Key et retourner à l'écran Function Menus.

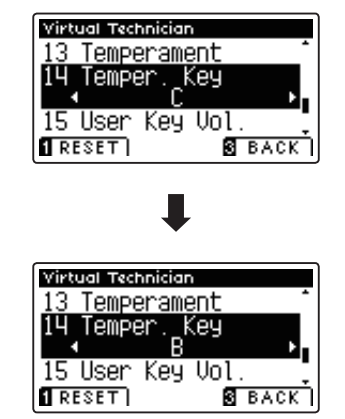

### **Virtual Technician Settings (Paramètres de technicien virtuel)**

# **15 User Key Volume (Volume de touche utilisateur)**

**Le paramètre User Key Volume permet de régler individuellement le volume de chacune des 88 touches.**

\* Ce paramètre Virtual Technician aff ecte tous les sons.

### **1. Sélection du paramètre User Key Volume**

Après l'accès au menu Virtual Technician (page 74) :

Appuyez sur les boutons  $\blacktriangledown$  ou  $\blacktriangle$  pour sélectionner le paramètre User Key Volume.

### **2. Sélection de mémoire User Key Volume**

Appuyez sur les boutons < ou > pour sélectionner une des mémoires User Key Volume.

\* Vous pouvez créer et stocker jusqu'à quatre mémoires User Key Volume différentes.

Appuyez sur le bouton de fonction  $\blacksquare$  (EDIT).

L'écran de réglage User Key Volume s'affiche.

### **3. Sélection de note, réglage de User Key Volume**

Appuyez sur les boutons  $\blacktriangledown$  ou  $\blacktriangle$  pour sélectionner la note désirée à ajuster.

\* Pour sélectionner une note directement, appuyez sur le bouton de fonction  $\blacksquare$  (+ KEY) et maintenez-le enfoncé, puis appuyez sur la touche désirée.

Appuyez sur les boutons < ou ► pour ajuster la valeur User Key Volume pour la note sélectionnée.

- \* La valeur User Key Volume peut être réglée dans la plage –50 +50.
- \* Pour rétablir la valeur par défaut du paramètre User Key Volume, appuyez sur le bouton de fonction **II** (RESET).
- \* Tout changement de réglage du paramètre User Key Volume reste effectif jusqu'à la mise hors tension.
- \* Les réglages préférés du paramètre User Key Volume peuvent être stockés dans une mémoire de registration pour rappel ultérieur. Reportez-vous à la page 30 pour plus de détails.

### **4. Sortie de la fonction User Key Volume**

Appuyez sur le bouton de fonction  $\blacksquare$  (BACK) pour quitter l'écran de réglage User Key Volume et retourner au paramètre User Key Volume.

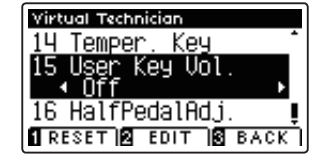

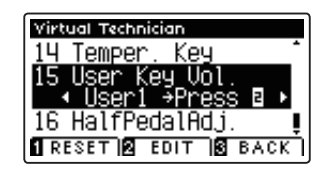

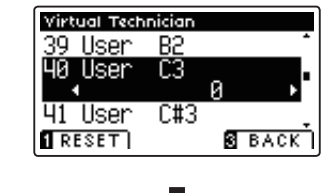

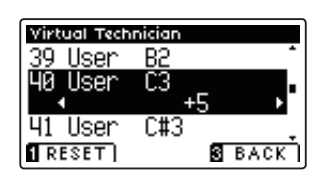

# **16 Half-Pedal Adjust (Réglage demi-pédale)**

Le paramètre Half-Pedal Adjust permet d'ajuster le point auquel la pédale d'étouffoirs/sustain devient efficace (c'està-dire, quand les étouffoirs du piano commencent à se relever des cordes). Ce paramètre peut s'avérer utile pour les pianistes qui posent habituellement leur pied droit sur la pédale d'étouffoirs/sustain, sans vouloir nécessairement **maintenir la note.**

\* Ce paramètre Virtual Technician aff ecte tous les sons.

### **1. Sélection du paramètre Half-Pedal Adjust**

Après l'accès au menu Virtual Technician (page 74) :

Appuyez sur les boutons  $\blacktriangledown$  ou  $\blacktriangle$  pour sélectionner le paramètre Half-Pedal Adjust.

### **2. Réglage de valeur Half-Pedal Adjust**

Appuyez sur les boutons  $\triangleleft$  ou  $\triangleright$  pour augmenter ou diminuer la valeur du paramètre Half-Pedal Adjust.

- \* La valeur de Half-Pedal Adjust peut être ajustée dans la plage 1 10, des valeurs plus élevées produisant un point plus tardif de pédale d'étouffoirs.
- \* Pour rétablir la valeur par défaut du paramètre Half-Pedal Adjust, appuyez sur le bouton de fonction  $\blacksquare$  (RESET).
- \* Tout changement de réglage du paramètre Half-Pedal Adjust reste effectif jusqu'à la mise hors tension.
- \* Les réglages préférés du paramètre Half-Pedal Adjust peuvent être stockés dans une mémoire de registration pour rappel ultérieur. Reportez-vous à la page 30 pour plus de détails.

### **3. Sortie du paramètre Half-Pedal Adjust**

Appuyez sur le bouton de fonction  $\blacksquare$  (BACK) pour quitter le paramètre Half-Pedal Adjust et retourner à l'écran Function Menus.

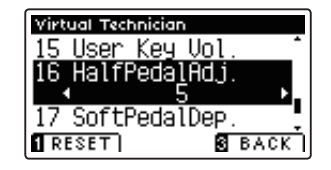

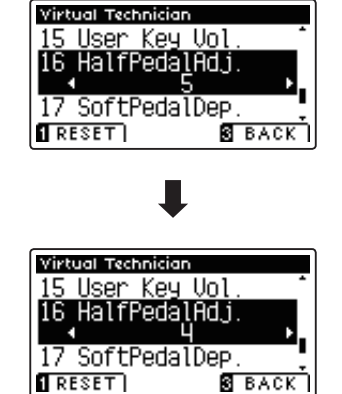

### **Virtual Technician Settings (Paramètres de technicien virtuel)**

# **17 Soft Pedal Depth (Profondeur de pédale douce)**

Le paramètre Soft Pedal Depth ajuste l'efficacité (c'est-à-dire, profondeur/force) de la pédale douce.

\* Ce paramètre Virtual Technician aff ecte tous les sons.

### **1. Sélection du paramètre Soft Pedal Depth**

Après l'accès au menu Virtual Technician (page 74) :

Appuyez sur les boutons  $\blacktriangledown$  ou  $\blacktriangle$  pour sélectionner le paramètre Soft Pedal Depth.

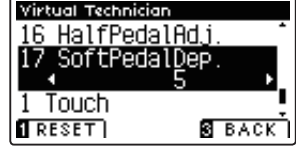

### **2. Réglage de valeur Soft Pedal Depth**

Appuyez sur les boutons < ou > pour augmenter ou diminuer la valeur du paramètre Soft Pedal Depth.

- \* La valeur de Soft Pedal Depth peut être ajustée dans la plage 1 10, des valeurs plus élevées produisant un son plus doux.
- \* Pour rétablir la valeur par défaut du paramètre Soft Pedal Depth, appuyez sur le bouton de fonction  $\blacksquare$  (RESET).
- \* Tout changement de réglage du paramètre Soft Pedal Depth reste effectif jusqu'à la mise hors tension.
- \* Les réglages préférés du paramètre Soft Pedal Depth peuvent être stockés dans une mémoire de registration pour rappel ultérieur. Reportez-vous à la page 30 pour plus de détails.

### **3. Sortie du paramètre Soft Pedal Depth**

Appuyez sur le bouton de fonction  $\blacksquare$  (BACK) pour quitter le paramètre Soft Pedal Depth et retourner à l'écran Function Menus.

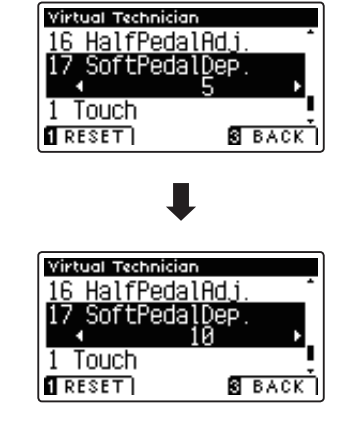

### **Aperçu de MIDI**

**Le terme MIDI est un acronyme de Musical Instrument Digital Interface, norme internationale de connexion d'instruments de musique, ordinateurs et autres appareils, qui permet l'échange de données de performance.**

### **Prises MIDI**

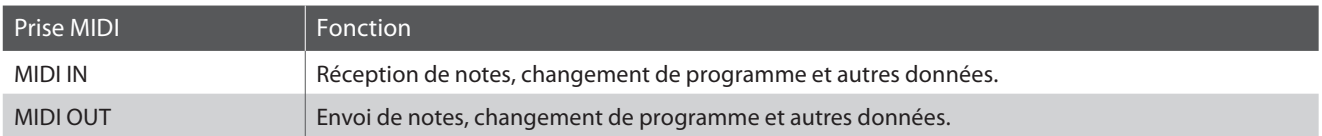

### **Canaux MIDI**

MIDI utilise des canaux pour l'aller et retour de données entre des dispositifs MIDI. Il y a des canaux de réception (MIDI IN) et de transmission (MIDI OUT). La plupart des instruments de musique ou dispositifs MIDI sont équipés de prises MIDI IN et OUT et sont capables de transmettre ou de recevoir des données via MIDI. Les canaux de réception servent à la réception de données **depuis** un autre appareil MIDI, et les canaux de transmission servent à la transmission de données **vers** un autre appareil MIDI.

L'illustration ci-dessous montre trois instruments de musique connectés à l'aide de l'interface MIDI.

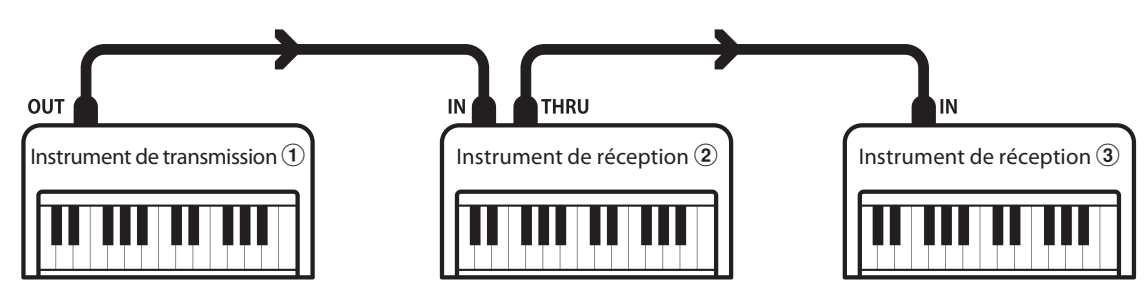

L'instrument de transmission  $\odot$  envoie des informations de canal de transmission et de clavier aux instruments de réception  $\ddot{2}/\ddot{3}$ . L'information arrive aux instruments de réception  $(2/3)$ .

Les instruments de réception  $\mathcal{D}/\mathcal{D}$  et c répondent aux données MIDI envoyées si leur canal de réception est identique au canal de transmission de l'instrument  $\odot$ . Si les canaux ne correspondent pas, les instruments de réception  $\odot$  / $\odot$  ne répondent pas aux données envoyées.

Les canaux 1 à 16 sont disponibles pour la réception et la transmission.

### **Enregistrement / lecture avec un séquenceur**

Lors de la connexion à un séquenceur (ou un ordinateur exécutant le logiciel de séquencement MIDI), le piano numérique CS7 peut être utilisé pour enregistrer et lire des morceaux multipistes avec des sons distincts joués simultanément sur chaque canal.

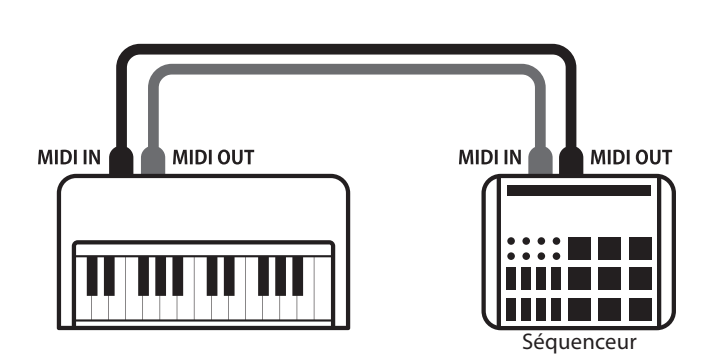

### **Fonctions MIDI**

Le piano numérique CS7 prend en charge les fonctions MIDI suivantes :

#### Transmission/réception d'informations de notes

Transmission/réception d'informations de notes vers/depuis un instrument de musique ou appareil connecté à l'interface MIDI.

#### Réglages de canaux de transmission/réception

Spécifiez des canaux de transmission/réception dans une plage comprise entre 1 et 16.

#### Transmission/réception de données exclusives

Transmission/réception de réglages de panneau avant ou de fonctions de menu comme données exclusives.

#### Réglage de mode multitimbre

Réception de données MIDI sur plusieurs canaux en provenance d'un instrument de musique ou appareil connecté à l'interface MIDI.

#### Transmission/réception d'informations de changement de programme

Transmission/réception de données de changement de programme vers/depuis un instrument de musique ou appareil MIDI raccordé.

#### Transmission/réception de données de pédale

Transmission/réception des données de pédale de sustain, douce et de sostenuto vers/depuis un instrument de musique ou appareil connecté à l'interface MIDI.

#### Réception de données de volume

Réception de données de volume MIDI envoyées par un instrument de musique ou appareil connecté à l'interface MIDI.

\* Reportez-vous au «Tableau d'implémentation MIDI» de la page 131 pour plus de détails sur les capacités MIDI du piano numérique CS7.

### **MIDI Settings (Paramètres MIDI)**

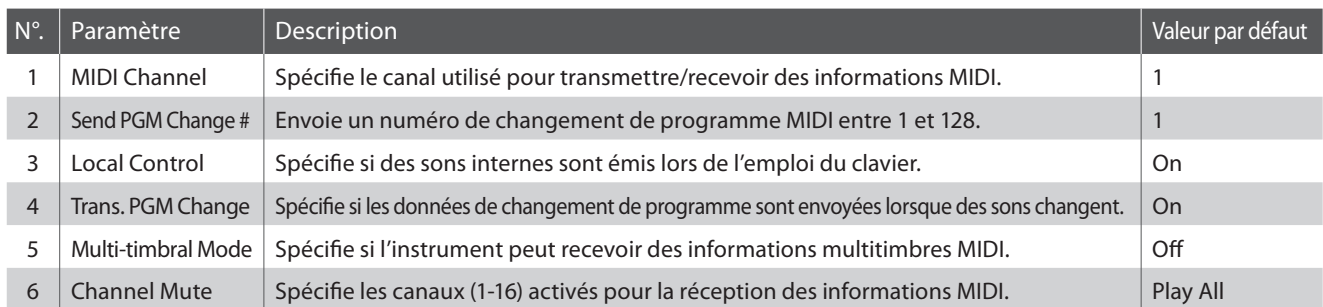

\* Les valeurs par défaut sont présentées sur la première illustration d'affichage (c'est-à-dire, Étape 1) pour chaque explication de paramètre ci-dessous.

### **Accès au menu MIDI Settings**

Quand l'écran de mode de lecture normal est affiché :

Appuyez sur le bouton de fonction  $\blacksquare$  (EDIT).

Le voyant LED du bouton de fonction **2** s'allume et les menus Function s'affichent.

Appuyez sur les boutons  $\bullet$  ou  $\blacktriangle$  pour sélectionner le menu MIDI Settings.

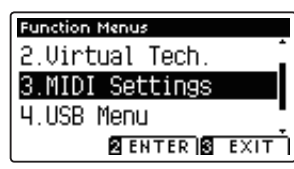

Appuyez à nouveau sur le bouton de fonction **2** (ENTER) pour accéder au menu MIDI Settings.

### **Sélection et réglage du paramètre désiré**

Après l'accès au menu MIDI Settings :

Appuyez sur les boutons  $\blacktriangledown$  ou  $\blacktriangle$  pour déplacer le curseur de sélection sur la valeur désirée.

Appuyez sur les boutons < ou > pour régler la valeur du paramètre sélectionné.

\* Pour rétablir la valeur par défaut du paramètre actuel, appuyez sur le bouton de fonction  $\blacksquare$  (RESET).

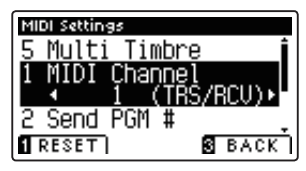

# **1 MIDI Channel (Canal MIDI)**

Le paramètre de canal MIDI permet de spécifier le canal de transmission/réception. Le canal sélectionné opère alors comme canal de transmission/réception (il est impossible de spécifier des canaux de transmission/réception distincts).

### **1. Sélection du paramètre MIDI Channel**

Après l'accès au menu MIDI Settings (page 96) :

Appuyez sur les boutons  $\blacktriangledown$  ou  $\blacktriangle$  pour sélectionner le paramètre MIDI Channel.

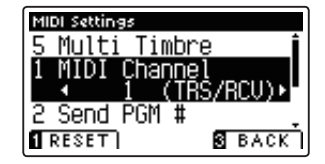

MIDI Settings

 $\sqrt{RESET}$ 

MIDI Settings

Multi Timbre MIDI

T:Dan Send PGM

**S** BACK

ZRCLIN.

**S** BACK

### **2. Changement de valeur MIDI Channel**

Appuyez sur les boutons < ou > pour augmenter ou diminuer la valeur du paramètre MIDI Channel.

- \* Le paramètre MIDI Channel peut être réglé dans la plage 1 16.
- \* Pour rétablir la valeur par défaut du paramètre MIDI Channel, appuyez sur le bouton de fonction  $\blacksquare$  (RESET).
- \* Tout changement de réglage du paramètre MIDI Channel reste effectif jusqu'à la mise hors tension.
- \* Les réglages préférés du paramètre MIDI Channel peuvent être stockés dans une mémoire de registration pour rappel ultérieur. Reportez-vous à la page 30 pour plus de détails.

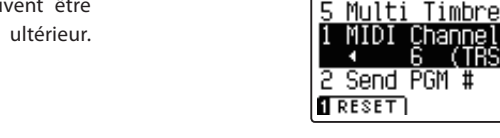

### **3. Sortie du paramètre MIDI Channel**

Appuyez sur le bouton de fonction  $\blacksquare$  (BACK) pour quitter le paramètre MIDI Channel et retourner à l'écran Function Menus.

### **Mode Omni**

Quand le piano numérique CS7 est mis en marche, l'instrument est réglé automatiquement sur «omni mode on», ce qui permet la réception des informations MIDI sur tous les canaux MIDI (1-16). Quand le paramètre MIDI Channel est utilisé pour spécifier un canal de transmission/réception, l'instrument est réglé sur «omni mode off».

### **Mode Multi-timbral et modes Split/Dual**

#### Utilisation du mode Split avec le mode Multi-timbral activé

Les notes jouées sur la partie inférieure du clavier sont transmises sur le canal directement au-dessus du canal spécifié. Par exemple, si le canal MIDI est réglé sur 3, les notes jouées sur la partie inférieure du clavier sont transmises sur le canal 4.

#### Utilisation du mode Dual avec le mode Multi-timbral activé

Les notes jouées sont transmises sur deux canaux, le canal spécifié et le canal directement au-dessus.

Par exemple, si le canal MIDI est réglé sur 3, les notes jouées au clavier sont transmises sur les canaux 3 et 4.

\* Si le canal MIDI spécifi é est 16, la section inférieure / partie superposée est transmise sur le canal 1.

### **MIDI Settings (Paramètres MIDI)**

# **2 Send Program Change Number (Envoi du numéro de changement de programme)**

**La fonction Send Program Change Number sert à envoyer un numéro de changement de programme (1-128) à l'appareil MIDI connecté.**

### **1. Sélection de la fonction Send Program Change Number**

Après l'accès au menu MIDI Settings (page 96) :

Appuyez sur les boutons  $\blacktriangledown$  ou  $\blacktriangle$  pour sélectionner la fonction Send Program Change Number.

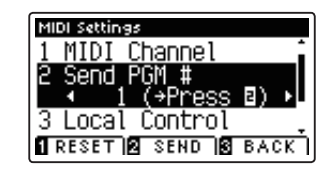

### **2. Spécifi cation et transmission d'un numéro de changement de programme**

Appuyez sur les boutons < ou > pour diminuer ou augmenter le numéro de changement de programme.

\* Le numéro de changement de programme peut être spécifié dans une plage comprise entre 1 et 128.

Appuyez sur le bouton de fonction  $\blacksquare$  (SEND) pour envoyer le numéro de changement de programme spécifié.

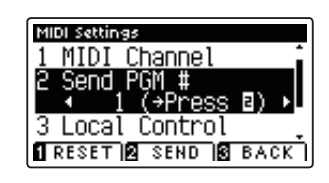

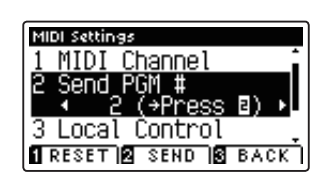

### **3. Sortie de la fonction Send Program Change Number**

Appuyez sur le bouton de fonction  $\blacksquare$  (BACK) pour quitter la fonction Send Program Change Number et retourner à l'écran Function Menus.

# **3 Local Control (Contrôle local)**

**Le paramètre Local Control détermine si l'instrument joue une sonorité interne quand les touches sont enfoncées. Ce paramètre peut s'avérer utile lors de l'emploi du piano numérique CS7 pour contrôler un appareil MIDI externe**  connecté à l'amplificateur et aux haut-parleurs de l'instrument.

### **Paramètre Local Control**

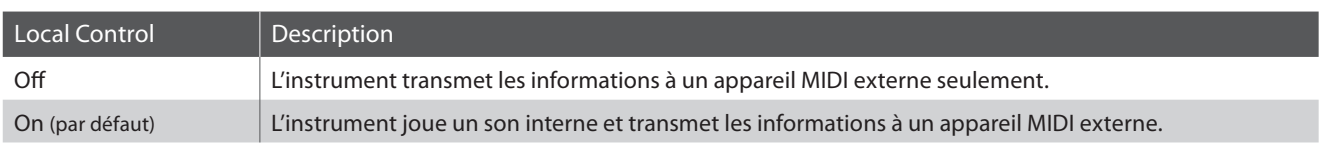

### **1. Sélection du paramètre Local Control**

Après l'accès au menu MIDI Settings (page 96) :

Appuyez sur les boutons  $\blacktriangledown$  ou  $\blacktriangle$  pour sélectionner le paramètre Local Control.

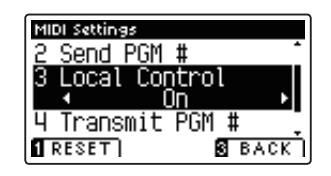

### **2. Changement de réglage du paramètre Local Control**

Appuyez sur les boutons < ou ▶ pour activer/désactiver le paramètre Local Control.

- \* Pour rétablir la valeur par défaut du paramètre Local Control, appuyez sur le bouton de fonction  $\blacksquare$  (RESET).
- \* Tout changement de réglage du paramètre Local Control reste eff ectif jusqu'à la mise hors tension.
- \* Les réglages préférés du paramètre Local Control peuvent être stockés dans une mémoire de registration pour rappel ultérieur. Reportez-vous à la page 30 pour plus de détails.

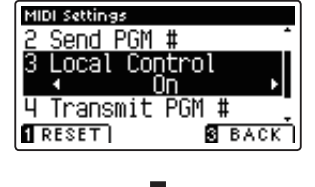

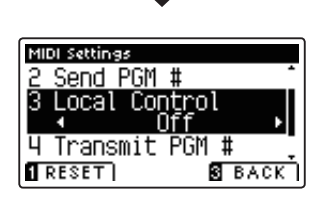

### **3. Sortie du paramètre Local Control**

Appuyez sur le bouton de fonction  $\blacksquare$  (BACK) pour quitter le paramètre Local Control et retourner à l'écran Function Menus.

# **4 Transmit Program Change Numbers (Transmission des numéros de changement de programme)**

**Le paramètre Transmit Program Change Numbers détermine si le piano numérique CS7 doit transmettre les informations de changement de programme à l'aide de MIDI lorsque vous appuyez sur les boutons de panneau de l'instrument.**

### **Paramètre Transmit Program Change Numbers**

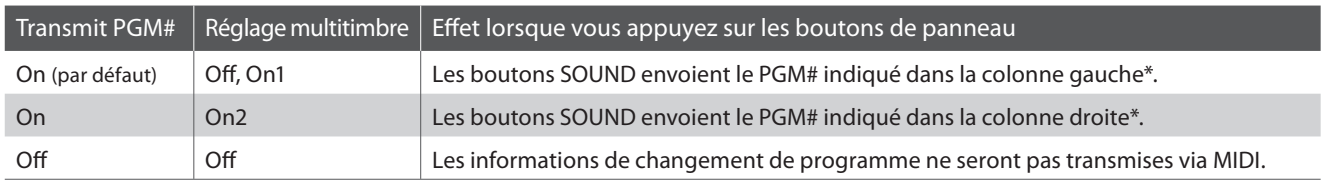

\* Reportez-vous à la liste des numéros de changement de programme de la page 126.

### **1. Sélection du paramètre Transmit Program Change Numbers**

Après l'accès au menu MIDI Settings (page 96) :

Appuyez sur les boutons  $\blacktriangledown$  ou  $\blacktriangle$  pour sélectionner le paramètre Transmit Program Change Numbers.

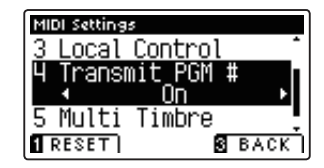

### **2. Changement de réglage du paramètre Transmit Program Change Numbers**

Appuyez sur les boutons < ou ▶ pour activer/désactiver le paramètre Transmit Program Change Numbers.

- \* Pour rétablir la valeur par défaut du paramètre Transmit Program Change Numbers, appuyez sur le bouton de fonction  $\blacksquare$  (RESET).
- \* Tout changement de réglage du paramètre Transmit Program Change Numbers reste effectif jusqu'à la mise hors tension.
- \* Les réglages préférés du paramètre Transmit Program Change Numbers peuvent être stockés dans une mémoire de registration pour rappel ultérieur. Reportez-vous à la page 30 pour plus de détails.

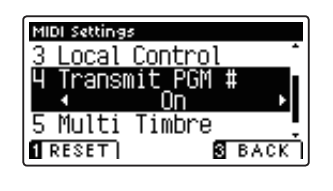

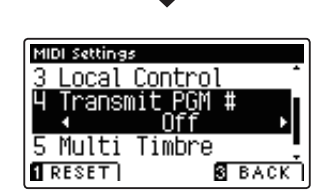

### **3. Sortie du paramètre Transmit Program Change Numbers**

Appuyez sur le bouton de fonction  $\blacksquare$  (BACK) pour quitter la fonction Transmit Program Change Numbers et retourner à l'écran Function Menus.

### **Mode Omni**

- Lors de l'utilisation du mode Dual ou Split, les informations d'activation/désactivation et les réglages de type de son sont transmis comme données exclusives, mais les numéros de changement de programme ne sont pas transmis.
- Les numéros de changement de programme sont également transmis quand le mode Multi-timbral est réglé sur «On1» ou «On2».

# **5 Multi-timbral Mode (Mode multitimbre)**

**Le paramètre Multi-timbral Mode détermine si le piano numérique CS7 peut recevoir des informations MIDI sur plusieurs canaux MIDI simultanément. Ceci permet à l'instrument de lire des données de performance multipistes, multitimbres envoyées depuis un appareil MIDI externe.**

### **Paramètre Multi-timbral Mode**

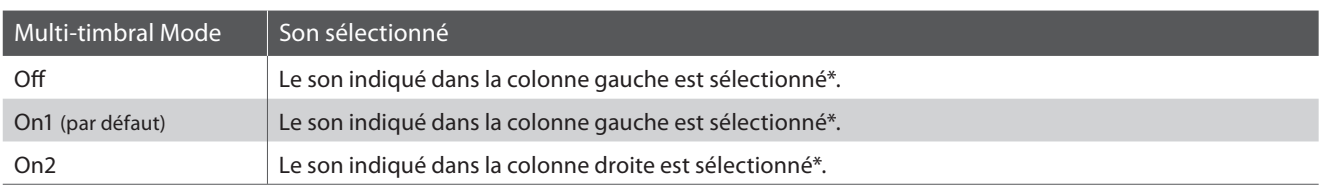

\* Reportez-vous à la liste des numéros de changement de programme de la page 126.

### **1. Sélection du paramètre Multi-timbral Mode**

Après l'accès au menu MIDI Settings (page 96) :

Appuyez sur les boutons  $\blacktriangledown$  ou  $\blacktriangle$  pour sélectionner le paramètre Multi-timbral Mode.

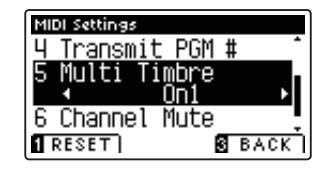

### **2. Changement de réglage du paramètre Multi-timbral Mode**

Appuyez sur les boutons < ou > pour sélectionner le paramètre Multi-timbral Mode.

- \* Pour rétablir la valeur par défaut du paramètre Multi-timbral Mode, appuyez sur le bouton de fonction  $\blacksquare$  (RESET).
- \* Tout changement de réglage du paramètre Multi-timbral Mode reste effectif jusqu'à la mise hors tension.
- \* Les réglages préférés du paramètre Multi-timbral Mode peuvent être stockés dans une mémoire de registration pour rappel ultérieur. Reportez-vous à la page 30 pour plus de détails.

### **3. Sortie du paramètre Multi-timbral Mode**

Appuyez sur le bouton de fonction  $\blacksquare$  (BACK) pour quitter le paramètre Multi-timbral Mode et retourner à l'écran Function Menus.

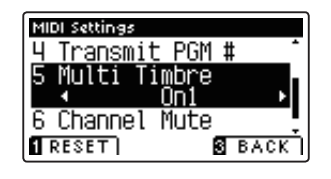

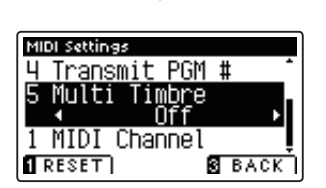

# **6 Channel Mute (Sourdine de canal)**

**Le réglage Channel Mute détermine quels canaux MIDI (1-16) sont activés pour la réception des informations MIDI quand le mode multitimbre est activé.**

\* Ce réglage n'est disponible que si le réglage Multi-timbral Mode est 'On1' ou 'On2'.

### **1. Sélection du paramètre Channel Mute**

Après l'accès au menu MIDI Settings (page 96) :

Appuyez sur les boutons  $\blacktriangledown$  ou  $\blacktriangle$  pour sélectionner le paramètre Channel Mute.

Appuyez sur le bouton de fonction 2 (EDIT).

L'écran de sélection Channel Mute s'affiche.

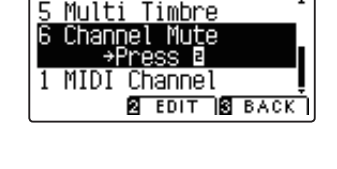

MIDI Settings

### **2. Sélection et lecture/sourdine de canaux**

Appuyez sur les boutons  $\blacktriangledown$  ou  $\blacktriangle$  pour sélectionner le canal MIDI désirée.

Appuyez sur les boutons < ou > pour alterner les réglages entre Play et Mute.

- \* Pour rétablir la valeur par défaut du paramètre Channel Mute, appuyez sur le bouton de fonction  $\blacksquare$  (RESET).
- \* Tout changement de réglage du paramètre Channel Mute reste effectif jusqu'à la mise hors tension.
- \* Les réglages préférés du paramètre Channel Mute peuvent être stockés dans une mémoire de registration pour rappel ultérieur. Reportez-vous à la page 30 pour plus de détails.

### **3. Sortie de la fonction Channel Mute**

Appuyez sur le bouton de fonction  $\blacksquare$  (BACK) pour quitter l'écran de réglage Channel Mute et retourner au menu MIDI Settings.

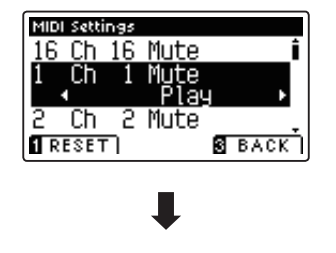

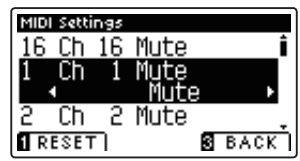

# **USB MIDI (connecteur USB to Host)**

**Le piano numérique CS7 comporte un connecteur de type «USB to Host» qui permet la connexion de l'instrument à un ordinateur à l'aide d'un câble USB et son emploi comme appareil MIDI. Selon le type d'ordinateur et le système d'exploitation installé, un pilote supplémentaire sera peut être nécessaire pour que les communications USB MIDI opèrent correctement.**

### **Pilote USB MIDI**

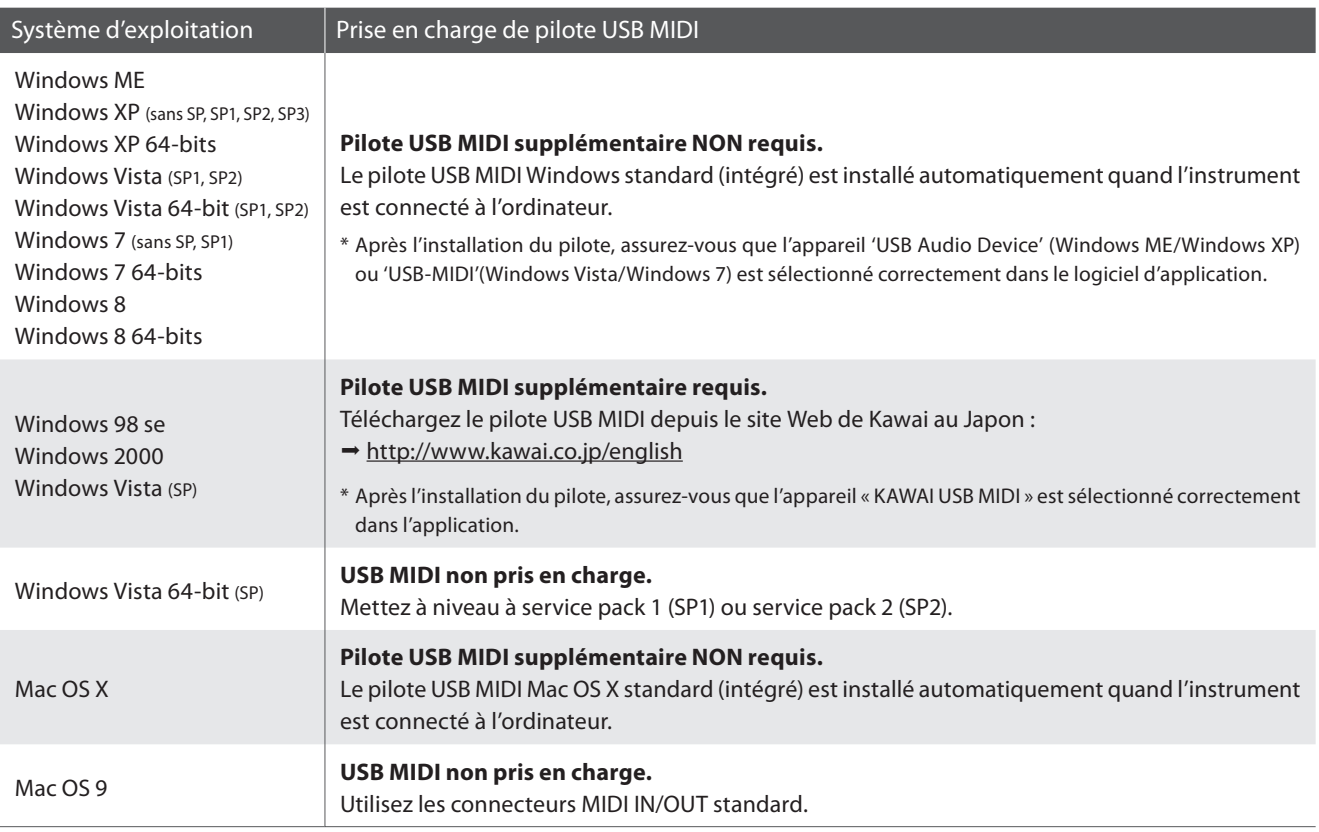

### **Informations USB MIDI**

- Si les prises MIDI IN/OUT et le port USB MIDI de l'instrument sont connectés simultanément, le port USB MIDI est prioritaire.
- Assurez-vous que l'instrument est éteint avant de tenter de connecter le câble USB MIDI.
- Lors de la connexion de l'instrument à un ordinateur à l'aide du port USB MIDI, un bref délai des communications est possible.
- Si l'instrument est connecté à un ordinateur par le biais d'un concentrateur USB et que les communications USB MIDI deviennent non fiables/instables, connectez le câble USB MIDI directement à un des ports USB de l'ordinateur.
- La déconnexion soudaine du câble USB MIDI ou l'arrêt/remise en marche de l'instrument lors de l'emploi de USB MIDI peut produire une instabilité de l'ordinateur dans les cas suivants :
	- lors de l'installation du pilote USB MIDI
	- au démarrage de l'ordinateur
	- lorsque des applications MIDI exécutent des tâches
	- quand l'ordinateur est en mode économie d'énergie
- Si vous rencontrez d'autres problèmes de communications USB MIDI pendant que l'instrument est connecté, vérifiez toutes les connexions et réglages MIDI pertinents dans le système d'exploitation de l'ordinateur.
- \* MIDI est une marque déposée de l'Association of Manufacturers of Electronic Instruments (AMEI).
- \* Windows est une marque déposée de Microsoft Corporation.
- \* Macintosh est une marque déposée de Apple Computer, Inc.
- \* Les autres noms d'entreprises et de produits mentionnés ici peuvent être des marques déposées ou des marques commerciales de leurs propriétaires respectifs.

# **USB Menu**

Le menu USB offre des fonctions permettant de charger et sauvegarder des mémoires de registration et des morceaux d'enregistreur à partir de/vers une clé USB. Ce menu permet aussi de renommer et supprimer des fichiers, **ainsi que de formater la clé USB.**

### **Fonctions du menu USB**

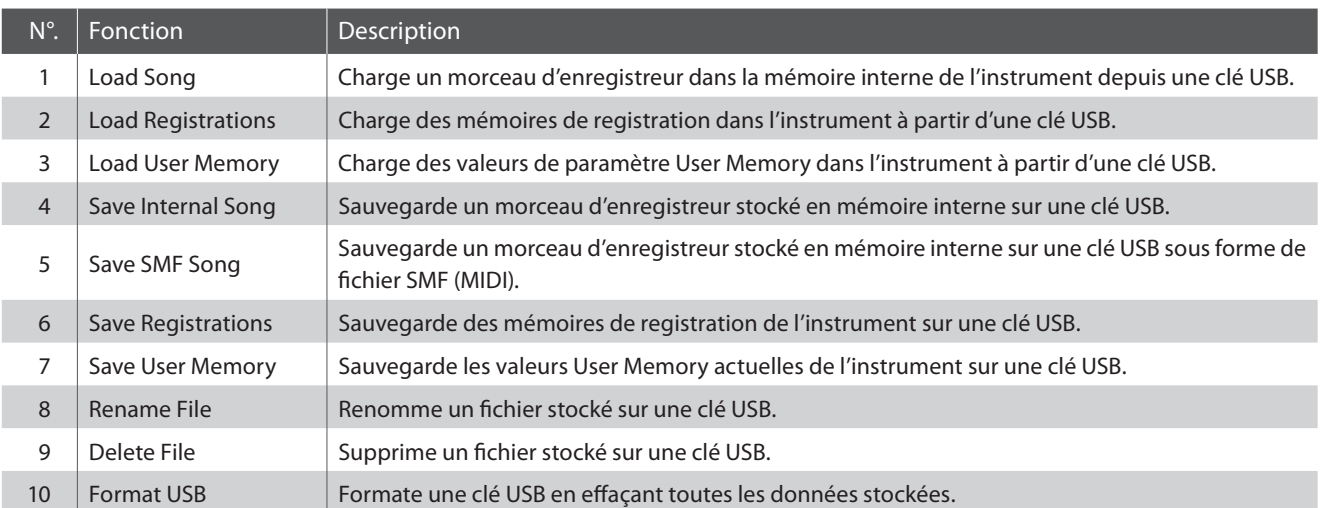

### **Accès au menu USB**

Ouand l'écran de mode de lecture normal est affiché :

Appuyez sur le bouton de fonction  $\blacksquare$  (EDIT).

Le voyant LED du bouton de fonction **a** s'allume et les menus Function s'affichent.

Appuyez sur les boutons  $\blacktriangledown$  ou  $\blacktriangle$  pour sélectionner le menu USB.

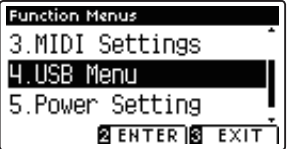

Appuyez à nouveau sur le bouton de fonction  $\blacksquare$  (ENTER) pour accéder au menu USB.

### **Sélection de la fonction désirée de menu USB**

Après l'accès au menu USB :

Appuyez sur les boutons  $\blacktriangledown$  ou  $\blacktriangle$  pour déplacer le curseur de sélection sur la fonction désirée.

Appuyez sur le bouton de fonction <sup>2</sup> (OK) pour sélectionner la fonction.

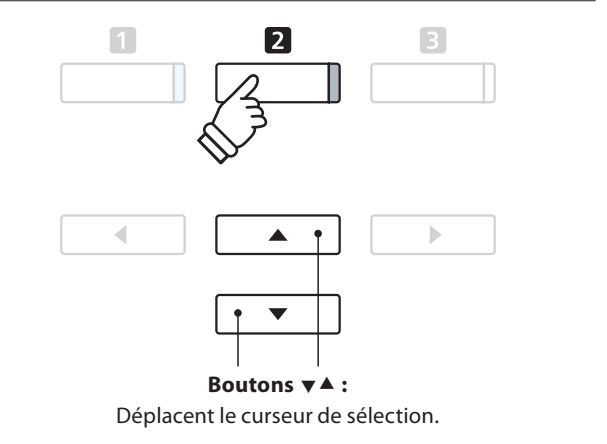

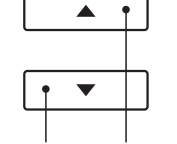

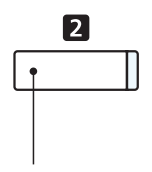

Boutons  $\nabla$   $\triangle$  : Déplacent le curseur de sélection.

**Bouton de fonction 2:** Sélectionne la fonction.

# **1 Load Song (Charger un morceau)**

### **La fonction Load Song sert à charger des morceaux d'enregistreur CS7 stockés sur une clé USB dans la mémoire interne de l'instrument.**

\* Cette fonction remplace les données de morceau stockées dans la mémoire de morceaux sélectionnée.

\* Pour plus de détails sur la fonction Internal Song Recorder de l'instrument, reportez-vous à la page 44.

### **1. Sélection de la fonction Load Song**

Après l'accès au menu USB Menu (page 104) :

Appuyez sur les boutons  $\blacktriangledown$  ou  $\blacktriangle$  pour sélectionner la fonction Load Song.

### **2. Sélection de mémoire de morceau**

Appuyez sur les boutons < ou b pour sélectionner la mémoire de morceaux interne dans laquelle charger le morceau.

\* Si une mémoire de morceaux contient des données de morceau, le symbole \* s'affiche.

Appuyez sur le bouton de fonction  $\blacksquare$  (ENTER).

L'écran de sélection de fichier affiche une liste des fichiers de morceau de CS7 stockés sur la clé USB.

### **3. Sélection du morceau à charger**

Appuyez sur les boutons  $\bullet$  ou  $\bullet$  pour déplacer le curseur de sélection, puis sur le bouton de fonction **2** (LOAD) pour sélectionner le fichier de morceau.

Un message de confirmation s'affiche et vous devez confirmer ou annuler l'opération de chargement.

### **4. Confi rmation de l'opération de chargement**

Appuyez sur le bouton de fonction  $\blacksquare$  (YES) pour confirmer le chargement ou sur le bouton de fonction **E** (NO) pour l'annuler.

### **5. Sortie de la fonction Load Song**

Appuyez sur le bouton de fonction  $\blacksquare$  (BACK) pour quitter la fonction Load Song et retourner à l'écran Function Menus.

Pour lire le fichier de morceau chargé, reportez-vous aux instructions de la section «Lecture d'un morceau» à la page 46.

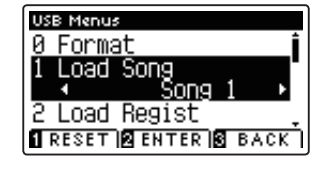

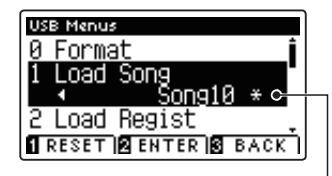

**Le morceau a été enregistré**

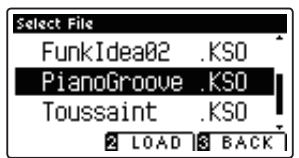

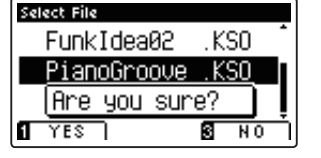

### **USB Menu**

# **2 Load Registrations (Charger des registrations)**

### La fonction Load Registrations sert à charger un fichier de registration du CS7 stocké sur une clé USB dans les **mémoires de registration de l'instrument.**

- \* Cette fonction remplace toutes les mémoires de registration existantes.
- \* Pour plus de détails sur la fonction Registration de l'instrument, reportez-vous à la page 30.

### **1. Sélection de la fonction Load Registrations**

Après l'accès au menu USB Menu (page 104) :

Appuyez sur les boutons  $\blacktriangledown$  ou  $\blacktriangle$  pour sélectionner la fonction Load Registrations.

Appuyez sur le bouton de fonction 2 (ENTER).

L'écran de sélection de fichiers affiche la liste des fichiers de registration du CS7 stockés sur la clé USB.

### 2. Sélection du fichier de registration à charger

Appuyez sur les boutons  $\blacktriangledown$  ou  $\blacktriangle$  pour déplacer le curseur de sélection, puis sur le bouton de fonction **2** (LOAD) pour sélectionner le fichier de registration.

Un message de confirmation s'affiche et vous devez confirmer ou annuler l'opération de chargement.

### **3. Confi rmation de l'opération de chargement**

Appuyez sur le bouton de fonction  $\Box$  (YES) pour confirmer le chargement ou sur le bouton de fonction **E** (NO) pour l'annuler.

### **4. Sortie de la fonction Load Registrations**

Appuyez sur le bouton de fonction  $\blacksquare$  (BACK) pour quitter la fonction Load Registrations et retourner à l'écran Function Menus.

Pour utiliser les registrations chargées, reportez-vous aux instructions de la section «Registration» à la page 30.

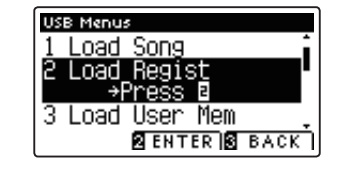

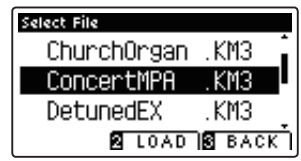

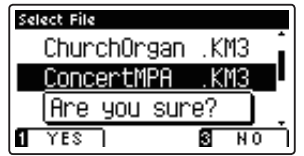

# **3 Load User Memory (Charger en mémoire utilisateur)**

La fonction Load User Memory sert à charger un fichier de réglages de mémoire utilisateur du CS7 sur clé USB dans **la mémoire utilisateur de l'instrument. Les réglages chargés serviront de réglages par défaut chaque fois que le piano numérique CS7 est mis en marche.**

- \* Cette fonction remplace les réglages User Memory déjà stockés.
- \* Pour plus de détails sur la fonction User Memory de l'instrument, reportez-vous à la page 72.

### **1. Sélection de la fonction Load User Memory**

Après l'accès au menu USB Menu (page 104) :

Appuyez sur les boutons  $\blacktriangledown$  ou  $\blacktriangle$  pour sélectionner la fonction Load User Memory.

Appuyez sur le bouton de fonction  $\blacksquare$  (ENTER).

L'écran de sélection de fichiers affiche la liste des fichiers de mémoire utilisateur du CS7 stockés sur la clé USB.

### 2. Sélection du fichier de mémoire utilisateur à charger

Appuyez sur les boutons  $\blacktriangledown$  ou  $\blacktriangle$  pour déplacer le curseur de sélection, puis sur le bouton de fonction **0** (LOAD) pour sélectionner le fichier de mémoire utilisateur.

Un message de confirmation s'affiche et vous devez confirmer ou annuler l'opération de chargement.

### **3. Confi rmation de l'opération de chargement**

Appuyez sur le bouton de fonction  $\blacksquare$  (YES) pour confirmer le chargement ou sur le bouton de fonction  $\blacksquare$  (NO) pour l'annuler.

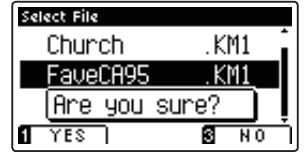

### **4. Sortie de la fonction Load User Memory**

Appuyez sur le bouton de fonction  $\blacksquare$  (BACK) pour quitter la fonction Load User Memory et retourner à l'écran Function Menus.

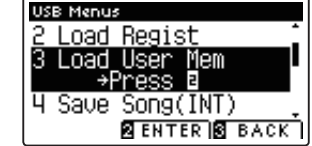

Select File Church

FaveCA95

PW Preset

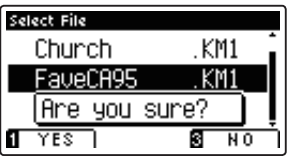

KM1

KM1

.KM1 **E LOAD E BACK** 

### **USB Menu**

## **4 Save Song (Sauvegarder un morceau)**

**La fonction Save Song sert à sauvegarder des morceaux d'enregistreur CS7 stockés dans la mémoire interne de l'instrument sur une clé USB dans le format de morceau natif de Kawai.**

\* Pour plus de détails sur la fonction Internal Song Recorder de l'instrument, reportez-vous à la page 44.

### **1. Sélection de la fonction Save Song**

Après l'accès au menu USB Menu (page 104) :

Appuyez sur les boutons  $\blacktriangledown$  ou  $\blacktriangle$  pour sélectionner la fonction Save Song.

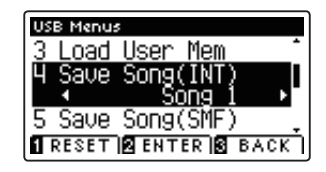

### **2. Sélection de la mémoire de morceaux à sauvegarder**

Appuyez sur les boutons < ou > pour sélectionner la mémoire de morceaux interne à sauvegarder.

\* Si une mémoire de morceaux contient des données de morceau, le symbole \* s'affiche.

Appuyez sur le bouton de fonction <sup>2</sup> (ENTER).

L'écran de saisie de nom de fichier s'affiche.

### **3. Aff ectation d'un nom au morceau**

Appuyez sur les boutons  $\blacktriangledown$  ou  $\blacktriangle$  pour parcourir les caractères alphanumériques, et sur les boutons < ou  $\blacktriangleright$  pour déplacer le curseur.

Appuyez sur le bouton de fonction  $\blacksquare$  (SAVE) pour sauvegarder le morceau ou sur le bouton de fonction **B** (BACK) pour annuler.

Un message de confirmation s'affiche et vous devez confirmer ou annuler l'opération de sauvegarde.

### **4. Confi rmation de l'opération de sauvegarde**

Appuyez sur le bouton de fonction  $\blacksquare$  (YES) pour confirmer la sauvegarde ou sur le bouton de fonction **B** (NO) pour l'annuler.

\* Le fi chier de morceau est sauvegardé dans le dossier racine de la clé USB. Il est impossible de sauvegarder le fichier dans un dossier différent.

### **5. Sortie de la fonction Save Song**

Appuyez sur le bouton de fonction  $\blacksquare$  (BACK) pour quitter la fonction Save Song et retourner à l'écran Function Menus.

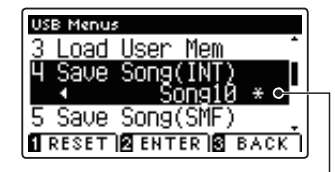

**Le morceau a été enregistré**

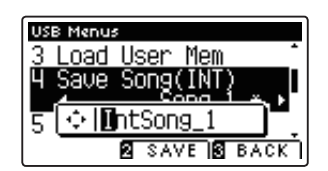

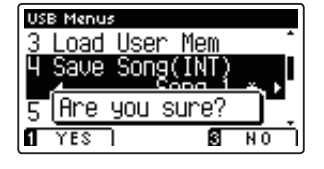

**Paramètres**

Paramètres
## **5 Save SMF Song (Sauvegarder un morceau dans le format SMF)**

#### **La fonction Save SMF Song sert à sauvegarder des morceaux d'enregistreur CS7 stockés dans la mémoire interne de**  l'instrument sur une clé USB en tant que fichiers MIDI standard (SMF).

\* Pour plus de détails sur la fonction Internal Song Recorder de l'instrument, reportez-vous à la page 44.

#### **1. Sélection de la fonction Save SMF Song**

Après l'accès au menu USB Menu (page 104) :

Appuyez sur les boutons  $\blacktriangledown$  ou  $\blacktriangle$  pour sélectionner la fonction Save SMF Song.

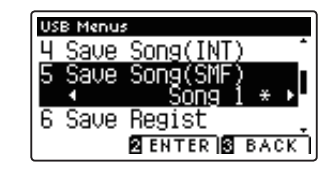

#### **2. Sélection de la mémoire de morceaux à sauvegarder**

Appuyez sur les boutons < ou > pour sélectionner la mémoire de morceaux interne à sauvegarder.

\* Si une mémoire de morceaux contient des données de morceau, le symbole \* s'affiche.

Appuyez sur le bouton de fonction <sup>2</sup> (ENTER).

L'écran de saisie de nom de fichier s'affiche.

#### **3. Aff ectation de nom au morceau SMF**

Appuyez sur les boutons  $\blacktriangledown$  ou  $\blacktriangle$  pour parcourir les caractères alphanumériques, et sur les boutons < ou  $\blacktriangleright$  pour déplacer le curseur.

Appuyez sur le bouton de fonction  $\blacksquare$  (SAVE) pour sauvegarder le morceau ou sur le bouton de fonction **B** (BACK) pour annuler.

Un message de confirmation s'affiche et vous devez confirmer ou annuler l'opération de sauvegarde.

#### **4. Confi rmation de l'opération de sauvegarde**

Appuyez sur le bouton de fonction  $\blacksquare$  (YES) pour confirmer la sauvegarde ou sur le bouton de fonction **B** (NO) pour l'annuler.

\* Le fi chier de morceau SMF est sauvegardé dans le dossier racine de la clé USB. Il est impossible de sauvegarder le fichier dans un dossier différent.

#### **5. Sortie de la fonction Save SMF Song**

Appuyez sur le bouton de fonction  $\blacksquare$  (BACK) pour quitter la fonction Save SMF Song et retourner à l'écran Function Menus.

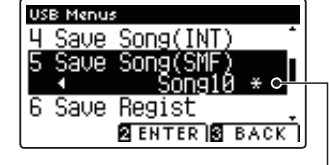

**Le morceau a été enregistré**

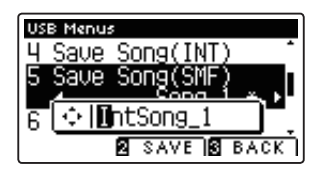

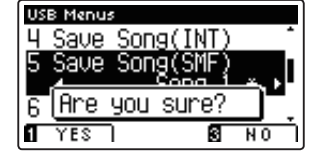

### **USB Menu**

### **6 Save Registrations (Sauvegarder des mémoires de registration)**

#### **La fonction Save Registrations sauvegarde les mémoires de registration du CS7 stockées dans l'instrument sur une clé USB.**

\* Pour plus de détails sur la fonction Registration de l'instrument, reportez-vous à la page 30.

#### **1. Sélection de la fonction Save Registrations**

Après l'accès au menu USB Menu (page 104) :

Appuyez sur les boutons  $\blacktriangledown$  ou  $\blacktriangle$  pour sélectionner la fonction Save Registrations.

Appuyez sur le bouton de fonction **D** (ENTER).

L'écran de saisie de nom de fichier s'affiche.

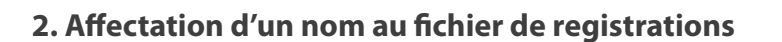

Appuyez sur les boutons  $\blacktriangledown$  ou  $\blacktriangle$  pour parcourir les caractères alphanumériques, et sur les boutons < ou > pour déplacer le curseur.

Appuyez sur le bouton de fonction **2** (SAVE) pour sauvegarder le fichier de registration ou sur le bouton de fonction  $\blacksquare$  (BACK) pour annuler.

Un message de confirmation s'affiche et vous devez confirmer ou annuler l'opération de sauvegarde.

#### **3. Confi rmation de l'opération de sauvegarde**

Appuyez sur le bouton de fonction  $\Box$  (YES) pour confirmer la sauvegarde ou sur le bouton de fonction  $\blacksquare$  (NO) pour l'annuler.

\* Le fi chier de registration est sauvegardé dans le dossier racine de la clé USB. Il est impossible de sauvegarder le fichier dans un dossier différent.

#### **4. Sortie de la fonction Save Registrations**

Appuyez sur le bouton de fonction  $\blacksquare$  (BACK) pour quitter la fonction Save Registrations et retourner à l'écran Function Menus.

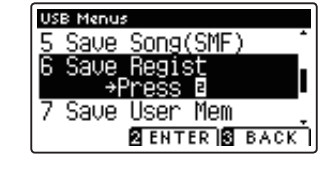

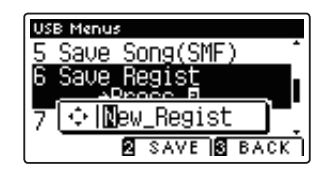

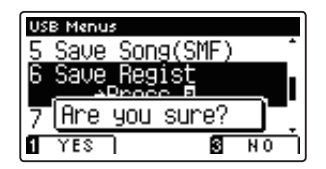

### **7 Save User Memory (Sauvegarder mémoire utilisateur)**

#### **La fonction Save User Memory sert à sauvegarder les valeurs User Memory actuelles du CS7 sur une clé USB.**

\* Pour plus de détails sur la fonction User Memory de l'instrument, reportez-vous à la page 72.

#### **1. Sélection de la fonction Save User Memory**

Après l'accès au menu USB Menu (page 104) :

Appuyez sur les boutons  $\blacktriangledown$  ou  $\blacktriangle$  pour sélectionner la fonction Save User Memory.

Appuyez sur le bouton de fonction  $\blacksquare$  (ENTER).

L'écran de saisie de nom de fichier s'affiche.

#### **2. Affectation d'un nom au fichier User Memory**

Appuyez sur les boutons  $\blacktriangledown$  ou  $\blacktriangle$  pour parcourir les caractères alphanumériques, et sur les boutons < ou  $\blacktriangleright$  pour déplacer le curseur.

Appuyez sur le bouton de fonction  $\blacksquare$  (SAVE) pour sauvegarder le fichier de mémoire utilisateur ou sur le bouton de fonction<sup>8</sup> (BACK) pour annuler.

Un message de confirmation s'affiche et vous devez confirmer ou annuler l'opération de sauvegarde.

#### **3. Confi rmation de l'opération de sauvegarde**

Appuyez sur le bouton de fonction  $\blacksquare$  (YES) pour confirmer la sauvegarde ou sur le bouton de fonction  $\blacksquare$  (NO) pour l'annuler.

- \* Le fi chier de mémoire utilisateur est sauvegardé dans le dossier racine de la clé USB. Il est impossible de sauvegarder le fichier dans un dossier différent.
- \* Le fi chier de mémoire utilisateur ne stocke pas les valeurs des paramètres 'User Touch Curve', 'User Temperament', 'User Tuning' et 'User Key Volume'.

#### **4. Sortie de la fonction Save User Memory**

Appuyez sur le bouton de fonction  $\blacksquare$  (BACK) pour quitter la fonction Save User Memory et retourner à l'écran Function Menus.

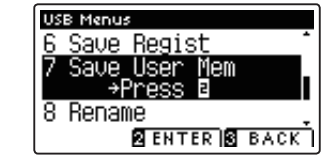

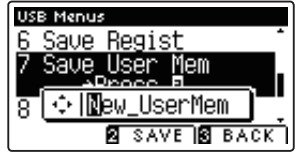

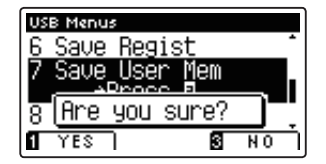

### **USB Menu**

## **Rename File (Renommer un fichier)**

La fonction Rename File sert à renommer des fichiers de morceau, des fichiers audio et des fichiers de registration **stockés sur une clé USB.**

#### **1. Sélection de la fonction Rename File**

Après l'accès au menu USB Menu (page 104) :

Appuyez sur les boutons  $\blacktriangledown$  ou  $\blacktriangle$  pour sélectionner la fonction Rename File.

Appuyez sur le bouton de fonction  $\blacksquare$  (ENTER).

L'écran de sélection de fichier affiche une liste des fichiers stockés sur la clé USB.

#### **2. Sélection du fichier à renommer**

Appuyez sur les boutons  $\blacktriangledown$  ou  $\blacktriangle$  pour déplacer le curseur de sélection, puis sur le bouton de fonction  $\blacksquare$  (RENAME) pour sélectionner le fichier à renommer.

L'écran de saisie de nom de fichier s'affiche.

#### **3. Changement de nom du fichier sélectionné**

Appuyez sur les boutons  $\blacktriangledown$  ou  $\blacktriangle$  pour parcourir les caractères alphanumériques, et sur les boutons < ou ▶ pour déplacer le curseur.

Appuyez sur le bouton de fonction  $\blacksquare$  (RENAME) pour renommer le fichier ou sur le bouton de fonction  $\blacksquare$  (BACK) pour annuler.

Un message de confirmation s'affiche et vous devez confirmer ou annuler l'opération de changement de nom.

#### **4. Confi rmation de l'opération de changement de nom**

Appuyez sur le bouton de fonction  $\Box$  (YES) pour confirmer l'opération de changement de nom ou sur le bouton de fonction (NO) pour l'annuler.

#### **5. Sortie de la fonction Rename File**

Appuyez sur le bouton de fonction  $\blacksquare$  (BACK) pour quitter la fonction Rename File et retourner à l'écran Function Menus.

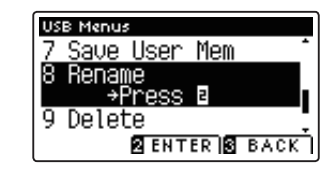

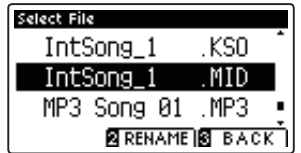

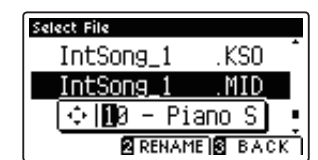

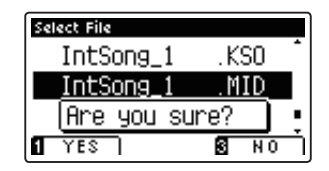

**Paramètres**

Paramètres

**Paramètres**

Paramètres

## **Delete File (Supprimer un fichier)**

La fonction Delete File sert à supprimer des fichiers de morceau, des fichiers audio et des fichiers de registration **stockés sur une clé USB.**

Tout fichier supprimé de la clé USB n'est pas récupérable.

#### **1. Sélection de la fonction Delete File**

Après l'accès au menu USB Menu (page 104) :

Appuyez sur les boutons  $\blacktriangledown$  ou  $\blacktriangle$  pour sélectionner la fonction Delete File.

Appuyez sur le bouton de fonction  $\blacksquare$  (ENTER).

L'écran de sélection de fichier affiche une liste des fichiers stockés sur la clé USB.

#### **2. Sélection du fichier à supprimer**

Appuyez sur les boutons  $\bullet$  ou  $\blacktriangle$  pour déplacer le curseur de sélection, puis sur le bouton de fonction  $\blacksquare$  (OK) pour sélectionner le fichier à supprimer.

Un message de confirmation s'affiche et vous devez confirmer ou annuler l'opération de suppression.

#### **3. Confi rmation de l'opération de suppression**

Appuyez sur le bouton de fonction  $\blacksquare$  (YES) pour confirmer l'opération de suppression ou sur le bouton de fonction  $\blacksquare$  (NO) pour l'annuler.

#### **4. Sortie de la fonction Delete File**

Appuyez sur le bouton de fonction **B** (BACK) pour quitter la fonction Delete File et retourner à l'écran Function Menus.

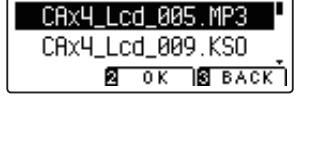

Select File ■ 887

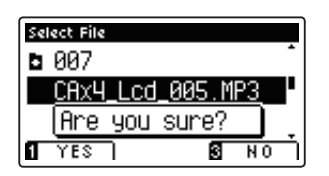

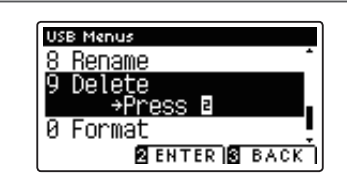

## **10 Format USB (Formater la clé USB)**

La fonction Format USB sert à formater la clé USB connectée, ce qui efface toutes les données stockées.

La fonction Format USB efface toutes les données stockées sur la clé USB connectée. **Utilisez cette fonction avec prudence pour éviter toute perte accidentelle de données.**

#### **1. Sélection de la fonction Format USB**

Après l'accès au menu USB Menu (page 104) :

Appuyez sur les boutons  $\blacktriangledown$  ou  $\blacktriangle$  pour sélectionner la fonction Format USB.

Appuyez sur le bouton de fonction  $\blacksquare$  (ENTER).

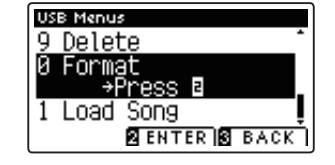

Un message de confirmation s'affiche et vous devez confirmer ou annuler l'opération de formatage.

#### **2. Confi rmation de l'opération de formatage**

Appuyez sur le bouton de fonction  $\blacksquare$  (YES) pour confirmer l'opération de formatage ou sur le bouton de fonction  $\blacksquare$  (NO) pour l'annuler.

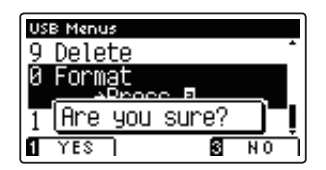

#### **3. Sortie de la fonction Format USB**

Appuyez sur le bouton de fonction  $\blacksquare$  (BACK) pour quitter la fonction Format USB et retourner à l'écran Function Menus.

## **Power Settings (Paramètres d'alimentation)**

### **Auto Power Off (Arrêt automatique)**

#### **Le piano numérique CS7 comporte une fonction Économie d'énergie qui peut arrêter l'instrument automatiquement au bout d'une période d'inactivité précise.**

\* Ce réglage est stocké automatiquement et rappelé chaque fois que l'instrument est mis en marche.

#### **Réglages Auto Power Off**

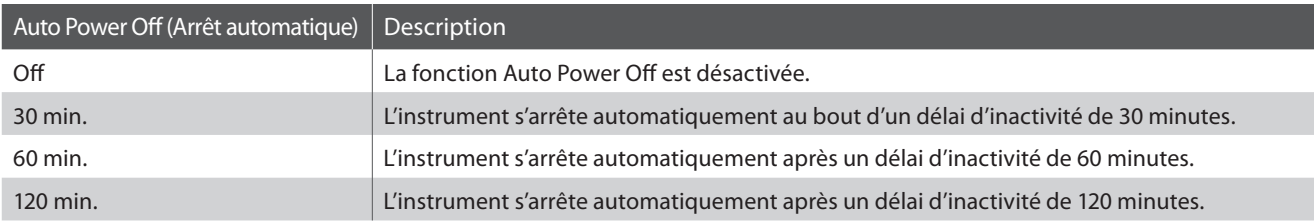

#### **1. Sélection du paramètre Auto Power Off**

Appuyez sur le bouton de fonction  $\blacksquare$  (EDIT).

Le voyant LED du bouton de fonction **2** s'allume et les menus Function s'affichent.

Appuyez sur les boutons  $\blacktriangledown$  ou  $\blacktriangle$  pour sélectionner le menu Power Setting.

Appuyez à nouveau sur le bouton de fonction  $\blacksquare$  (ENTER) pour accéder au menu Power Setting.

#### **2. Changement de valeur de paramètre Auto Power Off**

Appuyez sur les boutons < ou > pour changer la valeur de Auto Power Off.

\* Le réglage Auto Power Off est stocké automatiquement et rappelé chaque fois que l'instrument est mis en marche.

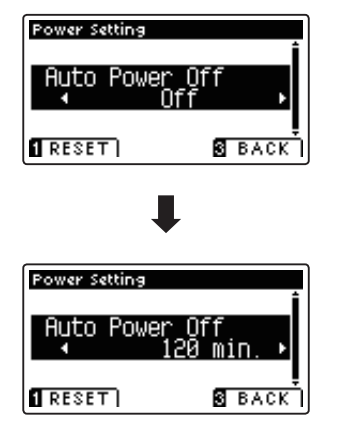

#### **3. Sortie de la fonction Auto Power Off**

Appuyez sur le bouton de fonction  $\blacksquare$  (BACK) pour quitter le paramètre Auto Power Off et retourner à l'écran Function Menus.

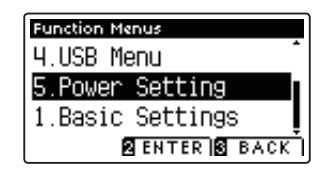

## **Montage de l'instrument**

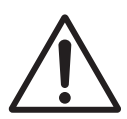

**Lisez attentivement ces consignes avant de commencer l'assemblage du piano numérique CS7. Assurez-vous que deux personnes (ou plus) participent à l'assemblage du piano numérique CS7, surtout lorsqu'il s'agit de soulever l'unité principale de l'instrument pour la placer sur le support.**

#### **Pièces incluses**

Avant de commencer l'assemblage du piano numérique CS7, assurez-vous que toutes les pièces ci-dessous sont présentes. Prévoyez également un tournevis cruciforme (non inclus) pour l'assemblage de l'instrument.

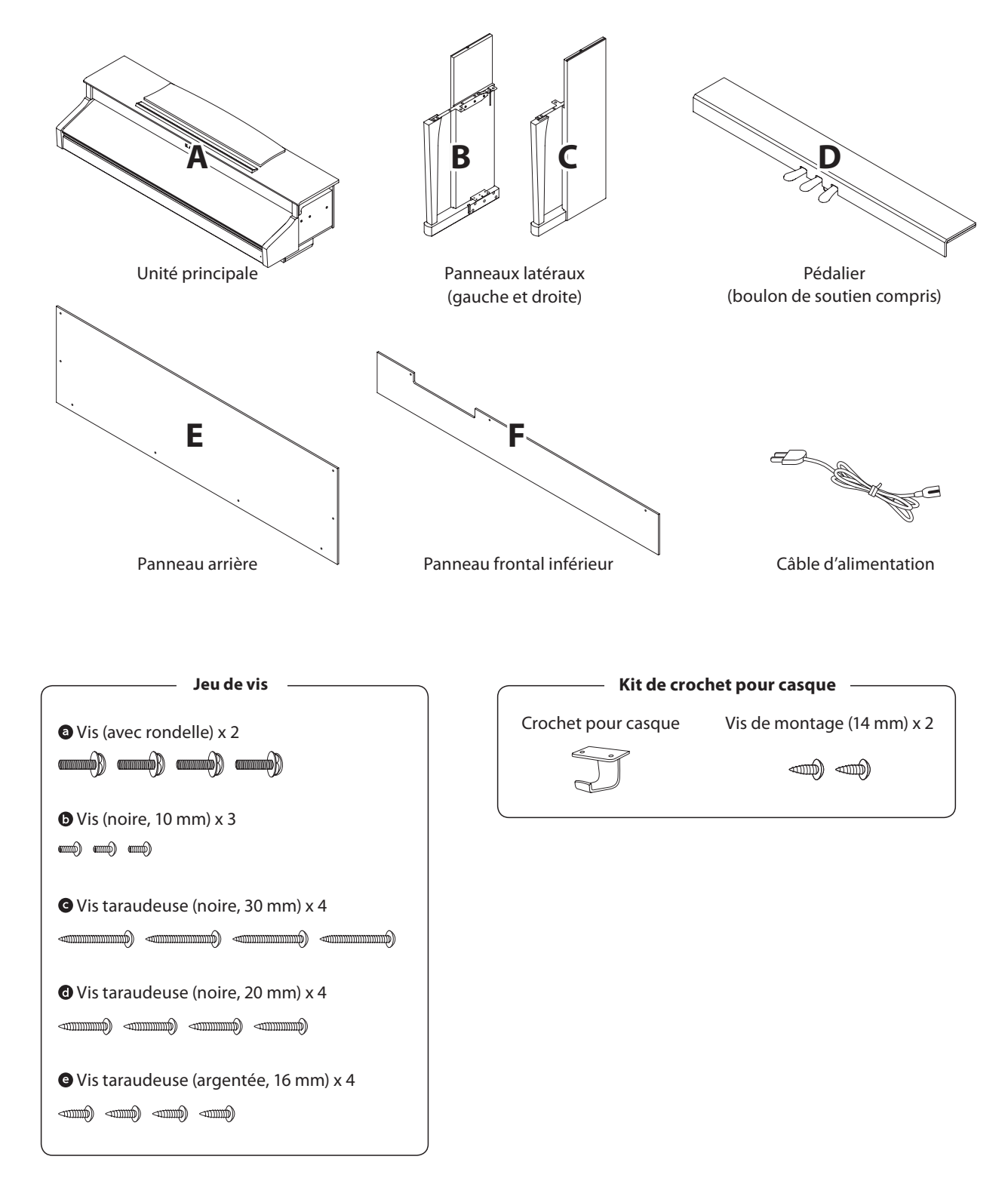

#### **1. Fixation des panneaux latéraux au pédalier**

- Détachez et tendez le câble de connexion de pédales sous le pédalier (D).
- $\boxed{2}$  Fixez le pédalier (D) aux panneaux latéraux gauche (B) et droit (C) à l'aide des vis de fixation temporaire de chaque côté du pédalier.
- Assurez-vous que le pédalier et les panneaux latéraux sont bien en contact, sans espace entre les pièces.
- $\boxed{4}$  Insérez les quatre vis taraudeuses courtes argentées  $\bigcirc$  dans les trous comme indiqué et serrez pour fixer le pédalier aux panneaux latéraux de gauche et de droite.

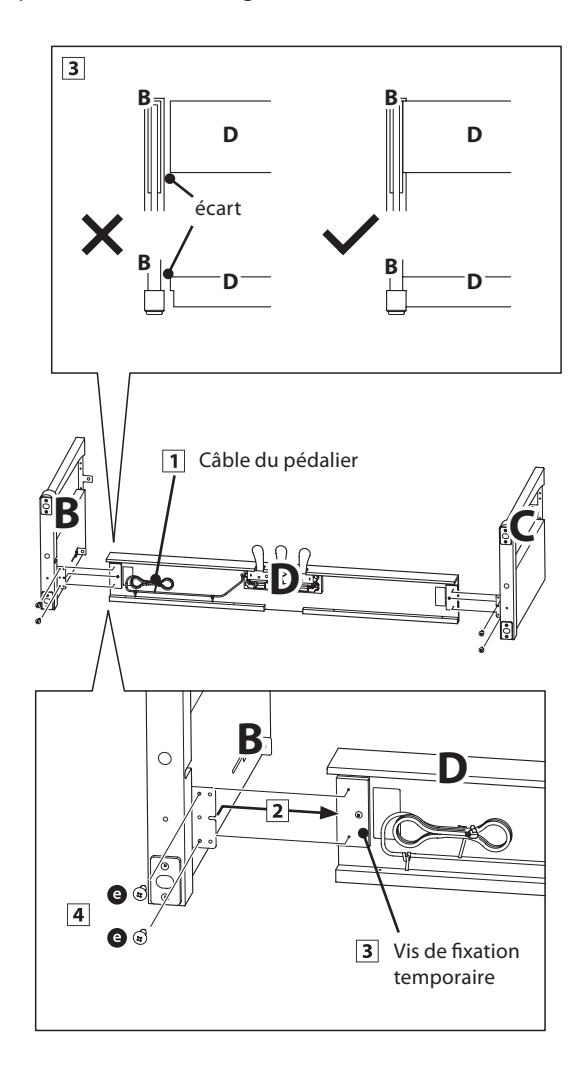

#### **2. Fixation du panneau arrière**

- 1 Mettez le pédalier et les panneaux latéraux assemblés debout (verticalement) sur le sol.
	- \* Garantit que le boulon de soutien est bien fixé au pédalier.
- Fixez (sans serrer) le panneau arrière (E) aux panneaux latéraux gauche et droit à l'aide des quatre vis taraudeuses longues noires <sup>.</sup>
- Fixez (sans serrer) le panneau arrière au pédalier à l'aide des quatre vis taraudeuses mi-longues noires  $\bullet$ .
- Positionnez le pédalier, les panneaux latéraux et le panneau arrière en vous assurant que tous les composants sont alignés, puis serrez les vis aux étapes  $\boxed{2}$  et  $\boxed{3}$ .

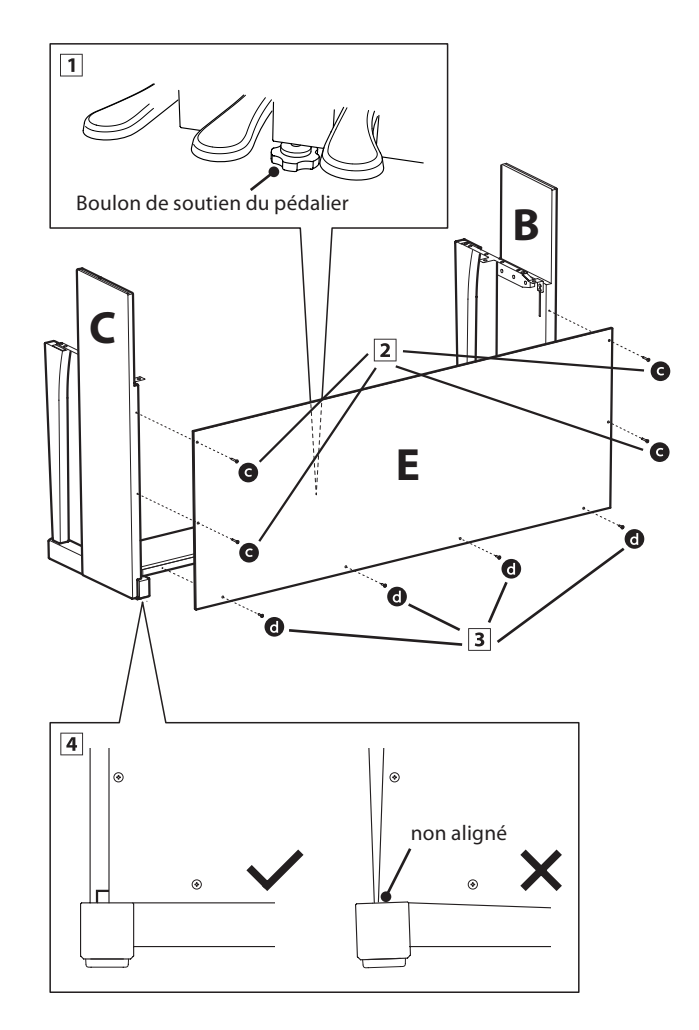

#### **3. Montage de l'unité principale sur le support**

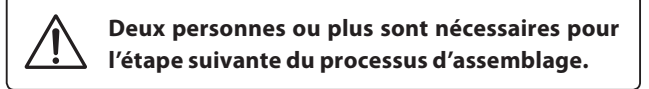

1 Soulevez l'unité principale et placez-la soigneusement sur le support.

 Positionnez l'unité principale de façon à ce qu'elle soit placée sur les guides situés à l'intérieur des panneaux latéraux de gauche et de droite. Le couvercle du dessus de l'instrument doit dépasser le haut des panneaux latéraux.

 Faites glisser délicatement l'unité principale vers l'arrière jusqu'à ce que la base s'enclenche dans les fixations du support. Si le positionnement est correct, les trous de vis de fixation doivent être visibles de la partie inférieure de l'unité principale.

\* Si les trous de vis ne sont pas visibles, réglez de nouveau (desserrez) les vis fixées à l'étape 2-4.

**Quand vous soulevez l'unité principale sur le support, veillez à ne pas vous coincer les mains ou les doigts.**

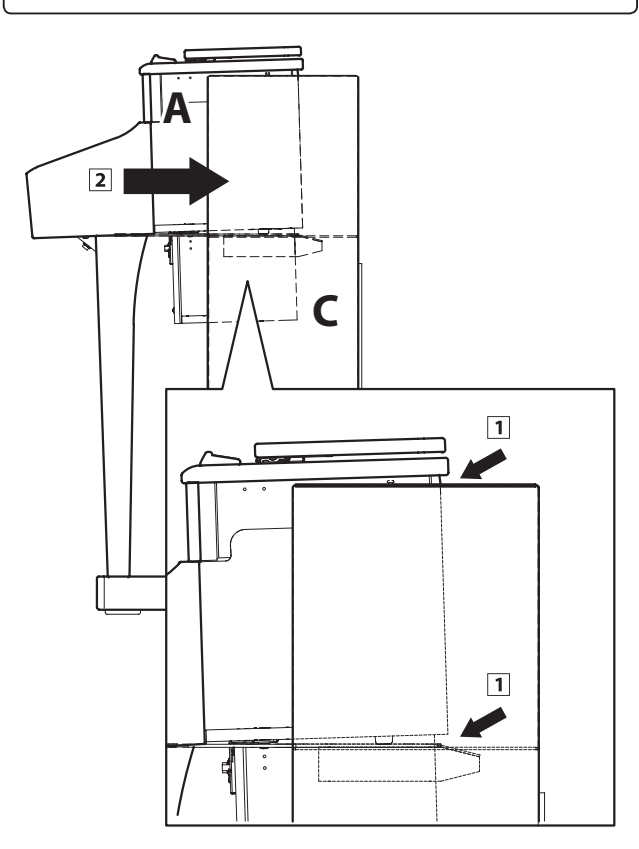

#### **4. Fixation de l'unité principale sur le support**

- Fixez, sans serrer, l'avant de l'unité principale sur le support par en-dessous, à l'aide des deux vis (à rondelle)  $\bullet$  de chaque côté.
- Fixez, sans serrer, l'arrière de l'unité principale sur le support par en dessous, à l'aide des deux vis (à tête plate) restantes  $\bullet$  de chaque côté.
- $\overline{3}$  Une fois les quatre vis fixées et l'unité principale positionnée correctement sur le support, serrez fermement toutes les vis.

**Serrez bien toutes les vis pour vous assurer que**  l'unité principale est fixée fermement sur le **support.**

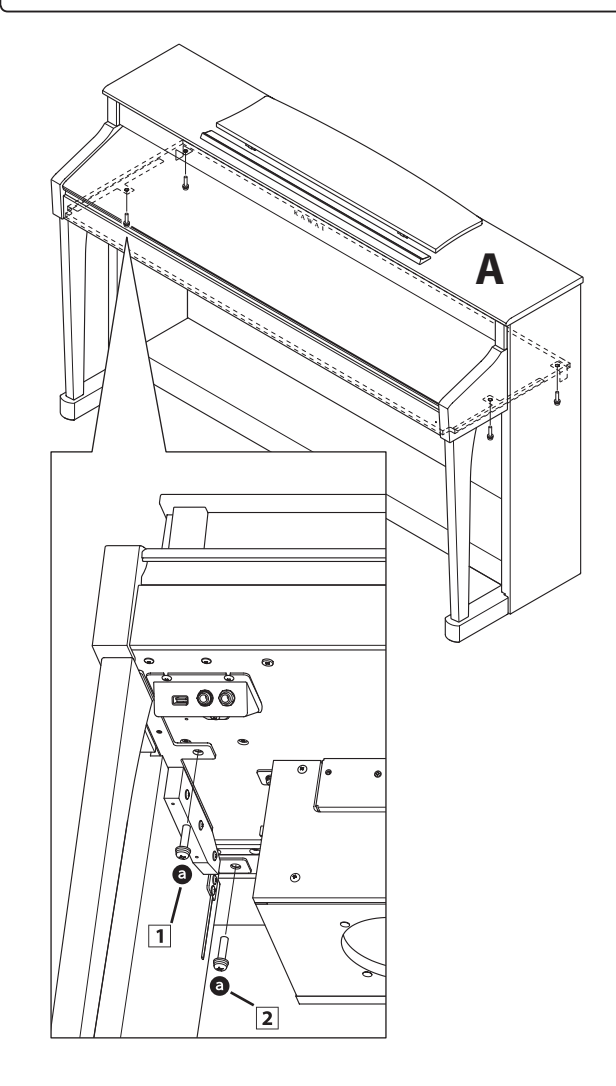

**Annexe**

#### **5. Fixation du panneau frontal inférieur**

 Attachez le panneau frontal inférieur (F) aux supports métalliques sous l'unité principale à l'aide des deux vis courtes noires  $\mathbf{\odot}$ .

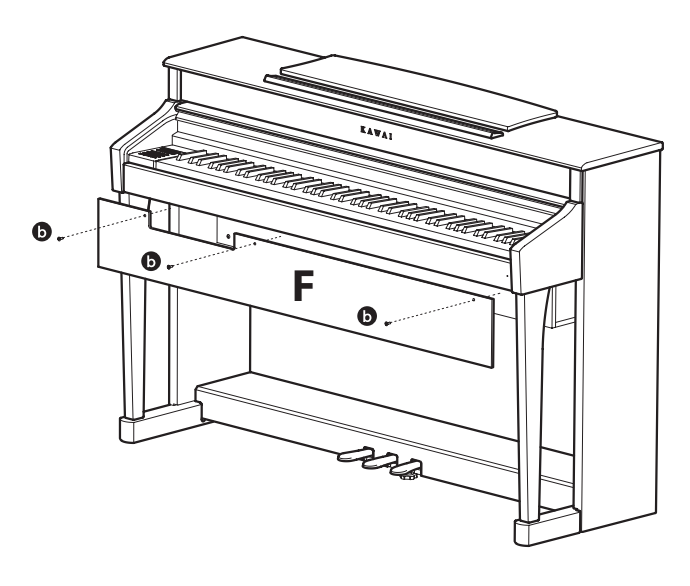

#### **6. Connexion du pédalier et des câbles d'alimentation**

- Connectez le câble des pédales en sortie du pédalier à la prise PEDAL à l'arrière de l'unité principale, sous l'enceinte de haut-parleur.
- 2 Connectez le câble d'alimentation à la prise « AC IN », également à l'arrière de l'unité principale
- Une fois le câble d'alimentation et le câble de pédalier connectés, utilisez les colliers pour immobiliser les câbles et les organiser.

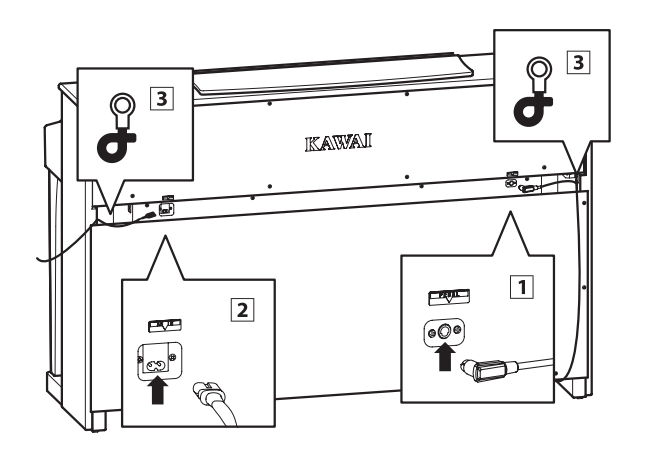

#### **7. Fixation du crochet pour casque (facultatif)**

Un crochet pour casque est livré avec le piano numérique CS7. Vous pouvez y accrocher un casque, en attendant de l'utiliser.

1 Si vous le désirez, fixez le crochet pour casque sous l'unité principale à l'aide des deux vis taraudeuses fournies.

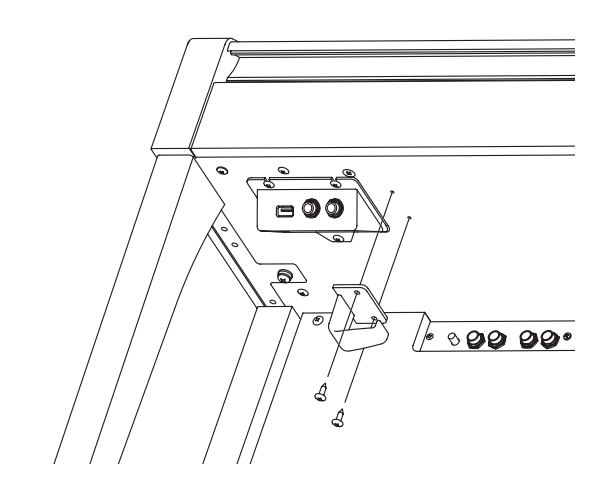

#### **8. Réglage du boulon de réglage vertical de pédalier**

 Tournez le boulon de réglage vertical dans le sens contraire des aiguilles d'une montre jusqu'à ce qu'il touche le sol et soutienne fermement le pédalier.

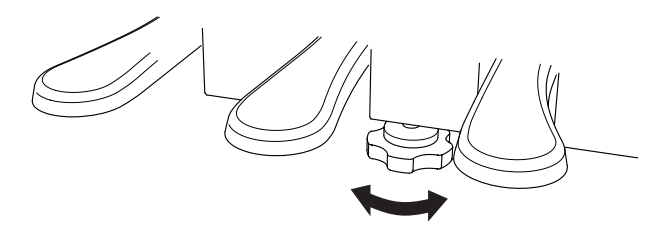

**Lorsque vous déplacez l'instrument, ajustez ou enlevez toujours le boulon de réglage vertical de pédalier, puis réajustez-le lorsque l'instrument est dans sa nouvelle position.**

## **Connexion à d'autres appareils**

**Le piano numérique CS7 comporte diverses prises permettant de connecter l'instrument à des appareils MIDI, des ordinateurs, des haut-parleurs et des consoles de mixage. Il est possible également de connecter des sources audio**  externes, par exemple un lecteur MP3, une tablette ou un clavier secondaire, au système d'amplificateur/hautparleur de l'instrument. L'illustration ci-dessous offre un aperçu des connecteurs de l'instrument et des applications **typiques.**

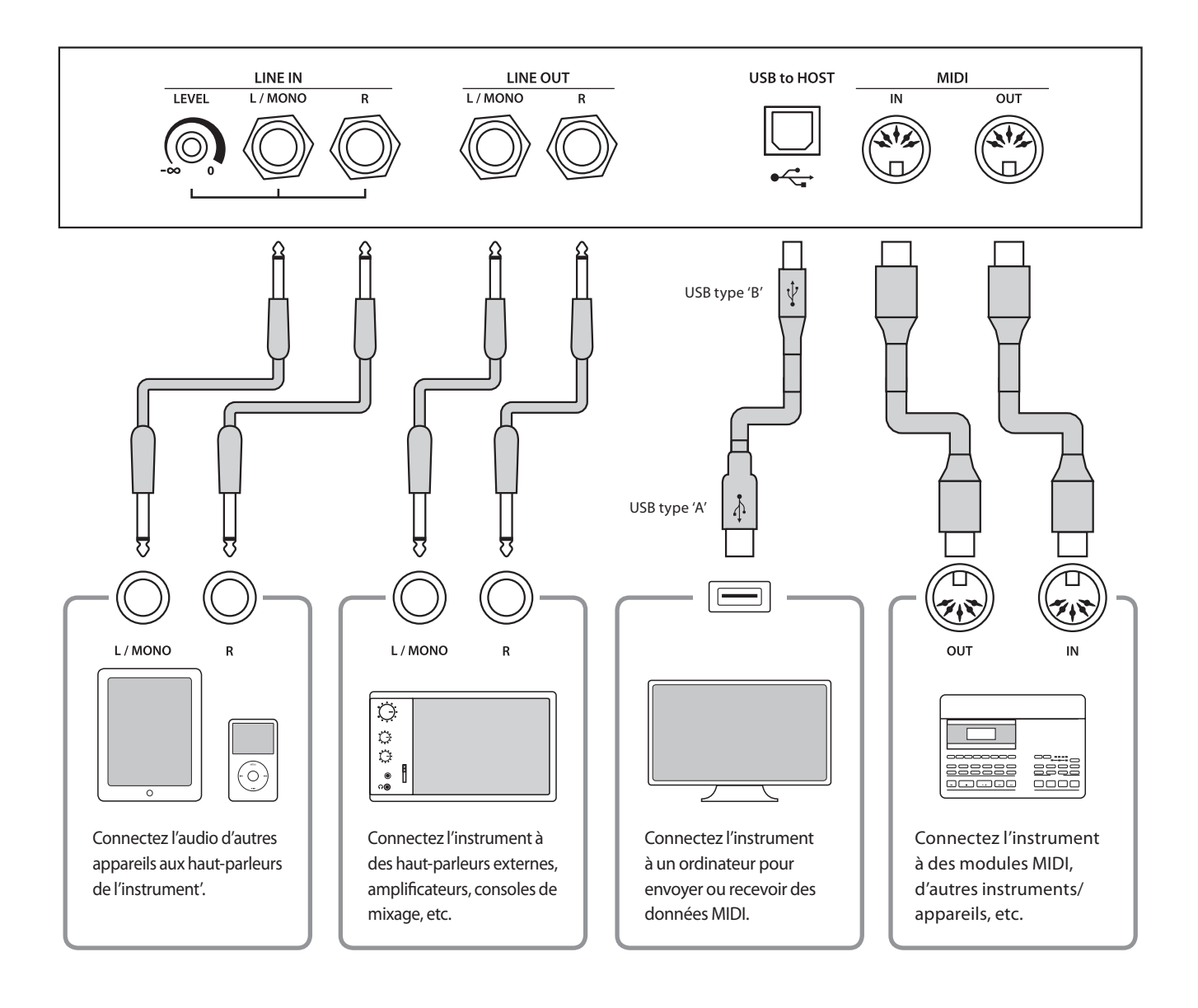

**Avant de connecter le piano numérique CS7 à d'autres appareils, assurez-vous que l'instrument et l'autre appareil sont hors tension. Si des connexions sont établies pendant que les appareils sont sous tension, le bruit**  parasite qui peut endommager le piano numérique CS7 peut activer le circuit de protection de l'amplificateur **de l'instrument, ce qui empêche de produire des sons. Dans ce cas, arrêtez l'appareil et remettez-le en marche**  pour réinitialiser le circuit de protection de l'amplificateur.

**Ne connectez pas l'une à l'autre les prises LINE IN et LINE OUT du piano numérique CS7 avec le même câble. Une boucle audio (oscillation sonore) se produirait et endommagerait l'unité.**

**Annexe**

### **Panneau Prises**

#### **Prises LINE IN (prise casque, 1/4 pouce)**

Ces prises servent à raccorder une paire de sorties stéréo d'autres instruments électroniques ou équipement audio aux haut-parleurs du piano numérique CS7. Le signal de niveau d'entrée de ces prises peut être ajusté à l'aide du bouton rotatif LEVEL, ou par un réglage de volume de l'appareil connecté.

Pour raccorder un appareil en mono, introduisez le câble de raccordement à la prise L/MONO uniquement.

#### **Prises LINE OUT (prise casque, 1/4 pouce)**

Ces prises servent à connecter la sortie stéréo du son de piano numérique CS7 vers des haut-parleurs externes, des amplificateurs, des consoles de mixage, des appareils d'enregistrement et tout équipement similaire.

Les signaux mono ne sont émis que si un câble est connecté à la prise L/MONO.

Le curseur MASTER VOLUME n'affecte pas le niveau LINE OUT.

\* Le paramètre 'Line Out Volume' peut servir à ajuster le niveau du signal LINE OUT. Reportez-vous à la page 67 pour plus de détails.

#### **Port USB to HOST (type «B»)**

Ce port permet de connecter le piano numérique CS7 à un ordinateur à l'aide d'un câble USB. Une fois connecté, l'instrument peut être utilisé comme appareil MIDI standard permettant l'envoi et la réception de données MIDI. Raccordez un connecteur USB de type «B» à l'instrument et un connecteur USB de type «A» à l'ordinateur.

\* Reportez-vous à la page 103 pour plus de détails sur USB MIDI.

#### **Prises MIDI IN/OUT**

Ces prises servent à connecter le piano numérique CS7 à des appareils MIDI externes, et également à un ordinateur à interface MIDI comme alternative au port «USB to Host».

\* Reportez-vous à la page 95 pour plus de détails sur MIDI.

**Port USB to DEVICE (type «A»)** 

### **Panneau Casques**

#### $**Prises PHONES**$  **(prise casque, 1/4 pouce)**

Ces prises servent à connecter un casque stéréo au piano numérique CS7. Deux casques peuvent être connectés et utilisés en même temps. Aucun son n'est émis par les hautparleurs quand des casques sont branchés.

#### $\blacksquare$ **Informations sur les appareils USB**

- La fonctionnalité «USB to Device» du piano numérique CS7 est conforme aux normes USB2.0 Hi-Speed. Les appareils USB plus anciens peuvent toujours être utilisés. Toutefois, la vitesse de transfert des données sera limitée à celle de l'appareil en question.
- Le port «USB to Device» est destiné à la connexion de clés USB. Toutefois, des lecteurs de disquette USB peuvent aussi être utilisés pour sauvegarder des morceaux d'enregistreur stockés en mémoire interne, ou lire des fichiers de morceaux SMF.

de fichiers de morceau SMF. Vous pouvez aussi enregistrer des performances dans des fichiers audio MP3/WAV, et sauvegarder des morceaux d'enregistreur stockés dans la mémoire interne pour la postérité.

Ce port USB sert à connecter une clé USB au piano numérique CS7. Ceci permet la lecture directe de fichiers audio MP3/WAV et

- Il faudra peut-être formater la clé USB avant de l'utiliser avec le piano numérique CS7. Si c'est le cas, reportez-vous aux instructions de la fonction USB Format à la page 114. Le formatage de la clé efface toutes les données présentes.
- Évitez de retirer la clé USB pendant le chargement ou la sauvegarde de données, le changement de nom ou la suppression de fichiers, ou le formatage de la clé.
- D'autres appareils USB, tels que souris d'ordinateur, claviers ou chargeurs de batterie, ne peuvent pas être utilisés avec cet instrument.

**Le tableau ci-dessous résume les problèmes qui peuvent se présenter avec le piano numérique CS7, en présentant les causes probables et les solutions recommandées.**

#### **Alimentation**

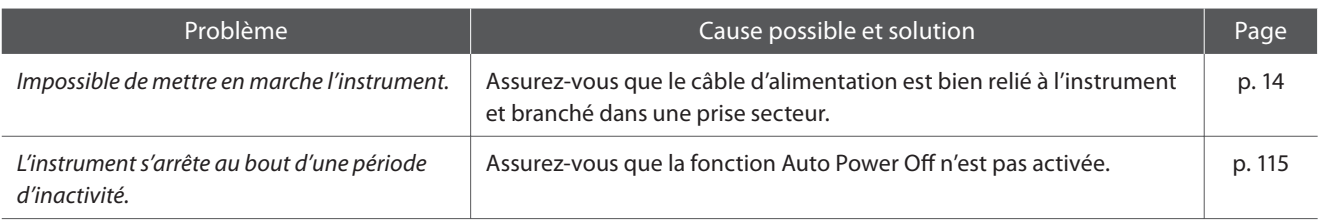

#### **I**Son

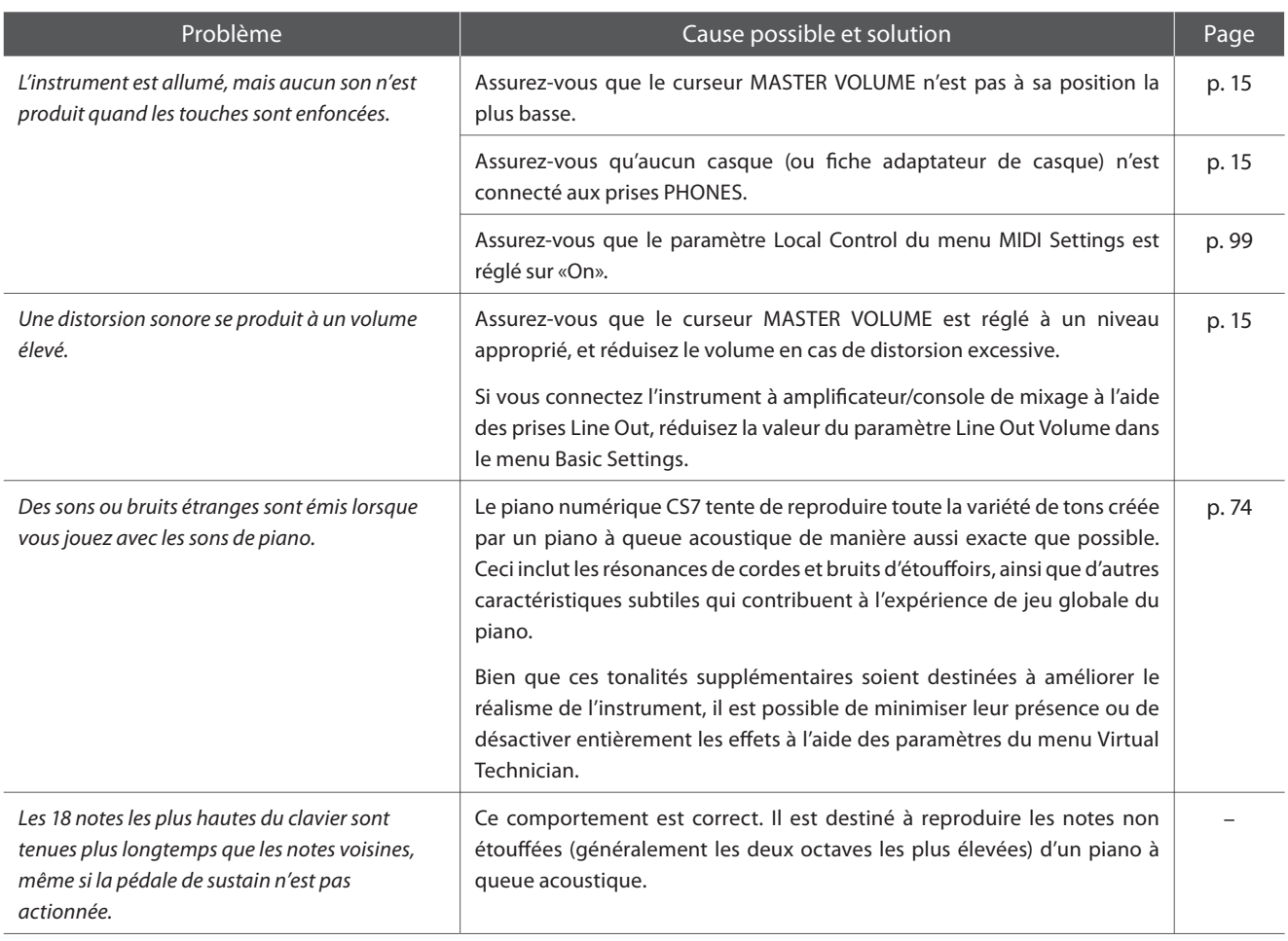

#### **Pédales**

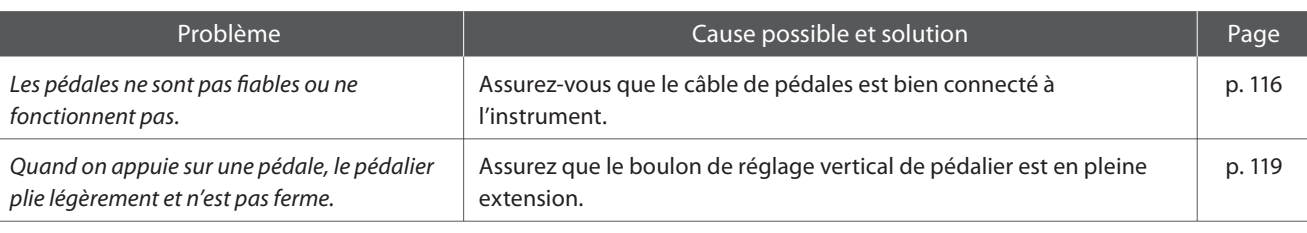

#### **Casque**

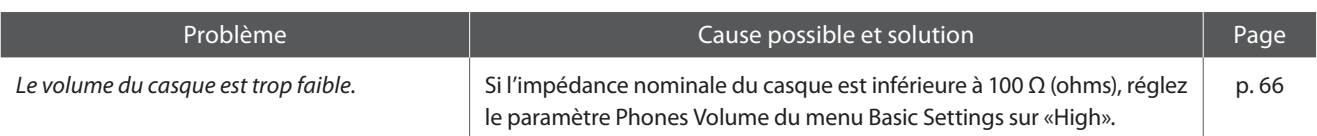

#### **USB (clé)**

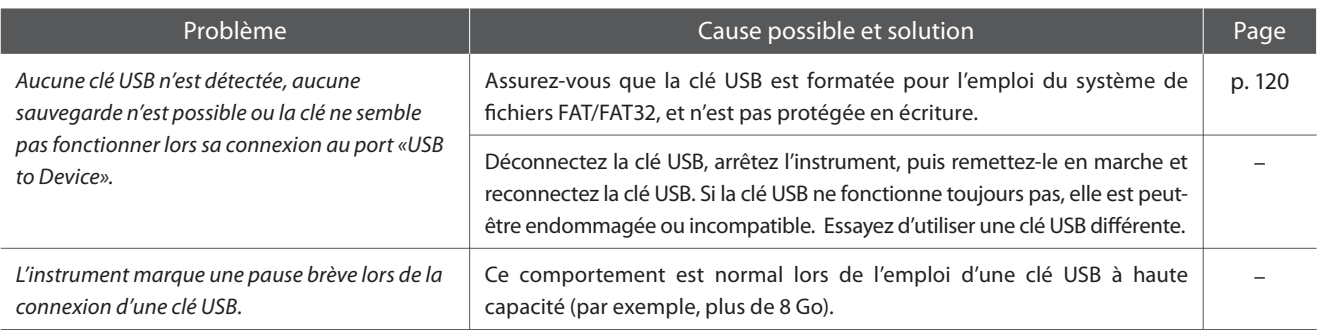

#### **USB (MIDI)**

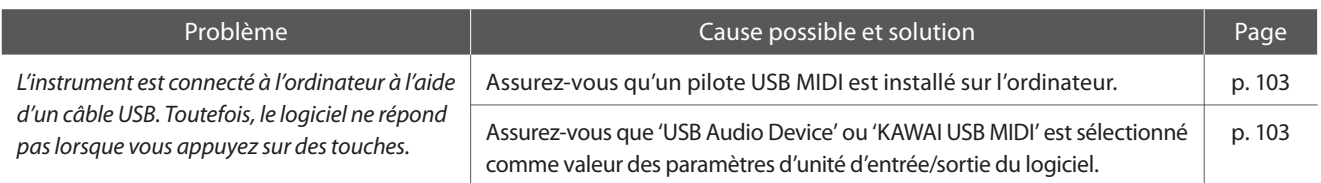

#### **Fichiers MP3/WAV/SMF**

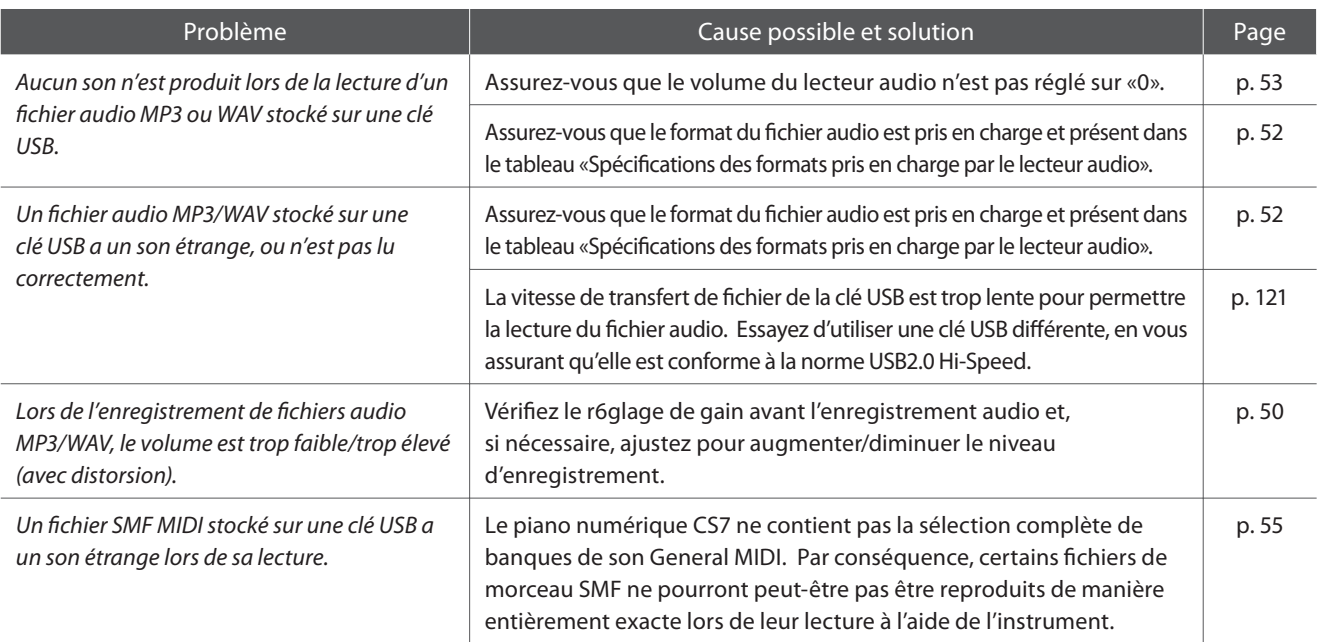

# **Liste des morceaux de démonstration**

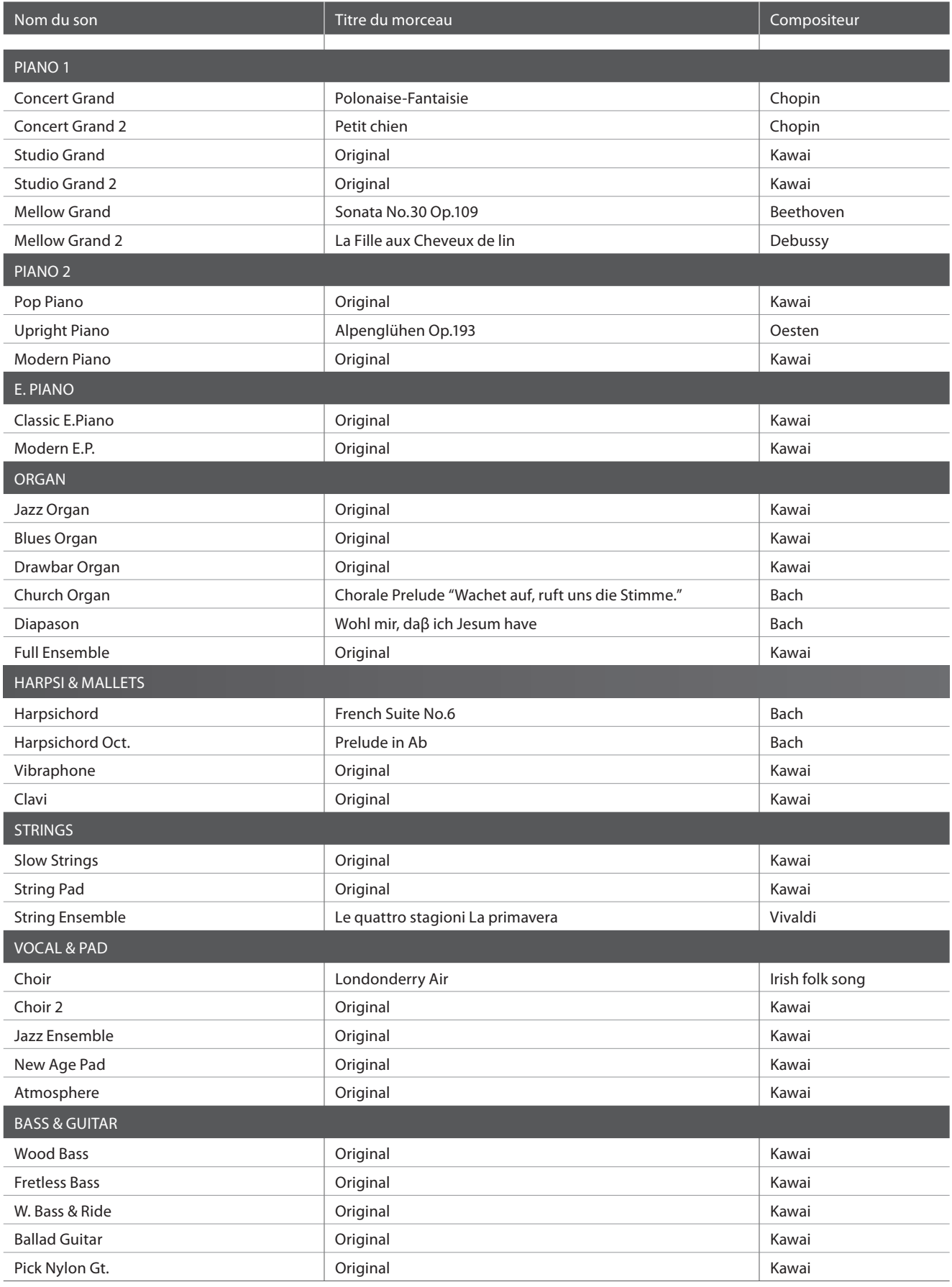

# **Liste des sons**

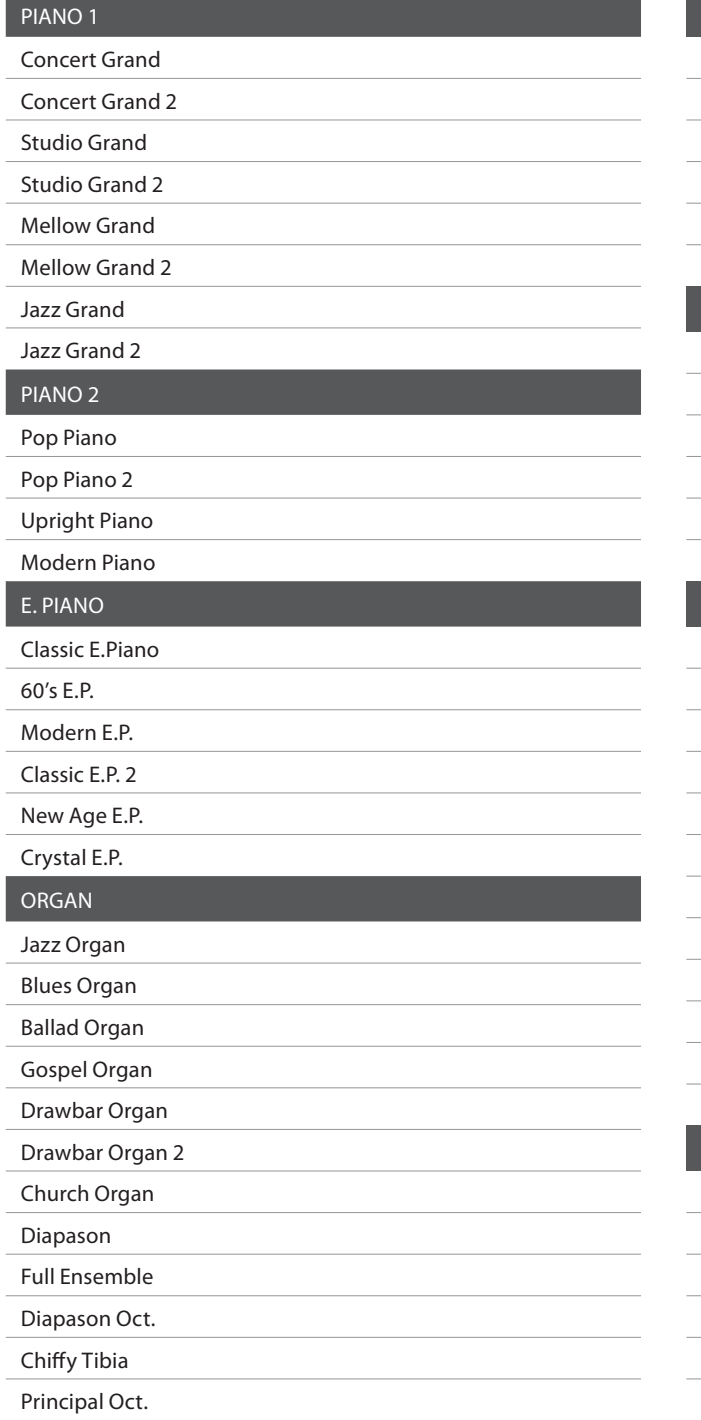

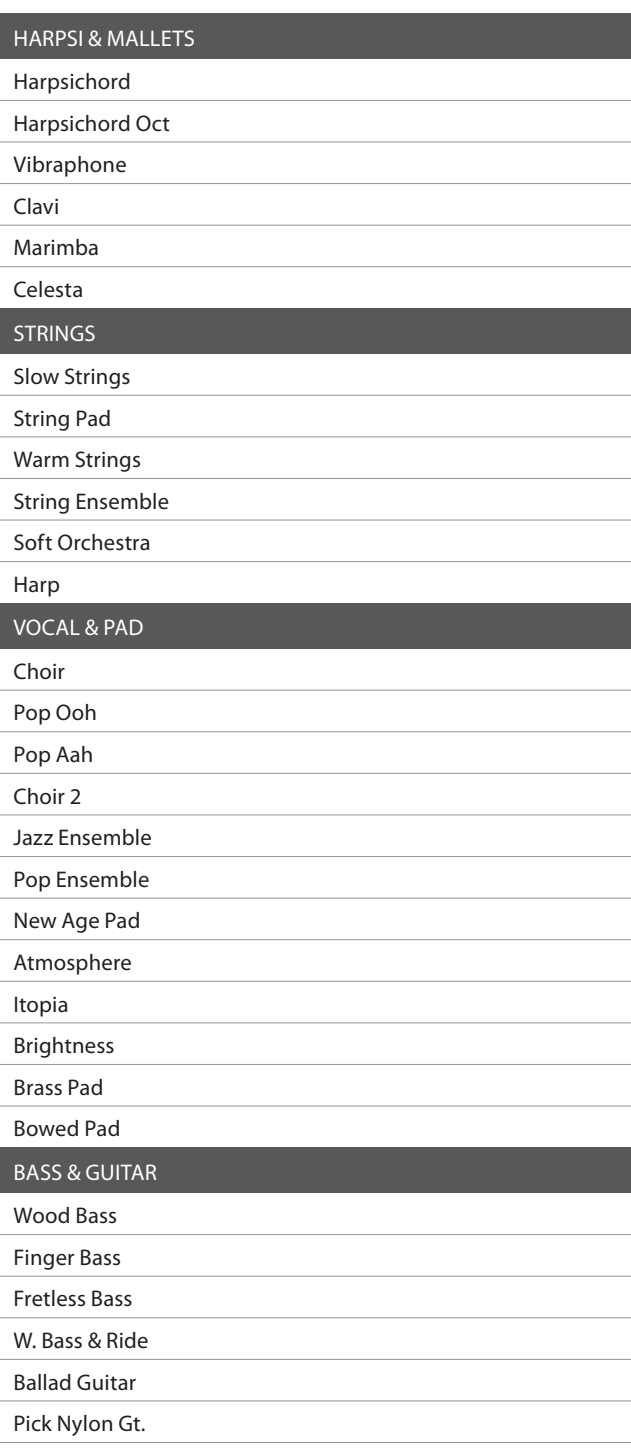

# **Liste des numéros de changement de programme**

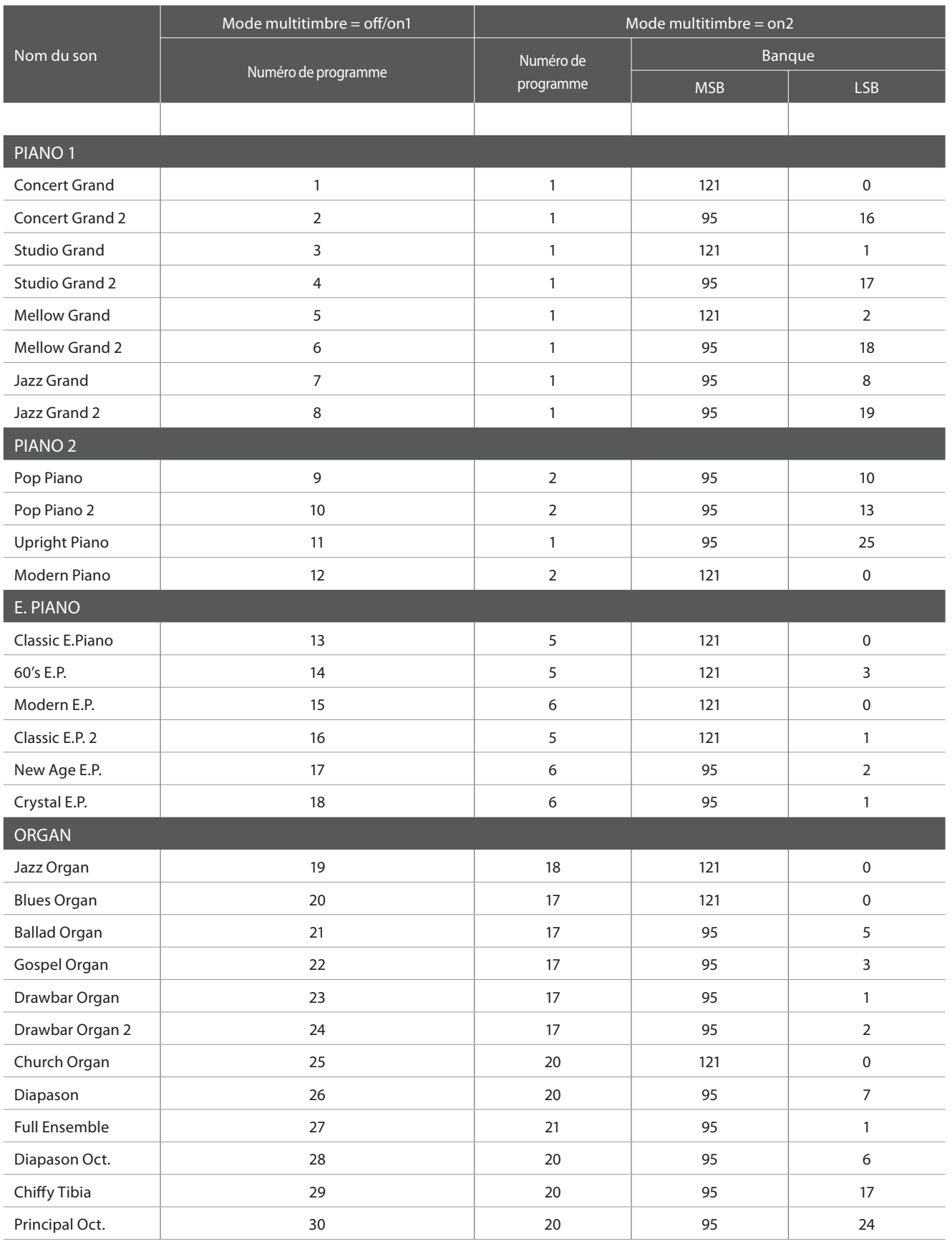

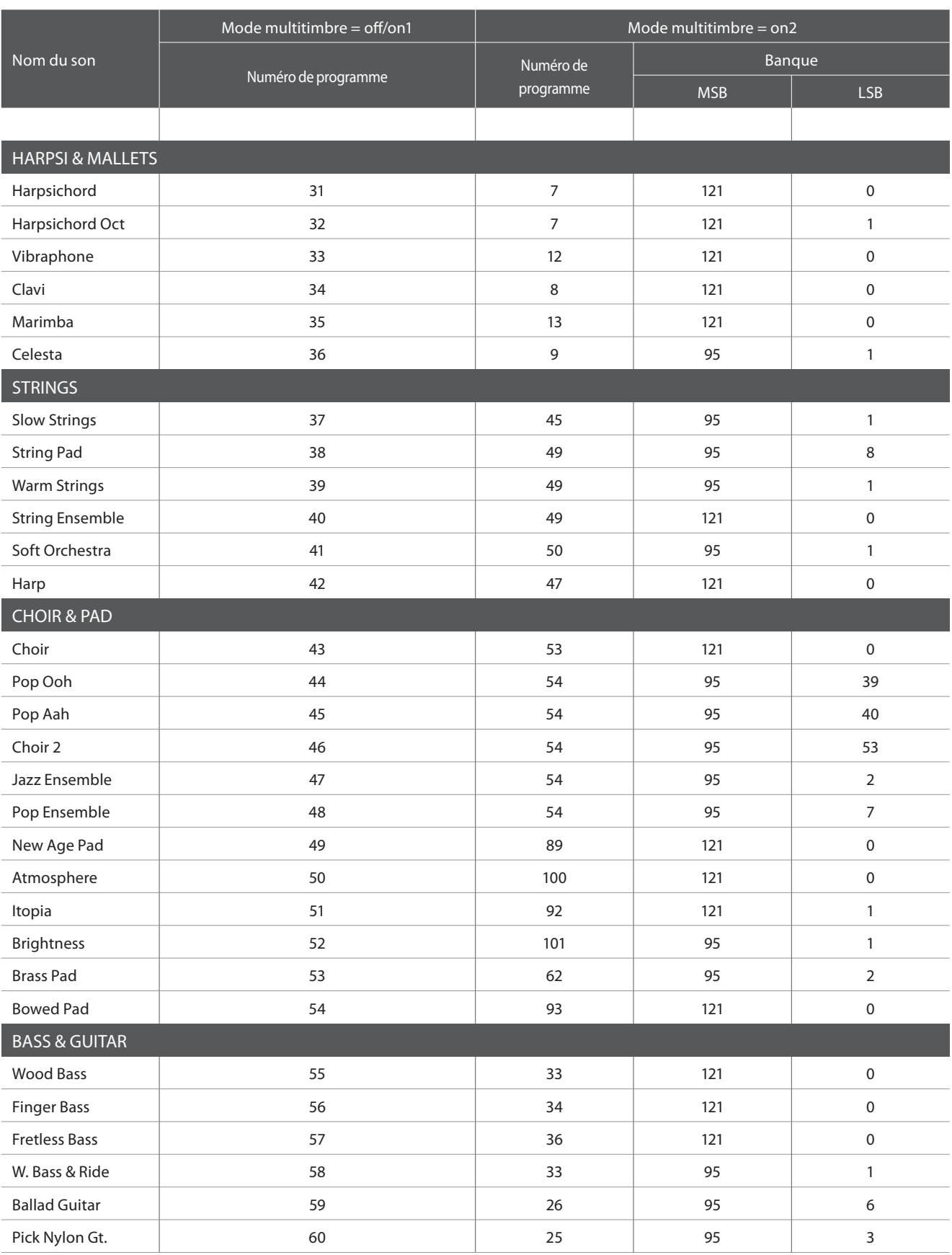

# **Liste des rythmes de batterie**

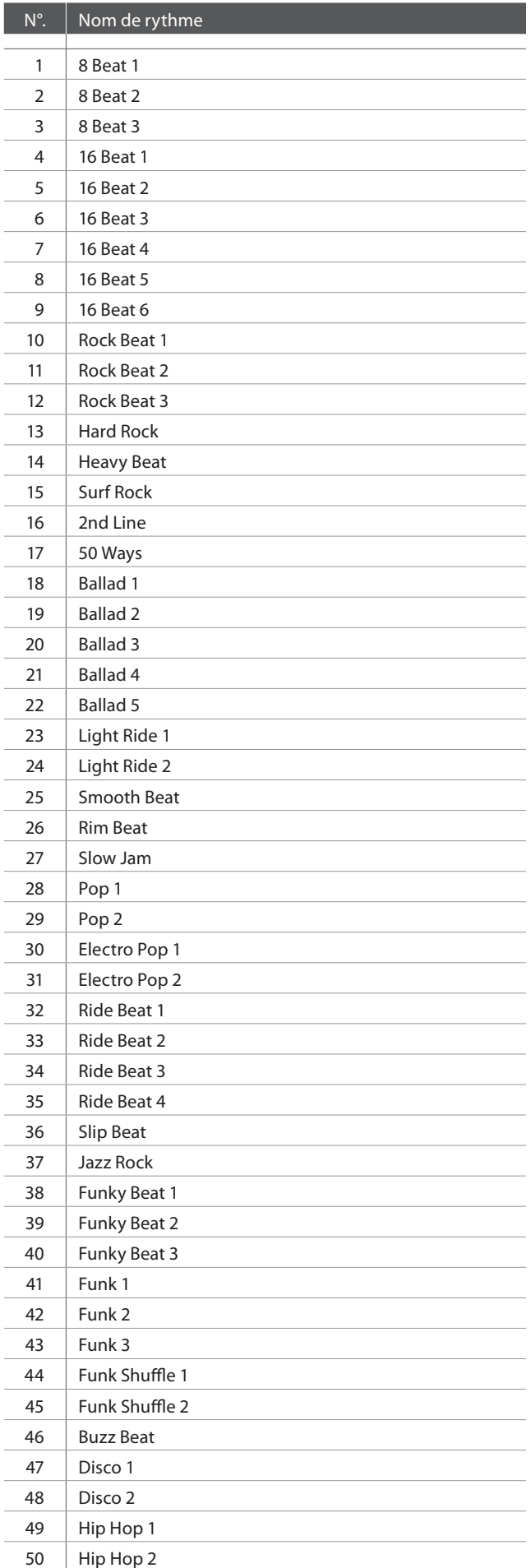

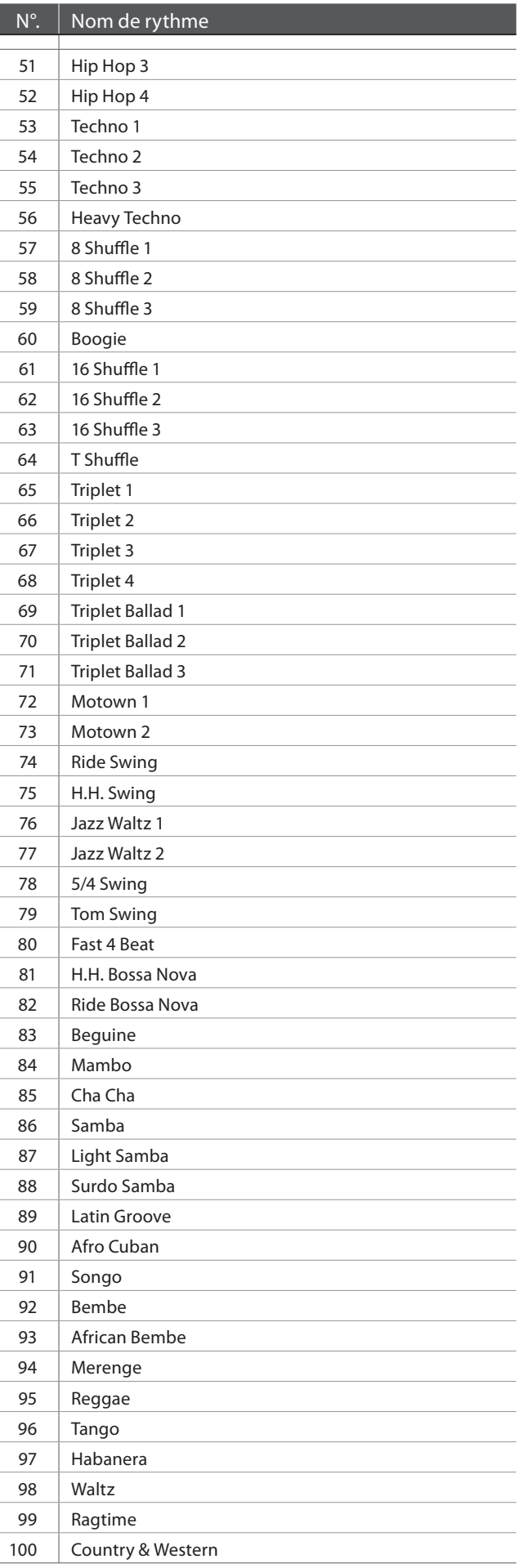

## **Spécifi cations**

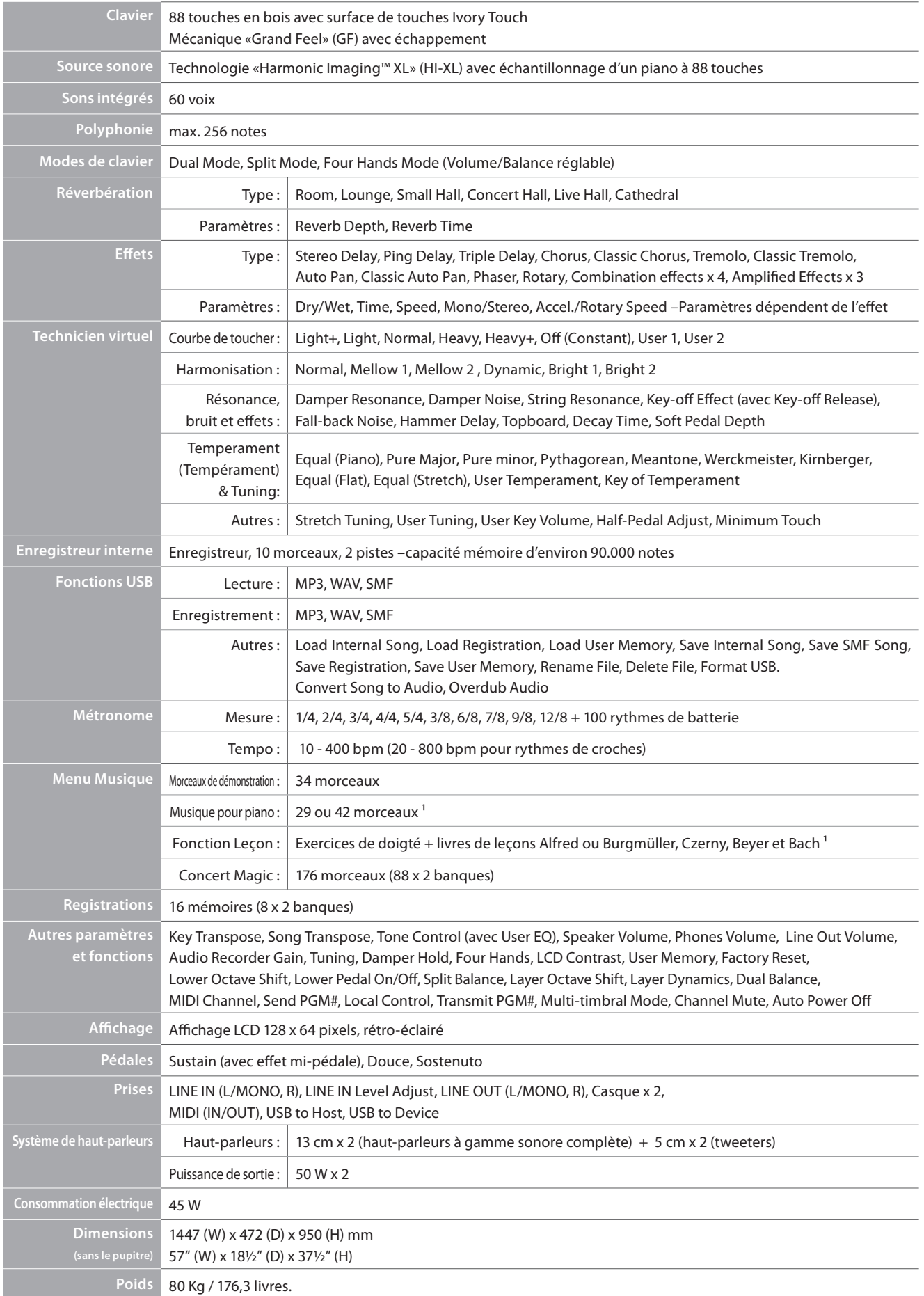

 $1$  selon le marché géographique.<br> $\blacksquare$ selon le marché géographique.

## **Format de données exclusif MIDI**

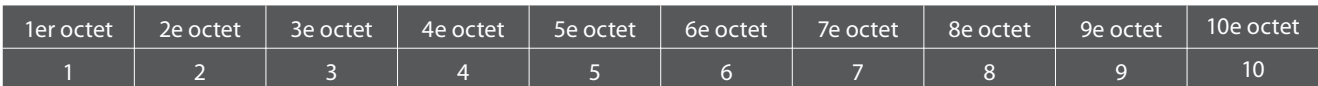

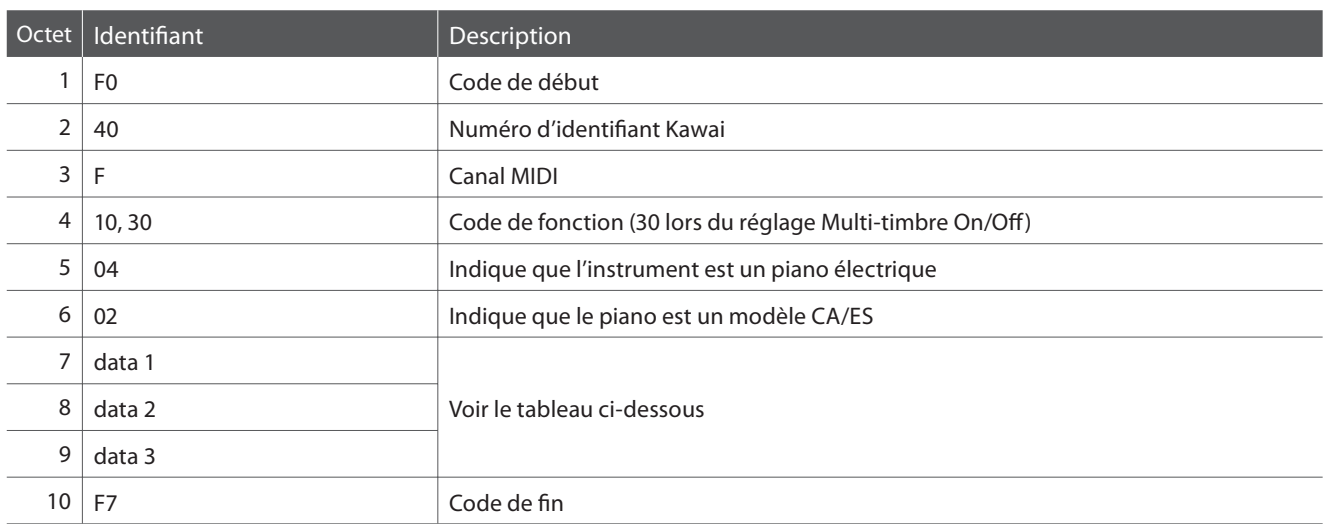

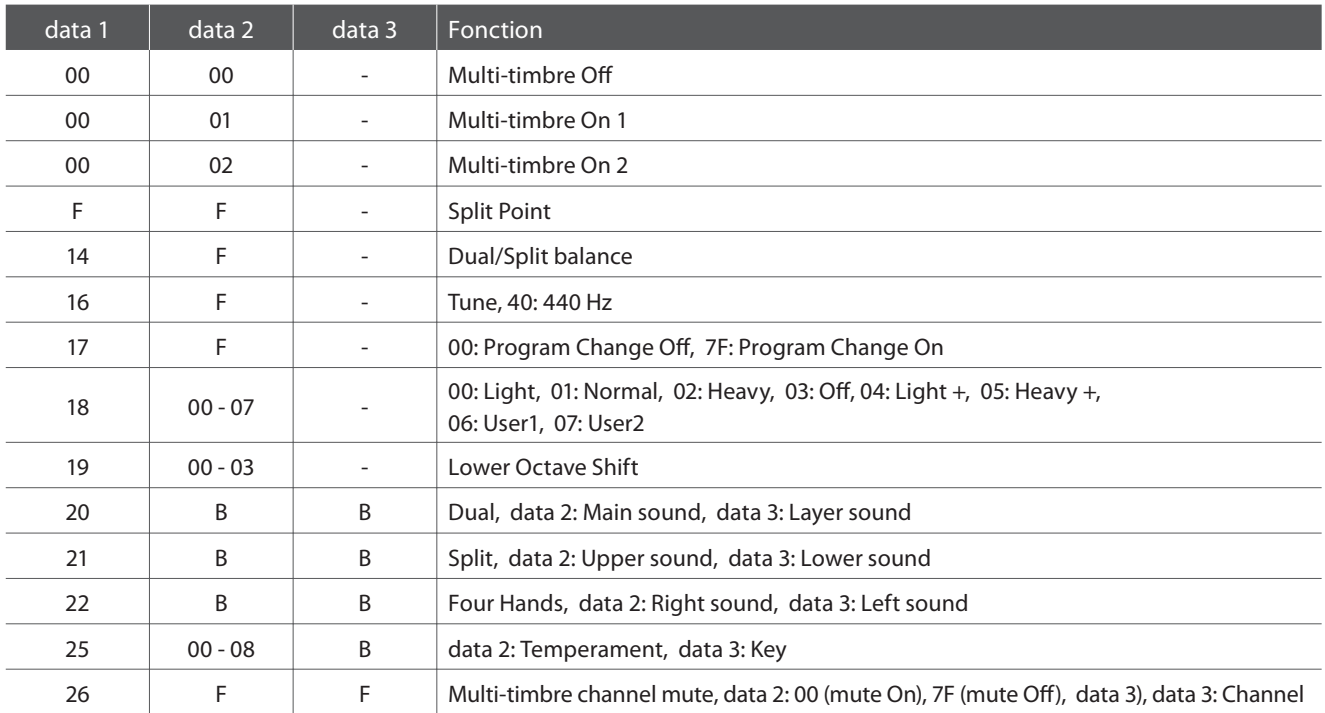

#### **Piano numérique CS7 Kawai**

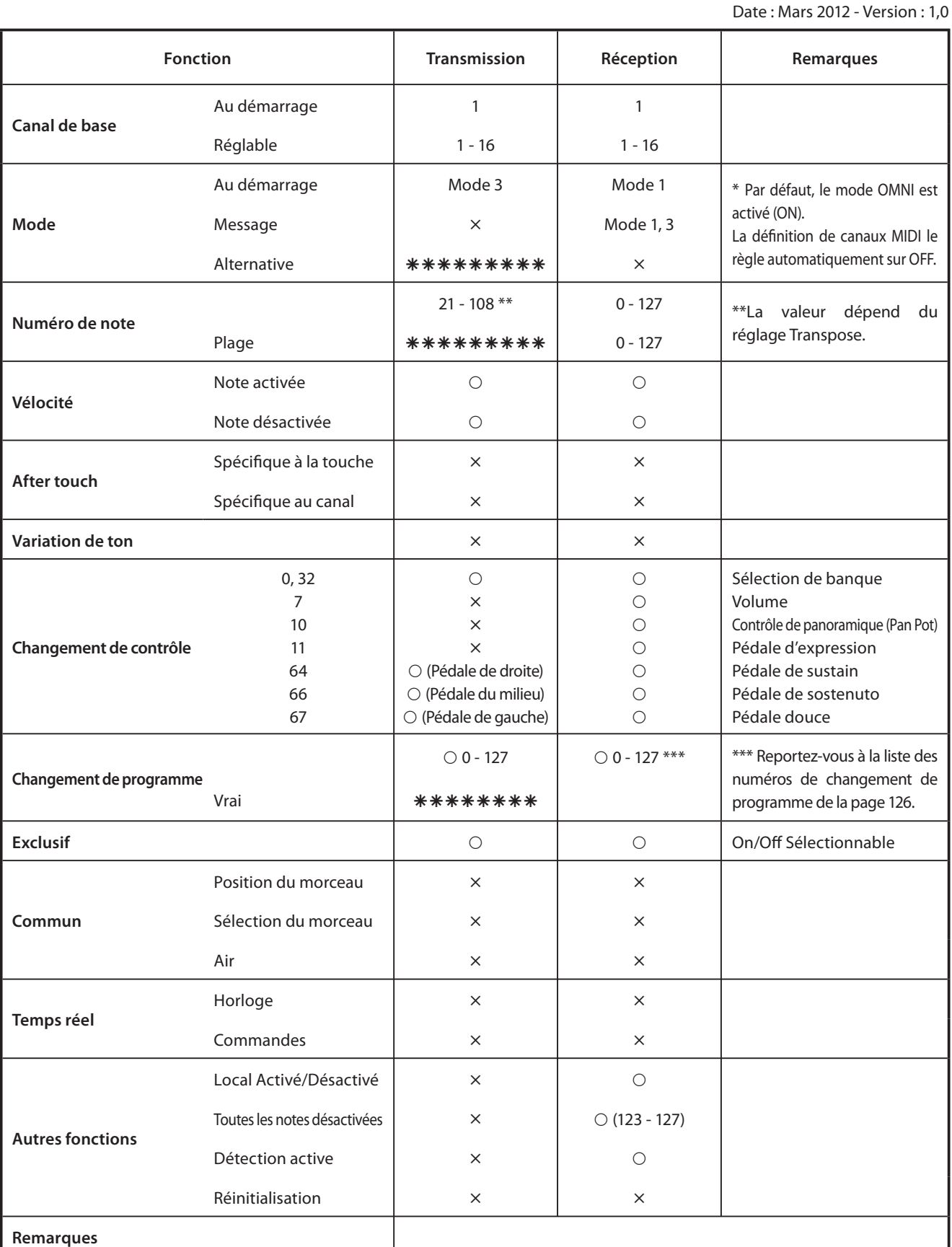

Mode 1: mode omni activé, Poly Mode 2: mode omni activé, Mono  $\bigcirc$ : Oui Mode 3: mode omni désactivé, Poly Mode 4: omni mode désactivé, Mono  $\times$  : Non

# **Remarques de l'utilisateur**

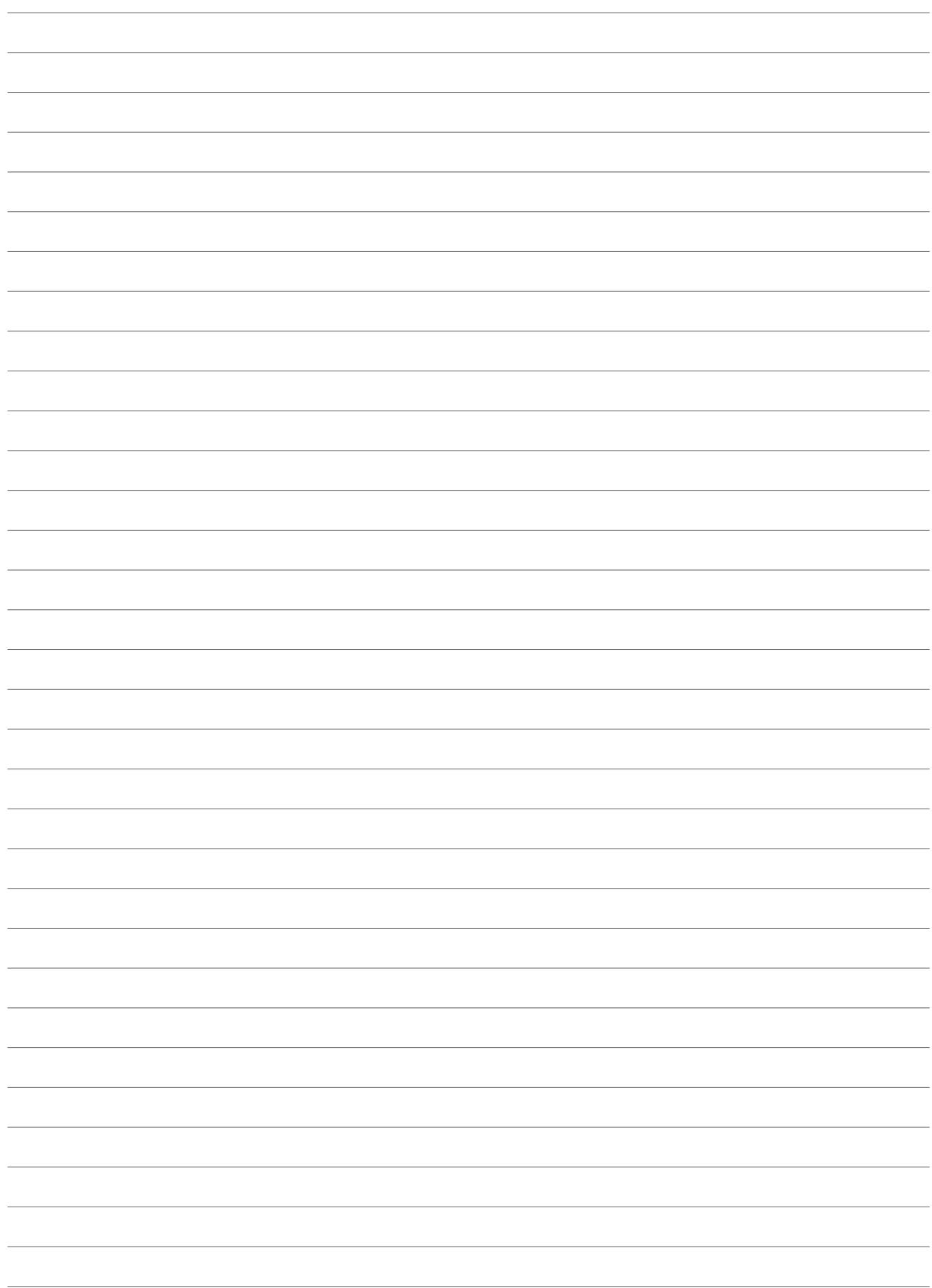

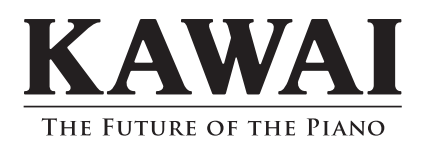

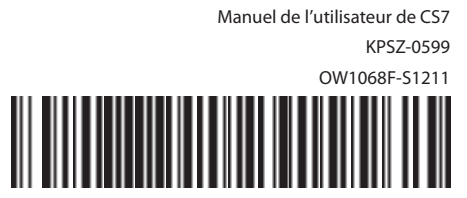

817732-R100